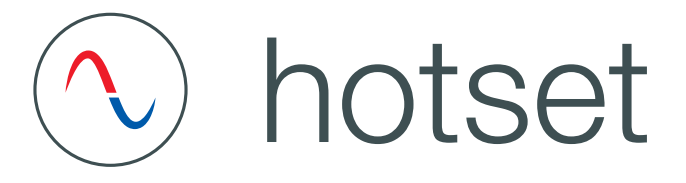

# Inbetriebnahme-, Service- und Bedienhandbuch

# **hotcontrol cDT+**

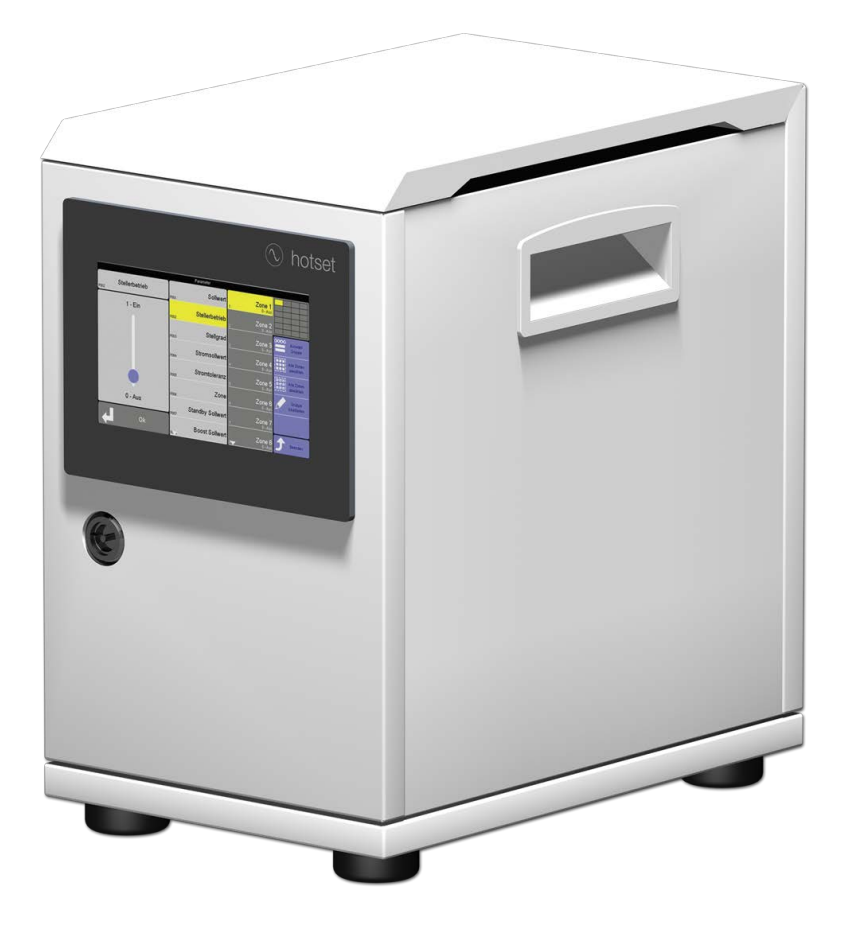

 $\mathcal{C} \in$ Rev. 1.00.05 11/2017 Original Handbuch Inbetriebnahme, Service und Bedienung

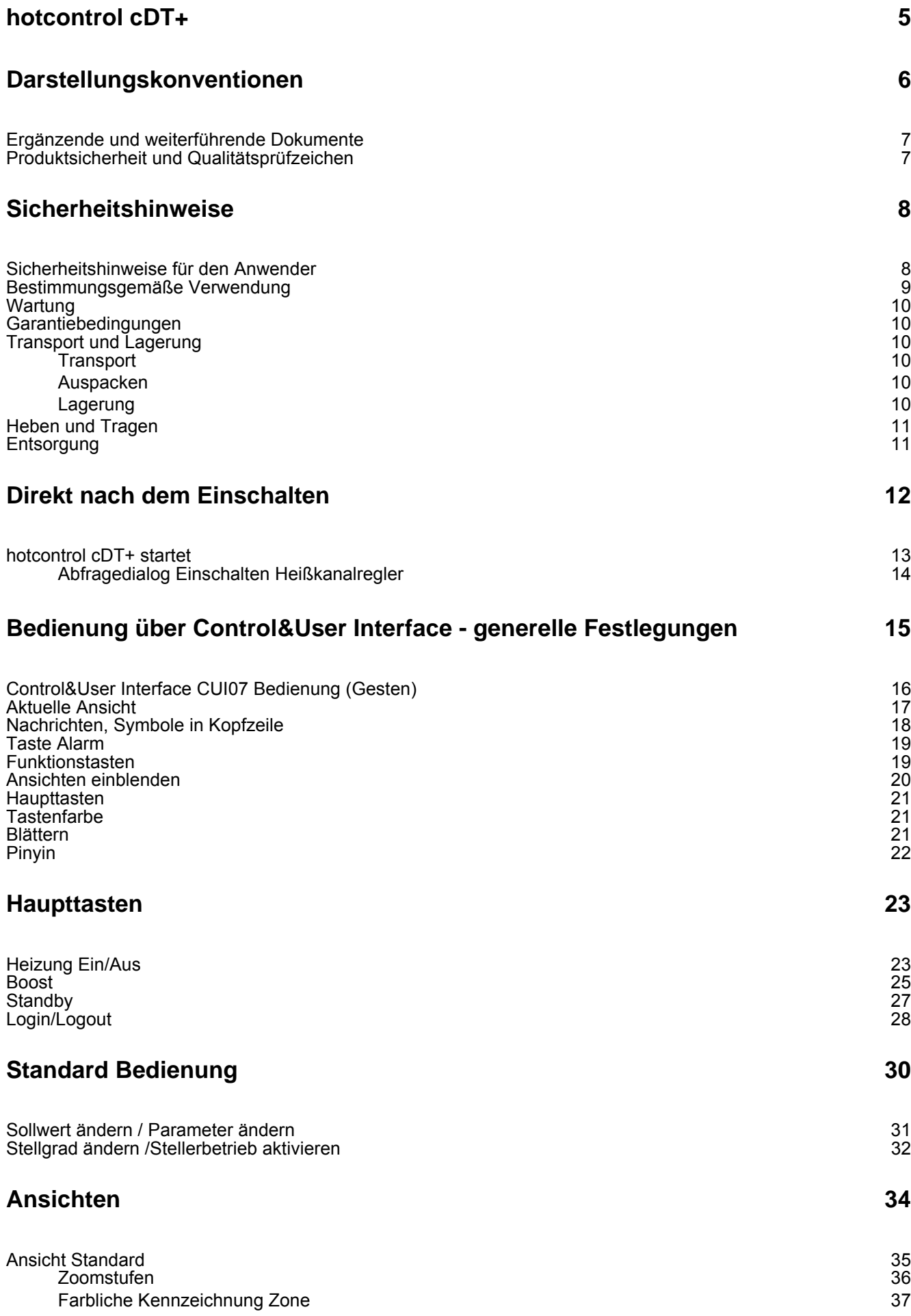

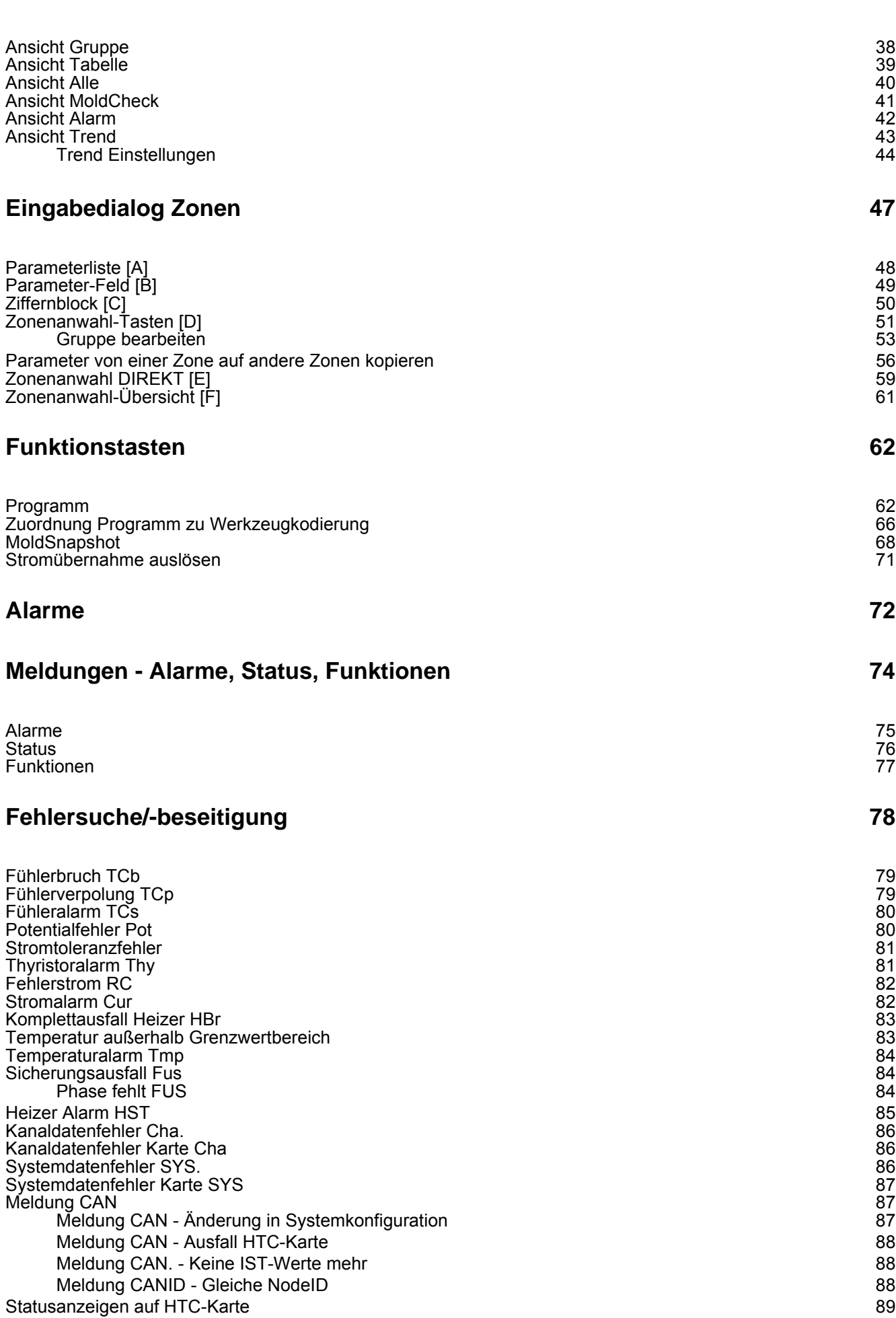

# **[Infocenter 90](#page-91-0)**

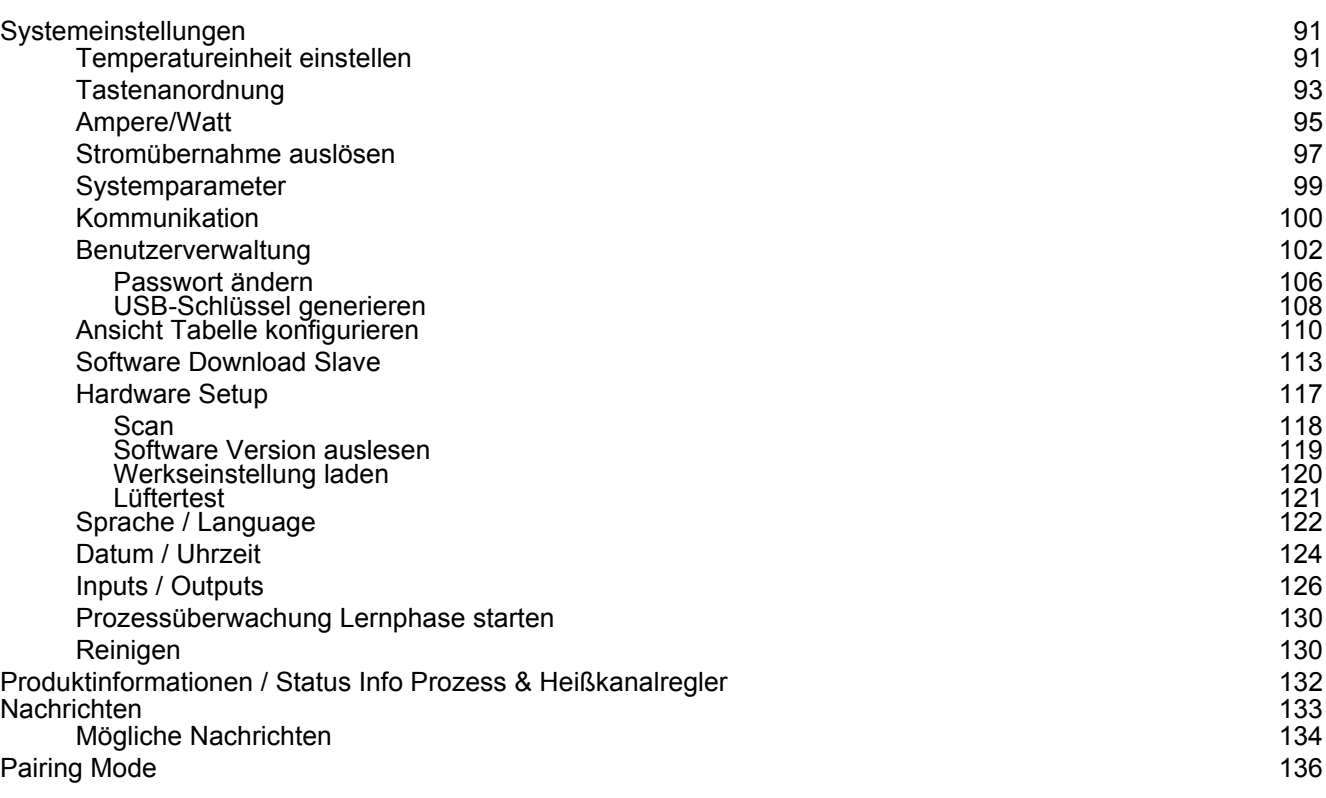

# **[Funktionen 139](#page-140-0)**

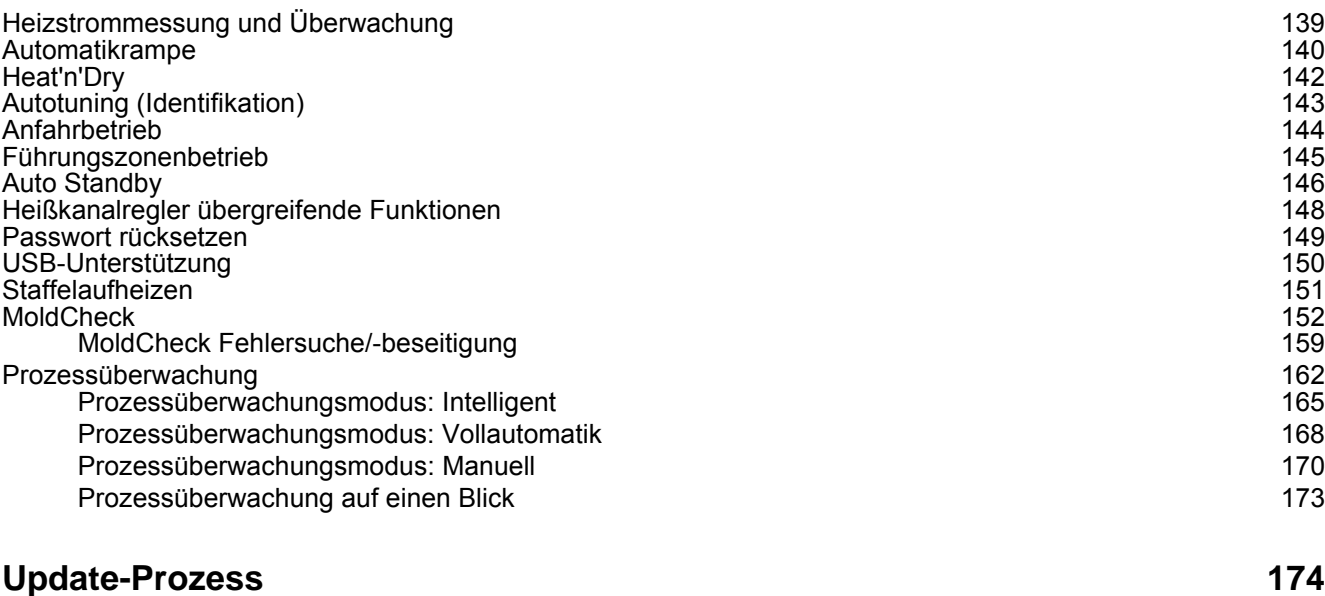

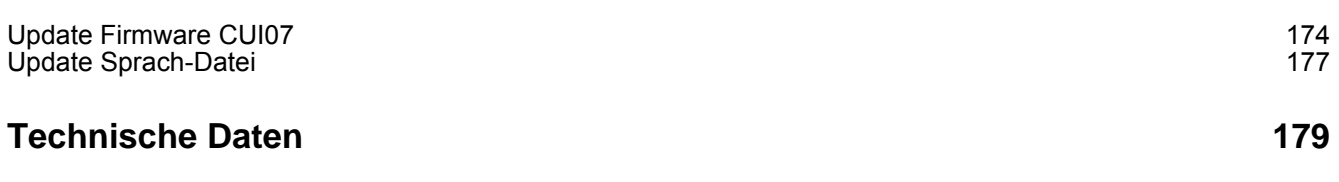

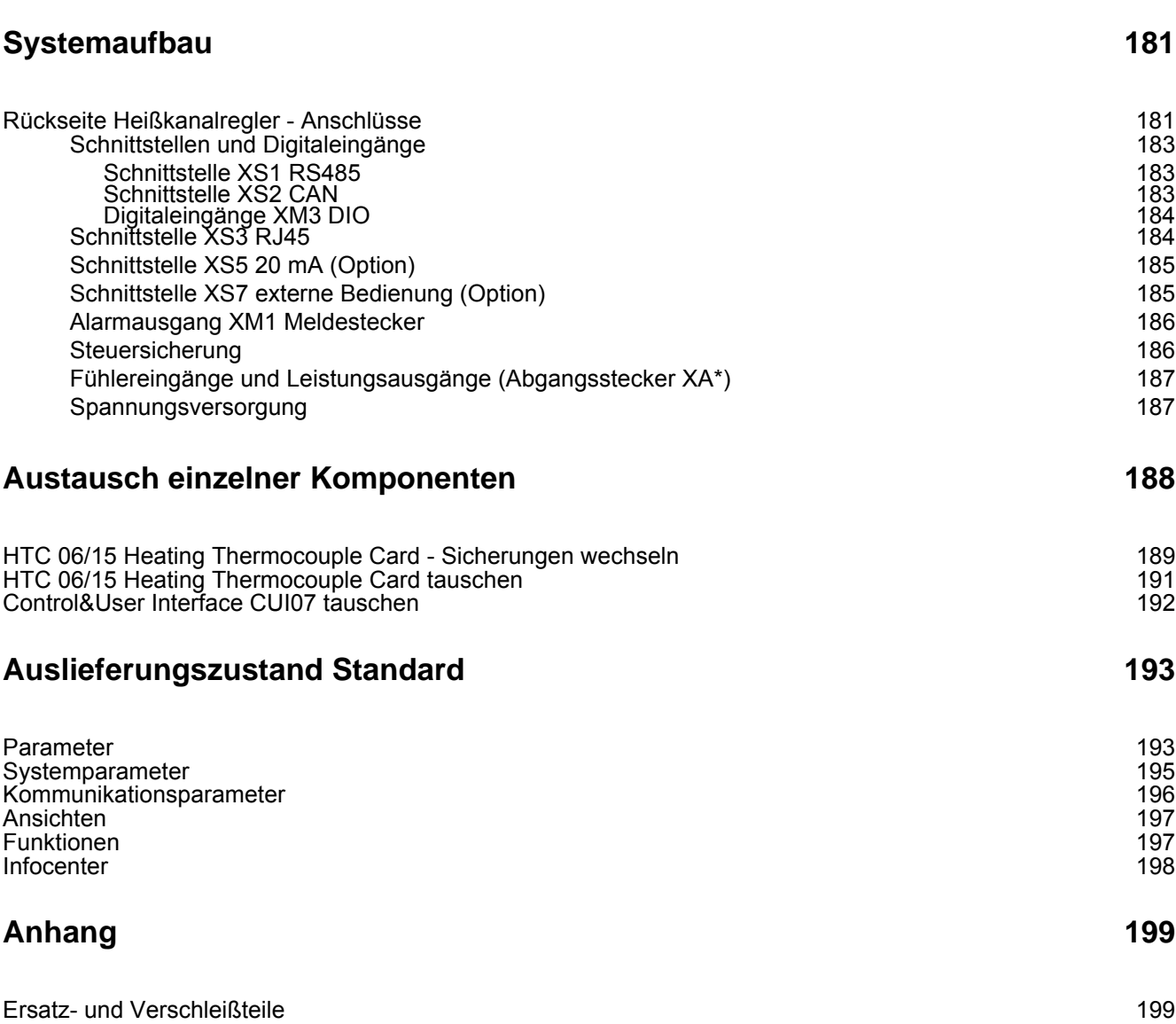

[Versionshistorie 200](#page-201-0)

# <span id="page-6-0"></span>**1 hotcontrol cDT+**

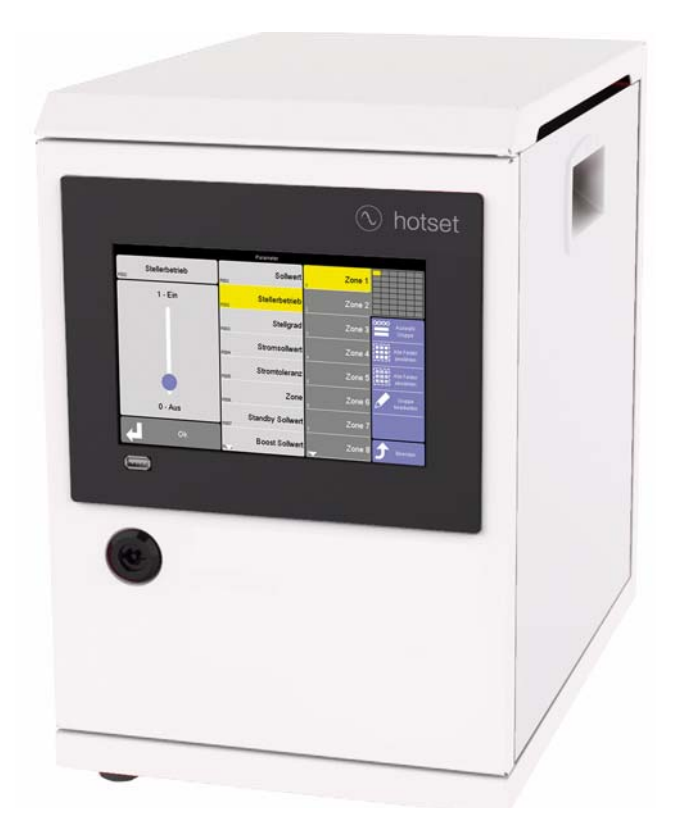

# **Pluspunkte auf einen Blick**

- Wenig Platzbedarf.
- Erweiterter Funktionsumfang Innovative Funktionen, wie z.B. Smart Power Limitation SPL und Weiterentwicklungen bekannter Funktionen, die zur Steigerung der Prozesssicherheit beitragen.
- Zonenanzahl sehr schnell und einfach temporär erweiterbar durch Pairing Mode.
- Wartungsfreundlich. Sicherungstausch oder Austausch einer Karte kein Problem. Sie brauchen nur die Tür entriegeln, öffnen und schon haben Sie Zugang zu den Reglerkarten. Optional gibt es **hotcontrol cDT+** auch mit außenliegenden Sicherungen.
- App für Fernbedienung über Ihr Smartphone. Bequeme Überwachung und Diagnose.
- Heißkanalregler mit Leistungsbegrenzung und intelligenter Leistungsverteilung.
- Die gleichmäßige Stellimpulsverteilung Smart Peak Reduction SPR mindert die Lastspitzen.
- Superschnelle und rückwirkungsfreie Strommessung.
- Datenaustausch, Datensicherung, Im- und Export von We rkzeugeinstellungen... alles ist b equem über den frontseitigen USB-Anschluss möglich.
- Erkennt neue Karten automatisch.
- Vorhandene Datenschnittstellen und Protokolle erlauben Konnektivität zu Maschinensteuerungen, Prozessleitsystemen, Prozessdatenerfassungssystemen oder etablierten Prozessoptimierungssystemen.

# <span id="page-7-0"></span>**2 Darstellungskonventionen**

In diesem Dokument finden sich Symbole und Konventionen, die Ihnen zur schnelleren Orientierung dienen.

#### **Symbole**

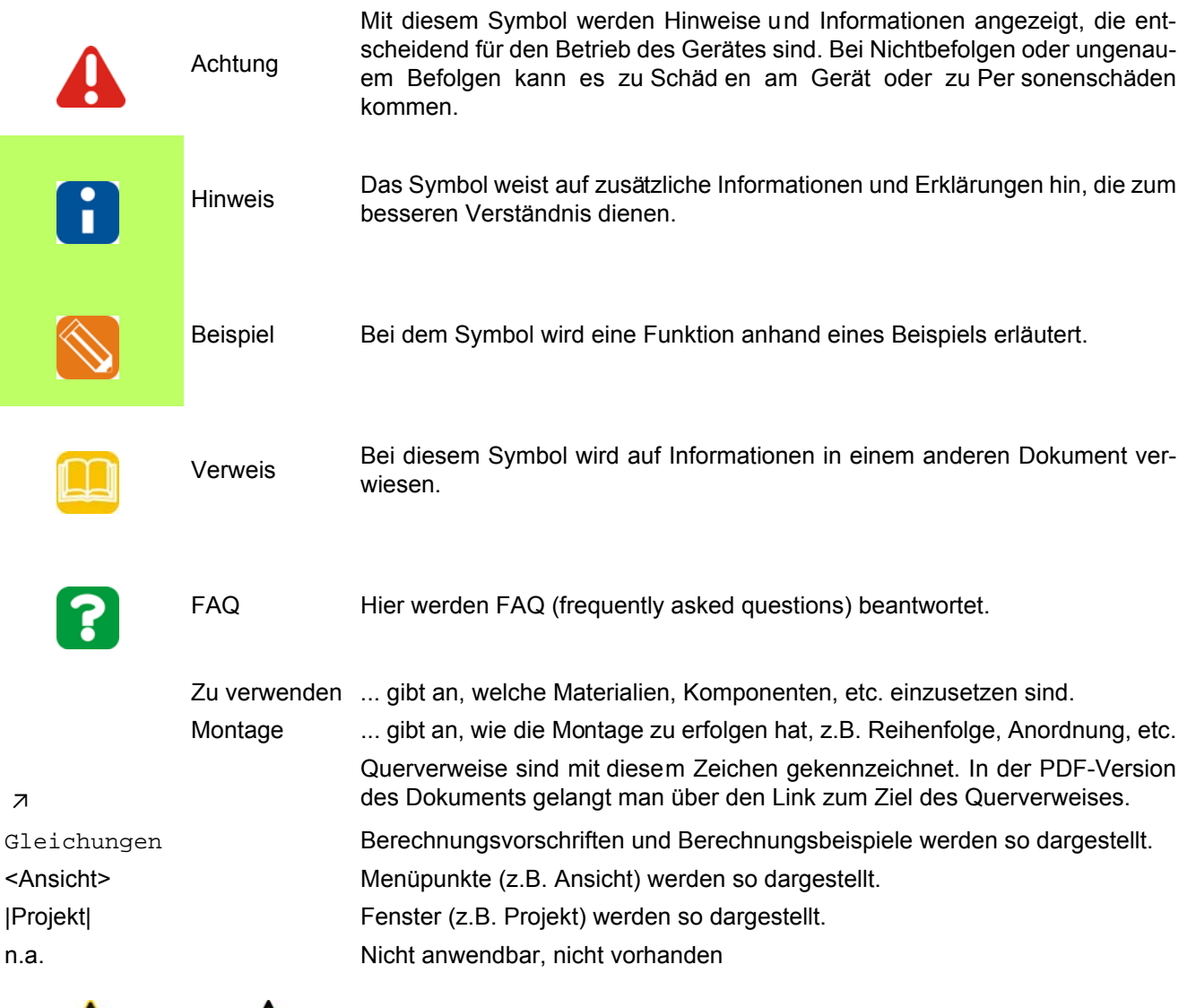

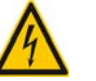

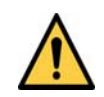

In allen Fällen in denen nebenstehendes Symbol am Gerät zu sehen ist, ist dieses Inbetriebnahme-, Service- und Bedienhandbuch zu Rate zu ziehen.

Warnung, Möglichkeit eines elektrischen Schlages

Allgemeines Warnzeichen

#### <span id="page-8-0"></span>**2.1 Ergänzende und weiterführende Dokumente**

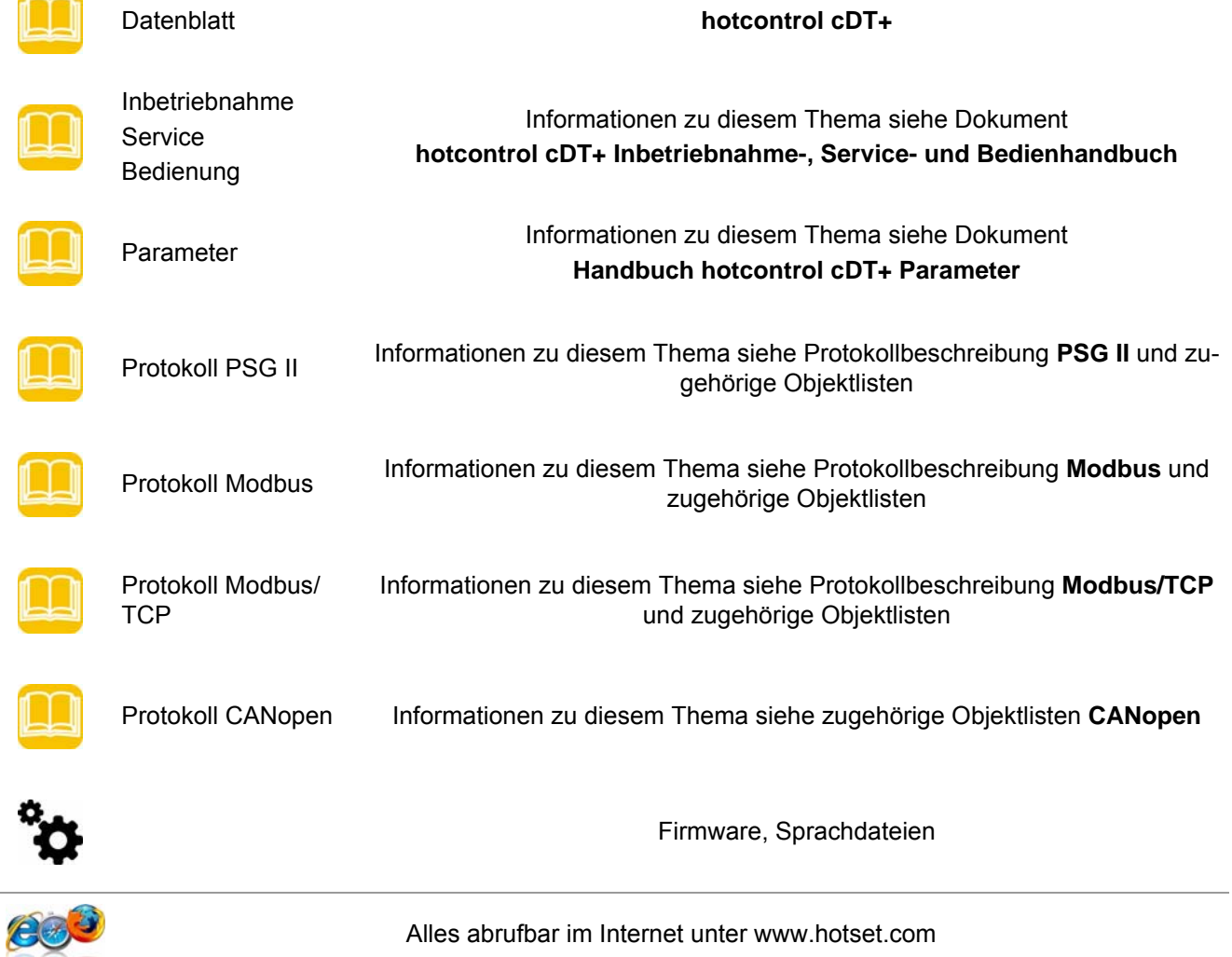

## <span id="page-8-1"></span>**2.2 Produktsicherheit und Qualitätsprüfzeichen**

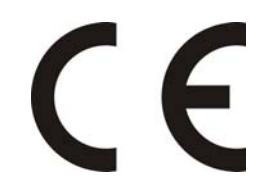

CE Kennzeichnung

# <span id="page-9-0"></span>**3 Sicherheitshinweise**

Für den Heißkanalregler hotcontrol cDT+ (bestehend aus siehe Kapitel <sub>7</sub>[Technische Daten \(Seite 179\)\)](#page-180-1) im Nachfolgenden auch als Gerät bezeichnet, sind die folgenden Sicherheitshinweise zu beachten.

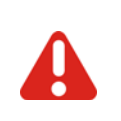

Vor Einbau, Betrieb oder Bedienung des Gerätes, lesen Sie bitte das vorliegende Inbetriebnahme-, Service- und Bedienhandbuch vollständig und sorgfältig durch.

#### <span id="page-9-1"></span>**3.1 Sicherheitshinweise für den Anwender**

Alle Personen, die mit der Aufstellung/Inbetriebnahme/Bedienung/Wartung/Instandhaltung dieses Gerätes zu tun haben, müssen

- entsprechend qualifiziert sein
- dieses Inbetriebnahme-, Service- und Bedienhandbuch genau beachten
- das Inbetriebnahme-, Service- und Bedienhandbuch als Teil des Produkts betrachten
- das Inbetriebnahme-, Service- und Bedienhandbuch während der Lebensdauer des Produkts aufbewahren
- das Inbetriebnahme-, Service- und Bedienhandbuch an jeden nachfolgenden Besitzer oder Benutzer des Produkts weitergeben
- sicher stellen, dass gegebenenfalls jede erhaltene Ergänzung in das Inbetriebnahme-, Service- und Bedienhandbuch einzufügen ist.

Bitte beachten Sie unbedingt nachstehende Sicherheitshinweise zum Schutz gegen elektrischen Schlag, Verletzungs- und Brandrisiken.

Bei Inbetriebnahme sind örtliche Sicherheitsbestimmungen, sowie Sicherheitshinweise einzuhalten.

In gewerblichen Einrichtungen sind Unfallverhütungsvorschriften des Verbandes der gewerblichen Berufsgenossenschaften für elektrische Anlagen und Betriebsmittel zu beachten.

Verpackungsmaterial nicht achtlos liegen lassen, Plastikfolie/Styroporteile etc. könnten Personen gefährlich werden.

Gerät vor Feuchtigkeit schützen. Nicht in Bereichen mit hoher Luftfeuchtigkeit benutzen.

Prüfen Sie, ob die auf dem Typenschild aufgeführte Spannung mit der Netzspannung vor Ort identisch ist.

Darauf achten, dass die Netzzuleitung und die Verbindungskabel nicht durch Überfahren, Quetschen, Zerren oder dergleichen beschädigt werden. Schützen Sie die Kabel vor Öl, scharfen Kanten und Temperaturen über 70 °C.

Den Netzstecker nicht mit nassen Händen anfassen.

Die kontaktierten Gegenstecker auf der Rückseite des Gerätes mit den Verriegelungsbügeln gegen unbeabsichtigtes Abziehen sichern.

Die Verbindungskabel sind grundsätzlich nur im spannungslosen Zustand anzuschliessen. Die Verbindungskabel sind so zu verlegen, dass Stolperfallen vermieden werden.

Vergewissern Sie sich, dass das z.B. angeschlossene Spritzgusswerkzeug mit dem Schutzleiter verbunden ist.

Stellen Sie keine Behälter auf das Gerät, die mit Flüssigkeiten gefüllt sind, andernfalls kann eine gefährliche Situation entstehen.

Das Gerät ist so aufzustellen, dass der Hauptschalter leicht zugänglich ist, damit im Gefahrenfall das Gerät schnell abgeschaltet werden kann.

Die Füsse des Gerätes dürfen nicht entfernt werden. Außerdem ist sicherzustellen, dass an den Seiten des Gehäusese rechts und links (Tisch-Gehäuse mindestens 5 cm) genügend Abstand ist, damit die Abwärme entweichen kann. Rund um den Boden und unterhalb des Bodens des Gerätes wird die Luft zur Kühlung der Kühlkörper angesaugt. Dieser Bereich muss frei gehalten werden, dass die Luft ungehindert angesaugt werden kann.

Arbeiten, wie z.B. Wartung, Reparatur und dergleichen, dürfen nur von autorisierten und unterwiesenem Fachpersonal durchgeführt werden. Das Gerät darf nur von Fachpersonal benutzt werden, das damit vertraut ist und über die Gefahren unterwiesen wurde. Die einschlägigen Unfallverhütungsvorschriften, sowie die sonstigen allgemeinen anerkannten sicherheitstechnischen arbeitsmedizinischen Regeln, sind einzuhalten. Eigenmächtige Veränderungen am Gerät schliessen eine Haftung des Herstellers/Lieferanten für daraus resultierende Schäden aus.

Vor Arbeiten am Gerät ist dieses von Versorgungsspannung zu trennen oder sicher zu stellen, dass das Gerät spannungslos ist. Versorgungsspannung gegen Wiedereinschalten sichern.

Für Personen- und Sachschäden, die durch nicht Beachten dieses Inbetriebnahme-, Service- und Bedienhandbuch oder Nichtbeachten dieser Sicherheitshinweise verursacht werden, erlischt der Garantieanspruch. Für diese Schäden übernimmt der Hersteller keine Haftung.

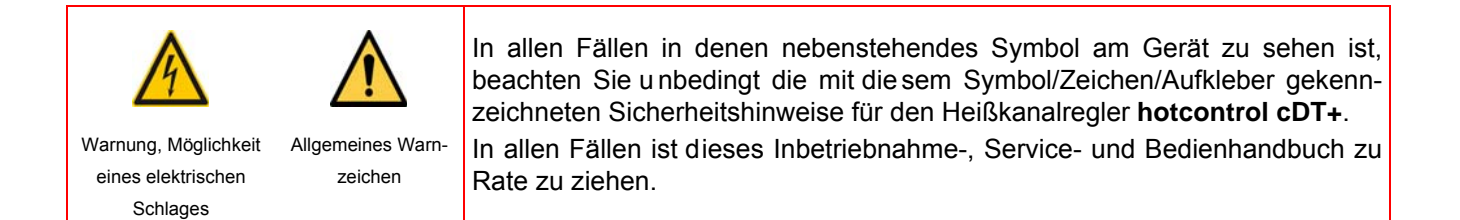

#### <span id="page-10-0"></span>**3.2 Bestimmungsgemäße Verwendung**

Der Heißkanalregler **hotcontrol cDT+** ist ausschliesslich für die temperaturabhängige Regelung von elektrischen Heizungen (z.B. Spritzgusswerkzeugen) innerhalb der technischen Daten bestimmt. Konkrete Beschreibungen gehen aus dieser Bedienungsanleitung hervor.

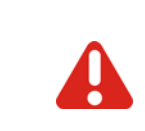

Bei bestimmungsgemäßer Verwendung ist die Sicherheit von Anwender und Gerät gewährleistet. Das Gerät darf daher nur für den bestimmten Zweck verwendet werden. Bei nicht bestimmungsgemäßer Verwendung kann der Schutz vor Personen- und Sachschäden beeinträchtigt und damit nicht mehr gegeben sein.

Für Parametrierung von Kunden gewünschter Funktionen ist der Kunde verantwortlich.

Andere Verwendungen als die oben aufgeführten gelten als bestimmungswidrig und schliessen die Haftung des Herstellers/Lieferanten für daraus bedingte Personen-, Sach- und Folgeschäden aus.

#### <span id="page-11-0"></span>**3.3 Wartung**

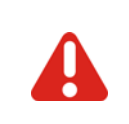

 Kontrollieren Sie regelmäßig, dass die am Boden des Gerätes befindlichen Lüftungsöffnungen frei von Staub sind.

Eine weitere Wartung ist nicht notwendig. Achten Sie auf saubere Oberflächen. Verwenden Sie zur Reinigung ein leicht feuchtes Tuch. Vermeiden Sie den Einsatz von Lösungs-, Putz- und Scheuermitteln.

#### <span id="page-11-1"></span>**3.4 Garantiebedingungen**

Dieses Produkt unterliegt den gesetzlichen Gewährleistungsfristen für Fehler oder Mängel in der Herstellung.

#### **Inhalt der Garantie**

Falls eine Fehlfunktion bedingt durch die Herstellung auftritt, repariert oder ersetzt der Hersteller/Lieferant das fehlerhafte Produkt nach eigenem Ermessen.

Folgende Reparaturen fallen nicht in die Garantie und sind kostenpflichtig:

- Fehlfunktionen nach Ablauf der gesetzlichen Fristen.
- Fehlfunktionen bedingt durch Fehlbedienung und/oder Fehlparametrierung des Benutzers (wenn das Gerät nicht wie im Inbetriebnahme-, Service- und Bedienhandbuch beschrieben betrieben wird).
- Fehlfunktionen bedingt durch andere Geräte.
- Änderungen oder Beschädigungen am Gerät, die nicht vom Hersteller/Lieferanten stammen.

Wenn Sie Leistungen im Rahmen dieser Garantie in Anspruch nehmen möchten, wenden Sie sich an den Hersteller/Lieferanten

#### <span id="page-11-2"></span>**3.5 Transport und Lagerung**

#### <span id="page-11-3"></span>**3.5.1 Transport**

Der Heißkanalregler **hotcontrol cDT+** (alle Einzelkomponenten zusammen) wird in einem stabilen Karton stoßsicher verpackt geliefert. Dieses gewährleistet im Normalfall ausreichenden Schutz.

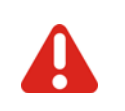

Um Transportschäden zu vermeiden, dürfen die Heißkanalregler nur **STEHEND** transportiert werden.

#### <span id="page-11-4"></span>**3.5.2 Auspacken**

Überprüfen Sie die Verpackung und dann das Gerät auf erkennbare Transportschäden. Sind Schäden zu erkennen, so setzen Sie sich bitte mit dem Transportunternehmen in Verbindung.

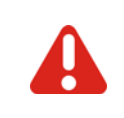

Im Falle einer Beschädigung darf das Gerät nicht in Betrieb genommen werden.

#### <span id="page-11-5"></span>**3.5.3 Lagerung**

Wird das ausgepackte Gerät nicht sofort in Betrieb genommen, muss es vor Schmutz und Feuchtigkeit geschützt gelagert werden. Zulässige Temperatur beträgt -20…70°C, zulässige relative Luftfeuchte < 95% im Jahresmittel, keine Betauung.

#### <span id="page-12-0"></span>**3.6 Heben und Tragen**

Das Tisch-Gerät ist an den dafür vorgesehenen Griffen, welche in den beiden Seitenteilen angebracht sind, zu tragen.

#### <span id="page-12-1"></span>**3.7 Entsorgung**

Der Hersteller im Sinne des ElektroG (Elektro und Elektronikgerätegesetz), welches die europäische WEEE-Direktive 2002/96/EG in deutsches Recht umsetzt, is t unter der Nummer W EEE Registrierungsnummer DE 64958116 registriert. Dabei werden auch die Komponenten dieses Gerätes berücksichtigt.

# <span id="page-13-0"></span>**4 Direkt nach dem Einschalten**

Direkt nach dem Einschalten läuft der Bootmonitor ab. Das System wird hoch gefahren und dabei analysiert. Werden bei der Analyse Probleme festgestellt, liefert der Bootmonitor Hinweise zur Fehlersuche/-beseitigung. Die folgenden Meldungen werden angezeigt.

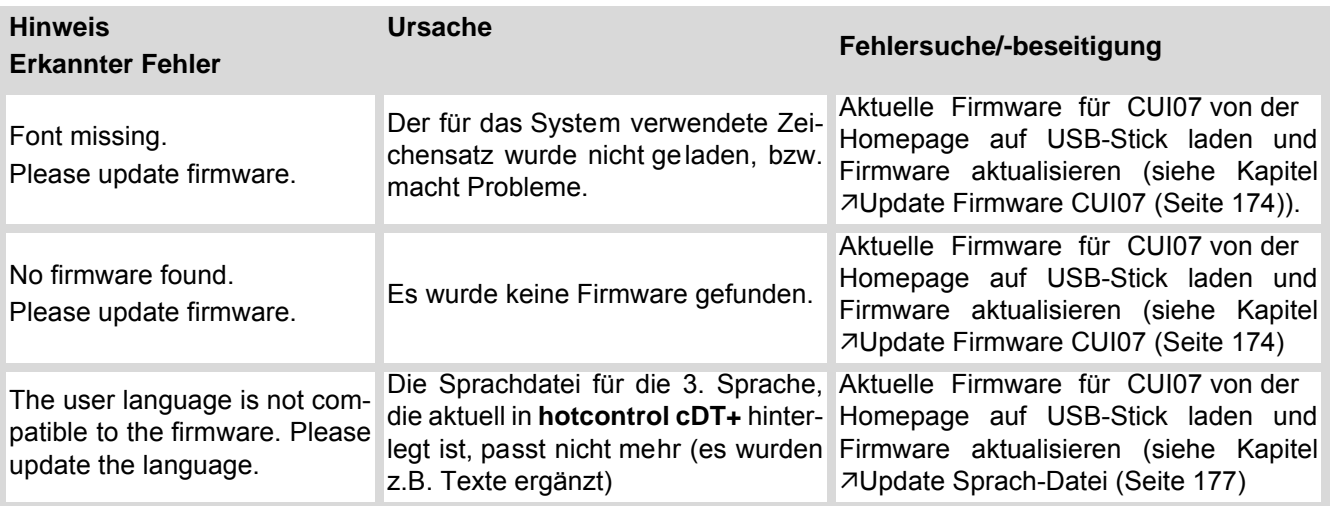

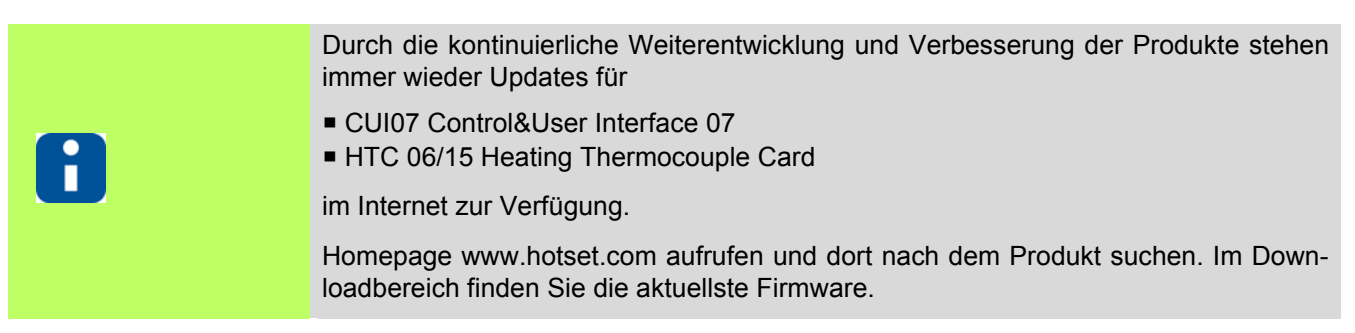

Beim ersten Einschalten nach der Werksauslieferung erfolgt eine Abfrage, welche Sprache in der Anzeige angezeigt werden soll (siehe Kapitel 7[Sprache / Language \(Seite 122\)](#page-123-1)).

Ist ein USB-Stick gesteckt auf dem HEX-Dateien abgelegt sind, läuft das System direkt nach dem Einschalten in den siehe Kapitel 7[Update-Prozess \(Seite 174\)](#page-175-2) hinein. Ansonsten erscheint kurz der Hinweis: No language file or firmware found on USB.

#### <span id="page-14-0"></span>**4.1 hotcontrol cDT+ startet**

Nach dem erfolgreichen Beenden des Bootmonitors, wechselt die Anzeige in die Ansicht Standard

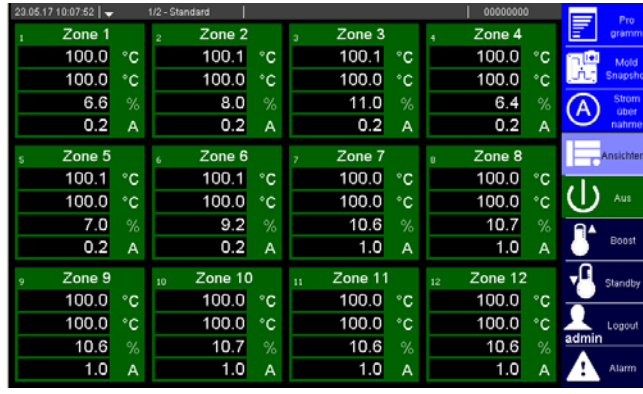

In der Ansicht Standard werden die Zonen je nach Zoomstufe mit den wichtigsten Kenngrößen dargestellt.

#### <span id="page-15-1"></span><span id="page-15-0"></span>**4.1.1 Abfragedialog Einschalten Heißkanalregler**

Ist der Parameter 7[\[SP17\]Startabfrage MoldCheck \(Seite 195\)](#page-196-1)=ON, wird nach dem Einschalten des Heißkanalreglers (auch nach Aktivieren der Heizung über Taste) ein Abfragedialog eingeblendet.

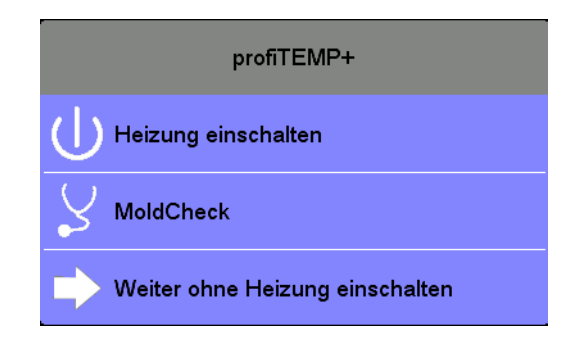

Auswahl

- Einschalten; Die Heizungen werden eingeschaltet ohne weitere Prüfung
- MoldCheck; Aufruf der Funktion siehe Kapitel 7[MoldCheck \(Seite 152\)](#page-153-1)
- Beenden; Diesen Dialog beenden und in die Ansicht Standard wechseln

# <span id="page-16-0"></span>**5 Bedienung über Control&User Interface - generelle Festlegungen**

Übersicht über Anzeigen und Bedienelemente des Control&User Interface CUI07 von **hotcontrol cDT+** ausgehend von der Grundanzeige.

#### **Kopfzeile**

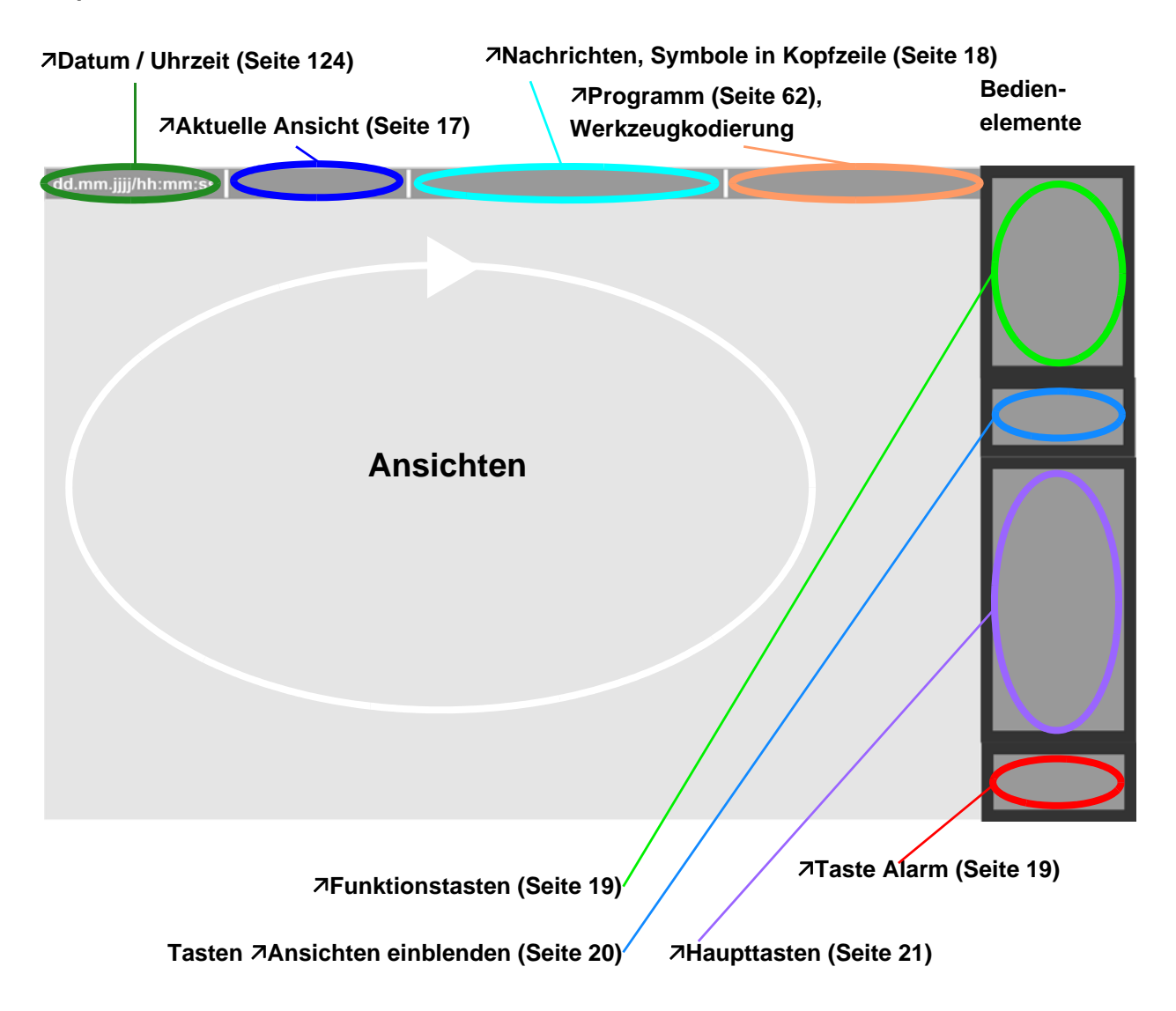

Ob und welche Tasten und Anzeigen für den Benutzer aktiviert sind, siehe Kapitel [Benutzerverwaltung \(Seite 102\)](#page-103-1).

Gezeigte Beispiele sind in der Regel für Benutzer admin dargestellt.

Die Bilder/Ansichten und die Bedienelemente sind beispielhaft zu sehen, da

- über das [Infocenter \(Seite 90\)](#page-91-1) ggf. Einstellungen gegenüber der Standardauslieferung verändert wurden
- andere Benutzer (nicht admin) eingeloggt sind
- andere Programme aktiv sind
- andere aktuelle Ansichten angezeigt werden

#### <span id="page-17-0"></span>**5.1 Control&User Interface CUI07 Bedienung (Gesten)**

Bedient wird das Control&User Interface CUI07 von **hotcontrol cDT+** über Touch-Display.

<span id="page-17-2"></span><span id="page-17-1"></span>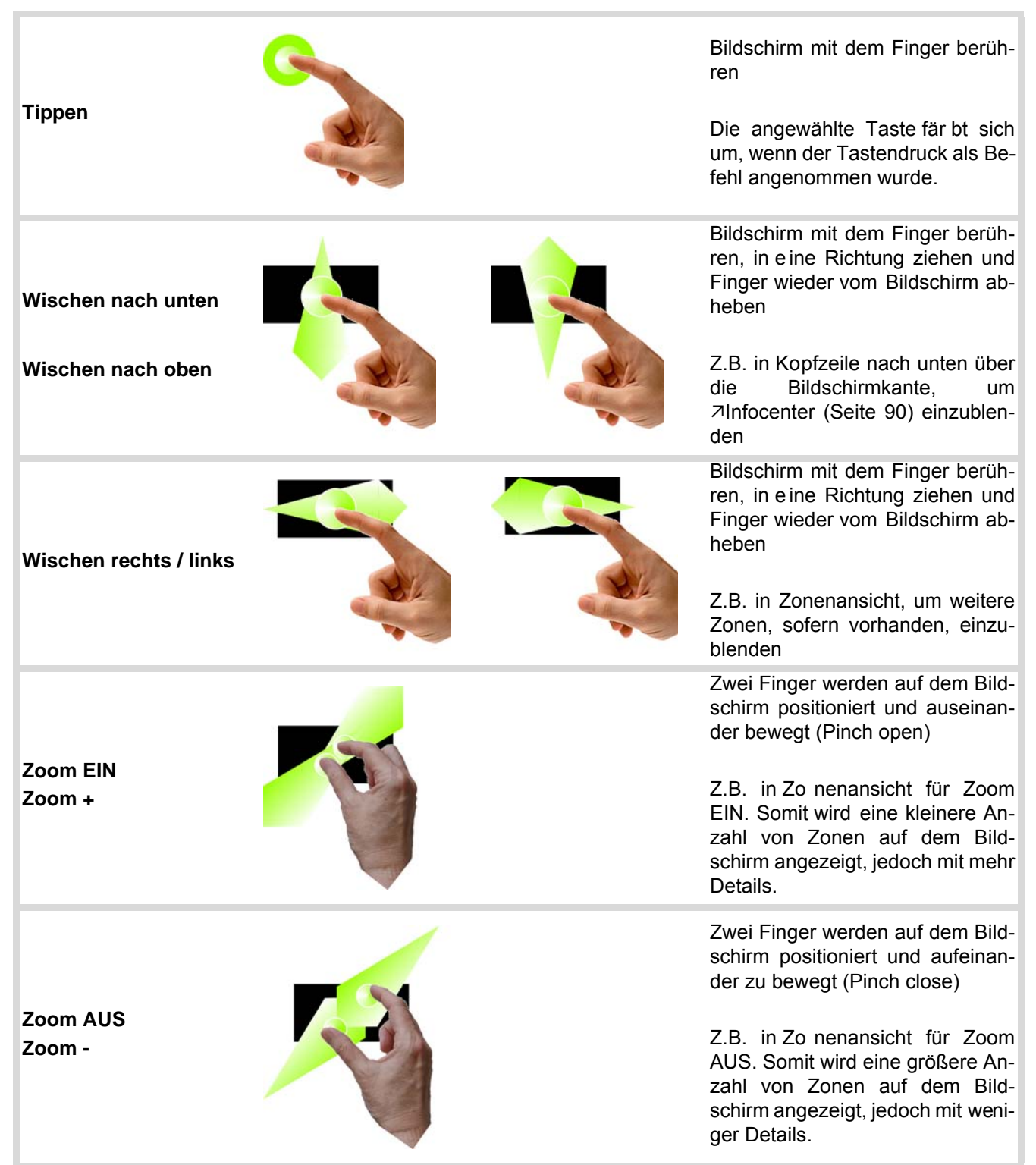

#### <span id="page-18-0"></span>**5.2 Aktuelle Ansicht**

Die aktuelle Ansicht wird über Taste ausgewählt und der Name der Ansicht in der Kopfzeile angezeigt.

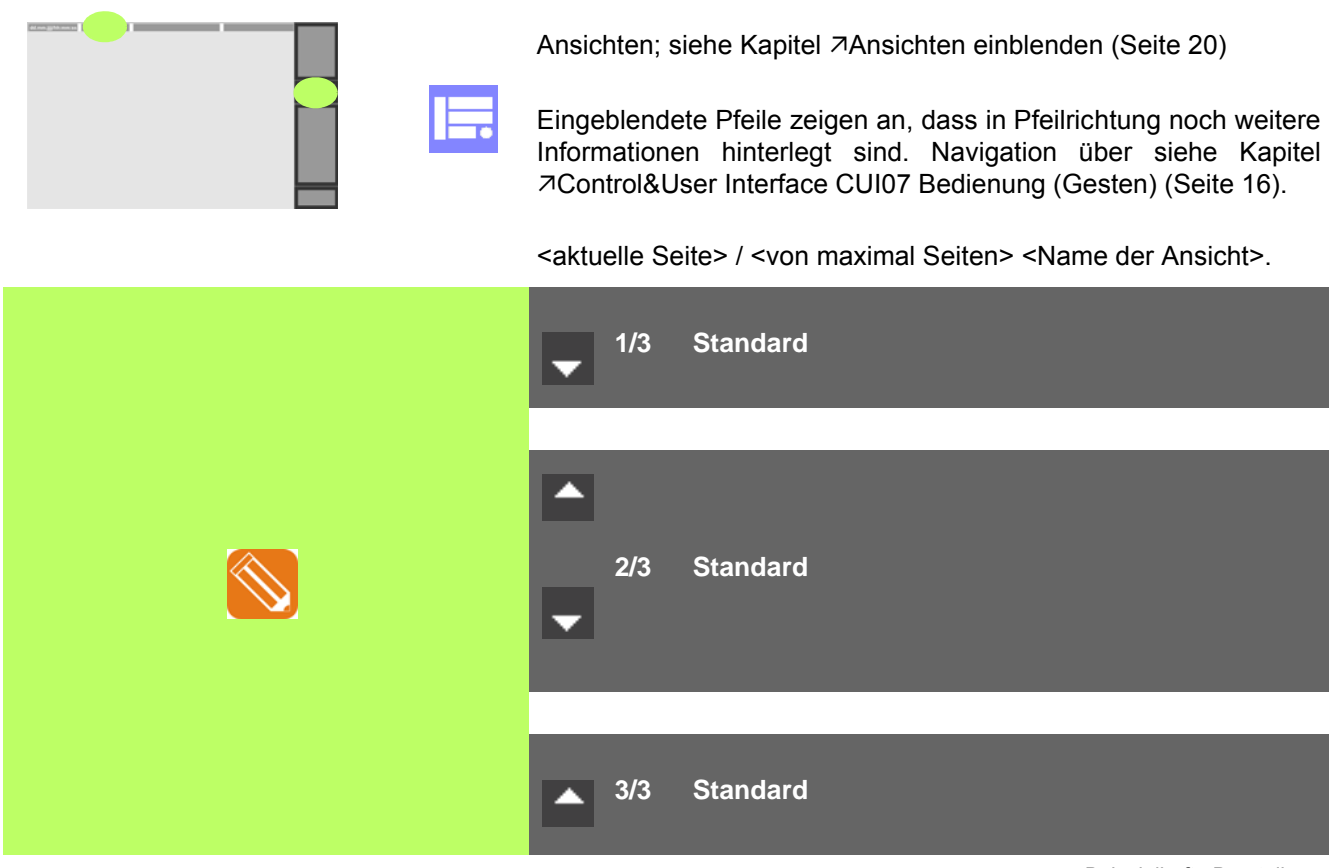

Beispielhafte Darstellung

#### <span id="page-19-0"></span>**5.3 Nachrichten, Symbole in Kopfzeile**

Steht mindestens eine Nachricht an, wird dies dem Benutzer in der Kopfzeile signalisiert.

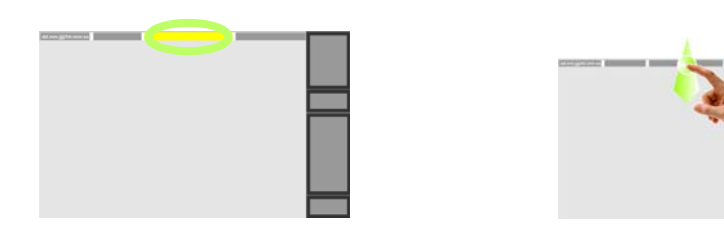

Infocenter über 7[Wischen nach unten](#page-17-1) [\(Seite 16\)](#page-17-1) der Kopfzeile über die Bildschirmkante einblenden

Die folgenden Symbole werden in der Kopfzeile im markierten Feld links zusätzlich dargestellt,

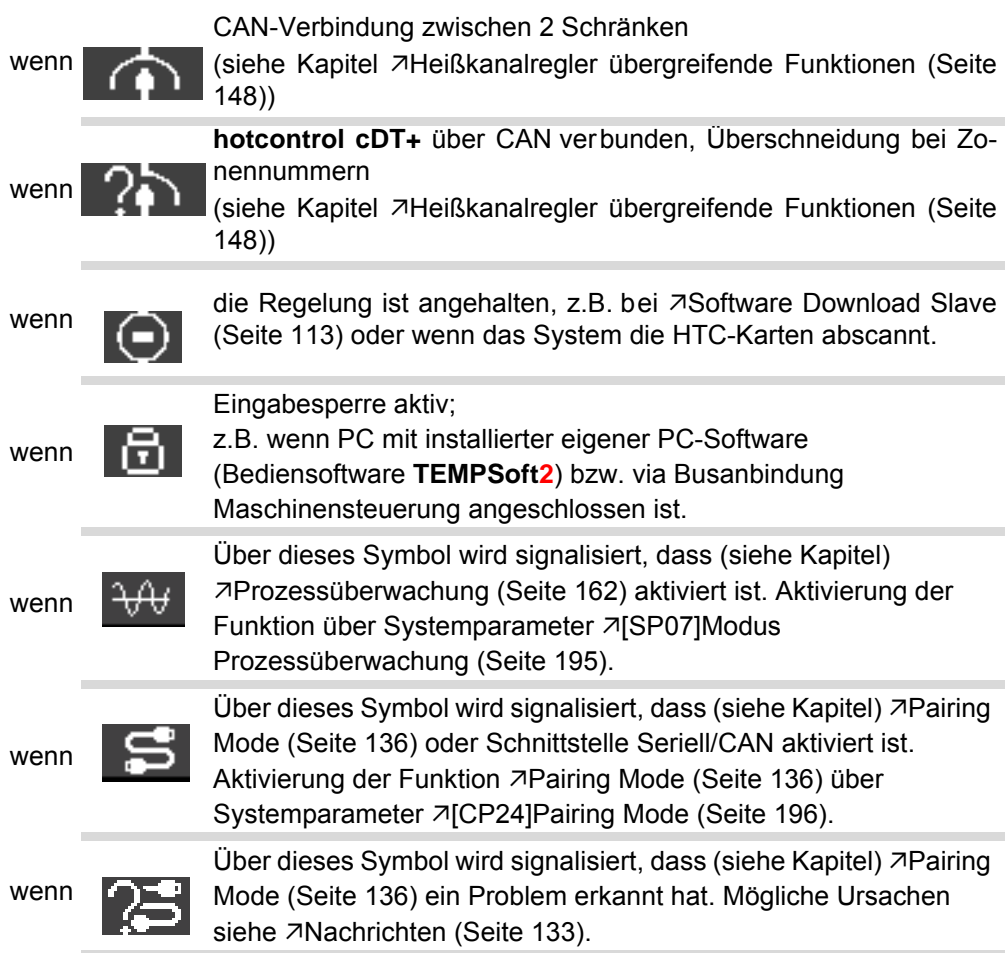

#### <span id="page-20-0"></span>**5.4 Taste Alarm**

Ob die Taste Alarm für den Benutzer aktiviert ist, siehe Kapitel 7[Benutzerverwaltung \(Seite 102\)](#page-103-1).

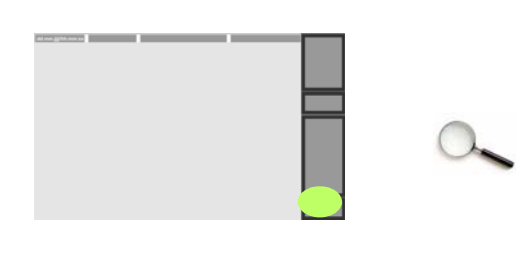

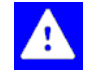

Keine Alarme **Durch Anwahl der Taste erscheint die Alarmansicht (siehe Kapitel** [Alarme \(Seite 72\)](#page-73-1)).

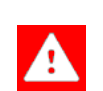

Alarme stehen an Durch Anwahl der Taste erscheint die Alarmansicht (siehe Kapitel [Alarme \(Seite 72\)](#page-73-1)).

## <span id="page-20-1"></span>**5.5 Funktionstasten**

Ob und welche Tasten für den Benutzer aktiviert sind, siehe Kapitel 7[Benutzerverwaltung \(Seite 102\)](#page-103-1)

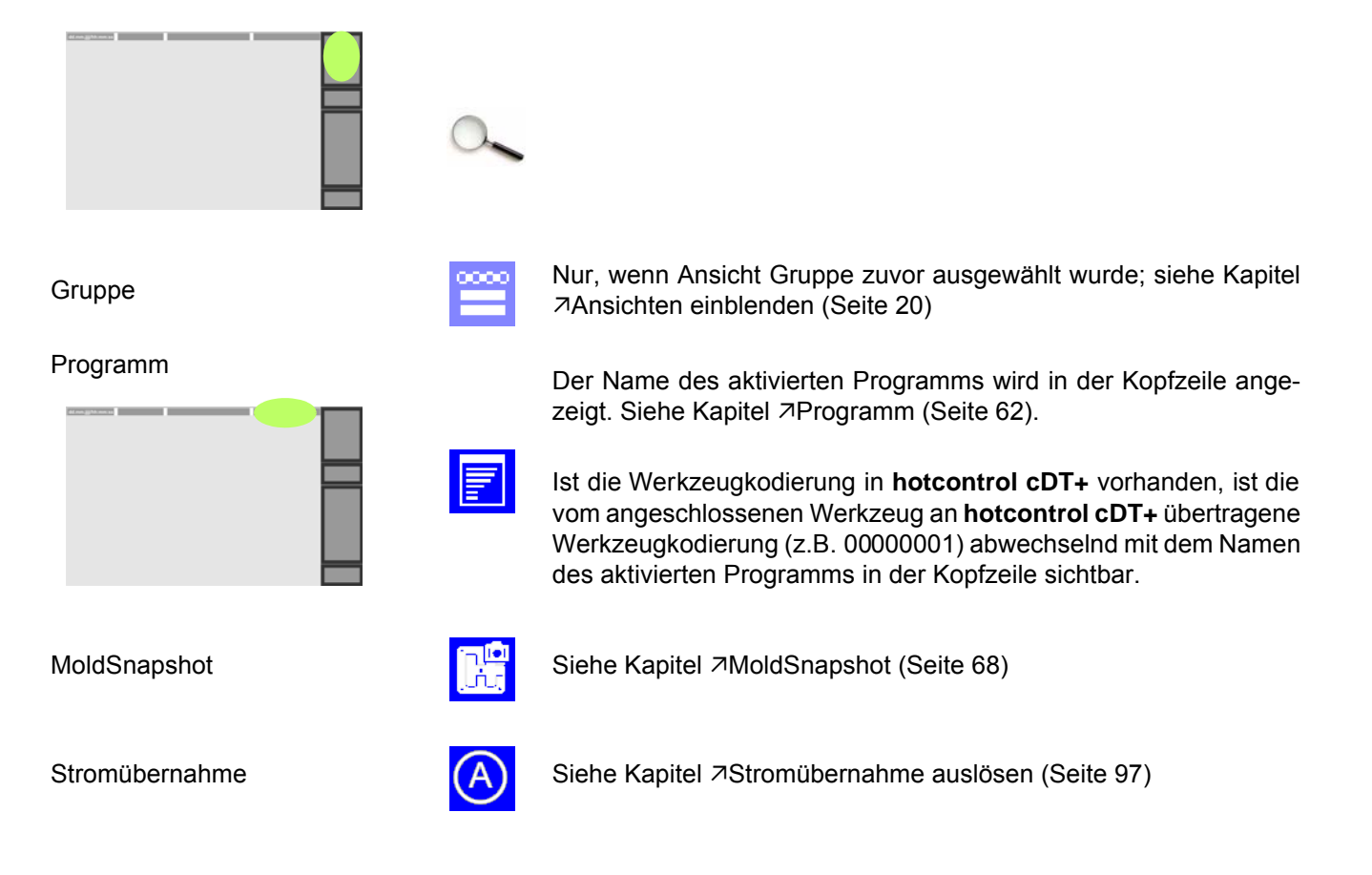

#### <span id="page-21-0"></span>**5.6 Ansichten einblenden**

Über die verschiedenen Ansichten ( Darstellungsform der Prozessdaten, bzw. Konfigurationsparameter bzw. Funktionen) kann die Darstellung der Zonen verändert werden. Ob und welche Tasten für den Benutzer aktiviert sind, siehe Kapitel 7[Benutzerverwaltung \(Seite 102\).](#page-103-1)

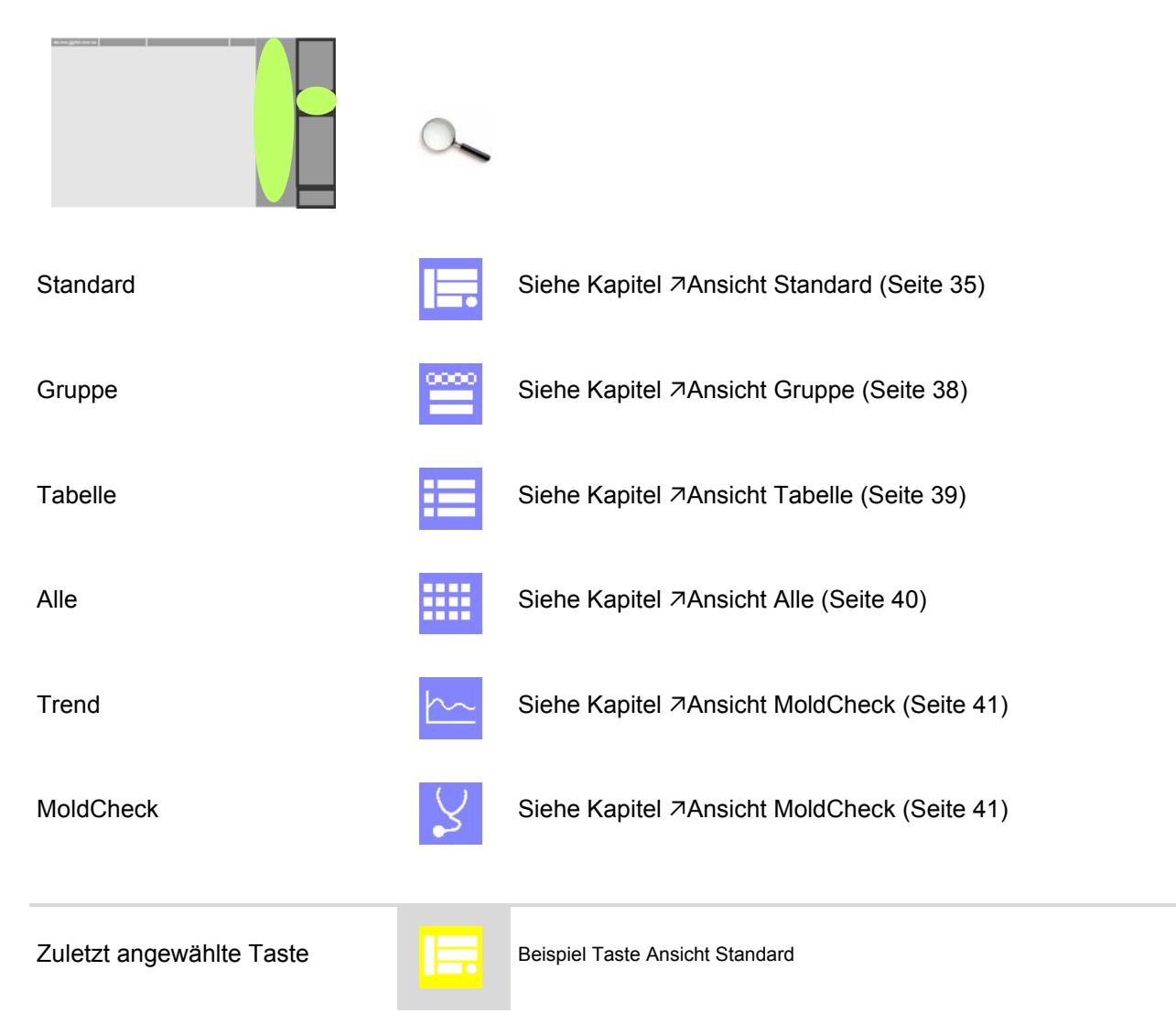

#### <span id="page-22-3"></span><span id="page-22-0"></span>**5.7 Haupttasten**

Die Haupttasten stehen permanent zur Verfügung und können über die 7[Benutzerverwaltung \(Seite 102\)](#page-103-1) nicht benutzerspezifisch ein- / ausgeblendet werden.

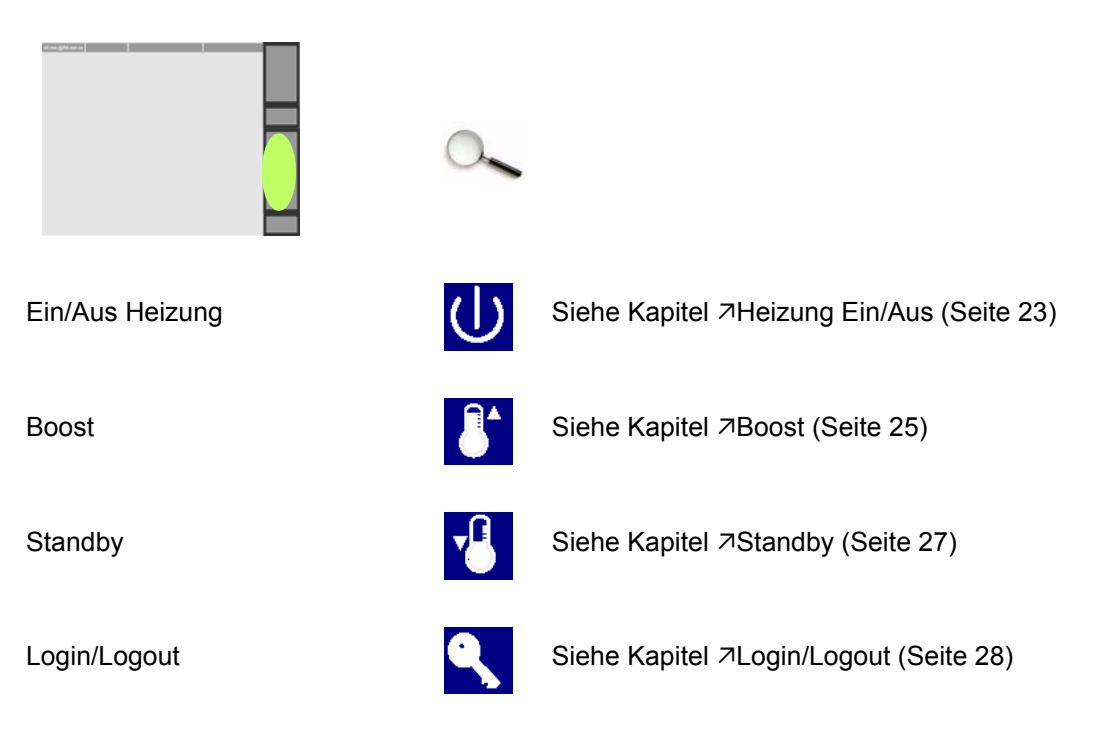

#### <span id="page-22-1"></span>**5.8 Tastenfarbe**

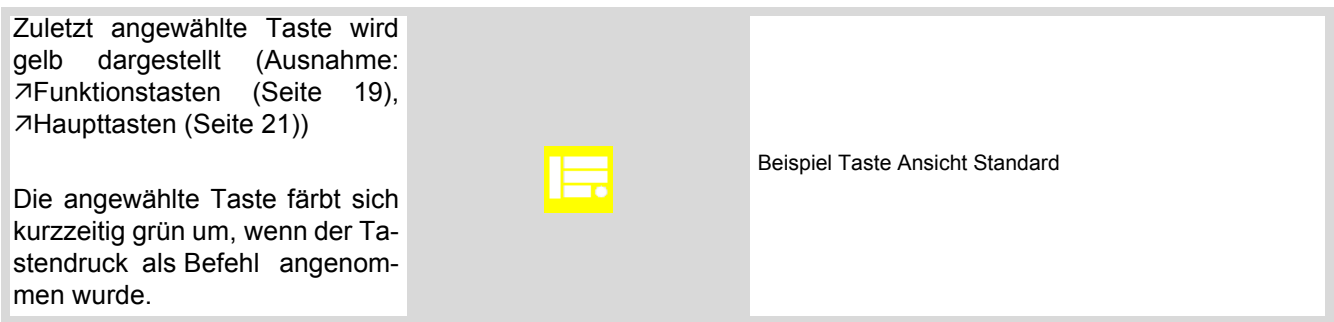

#### <span id="page-22-2"></span>**5.9 Blättern**

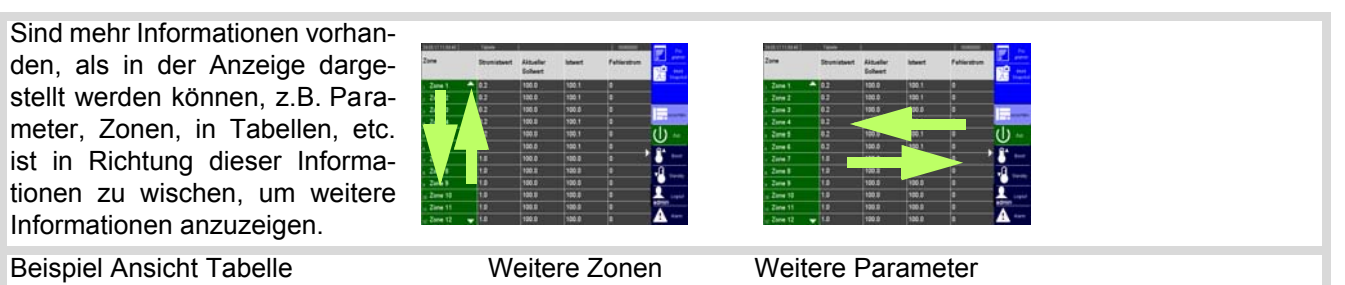

#### <span id="page-23-0"></span>**5.10 Pinyin**

Bei Verwendung von Chinesisch als dritte Sprache wird Pinyin (Konvertierung von Lautumschrift auf lateinischem Alphabet basierend in Chinesische Zeichen) benutzt.

Über eine erweiterte Tatstatur wird die lateinische Lautumschrift eingebenen. Aus dem über den normalen Tasten eingeblendeten Tastenband können die Chinesischen Zeichen über die Pfeiltasten (links / rechts) ausgewählt werden. (Die Passworteingabe beim 7[Login/Logout \(Seite 28\)](#page-29-1) erfolgt über die Standard-Tastatur)

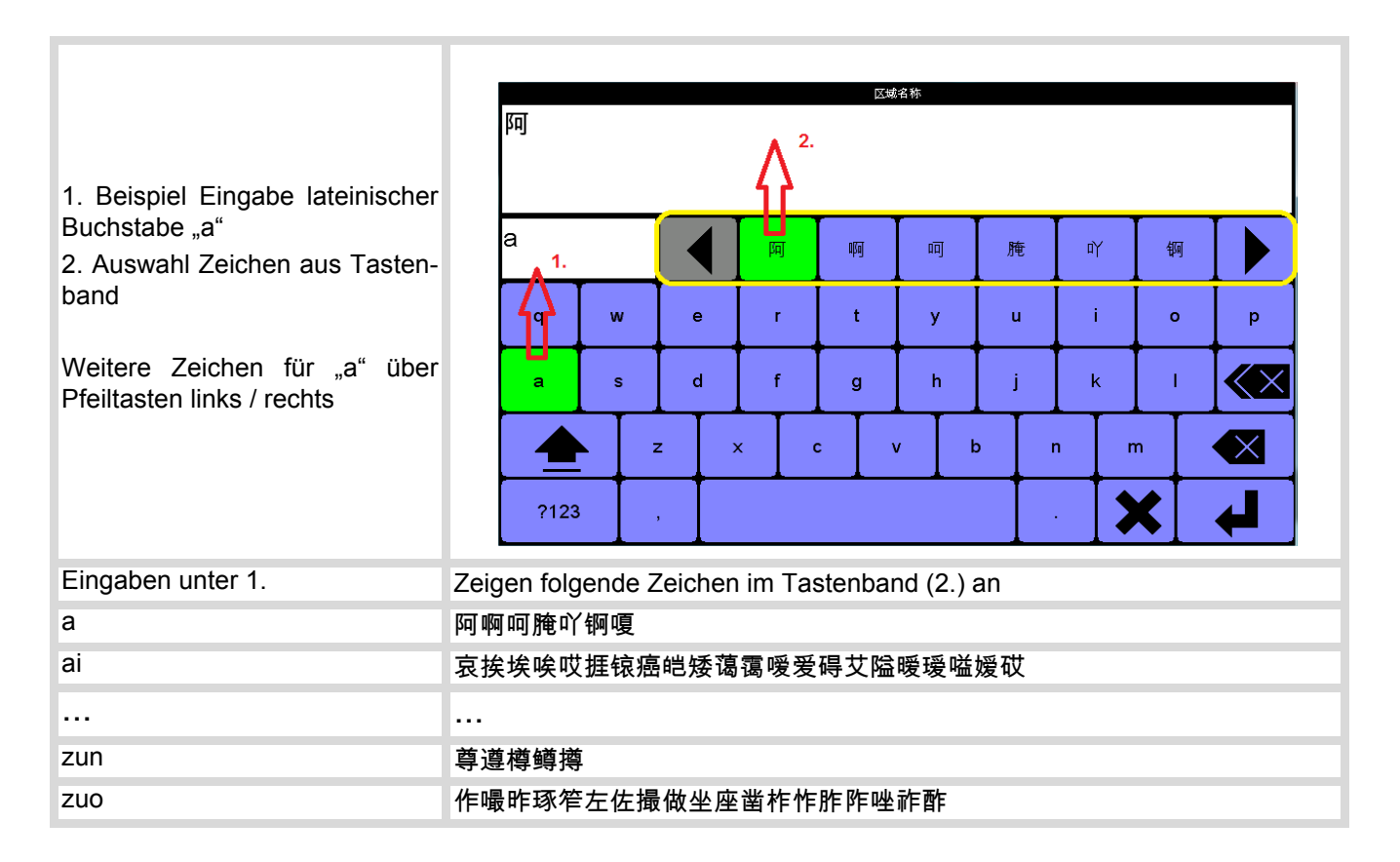

# <span id="page-24-0"></span>**6 Haupttasten**

#### <span id="page-24-2"></span><span id="page-24-1"></span>**6.1 Heizung Ein/Aus**

#### **Beschreibung**

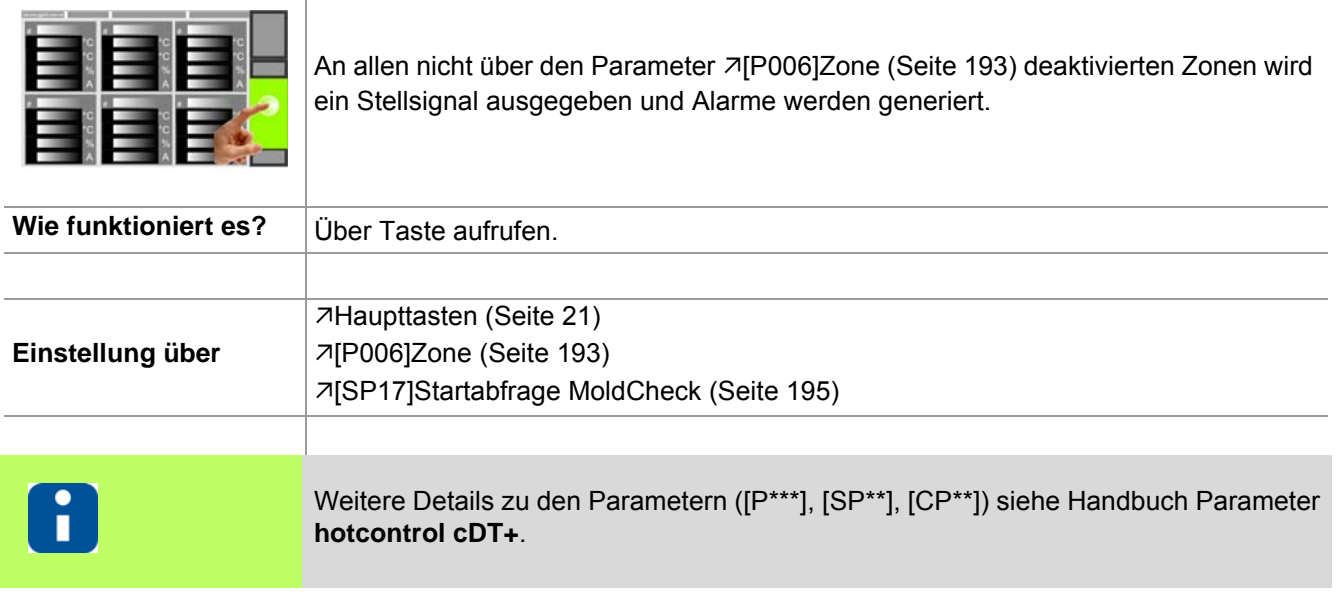

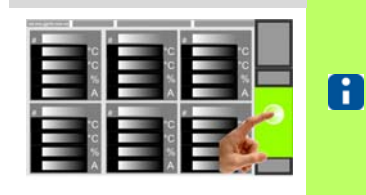

Ob und welche Tasten für den Benutzer aktiviert sind, siehe Kapitel [Benutzerverwaltung \(Seite 102\)](#page-103-1)

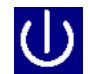

Taste drücken

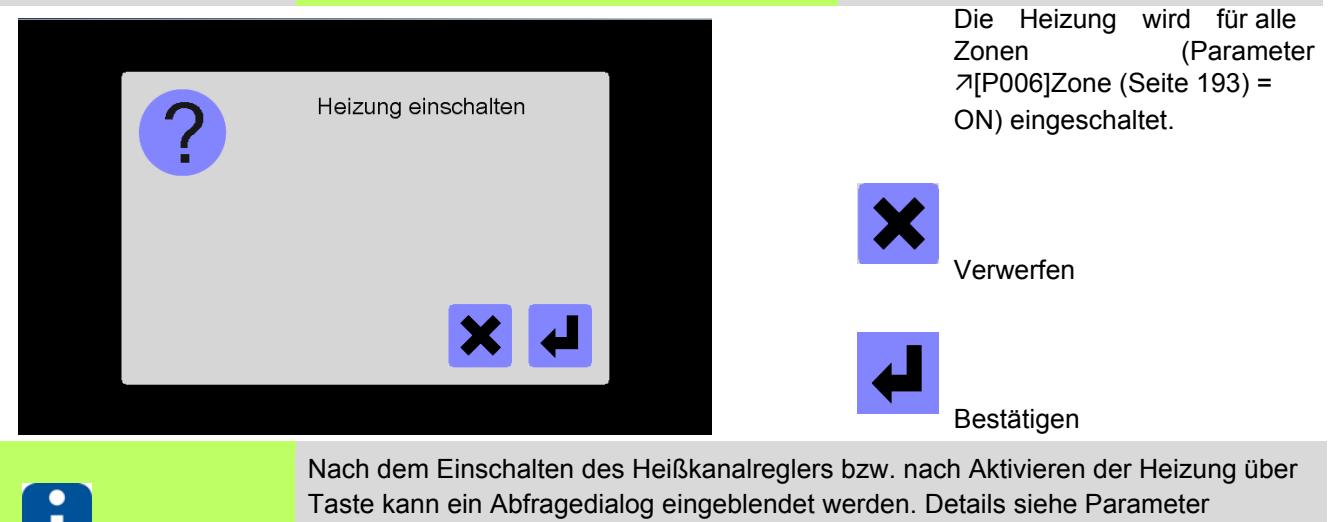

[\[SP17\]Startabfrage MoldCheck \(Seite 195\)](#page-196-1) und Kapitel [Abfragedialog Einschalten](#page-15-1)  [Heißkanalregler \(Seite 14\)](#page-15-1)

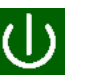

Ist die Heizung eingeschaltet, wird dies durch die Farbe grün der Taste signalisiert.

 $\mathbf{r}$ 

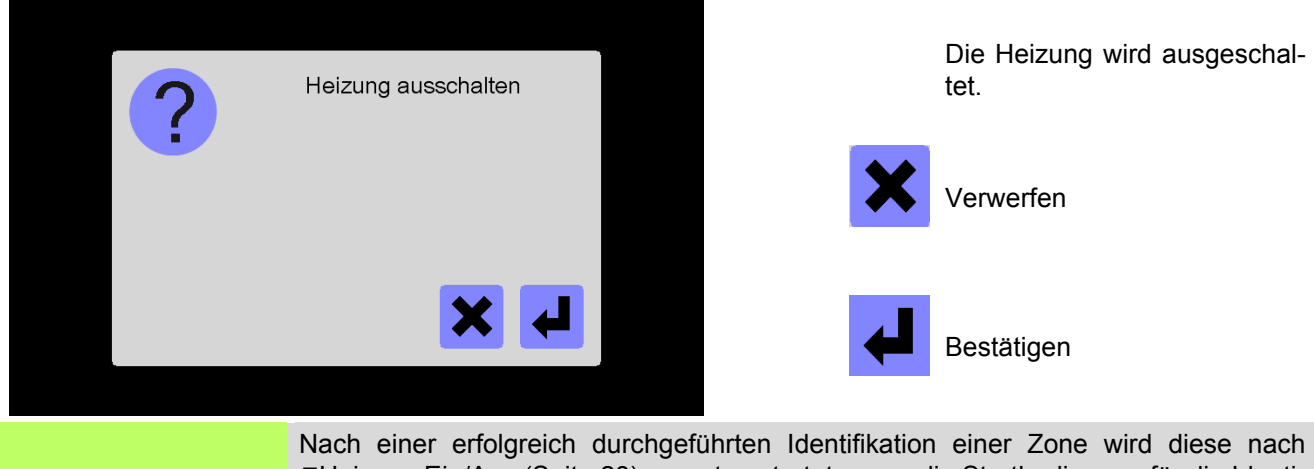

[Heizung Ein/Aus \(Seite 23\)](#page-24-1) erneut gestartet, wenn die Startbedingung für die Identifikation erfüllt ist, d.h.

- Zone war passiviert und wird aktiviert (siehe Parameter 7[\[P006\]Zone \(Seite 193\)\)](#page-194-2)
- zwischenzeitlich der Sollwert auf "0 " gesetzt wurde (s iehe Parameter [\[P001\]Sollwert \(Seite 193\)\)](#page-194-3)
- der Istwert ist nicht auf Fühlerbruch gegangen.

#### <span id="page-26-1"></span><span id="page-26-0"></span>**6.2 Boost**

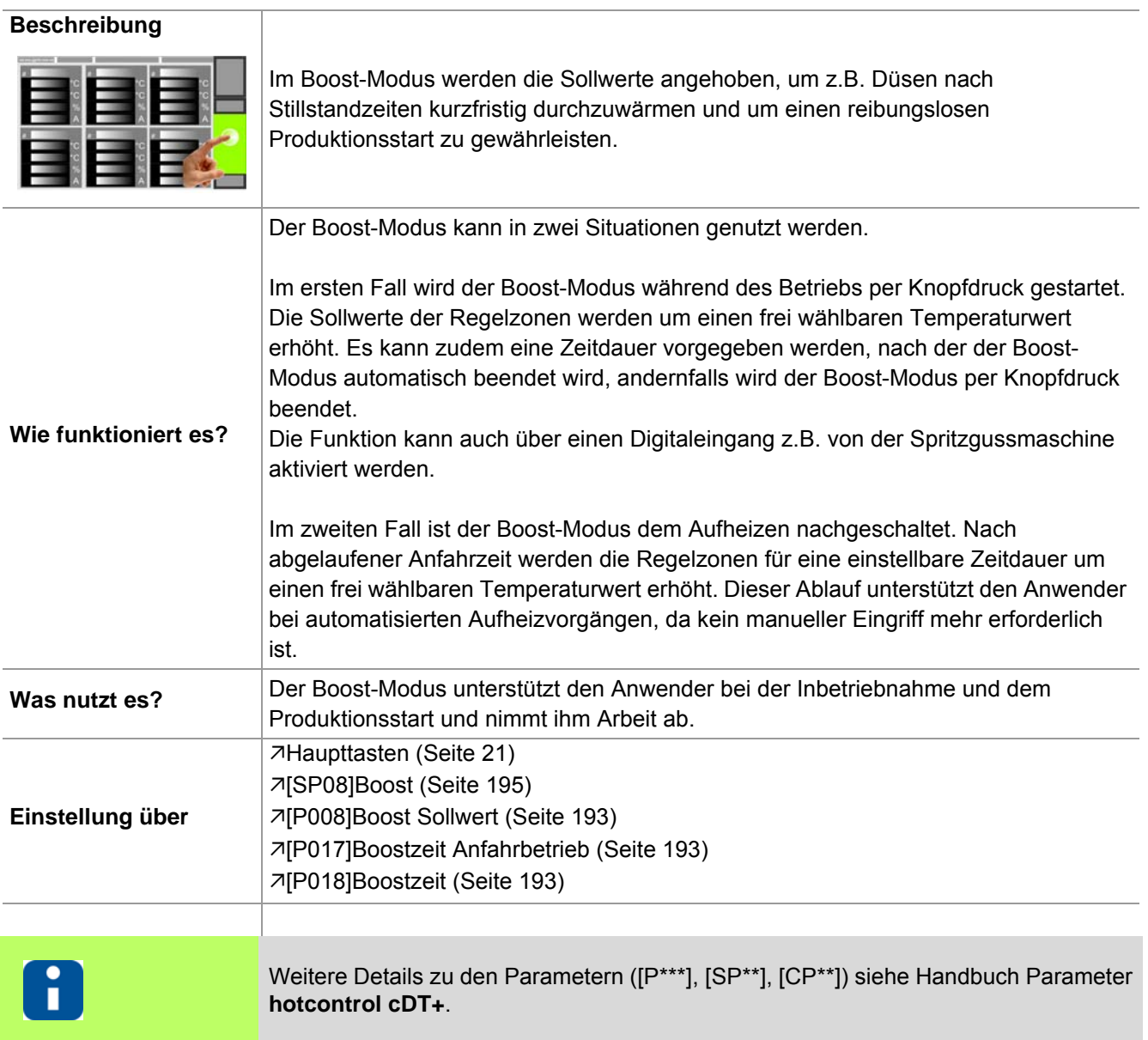

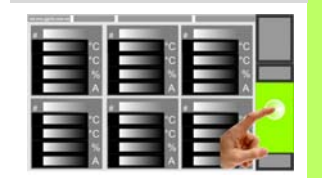

Ob und welche Tasten für den Be-8 nutzer aktiviert sind, siehe Kapitel [Benutzerverwaltung \(Seite 102\)](#page-103-1)

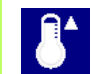

Taste drücken

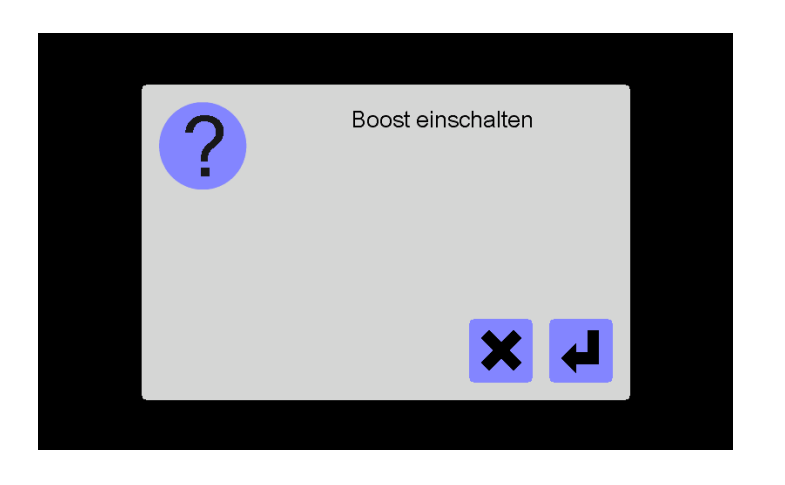

Nach Einschalten der Boost-Funktion werden alle Zonen um den unter dem Parameter [\[P008\]Boost Sollwert \(S eite](#page-194-4) [193\)](#page-194-4) eingestellten Sollwert angehoben für die unter Parame-ter 7[\[P018\]Boostzeit \(Seite](#page-194-6) [193\)](#page-194-6) eingestellte Zeit.

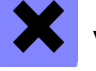

Verwerfen

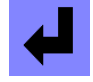

Bestätigen

In der ersten Zeile (Istwert) der Zonen-Anzeige wechselt sich die Text-Anzeige mit der Anzeige des aktuellen Istwertes ab (sie he Kapitel [Alarme \(Seite 75\)\)](#page-76-1).

In der zweiten Zeile (Sollwert) der Zonen-Anzeige wird der ablaufende Timer angezeigt (siehe Parameter **7**[\[P017\]Boostzeit Anfahrbetrieb](#page-194-5) [\(Seite 193\)](#page-194-5)).

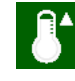

Ist die Boost-Funktion aktiv, wird dies durch die Farbe grün der Taste signalisiert.

Nach Ausschalten der Boost-Funktion bzw. nach Ablauf der eingestellten Zeit werden alle Zonen auf den eingestellten Sollwert geregelt.

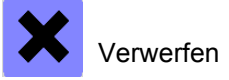

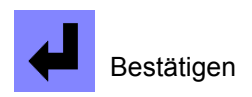

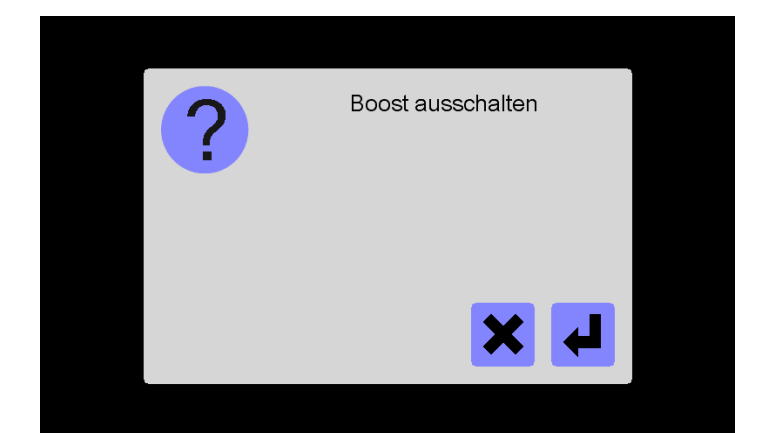

#### <span id="page-28-1"></span><span id="page-28-0"></span>**6.3 Standby**

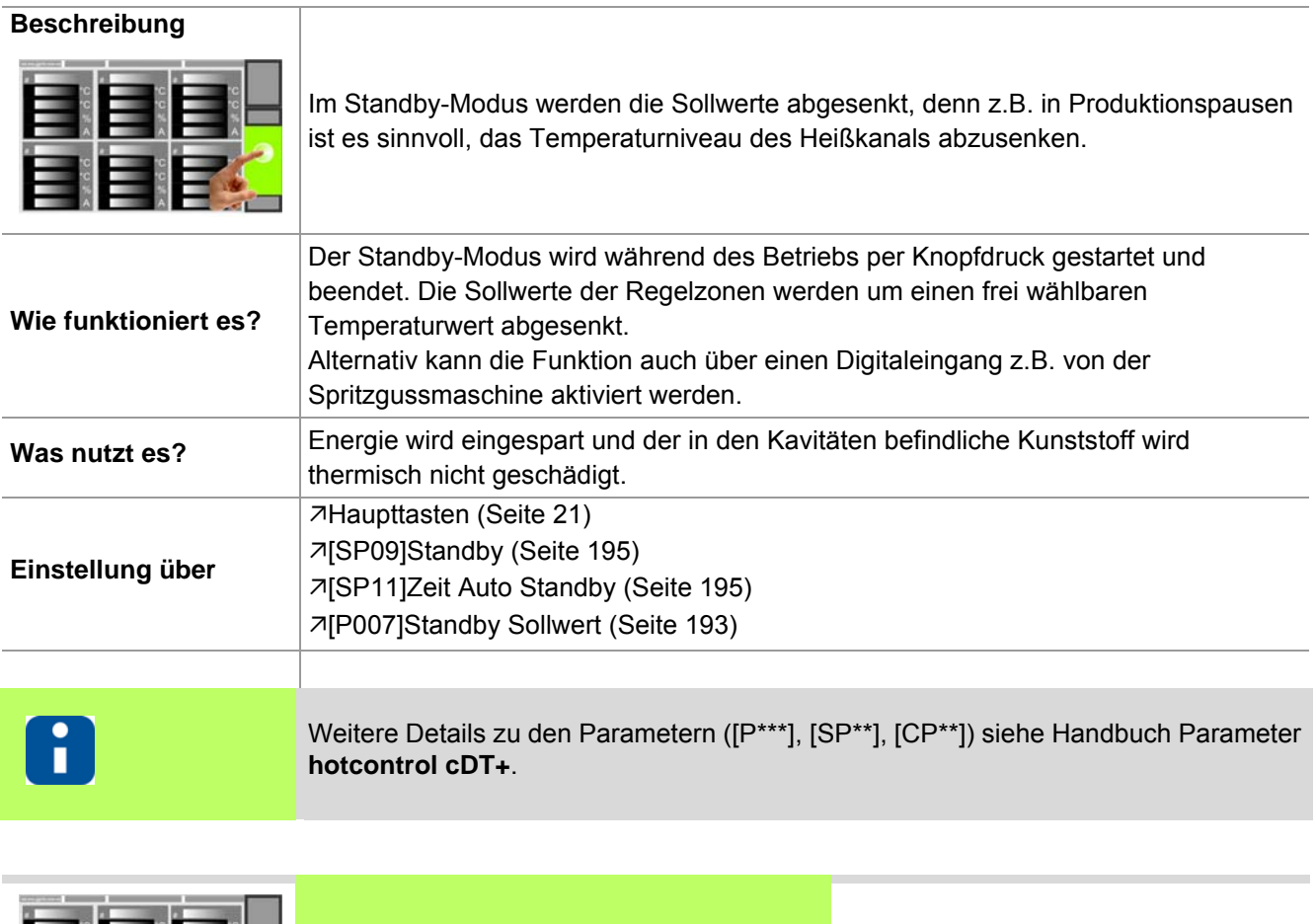

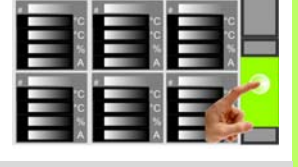

[\(Seite 75\)\)](#page-76-1).

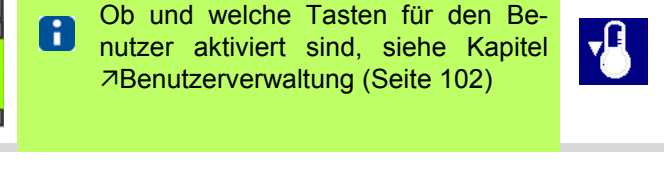

In der ersten Zeile der Zonen-Anzeige wechselt sich die Text-Anzeige mit der Anzeige des aktuellen Istwertes ab (siehe Kapitel [Alarme](#page-76-1)

Standby einschalten

Nach Einschalten der Standby-Funktion werden alle Zonen um den unter dem Parameter [\[P007\]Standby Sollwert \(Sei](#page-194-7)[te 193\)](#page-194-7) eingestellten Sollwert abgesenkt.

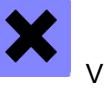

Verwerfen

Taste drücken

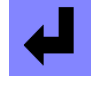

Bestätigen

Ist die Standby-Funktion aktiv, wird dies durch die Farbe grün der Taste signalisiert.

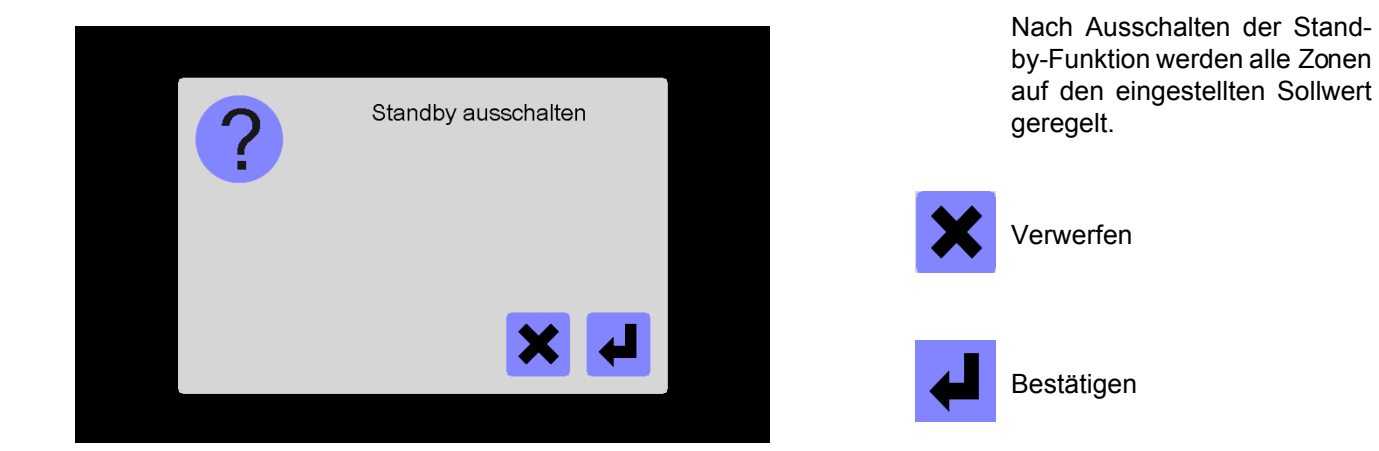

# <span id="page-29-1"></span><span id="page-29-0"></span>**6.4 Login/Logout**

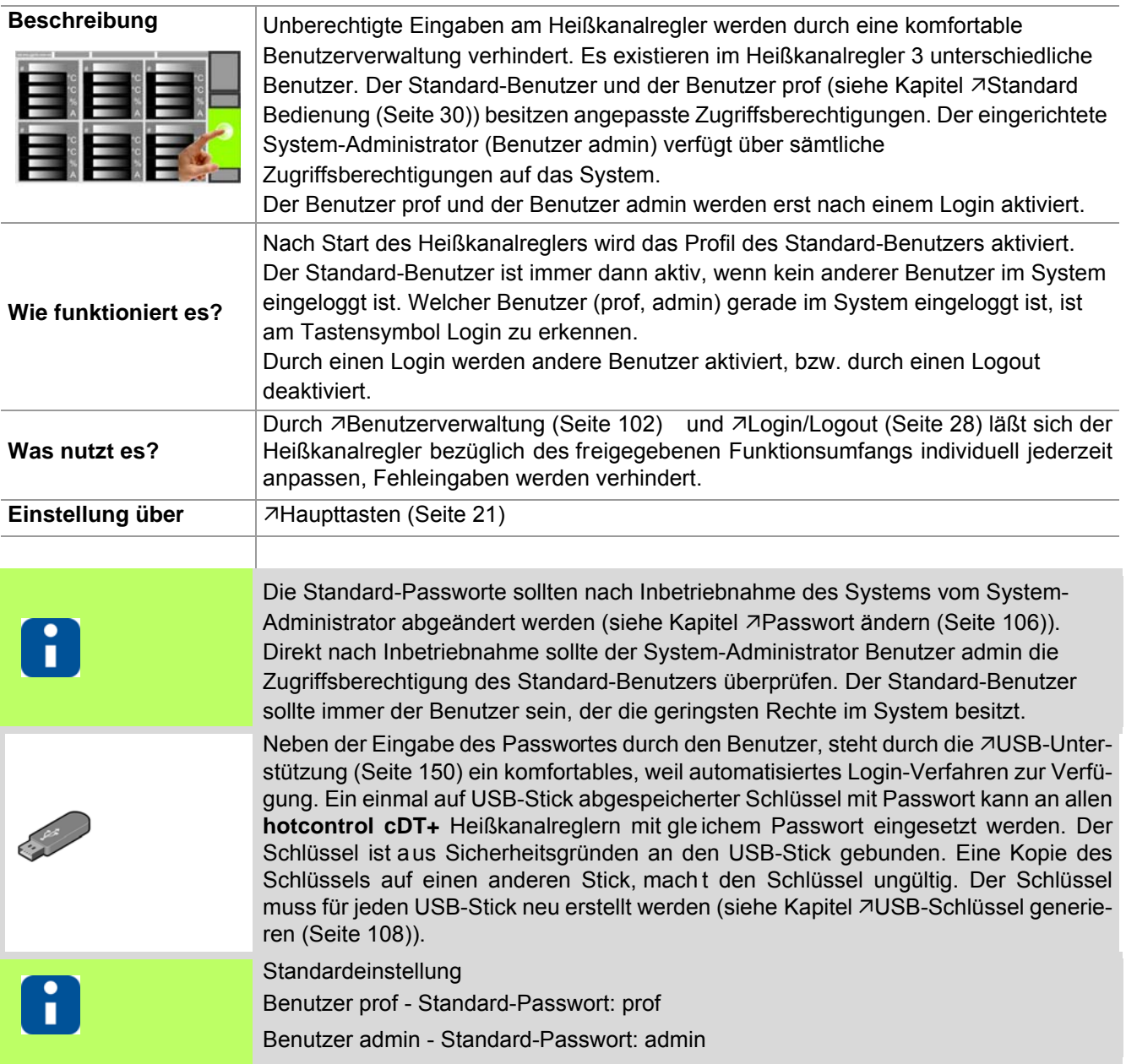

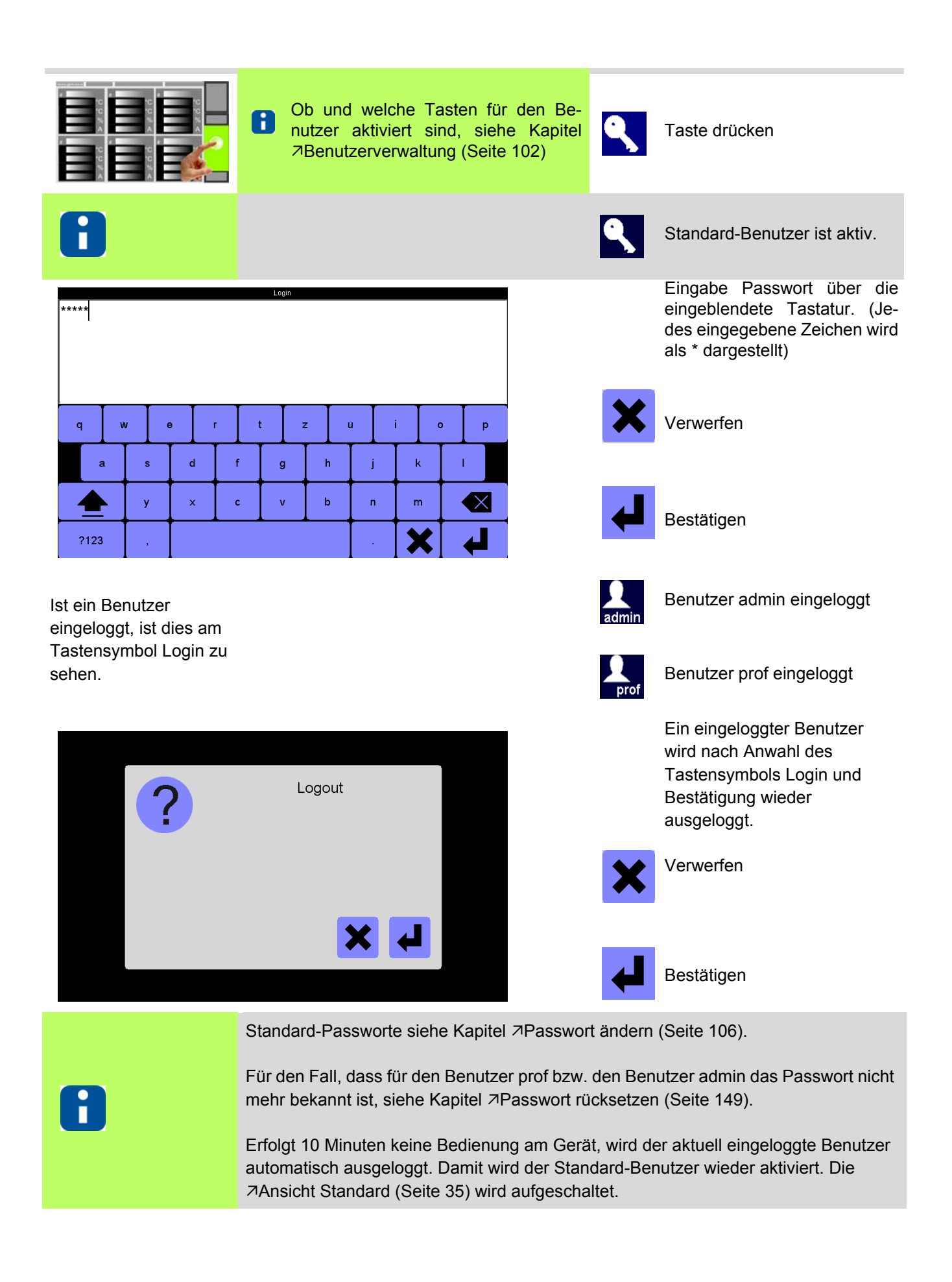

# <span id="page-31-1"></span><span id="page-31-0"></span>**7 Standard Bedienung**

Um eine absolute Prozesssicherheit zu erreichen, werden unberechtigte Eingaben am Gerät durch eine komfort-able 7[Benutzerverwaltung \(Seite 102\)](#page-103-1) verhindert.

Bei **hotcontrol cDT+** existieren drei Benutzerlevel für die individuell Funktionen und Parameter aktiviert bzw. deaktiviert werden können.

Welcher Benutzer (prof, admin) gerade im System eingeloggt ist, ist am Tastensymbol Login zu erkennen.

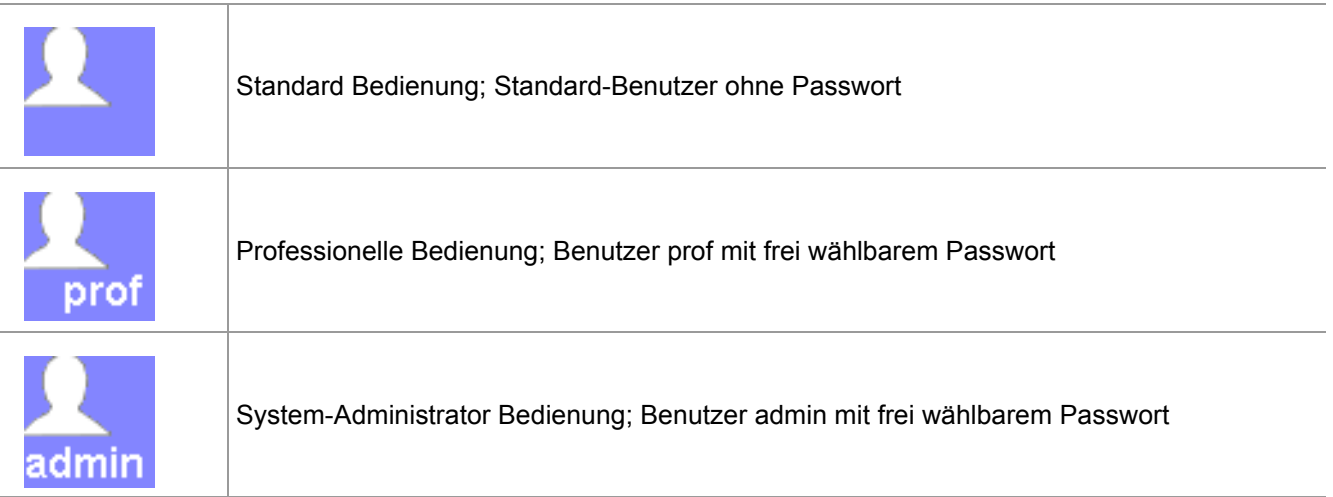

Ohne Anmeldung stehen dem Standard-Benutzer nicht alle Parameter, Ansichten und Funktionen zur Verfügung. Eine Übersicht finden Sie im Kapitel [Auslieferungszustand Standard \(Seite 193\)](#page-194-8).

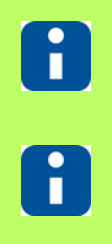

Weitere Details zu den Parametern ([P\*\*\*], [SP\*\*], [CP\*\*]) siehe Handbuch Parameter **hotcontrol cDT+**.

Im Auslieferungszustand verfügbare Parameter, Ansichten, Funktionen etc. siehe Kapitel **[Auslieferungszustand Standard \(Seite 193\)](#page-194-8)**.

Will der Standard-Benutzer auf andere (Benutzer prof) bzw. alle (Benutzer admin) Parameter, Ansichten, Funk-tionen zugreifen, muss er sich ei nloggen (siehe Kapitel 7[Login/Logout \(Seite 28\)\)](#page-29-1), bzw. über die [Benutzerverwaltung \(Seite 102\)](#page-103-1) Parameter, Ansichten, Funktionen aktivieren bzw. deaktivieren.

#### <span id="page-32-0"></span>**7.1 Sollwert ändern / Parameter ändern**

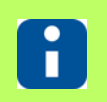

Ob und welche Tasten für den Benutzer aktiviert sind, siehe Kapitel [Benutzerverwaltung \(Seite 102\)](#page-103-1)

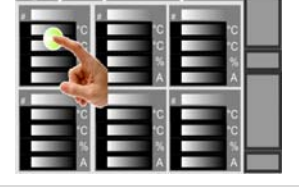

Durch 7[Tippen \(Seite 16\)](#page-17-2) auf Zone Eingabedialog einblenden

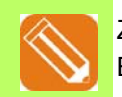

Zone auswählen Beispiel Zone 1

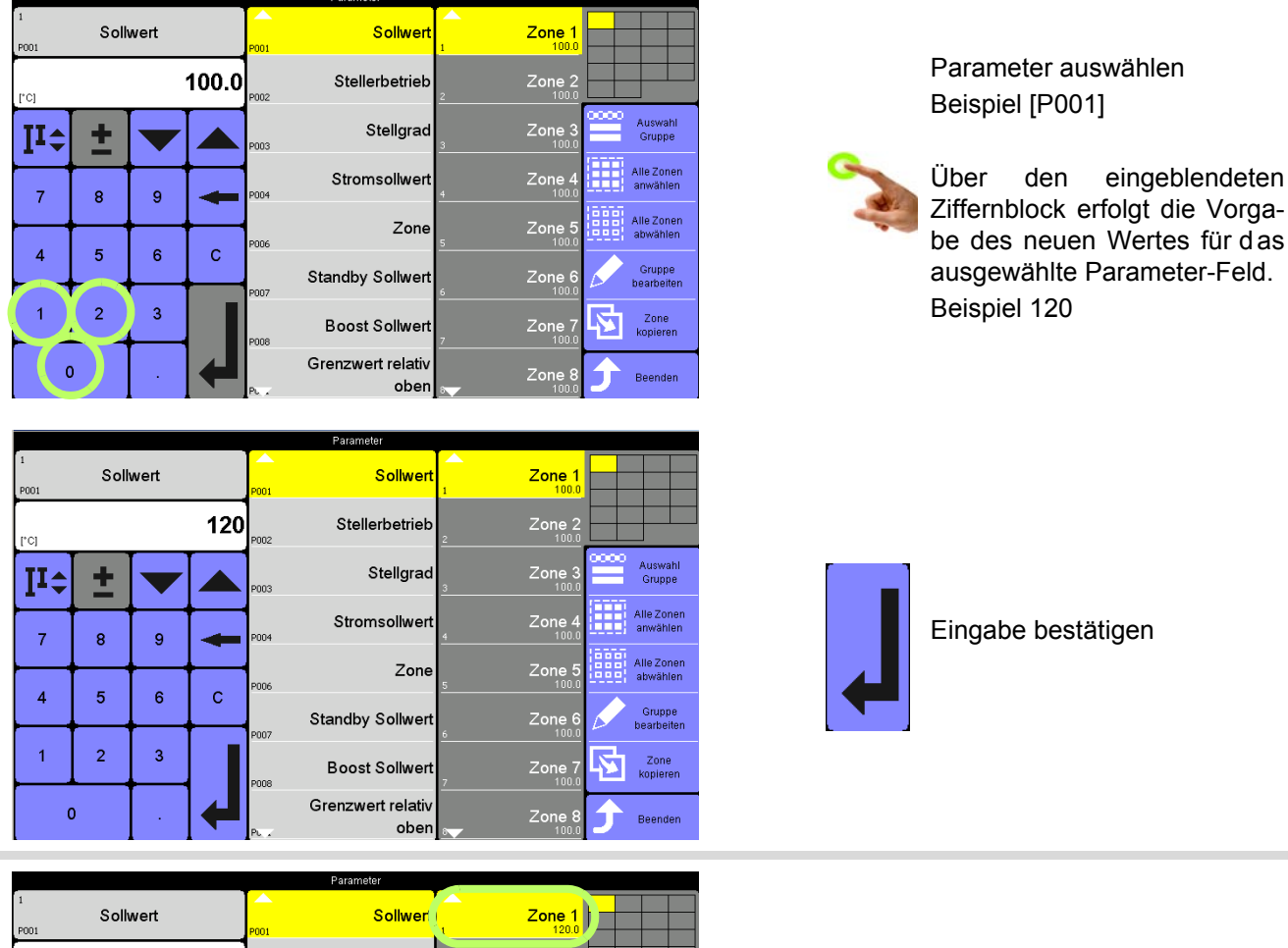

Eingabe bestätigen

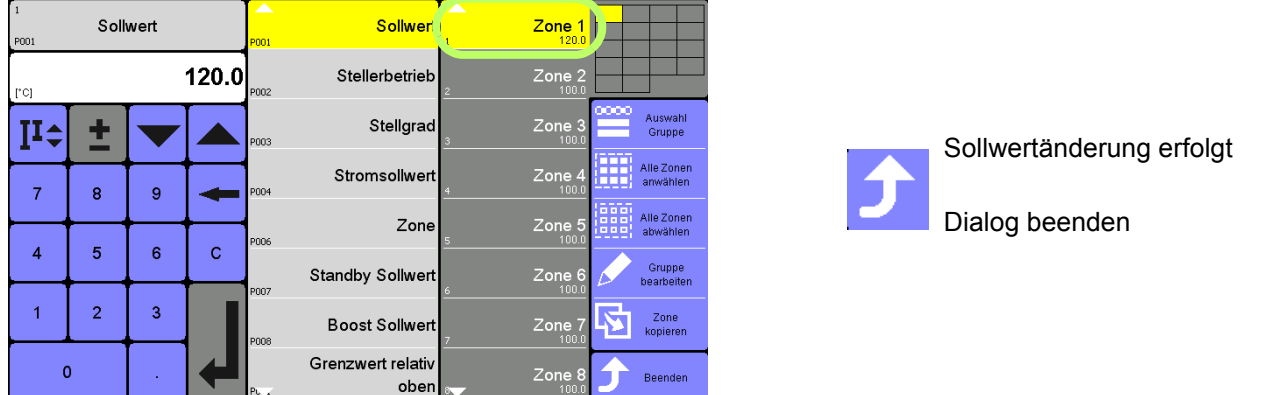

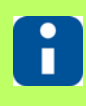

Weitere Informationen siehe Kapitel 7[Eingabedialog Zonen \(Seite 47\)](#page-48-1)

#### <span id="page-33-0"></span>**7.2 Stellgrad ändern /Stellerbetrieb aktivieren**

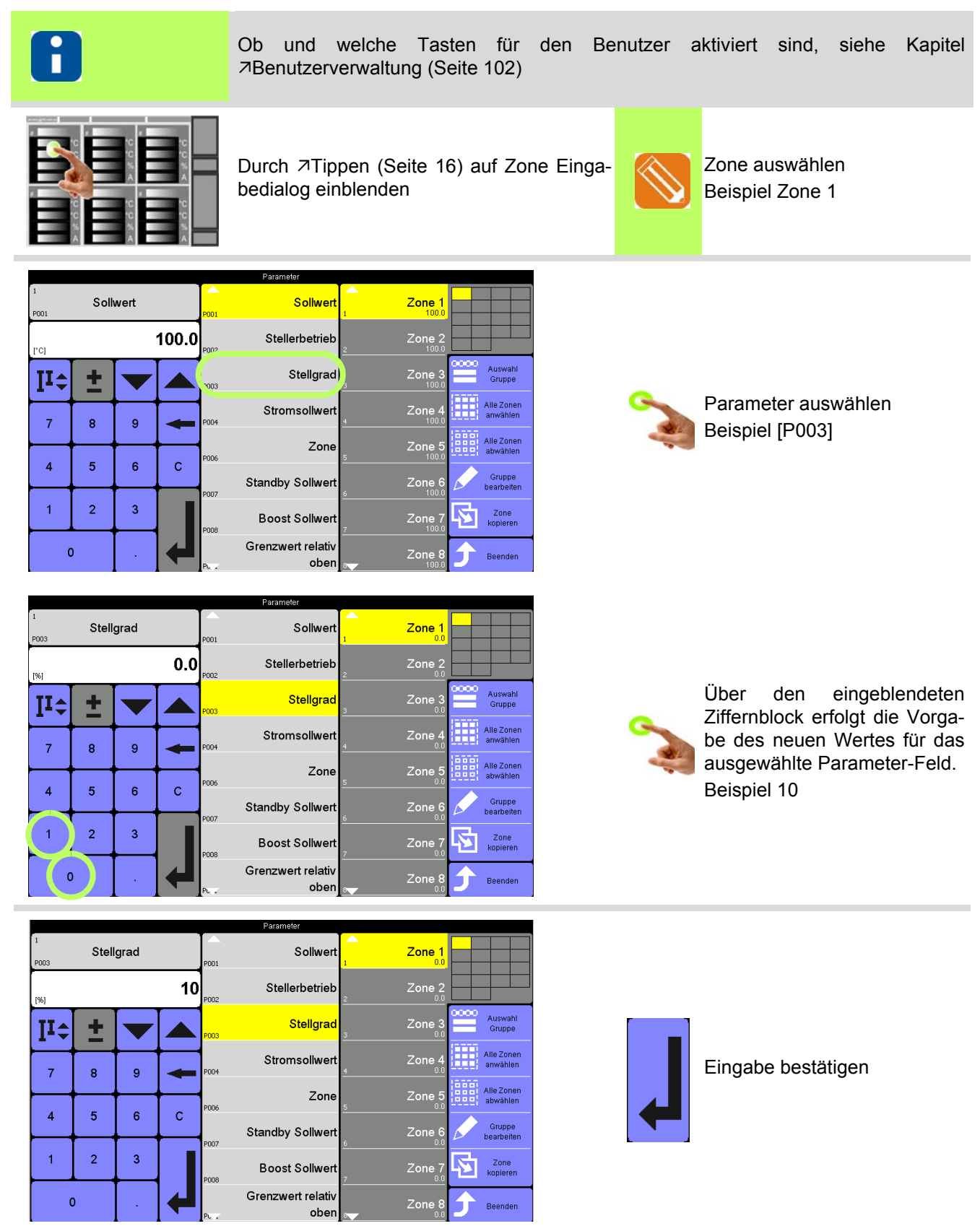

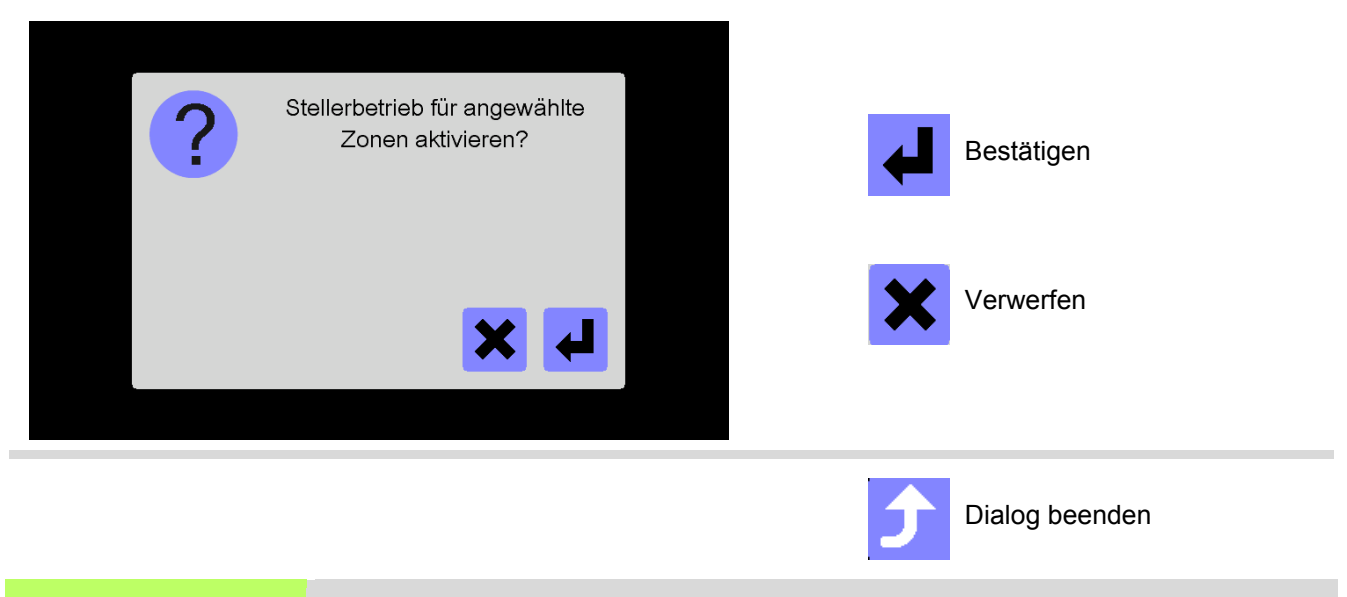

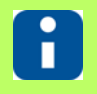

Weitere Informationen siehe Kapitel 7[Eingabedialog Zonen \(Seite 47\)](#page-48-1)

#### 34 | Kapitel 8 **Ansichten**

# <span id="page-35-0"></span>**8 Ansichten**

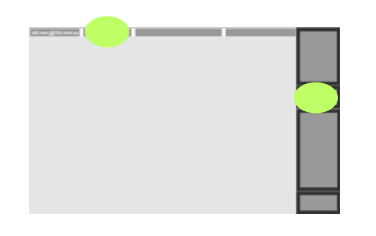

Ansichten einblenden

**hotcontrol cDT+** besitzt insgesamt 6 unterschiedliche Darstellungsformen für die Anzeige der Zonen.

- **[Ansicht Standard \(Seite 35\)](#page-36-0)**
- **Z[Ansicht Gruppe \(Seite 38\)](#page-39-0)**
- 7[Ansicht Tabelle \(Seite 39\)](#page-40-0)
- *Ansicht Alle* (Seite 40)
- **Ansicht MoldCheck** (Seite 41)
- 7[Ansicht Trend \(Seite 43\)](#page-44-0)

und die [Ansicht Alarm \(Seite 42\)](#page-43-0).

Dies bietet zum einen die Möglichkeit, sich die Zonen in seiner individuellen Lieblingsansicht anzusehen, zum anderen eine sehr komfortable Bedienung in Abhängigkeit von der Anwendung.

Zwischen den einzelnen Darstellungsarten kann beliebig umgeschaltet werden.

**Einstellung ändern Info**

**Center** Die für den Benutzer aktivierten und damit bedienbaren Ansichten werden über die 7[Benutzerverwaltung \(Seite 102\)](#page-103-1) zugeordnet.
#### <span id="page-36-0"></span>**8.1 Ansicht Standard**

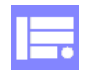

In der Ansicht Standard werden die Zonen je nach Zoomstufe mit den wichtigsten Kenngrößen dargestellt. Je größer die Zoomstufe, umso mehr Details werden angezeigt und umgekehrt.

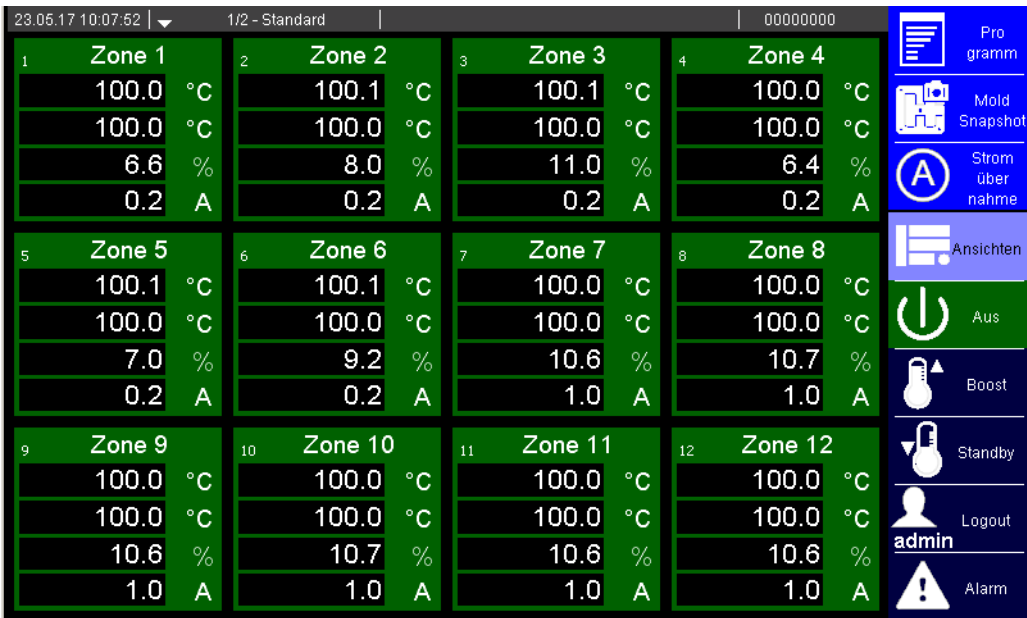

Beispielhafte Darstellung | Benutzer admin

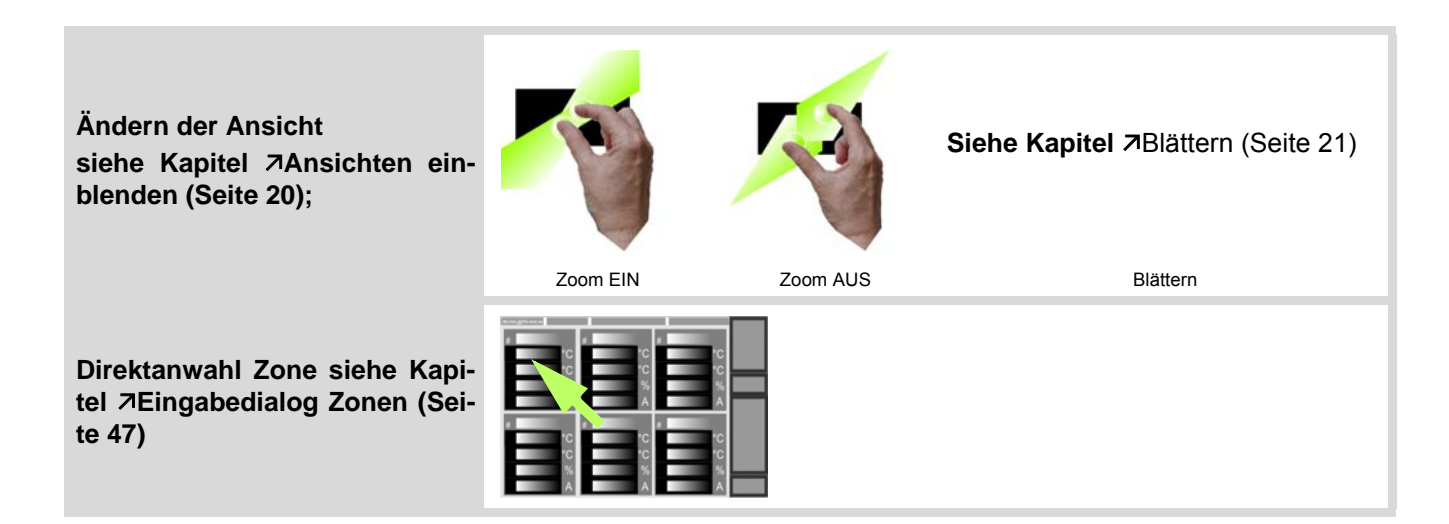

#### **8.1.1 Zoomstufen**

Es gibt 4 Zoomstufen. Je größer die Zoomstufe, umso mehr Details werden angezeigt und umgekehrt.

**Größte** Zoomstufe bei 6, 12, 18 Zonen

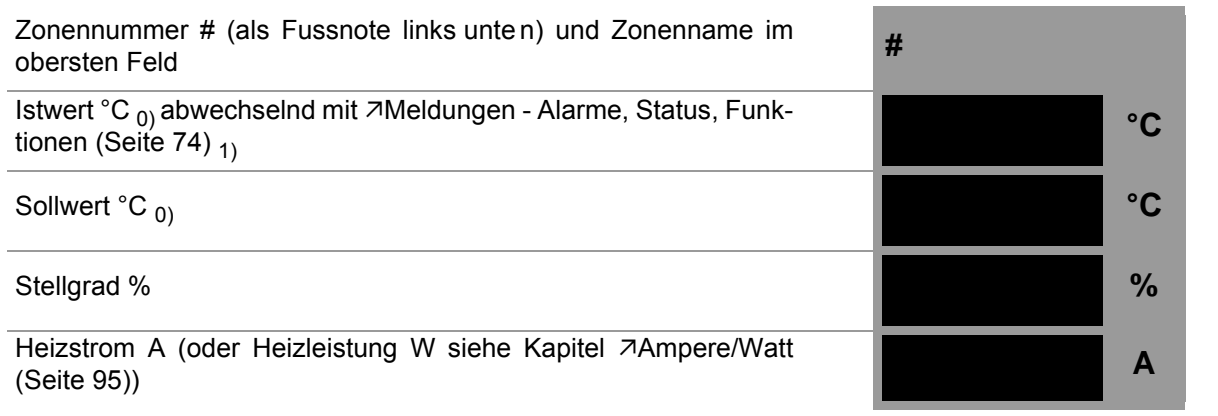

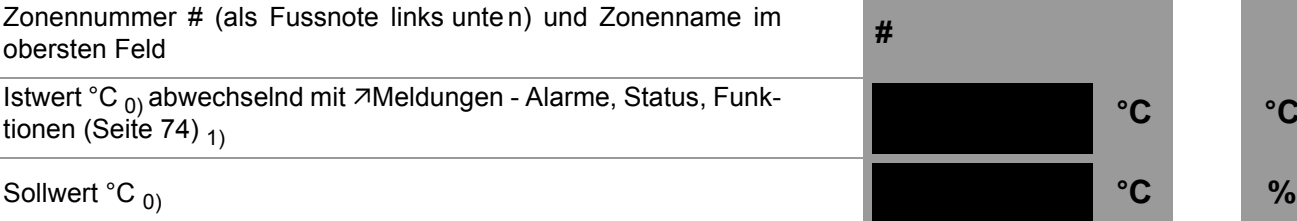

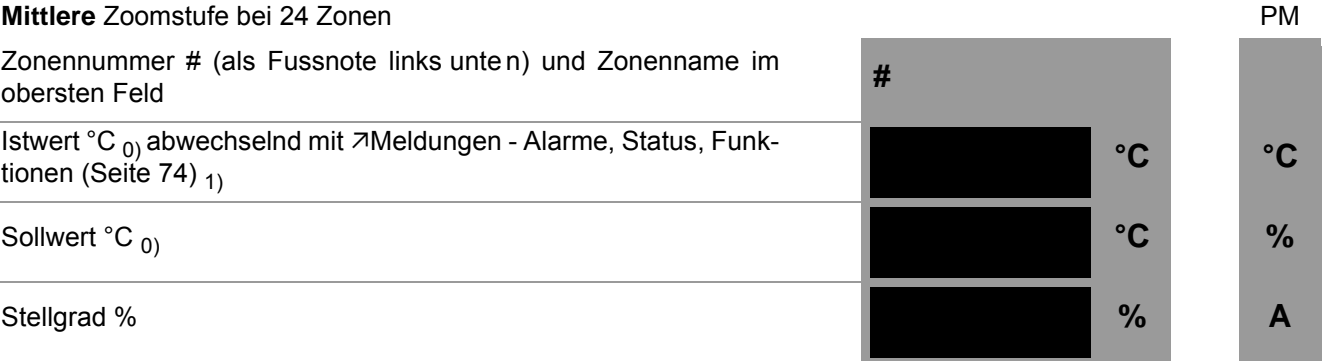

Schematische Darstellung Zone

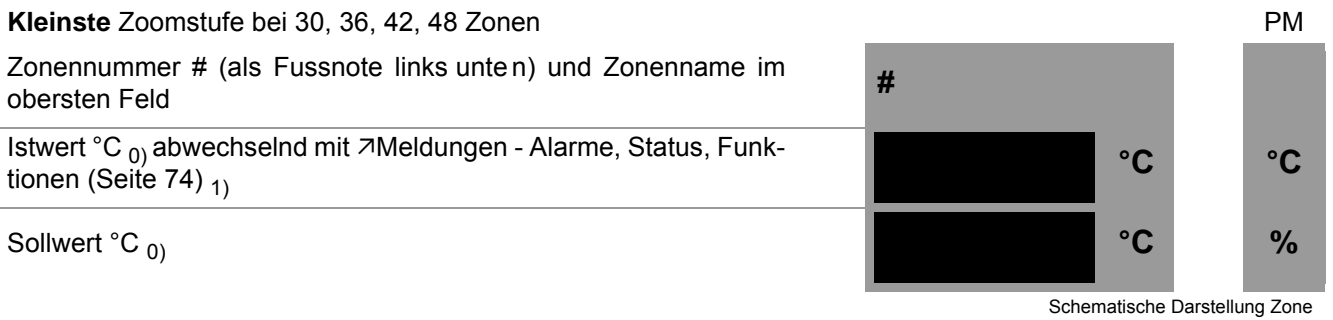

#### **Mini** Zoomstufe bei >= 64 Zonen

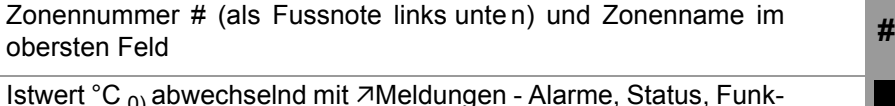

Istwert °C  $_{0}$  abwechselnd mit  $\nabla$ [Meldungen - Alarme, Status, Funk](#page-75-0)[tionen \(Seite 74\)](#page-75-0)  $_1$ 

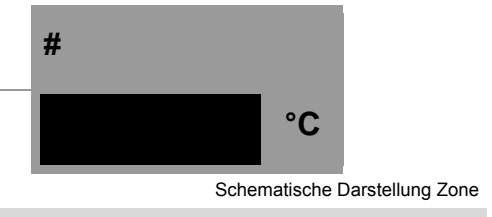

Schematische Darstellung Zone

**Mini** Zoomstufe bei Pairing-Mode-Steller (= PM)

Zonennummer #; Istwert °C  $_{0}$  abwechselnd mit  $\pi$ [Meldungen -](#page-75-0) [Alarme, Status, Funktionen \(Seite 74\)](#page-75-0)  $_1$ **# °C** PM

0) abhängig von Temperatureinheit °C/°F

 $_{1}$ ) sofern mindestens ein Alarm für Zone ansteht

Schematische Darstellung Zone

#### **8.1.2 Farbliche Kennzeichnung Zone**

Die Zonen werden farblich nach Temperatur bzw. Zustand der Zone gekennzeichnet.

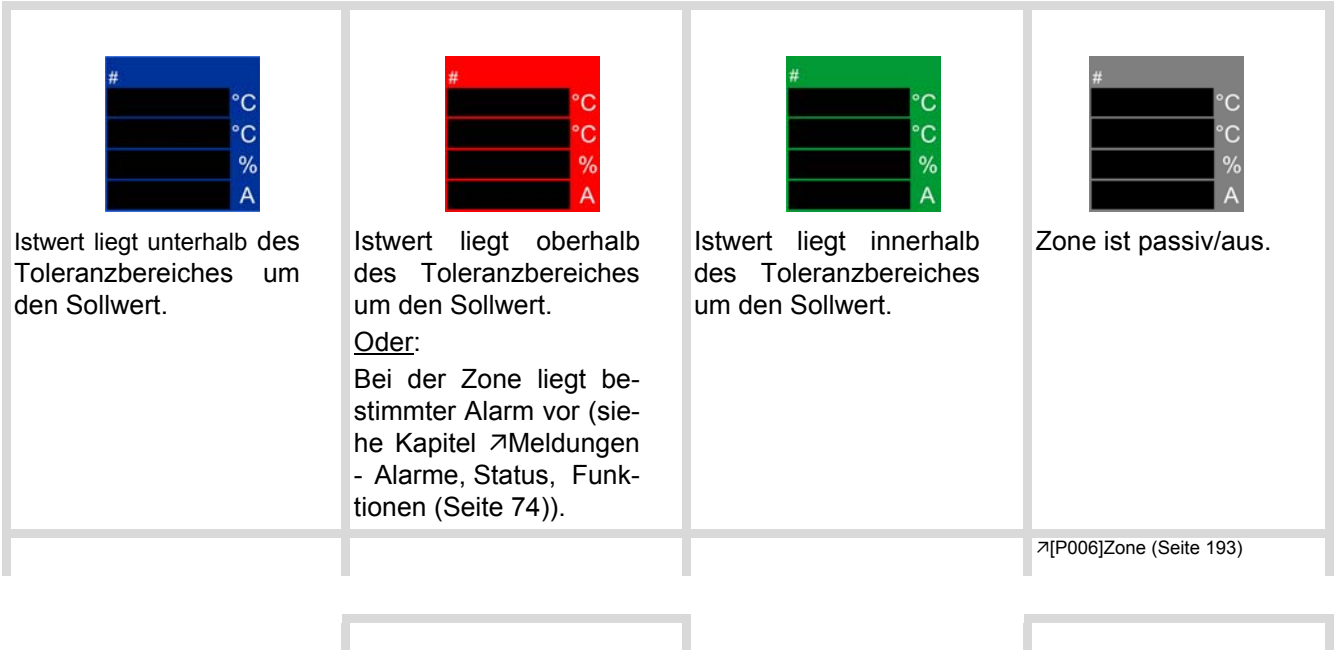

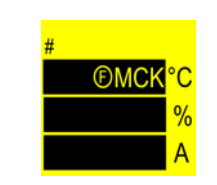

Darstellung Zonen Heißkanalregler#Pairing-Mode-Steller, wenn MoldCheck läuft.

Anzeige Text MCK abwechselnd mit Istwert.

Siehe Kapitel / Parameter [MoldCheck \(Seite 152\)](#page-153-0) [Pairing Mode \(Seite 136\)](#page-137-0) [\[CP24\]Pairing Mode \(Seite 196\)](#page-197-0)

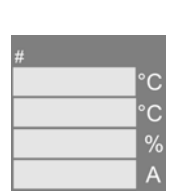

Passive Zonen abgedunkelt dargestellt.

Es werden keine Werte angezeigt.

[\[SP14\]Passive Zonen abge-](#page-196-0)[dunkelt darstellen \(Seite 195\)](#page-196-0)

#### <span id="page-39-0"></span>**8.2 Ansicht Gruppe**

In der Ansicht Gruppe werden zu einer Gruppe zusammengefasste Zonen angezeigt, die der Benutzer per Gruppenname auswählen kann.

Details siehe Kapitel <sub>7</sub>[Zonenanwahl-Tasten \[D\] \(Seite 51\)](#page-52-0) und 7[Gruppe bearbeiten \(Seite 53\)](#page-54-0).

Ein Druck auf die Taste GRUPPE zeigt die definierten Gruppen in einer Liste zur Auswahl an. Die erste definierte Gruppe wird immer, wie zu sehen, dargestellt.

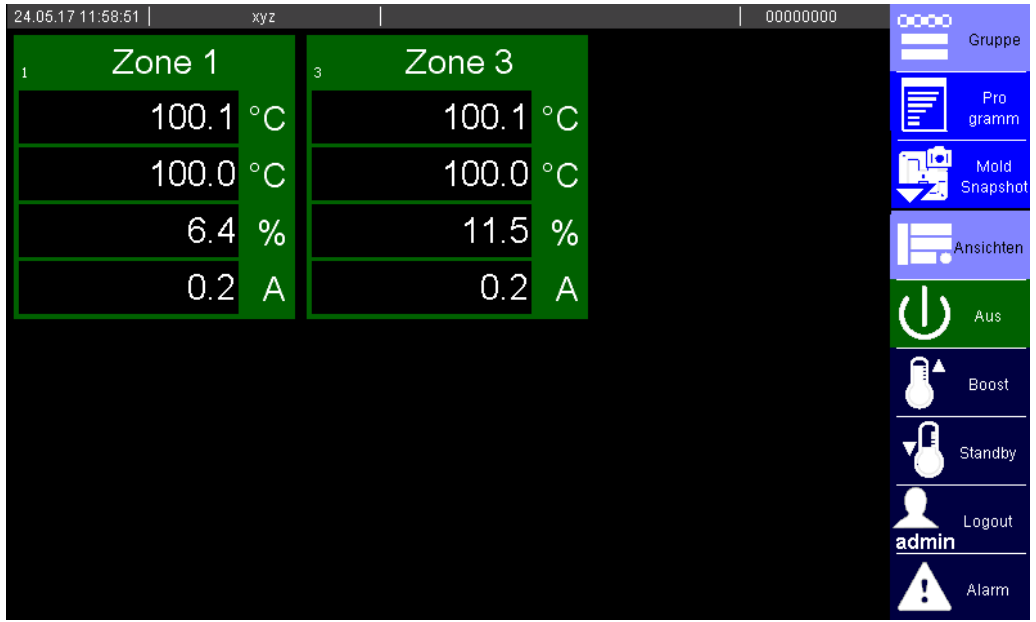

Gruppe xyz, Zone 1&3 | Benutzer admin

**Anwahl Zone siehe Kapitel [Eingabedialog Zonen \(Seite](#page-48-0) [47\)](#page-48-0)**

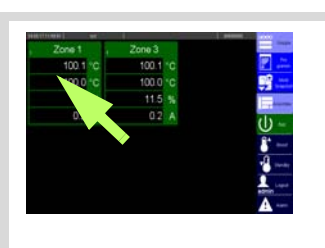

Siehe Kapitel **7Blättern** (Seite 21)

#### <span id="page-40-0"></span>**8.3 Ansicht Tabelle**

In der Ansicht Tabelle werden der Status (auswählbar aus den folgenden Einträgen)

- 
- Aktueller Istwert
- $\blacksquare$  Istwert
- Fehlerstrom

■ Stromistwert

Aktueller Prozessüberwachungs-Arbeitspunkt

und die Parameter (auswählbar aus allen Parametern des Heißkanalreglers) aller Zonen angezeigt. Die Einstellungen in der Tabelle gelten einmalig für den gesamten Heißkanalregler.

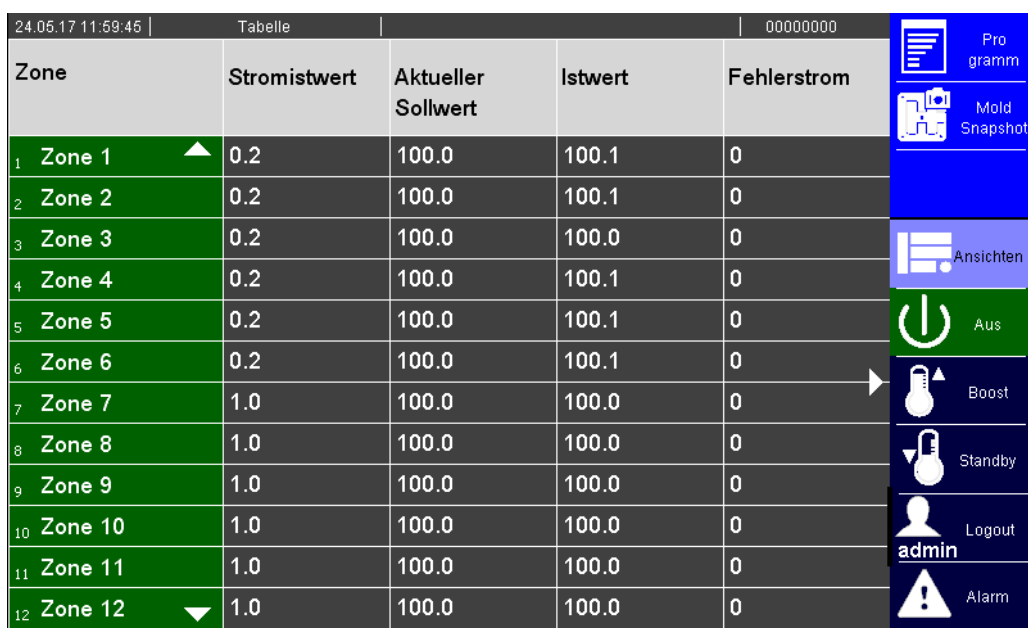

Alle Zonen, alle Tabelleninhalte ausgewählt | Benutzer admin

Je nach Konfiguration siehe Kapitel [Ansicht Tabelle konfigurieren \(Seite 110\)](#page-111-0) werden Status und/ oder Parameter hier in der Ansicht Tabelle dargestellt.

Navigation in der Ansicht Tabelle in Spalte Zonen über siehe Kapitel 7[Blättern \(Seite 21\)](#page-22-0)

**Anwahl Zone ab Spalte Parameter [P001] siehe Kapitel [Eingabedialog Zonen \(Seite](#page-48-0) [47\)](#page-48-0)**

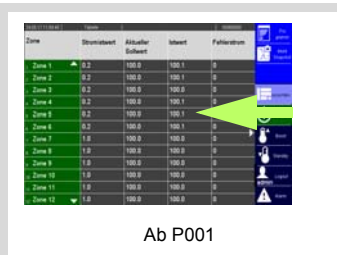

Siehe Kapitel **7Blättern** (Seite 21)

#### <span id="page-41-0"></span>**8.4 Ansicht Alle**

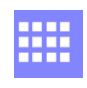

In der Ansicht Alle erhält man eine Gesamtübersicht über die Regelgüte der Temperaturregelung des Heißkanals (mit Regeldifferenz).

In der Ansicht werden sämtliche Zonen auf einer Bildschirmseite mit einer deutlich und weithin sichtbaren Gut-/Schlecht-Information in Form einer Farbunterlegung der Zone dargestellt.

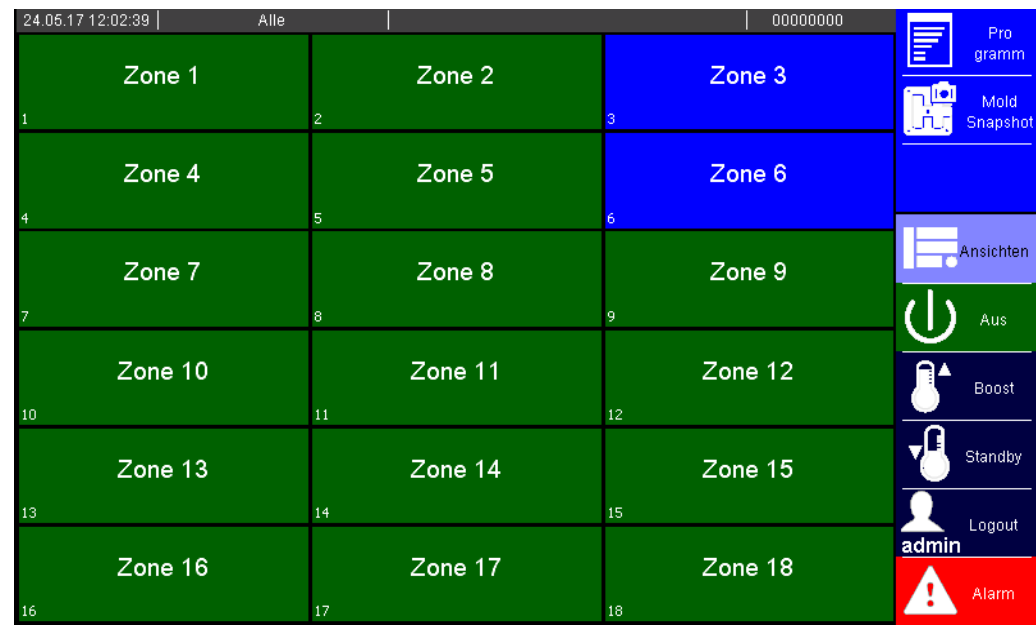

Beispielhafte Darstellung | Benutzer admin

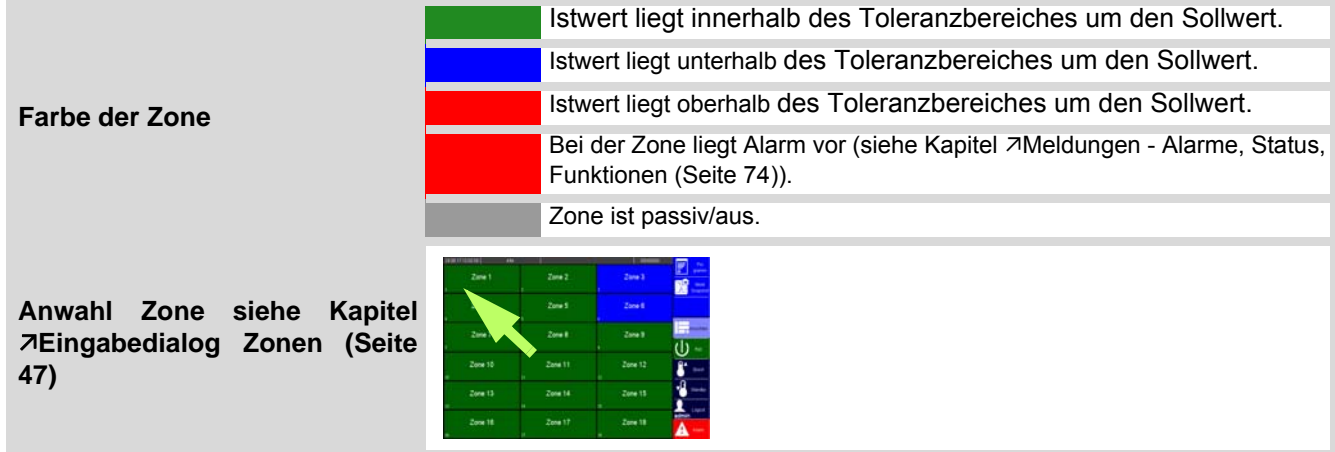

## **8.5 Ansicht MoldCheck**

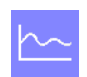

In der Ansicht MoldCheck wird eine Komplettdiagnose des elektrischen Zustands des Heißkanals und der dazugehörigen Peripherie dargestellt.

Details siehe Kapitel **7MoldCheck** (Seite 152).

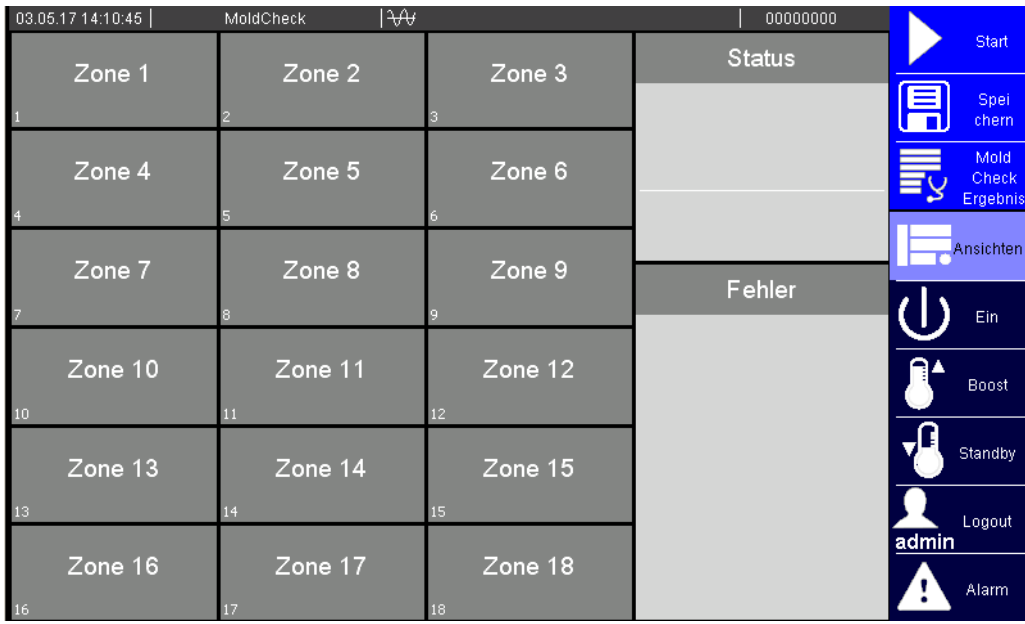

Beispielhafte Darstellung | Benutzer admin

#### **8.6 Ansicht Alarm**

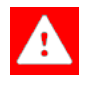

**hotcontrol cDT+** überwacht den Regelprozess kontinuierlich. Alarme werden ausgegeben, wenn vom Normalzustand abgewichen wird, z.B. bei einer Grenzwertverletzung oder auch wenn eine Störung an der Hardware festgestellt wird. In der Ansicht Alarm werden alle Alarme für alle Zonen dargestellt.

Details siehe Kapitel 7[Alarme \(Seite 72\)](#page-73-0) und Kapitel 7[Meldungen - Alarme, Status, Funktionen \(Seite](#page-75-0) [74\)](#page-75-0).

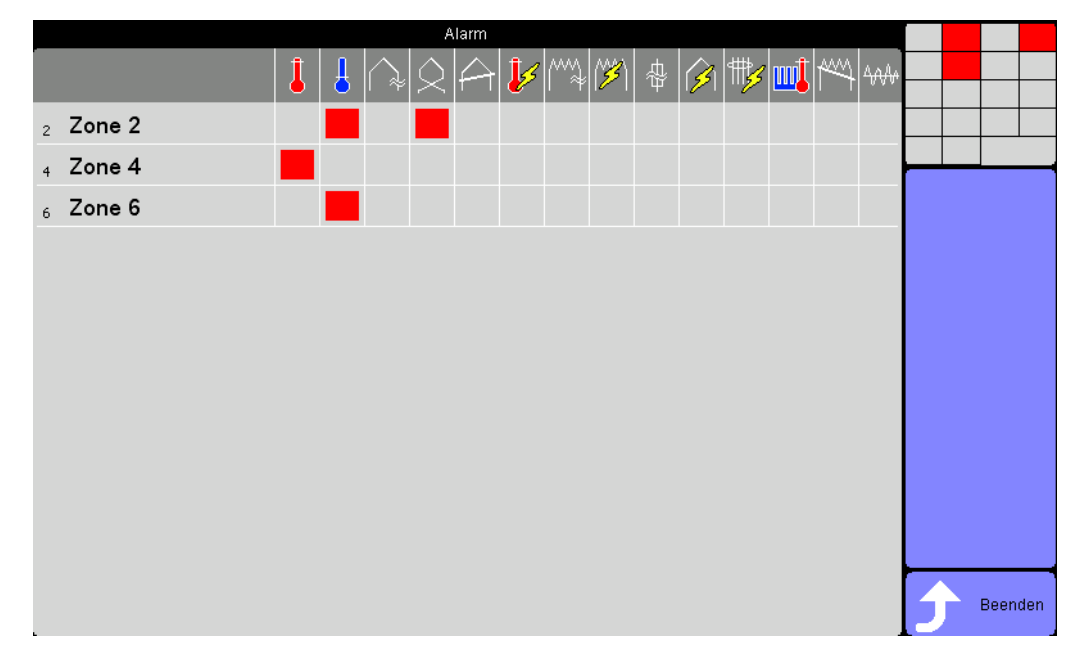

Beispielhafte Darstellung | Benutzer admin

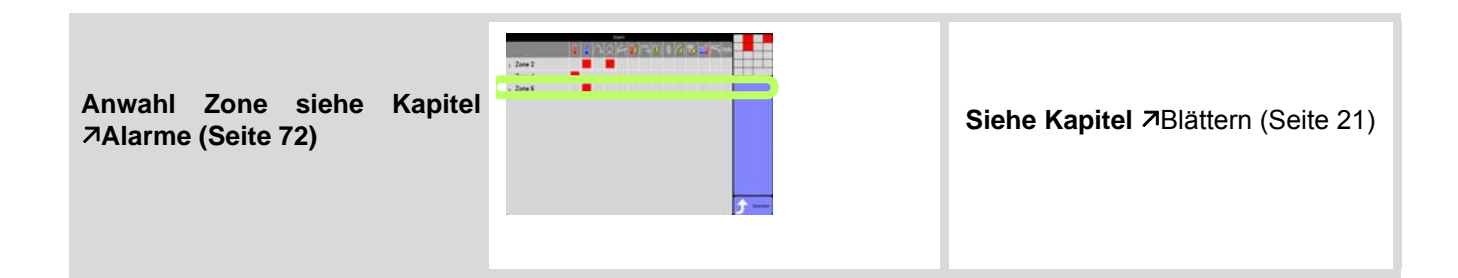

## **8.7 Ansicht Trend**

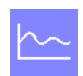

<span id="page-44-0"></span>In der Ansicht Trend werden der Istwert, der Sollwert und der Stellgrad von maximal 6 auszuwählenden Zonen dargestellt.

Details siehe Kapitel A[Trend Einstellungen \(Seite 44\).](#page-45-0)

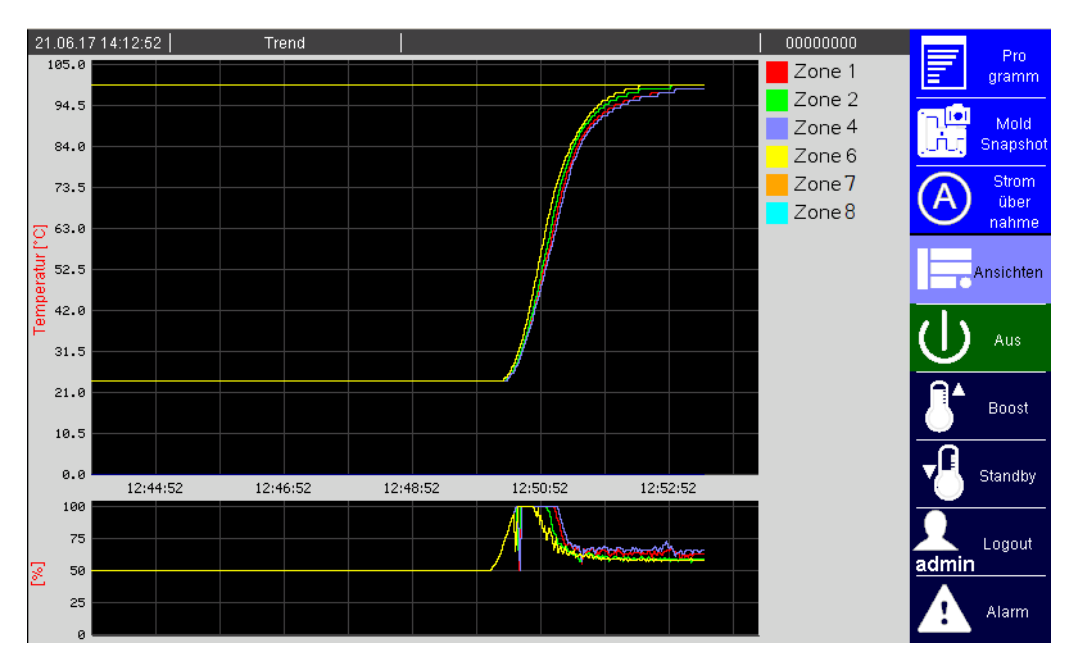

Zone 1, 2, 4, 6, 7, 8 | Benutzer admin

**Siehe Kapitel [Trend Einstel](#page-45-0)[lungen \(Seite 44\)](#page-45-0)**

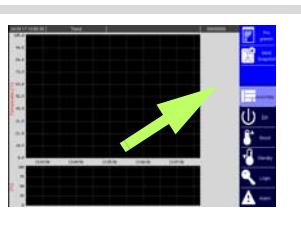

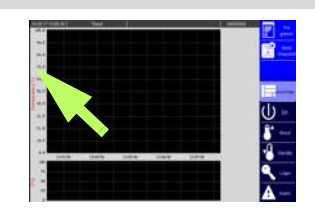

Zonen auswählen auswählen auswählen Eine ausweise Eine Eine Trend Skalierung ändern

#### <span id="page-45-0"></span>**8.7.1 Trend Einstellungen**

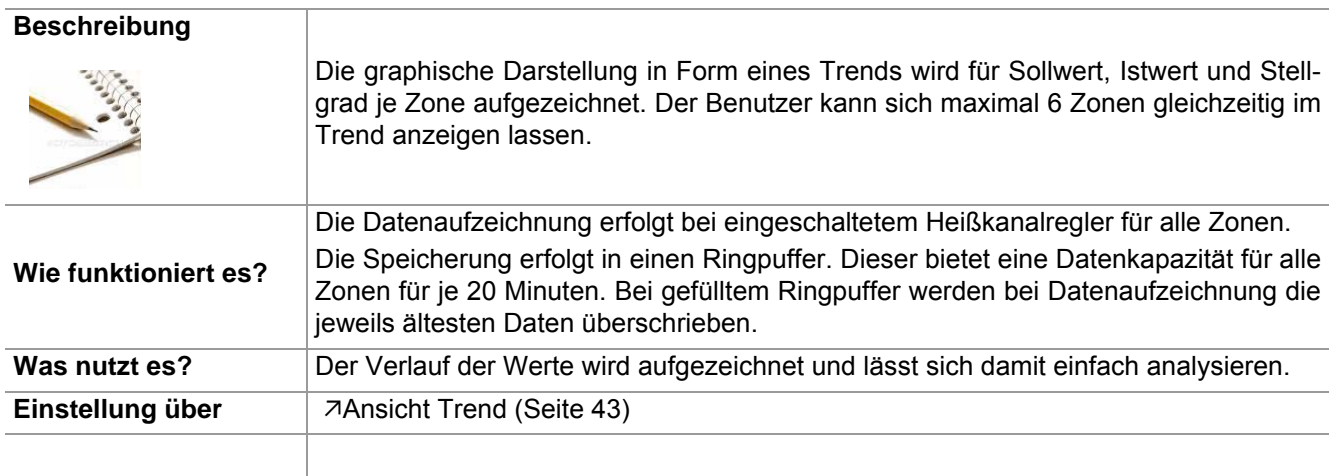

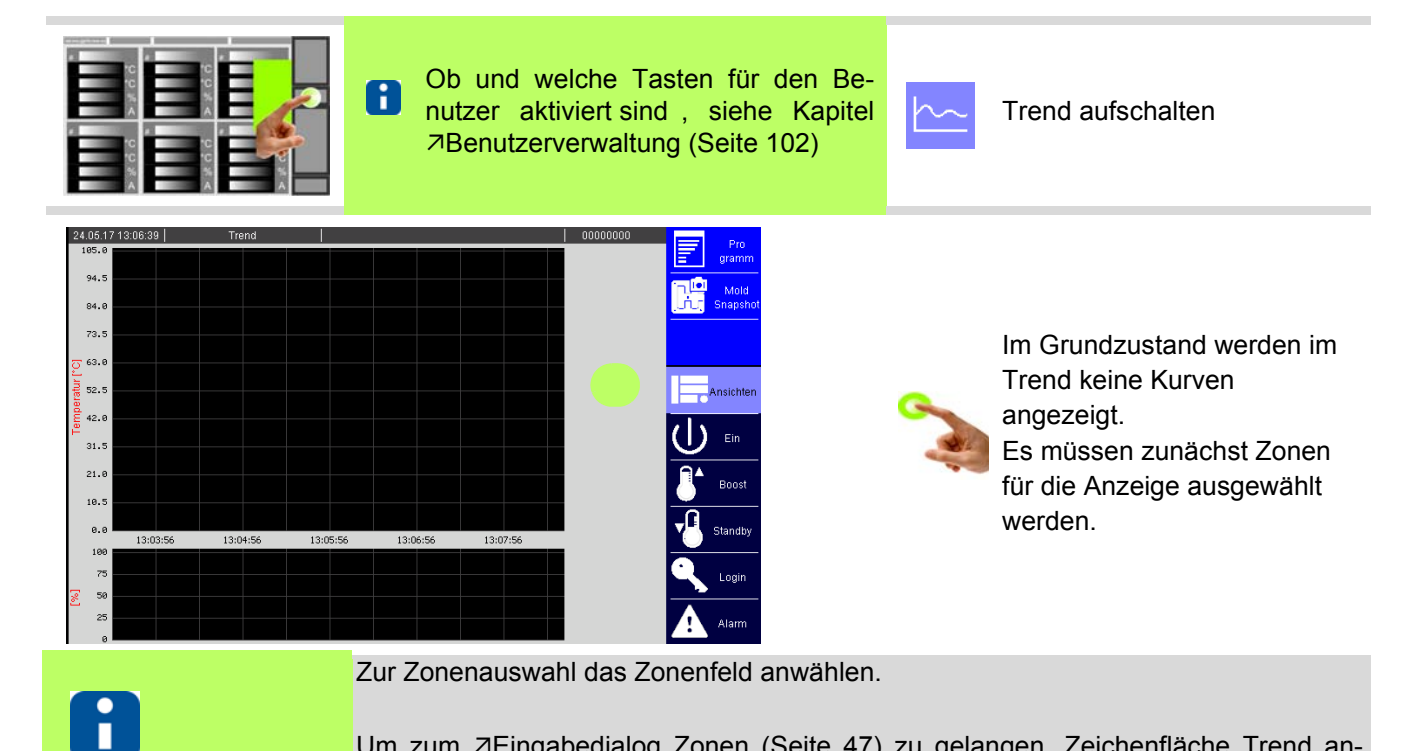

Um zum 7[Eingabedialog Zonen \(Seite 47\)](#page-48-0) zu gelangen, Zeichenfläche Trend anwählen. Es wird immer die erste Zone angewählt dargestellt.

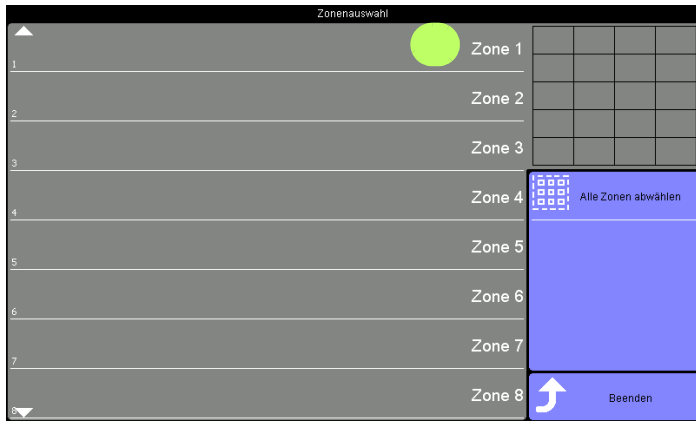

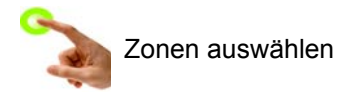

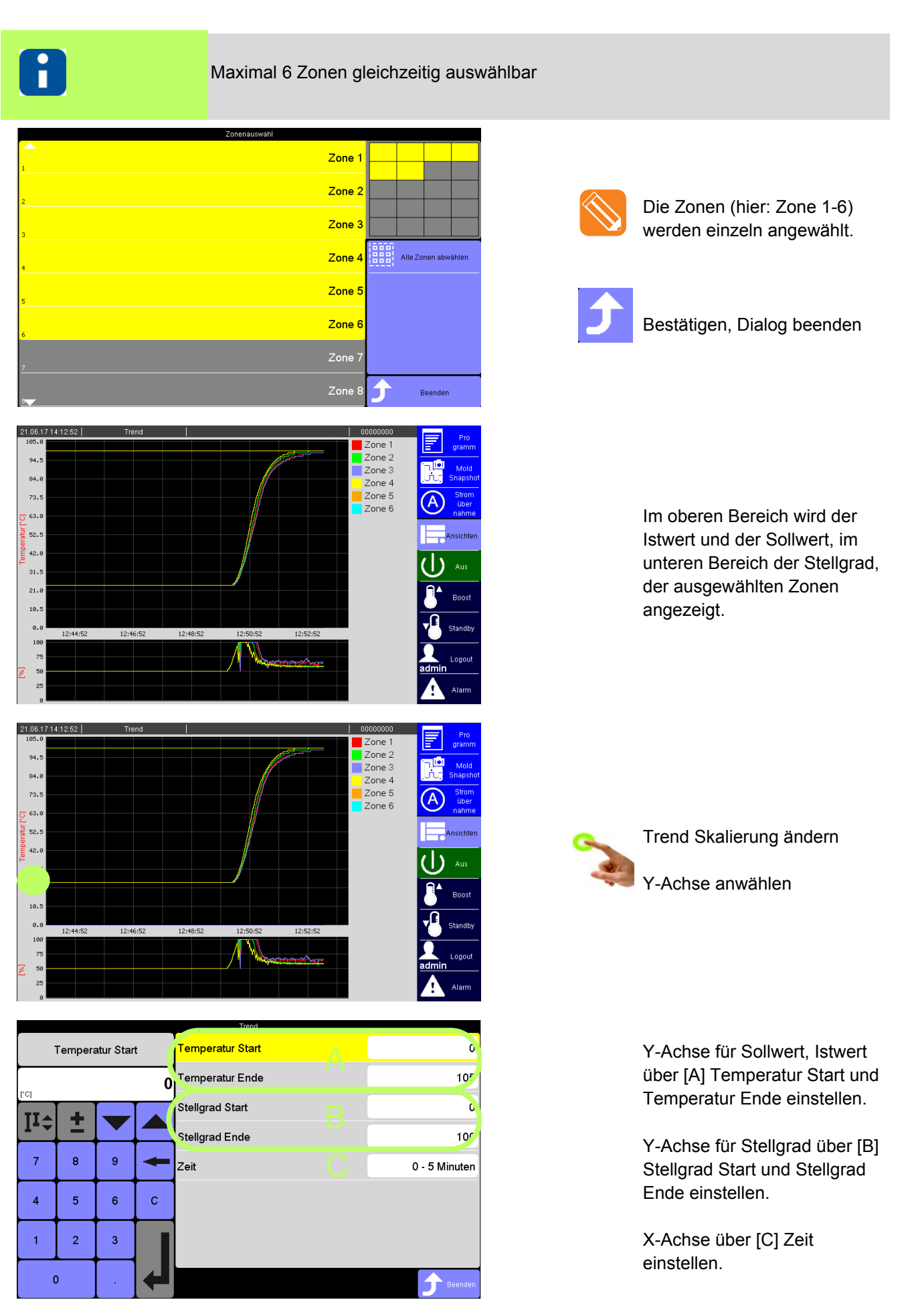

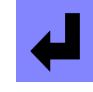

Eingaben jeweils Bestätigen

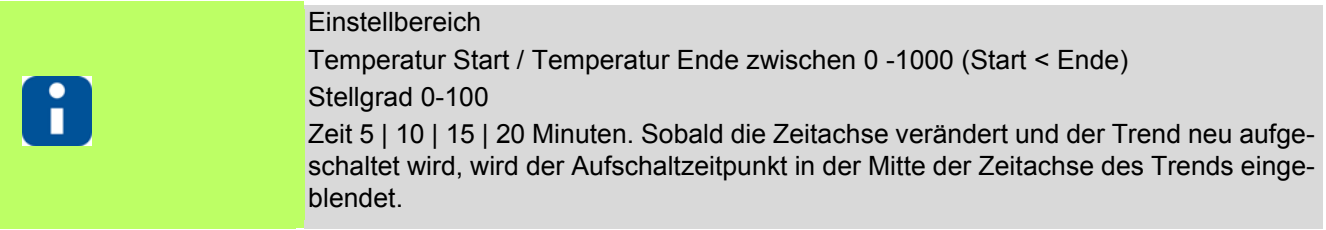

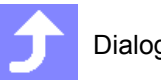

Dialog beenden

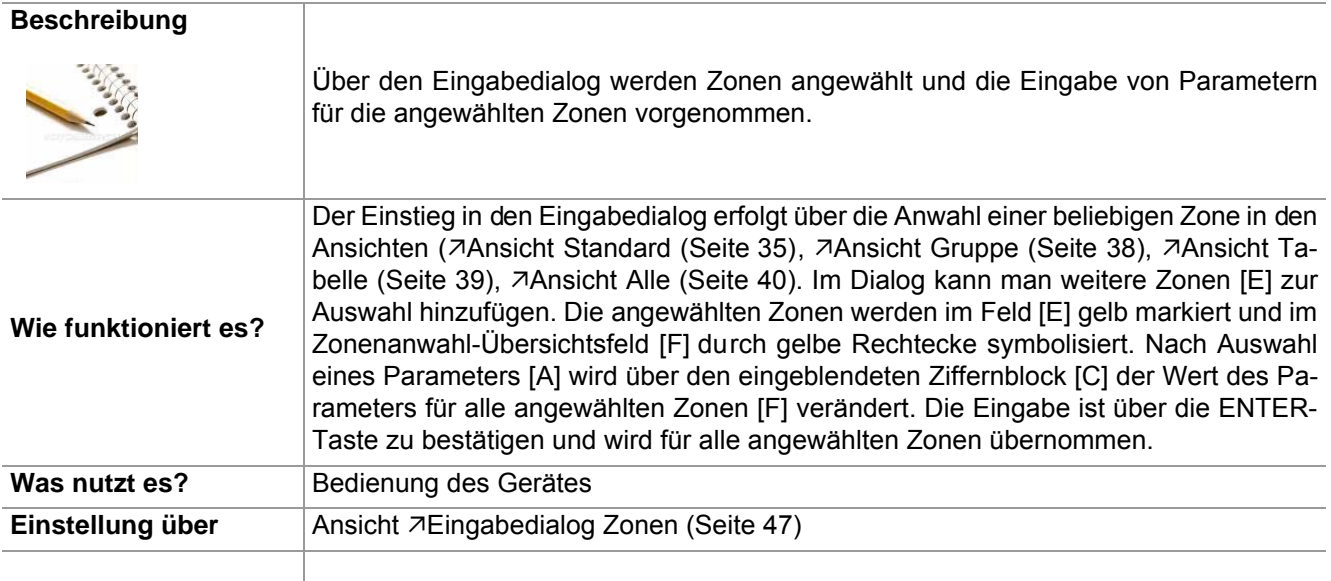

# <span id="page-48-1"></span><span id="page-48-0"></span>**9 Eingabedialog Zonen**

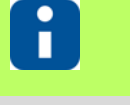

Ob und welche Tasten für den Benutzer aktiviert sind, siehe Kapitel [Benutzerverwaltung \(Seite 102\)](#page-103-0)

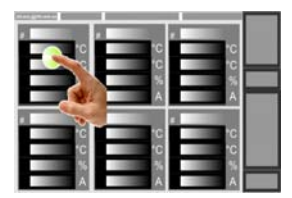

C

 $\overline{9}$ 

 $\epsilon$ 

 $\overline{3}$ 

۰

 $\overline{8}$ 

 $\overline{5}$ 

 $\overline{a}$ 

 $\Omega$ 

Шś

 $\overline{7}$ 

 $\overline{4}$ 

 $\overline{1}$ 

Sollwert

 $100<sub>1</sub>$ 

 $\ddot{\rm c}$ 

in:

 $\overline{0}$ 4

 $06$ 

inz.

Durch 7[Tippen \(Seite 16\)](#page-17-0) auf Zone Einga-Beispiel Zone 1 bedialog einblenden

Zone

Zone

Zone

Zone

Zone

Zone

Zone

 $\mathsf{Zon}$ 

[A] *AParameterliste* [A] (Seite 48)

[B] Der in der Parameterliste ausgewählte Parameter wird im **7[Parameter-Feld](#page-50-0)** [\[B\] \(Seite 49\)](#page-50-0) links oben angezeigt.

[C] Über den eingeblendeten [Ziffernblock \[C\] \(Seite 50\)](#page-51-0) erfolgt die Vorgabe des neuen Wertes für das ausgewählte Parameter-Feld.

- [D] 7[Zonenanwahl-Tasten \[D\] \(Seite 51\)](#page-52-1)
- [E] 7[Zonenanwahl DIREKT \[E\] \(Seite](#page-60-0) [59\)](#page-60-0)

[F] 7[Zonenanwahl-Übersicht \[F\] \(Se ite](#page-62-0) [61\)](#page-62-0)

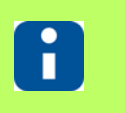

Die erste da rgestellte Zone im [Eingabedialog Zonen \(Seite 47\)](#page-48-1) ist immer die Zone, die angewählt wurde.

E

Sollwe

Stellgrad

Zone

Stellerbetriek

Stromsollwer

**Standby Sollwer** 

**Boost Sollwer** 

Grenzwert relati

Gruppe<br>Carbeiten<br>Zone<br>kopieren

**Beende** 

Alle Zonen<br>anwählen

Alle Zonen<br>abwählen

F

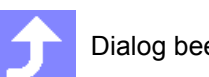

## <span id="page-49-0"></span>**9.1 Parameterliste [A]**

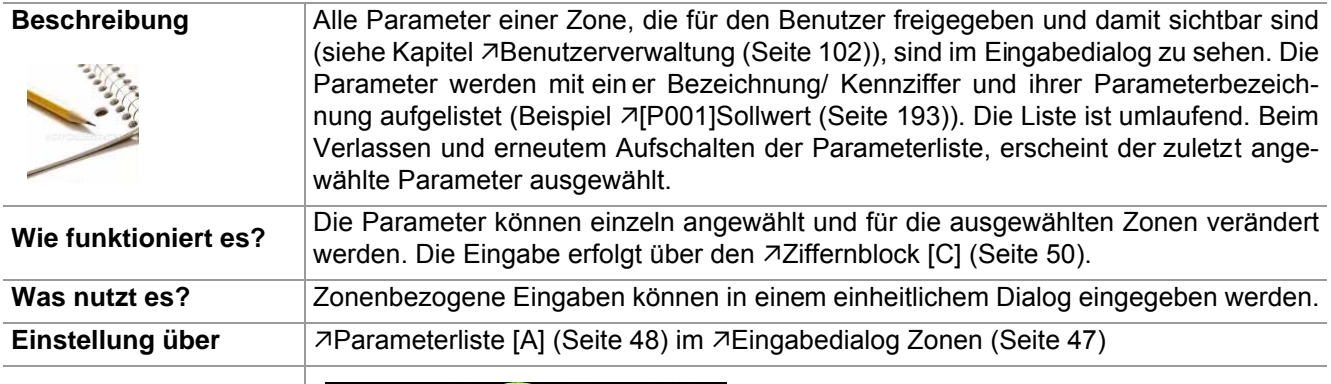

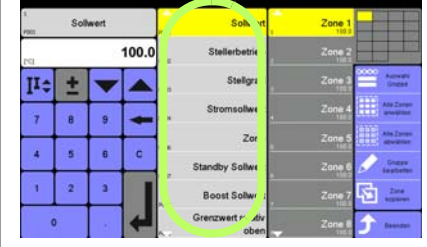

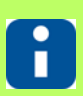

Ob und welche Tasten für den Benutzer aktiviert sind, siehe Kapitel [Benutzerverwaltung \(Seite 102\)](#page-103-0)

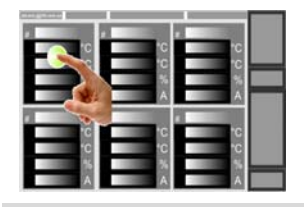

Durch ⊿[Tippen \(Seite 16\)](#page-17-0) auf Zone einblen-Durch 7 lippen (Seite 16) auf Zone einbien-<br>den

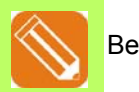

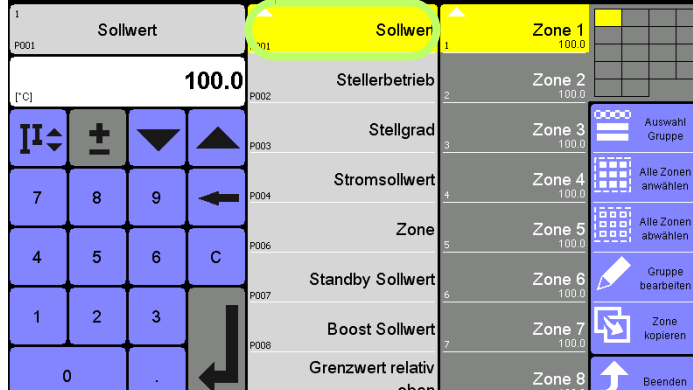

Parameter 7[\[P001\]Sollwert \(Seite 193\)](#page-194-1)

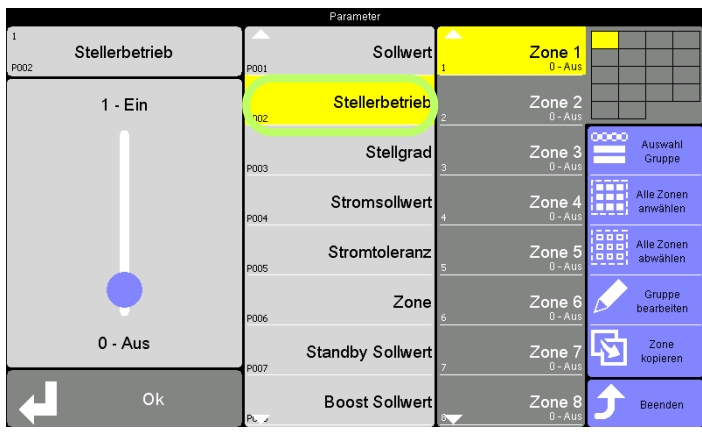

Parameter 7[\[P002\]Stellerbetrieb \(Seite](#page-194-2) [193\)](#page-194-2) usw.

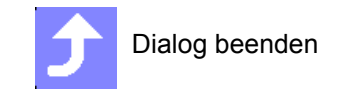

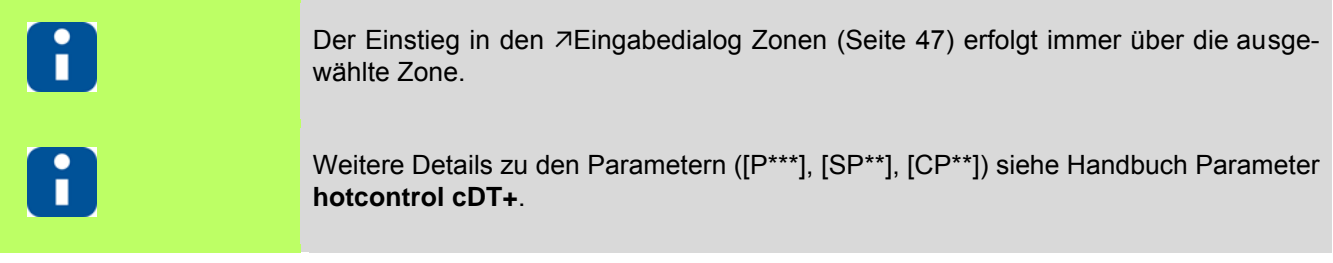

#### <span id="page-50-0"></span>**9.2 Parameter-Feld [B]**

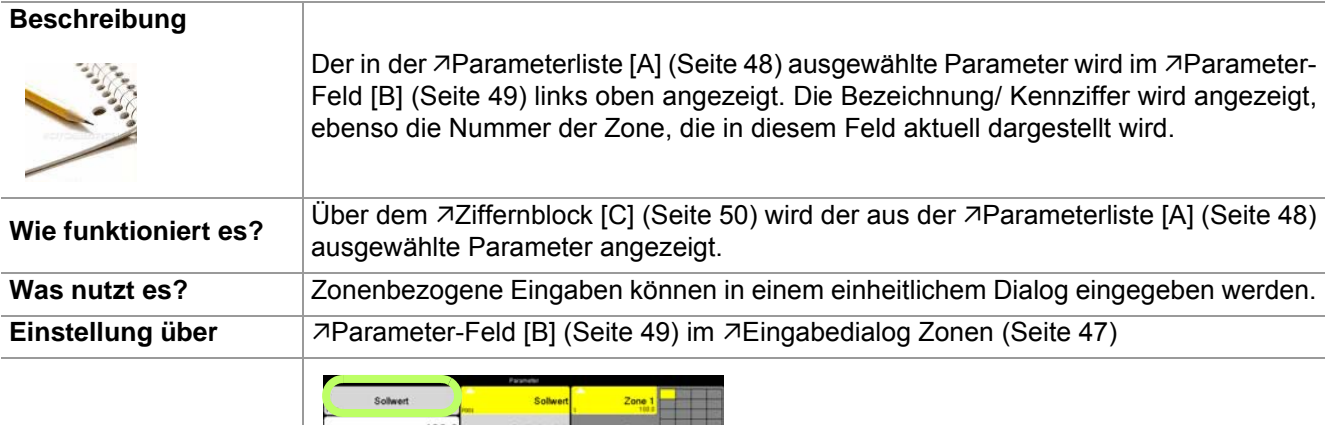

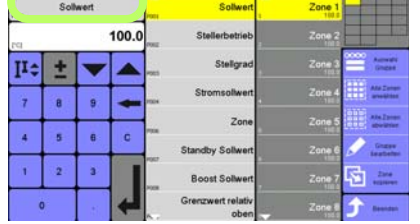

## <span id="page-51-0"></span>**9.3 Ziffernblock [C]**

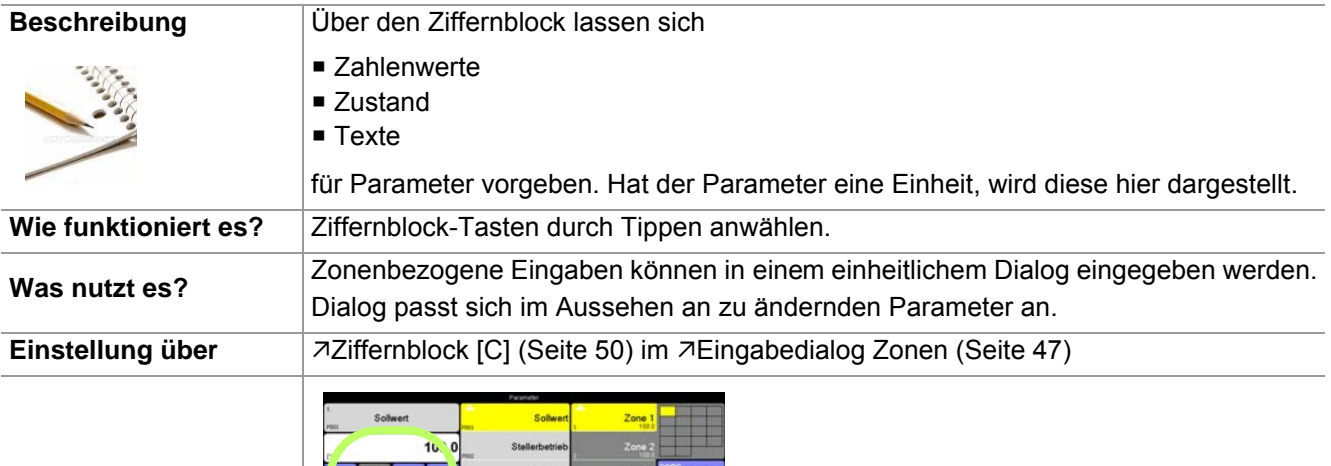

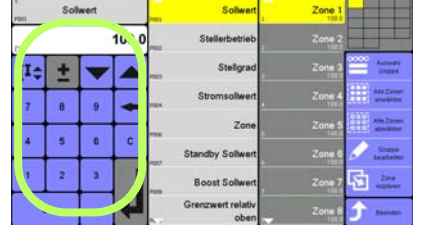

#### **Zahlenwert**

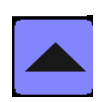

**Zahlenwert über Taste vergrößern**

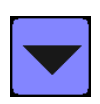

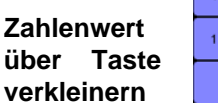

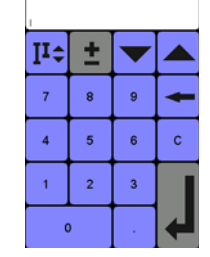

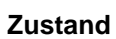

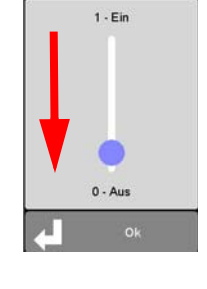

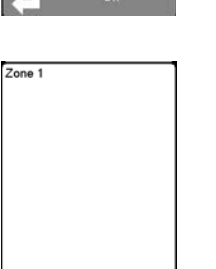

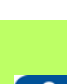

**Text**

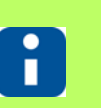

Rev. 1.00.05 Technische Änderungen vorbehalten

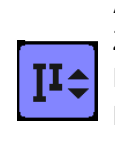

#### **Absolut**

Zahlenwert aktuell: 100; Eingabe Zahlenwert 50; Nach Bestätigen Zahlenwert: 50;

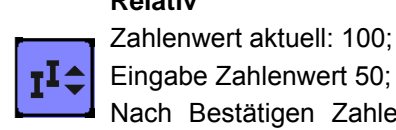

**Relativ**

Eingabe Zahlenwert 50; Nach Bestätigen Zahlenwert: 150;

Zustand ändern durch Bewegen des Schiebeschalters (hier von EIN nach AUS) oder durch Anwahl des Zustandes.

Text ändern durch Anwahl des Textes.

Eingabe des Textes über die eingeblendete Tastatur.

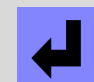

Übernahme der Änderung immer Bestätigen

<span id="page-52-1"></span><span id="page-52-0"></span>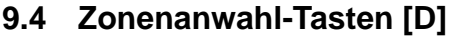

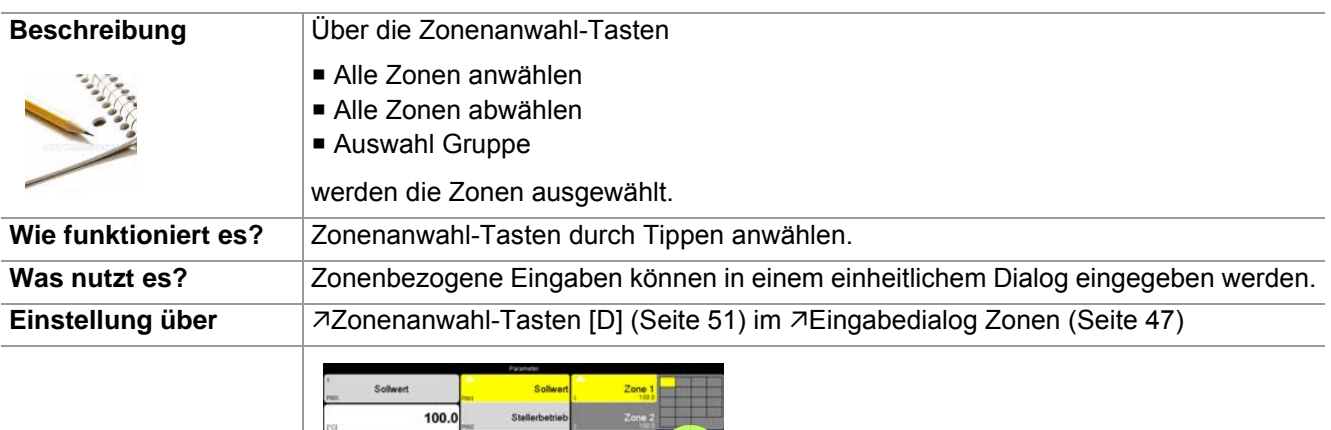

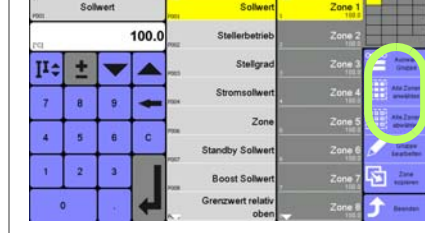

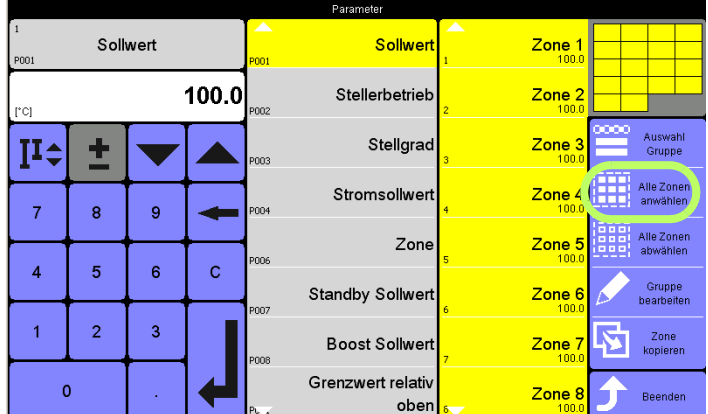

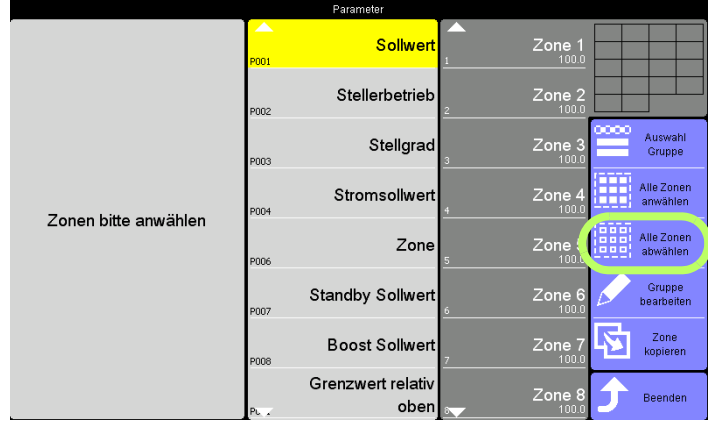

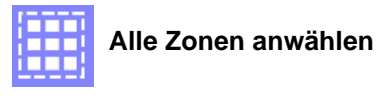

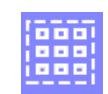

**Alle Zonen abwählen**

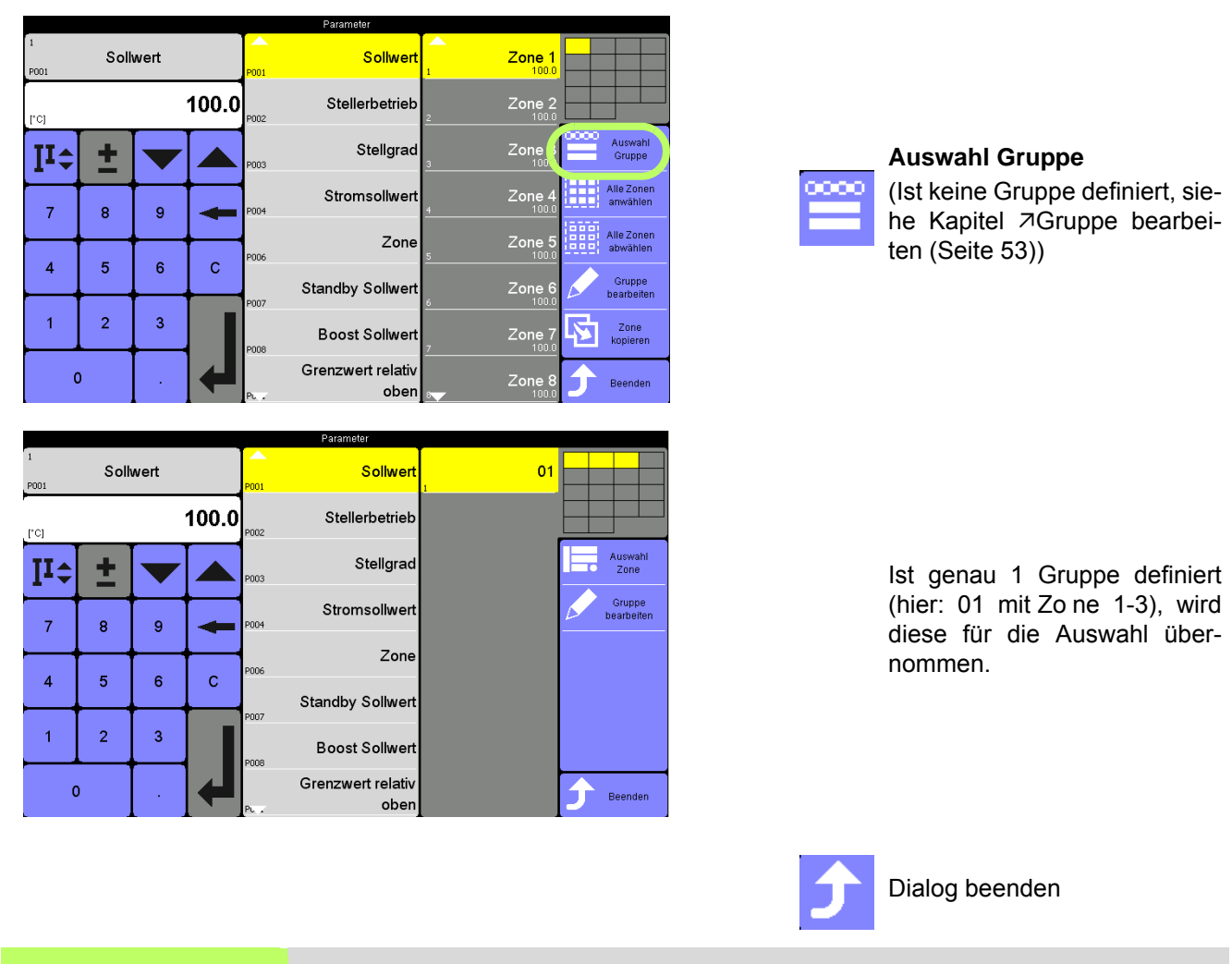

Ŧ

Im Eingabefeld des 7[Ziffernblock \[C\] \(Seite 50\)](#page-51-0) wird die Einstellung der Zone mit der kleinsten Zonennummer angezeigt.

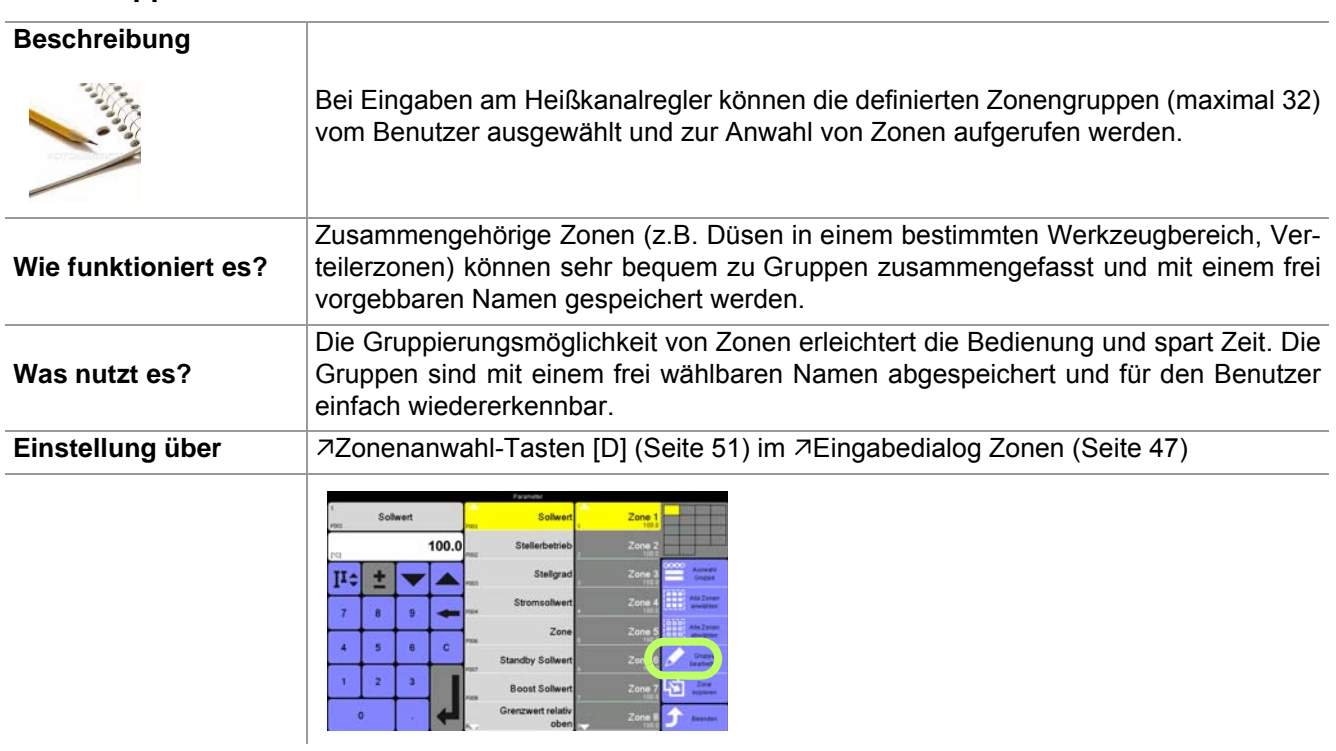

#### <span id="page-54-1"></span><span id="page-54-0"></span>**9.4.1 Gruppe bearbeiten**

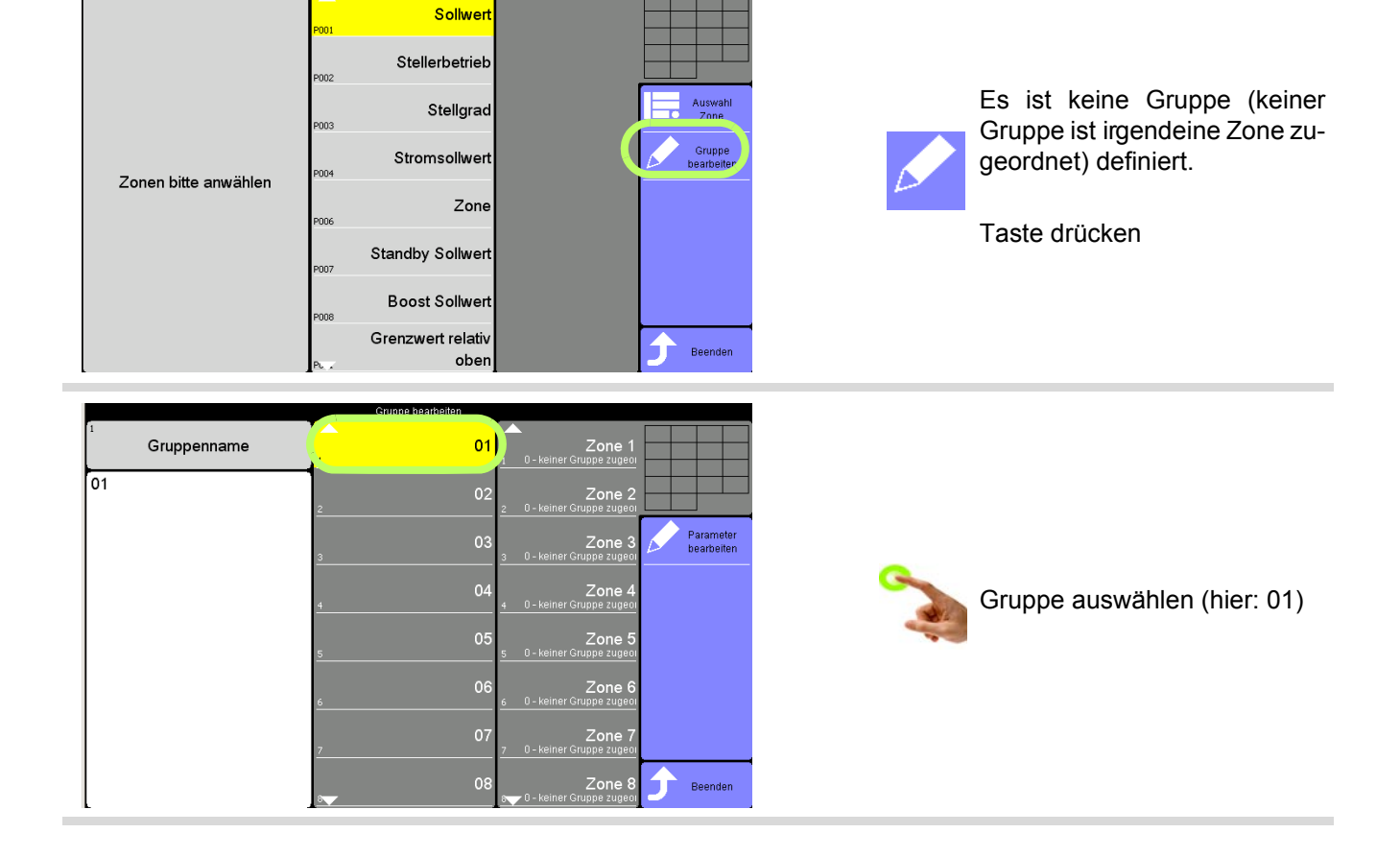

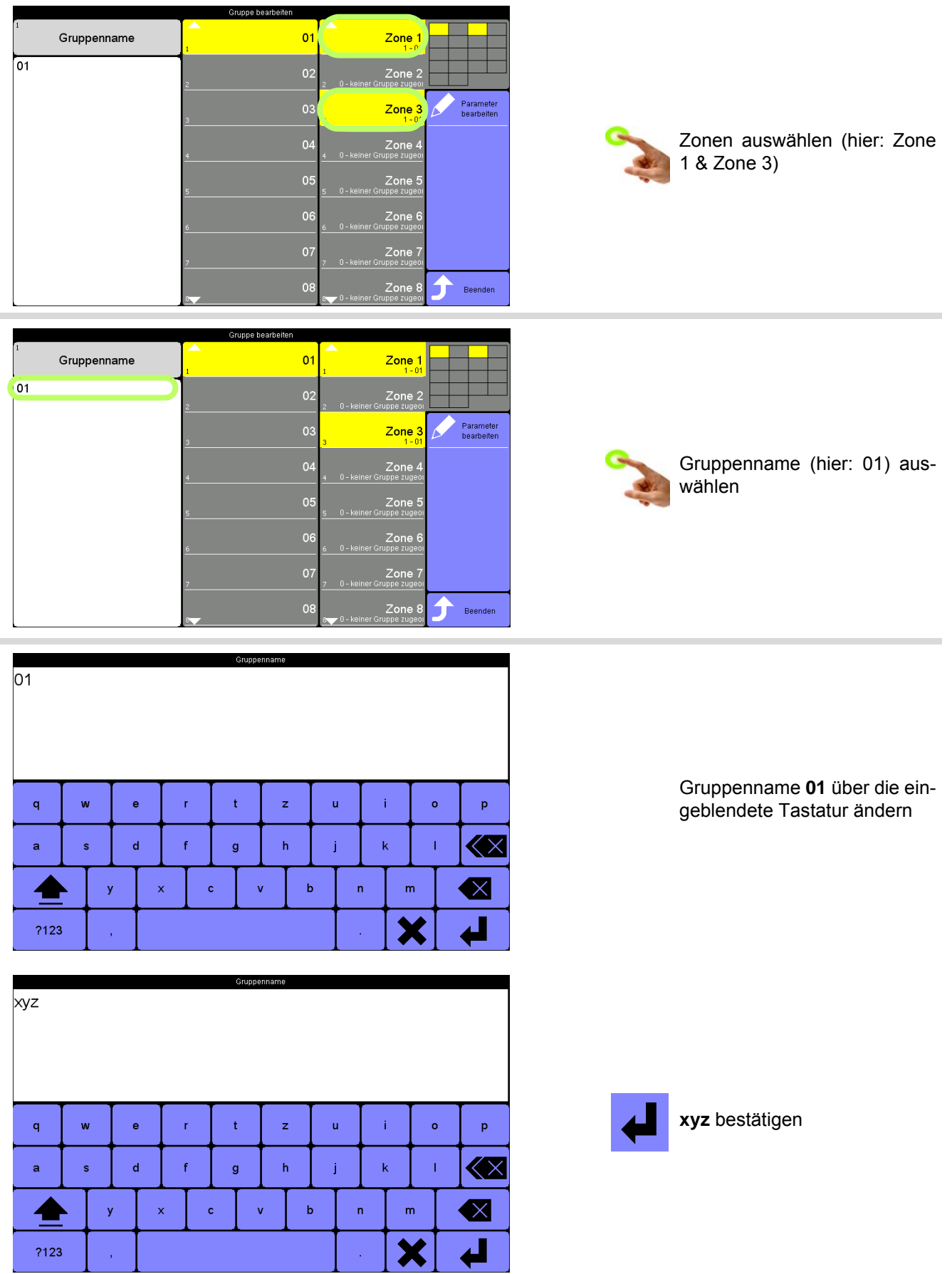

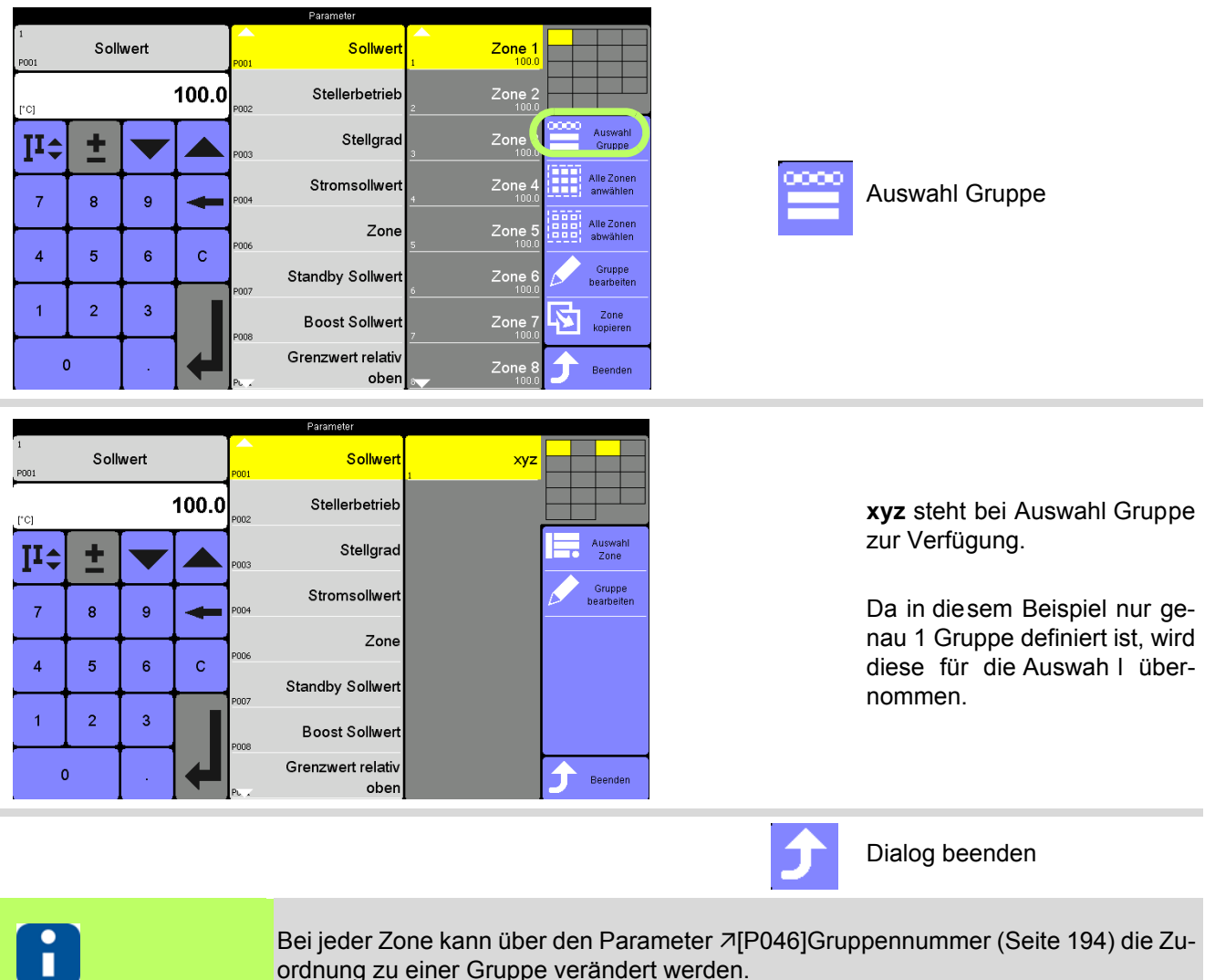

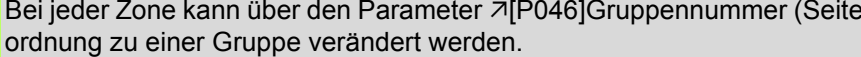

# **9.5 Parameter von einer Zone auf andere Zonen kopieren**

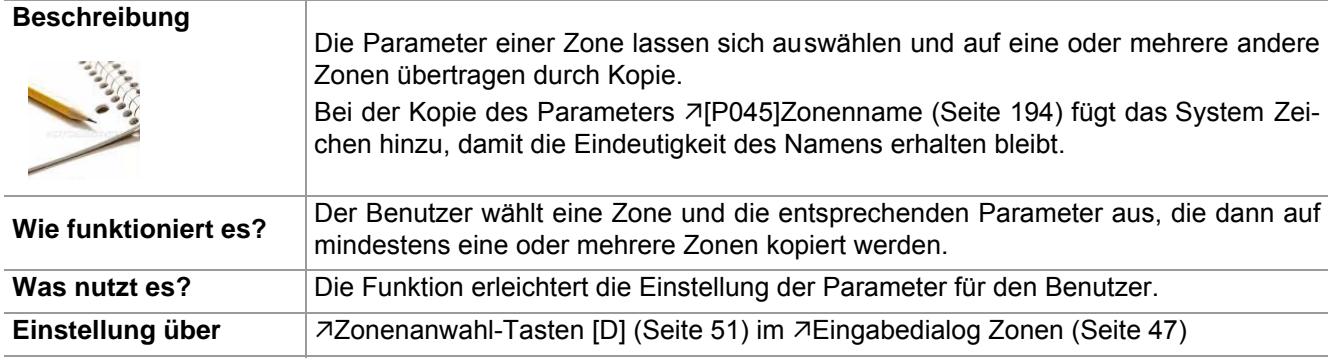

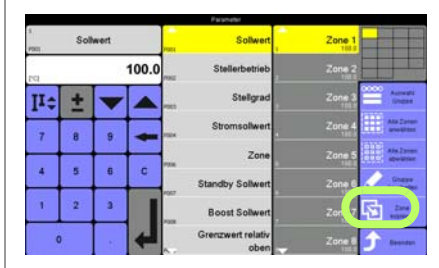

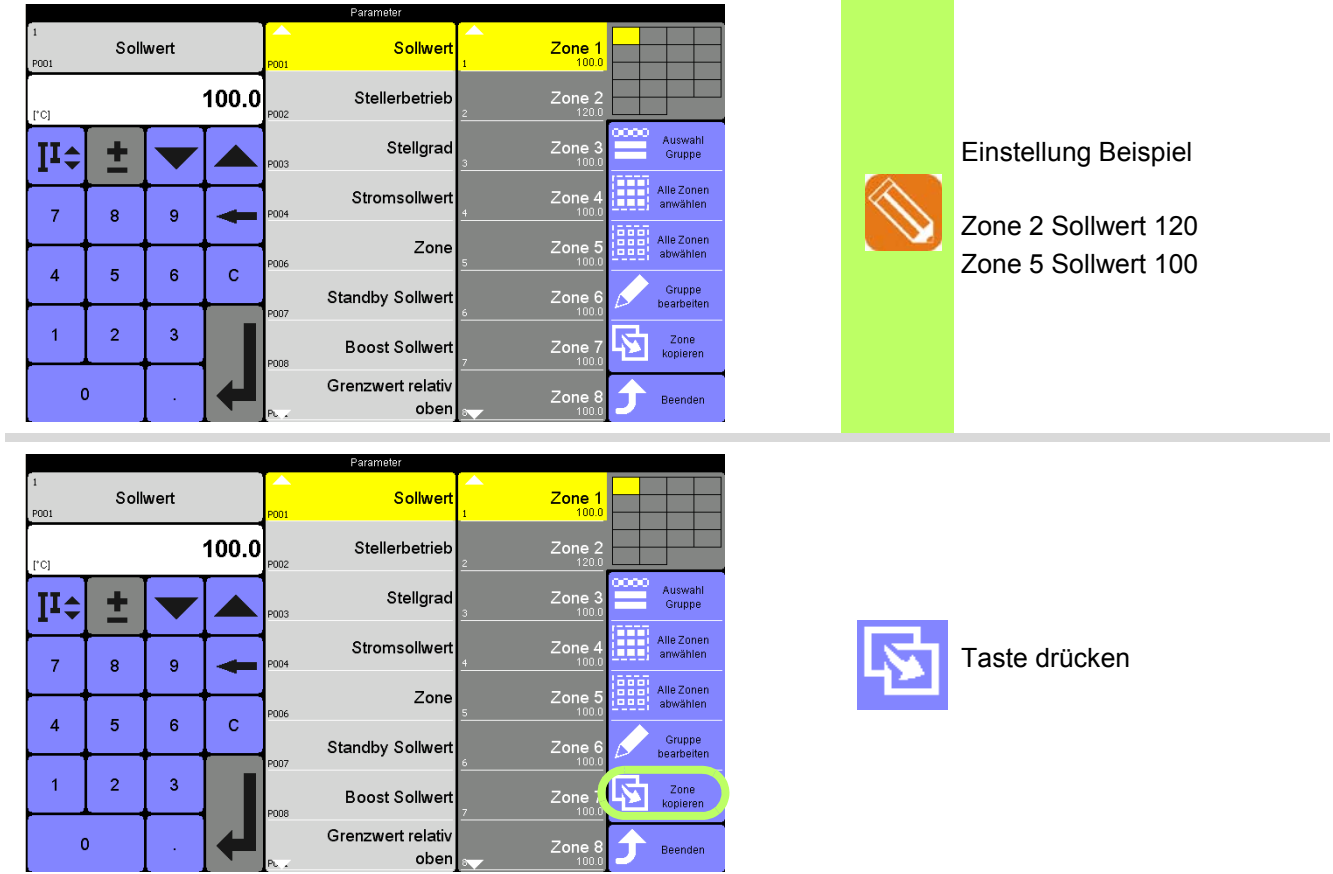

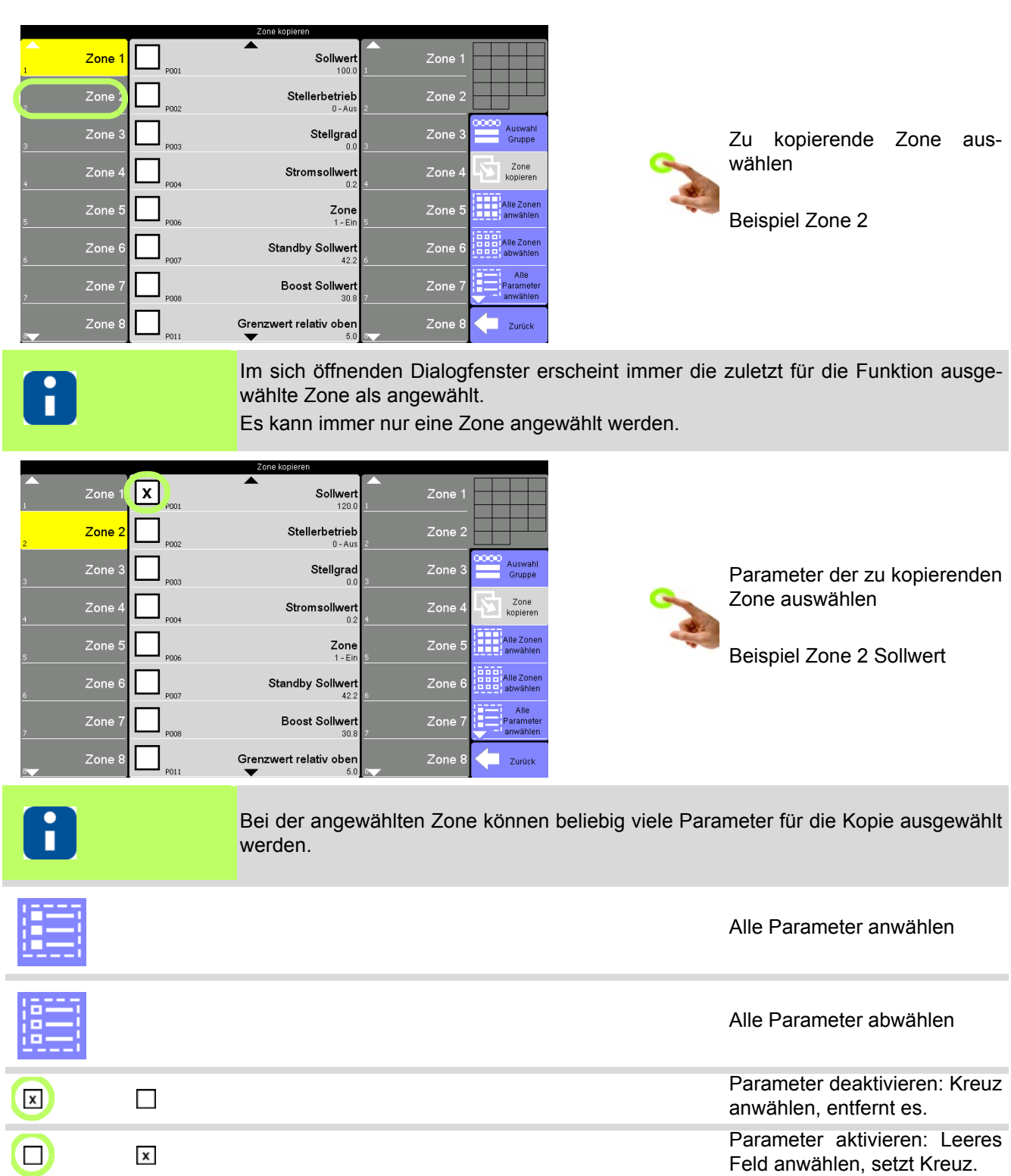

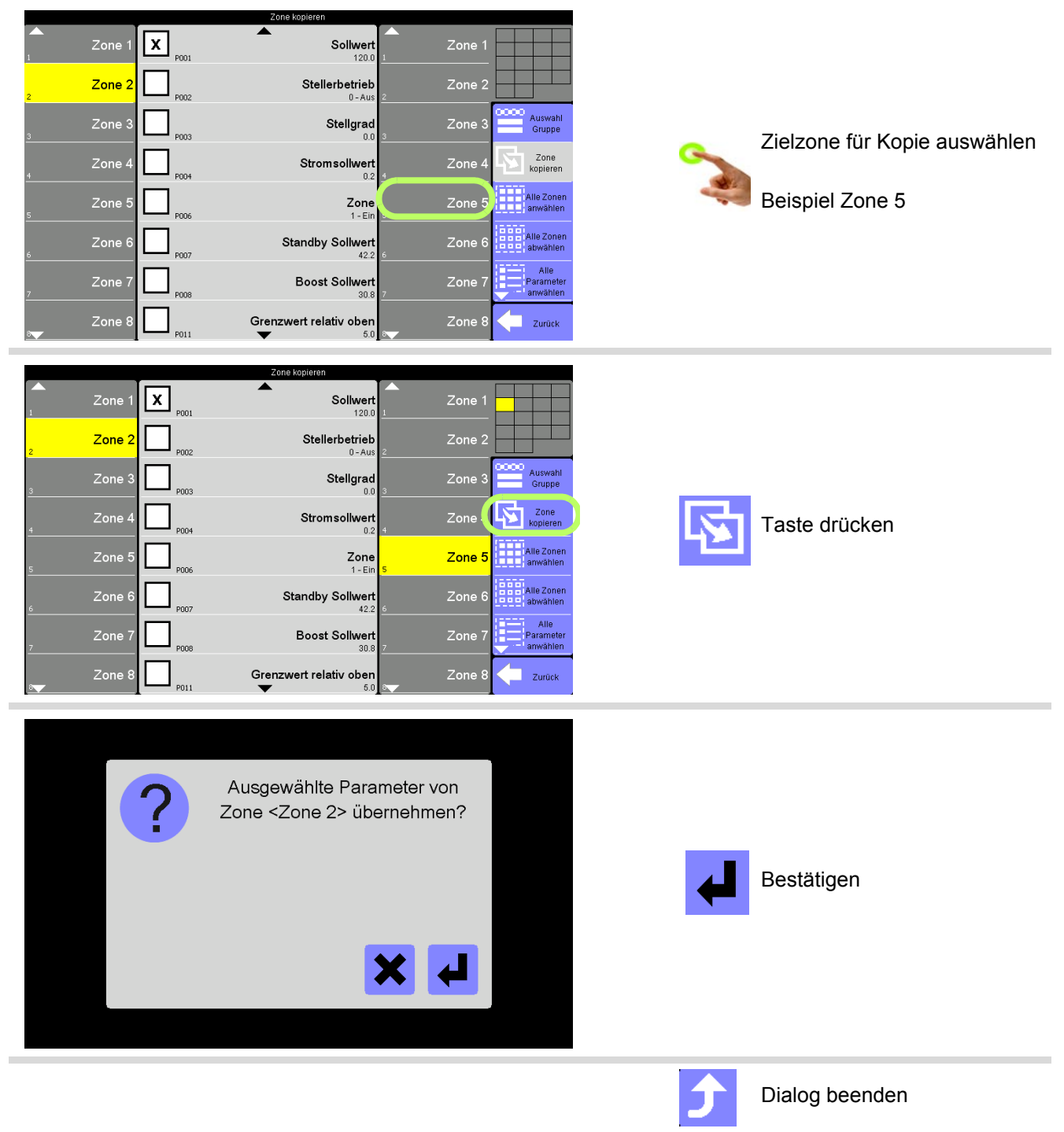

## <span id="page-60-0"></span>**9.6 Zonenanwahl DIREKT [E]**

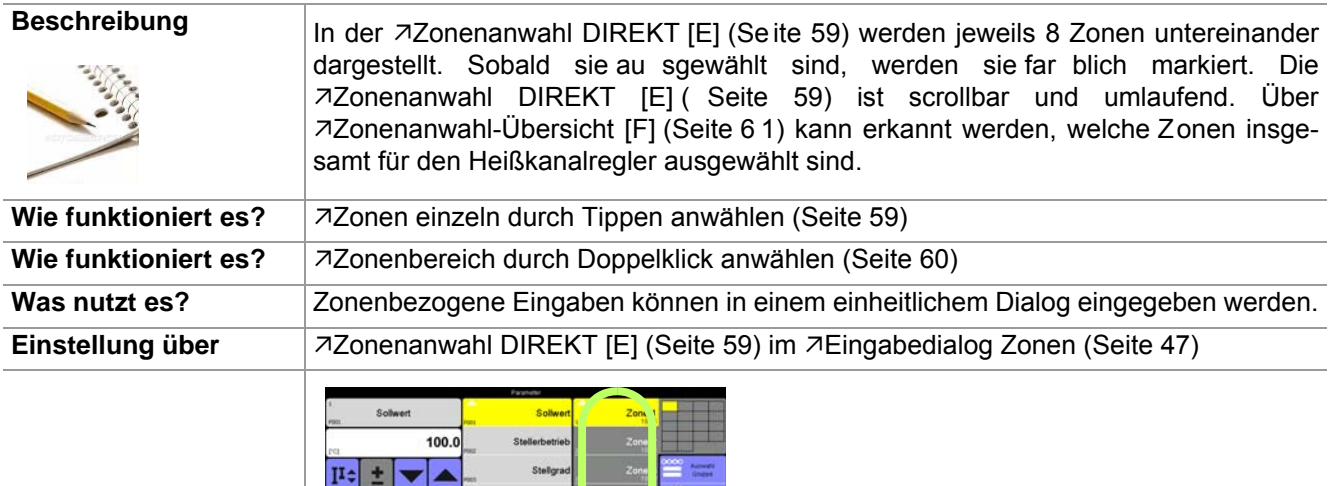

<span id="page-60-1"></span>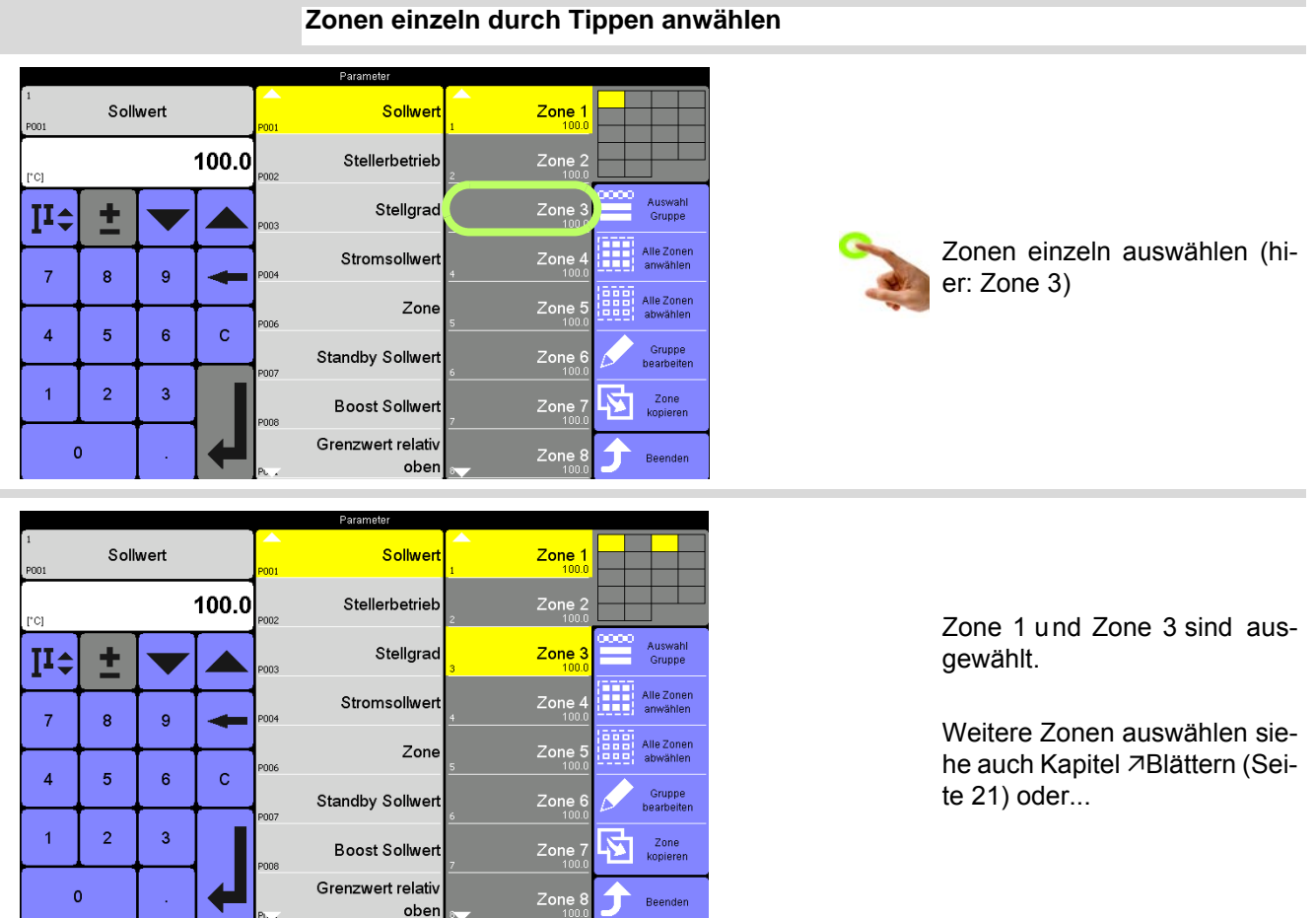

<span id="page-61-0"></span>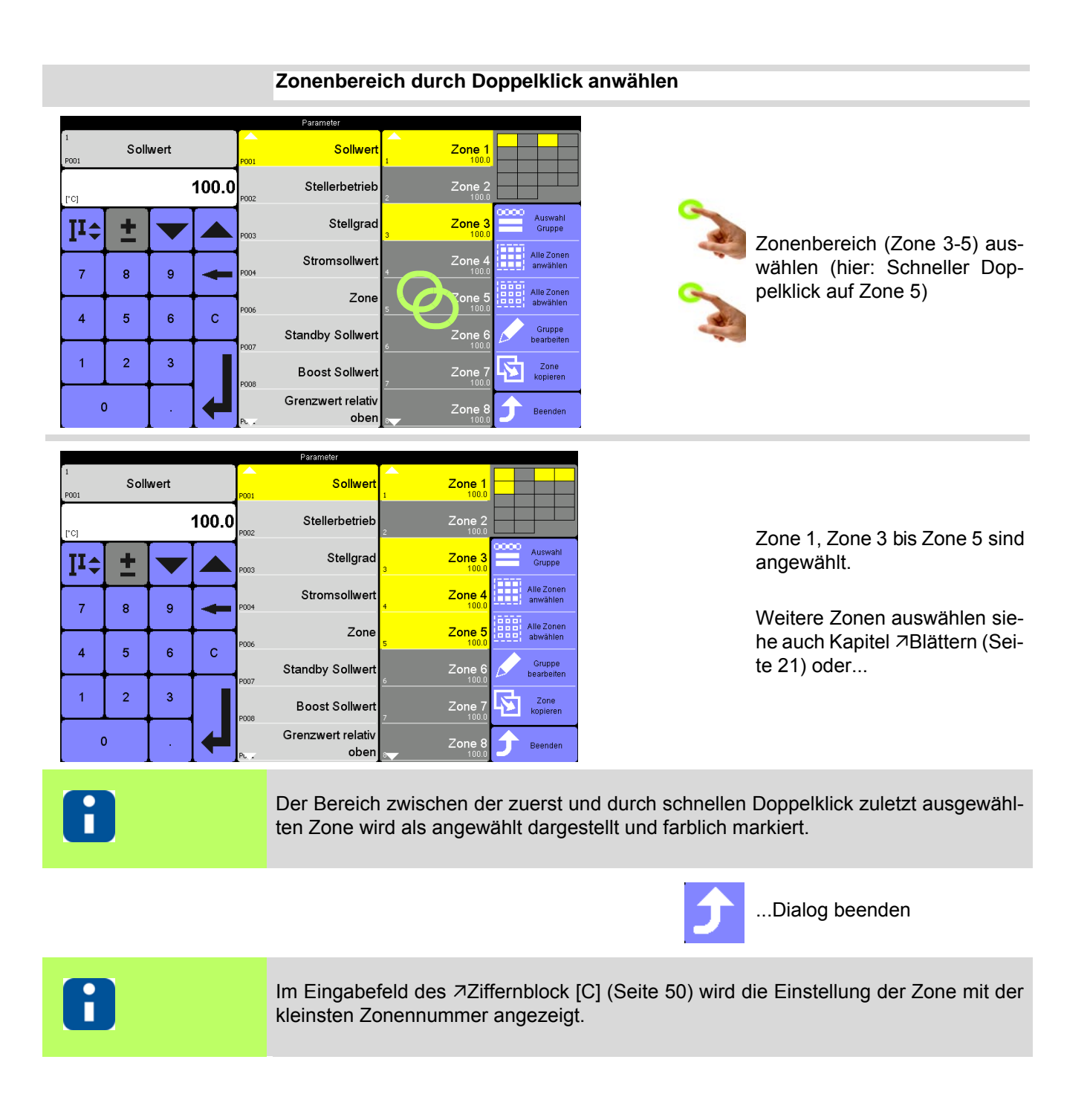

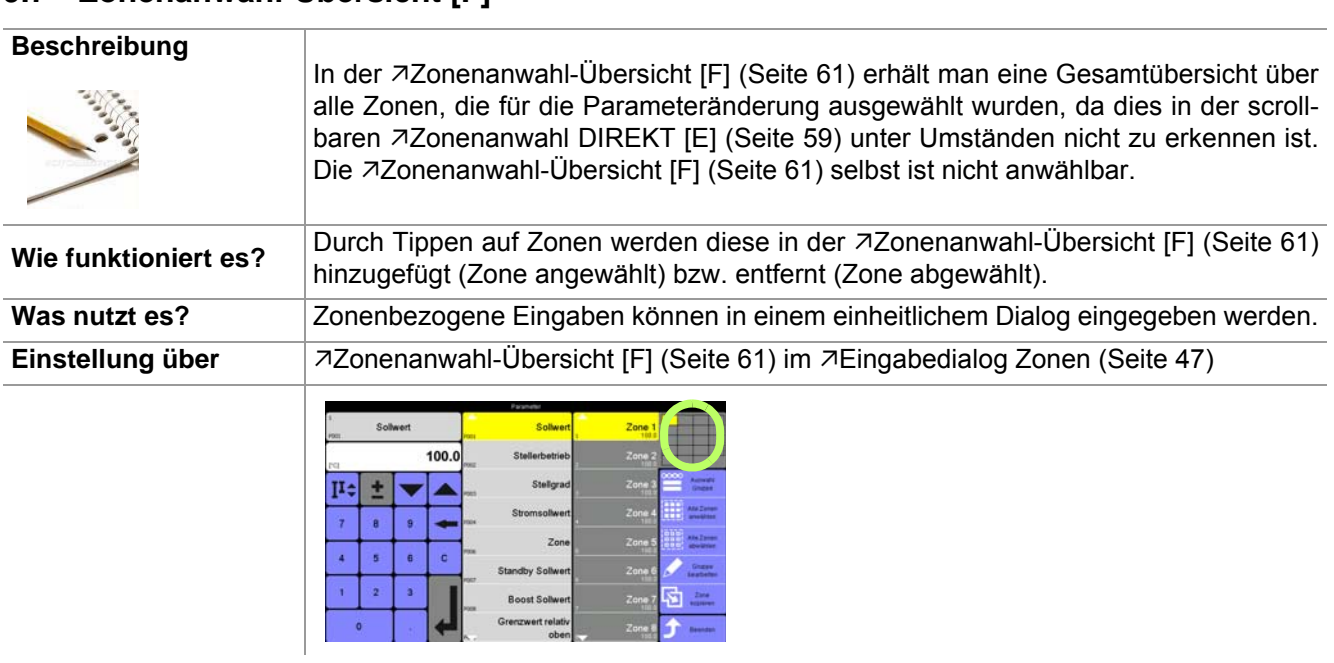

# <span id="page-62-0"></span>**9.7 Zonenanwahl-Übersicht [F]**

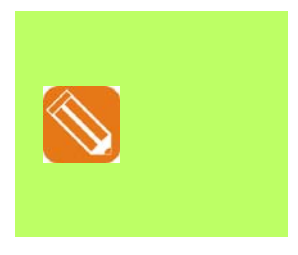

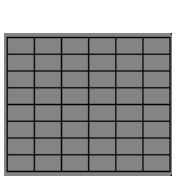

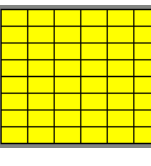

Keine **Alle** Alle **Zone 1-6** 

# **10 Funktionstasten**

## **10.1 Programm**

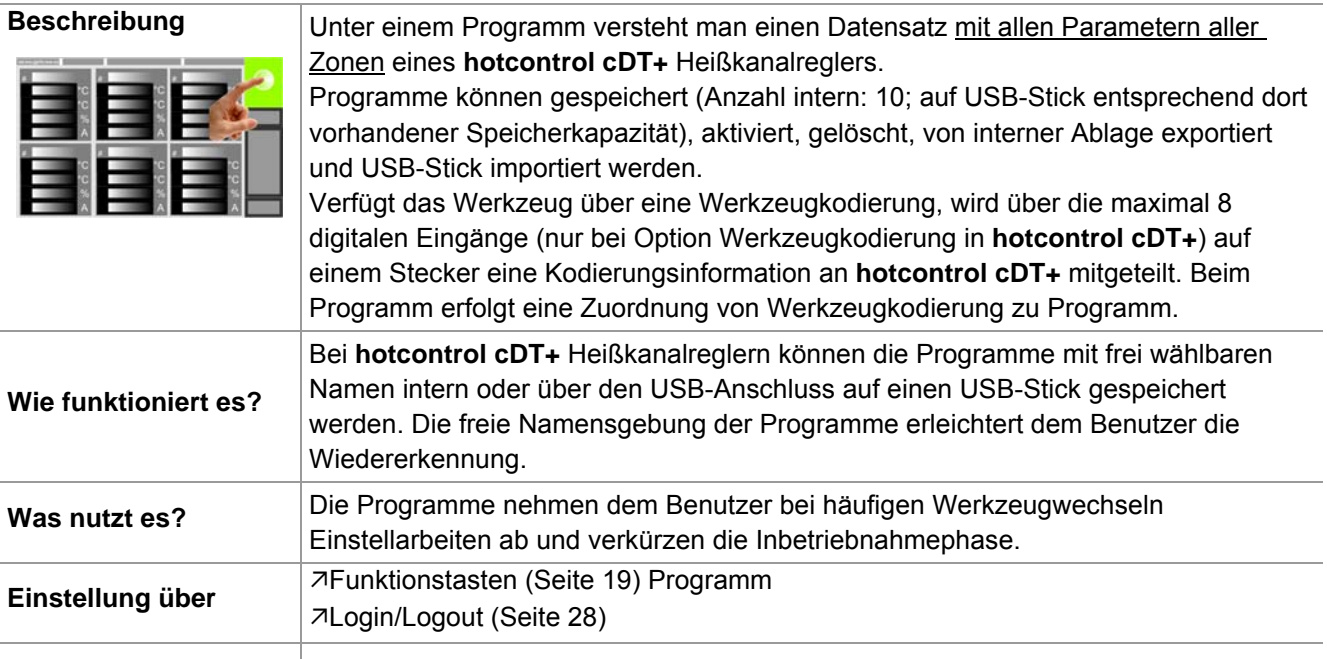

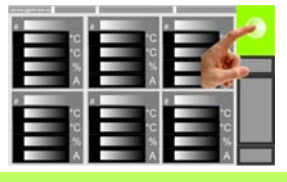

Ob und welche Tasten für den Be-8 nutzer aktiviert sind , siehe Kapitel 7[Benutzerverwaltung \(Seite 102\)](#page-103-0)

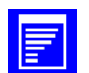

Funktion anwählen

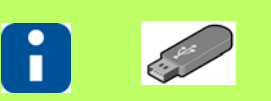

Ist kein USB-Stick angeschlossen, ist nur die interne Ablage aktiv.

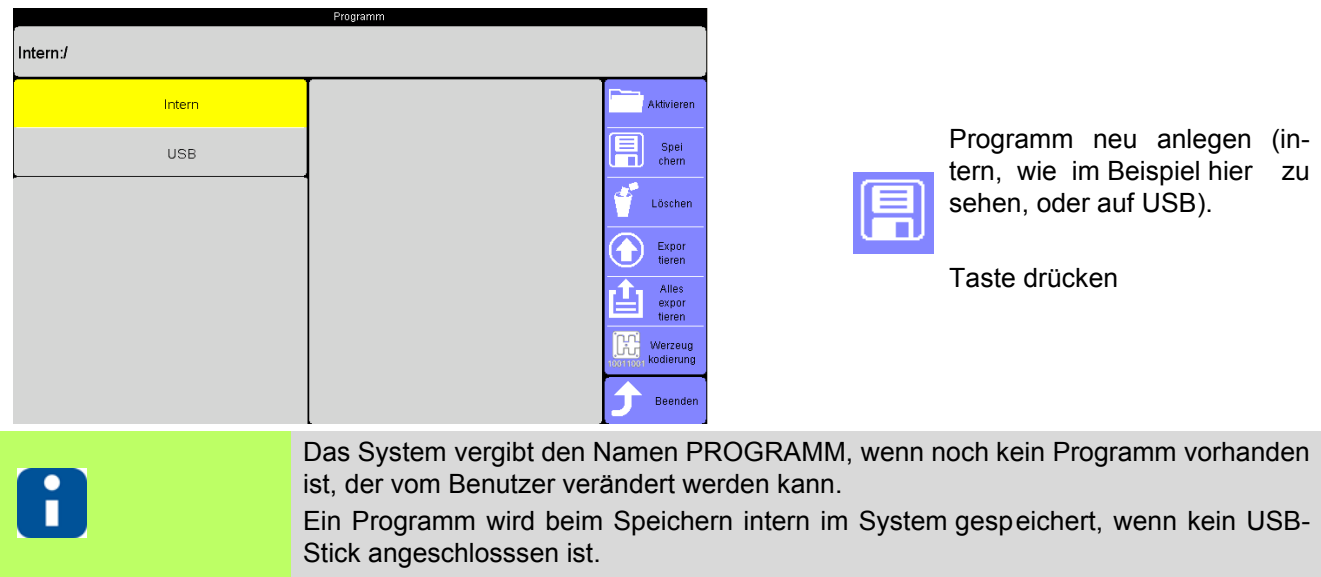

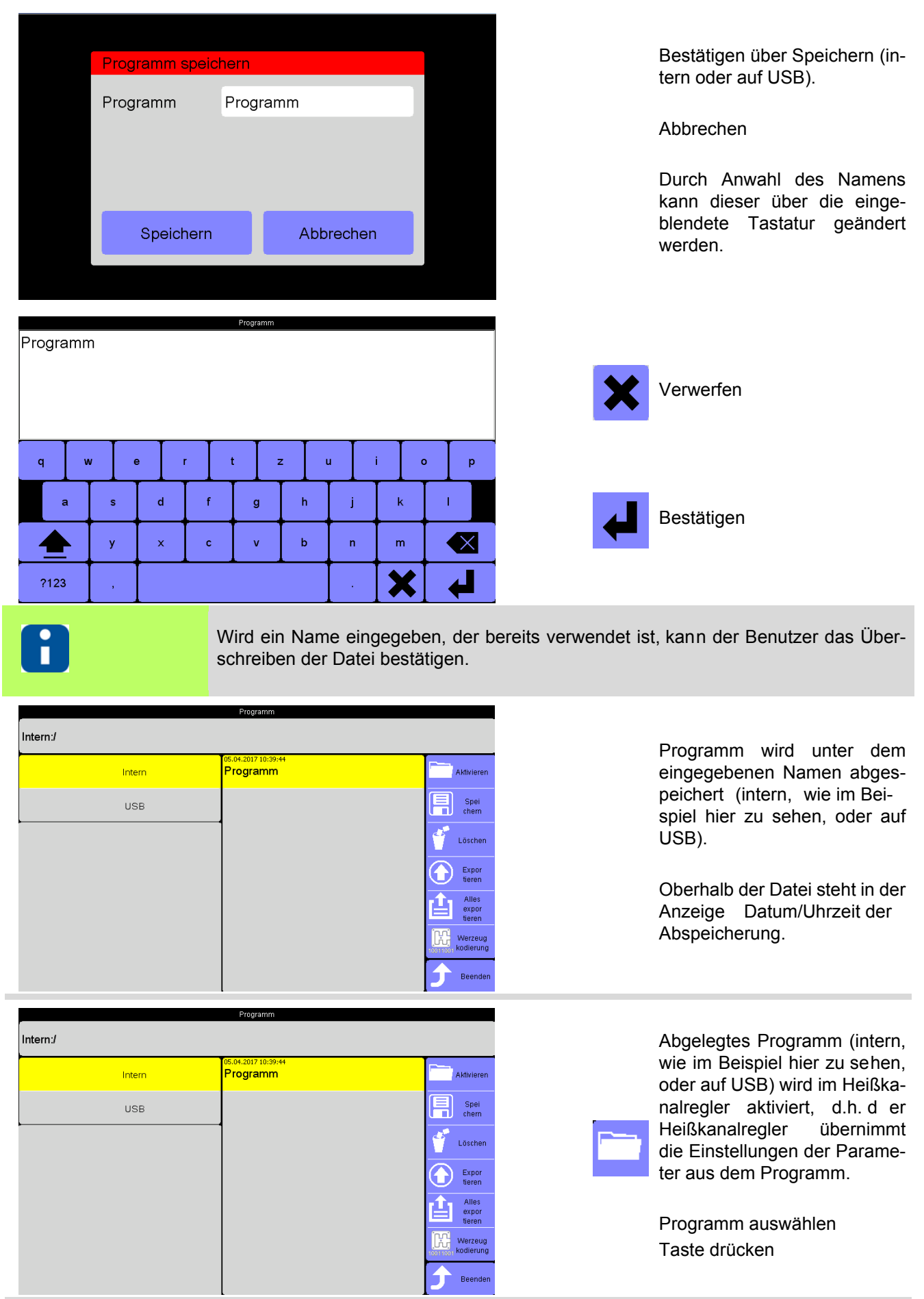

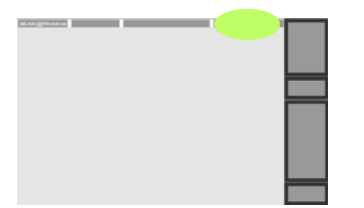

Wurde ein Programm im Heißkanalregler aktiviert, ist der Programmname in der Kopfzeile sichtbar.

Sobald ein Parameter im Heißkanalregler verändert wird, verschwindet der Programmname aus der Kopfzeile, da die aktuelle Konfiguration nicht mehr mit dem aktivierten Programm übereinstimmt.

Ist die Option Werkzeugkodierung aktiviert, wird die Anzeige 00000000 abwechselnd mit dem Namen des aktivierten Programms wird in de r Kopfzeile angezeigt.

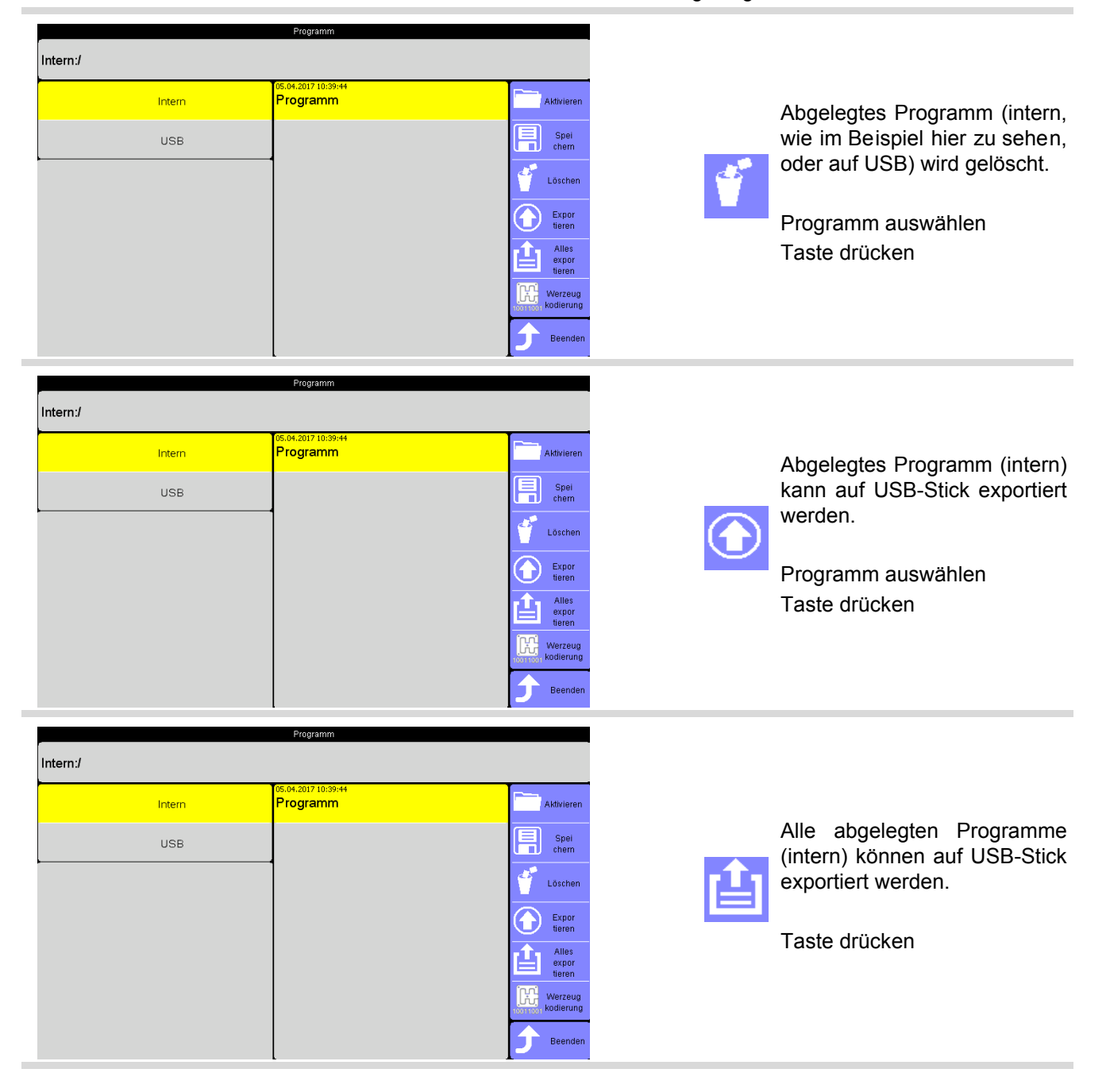

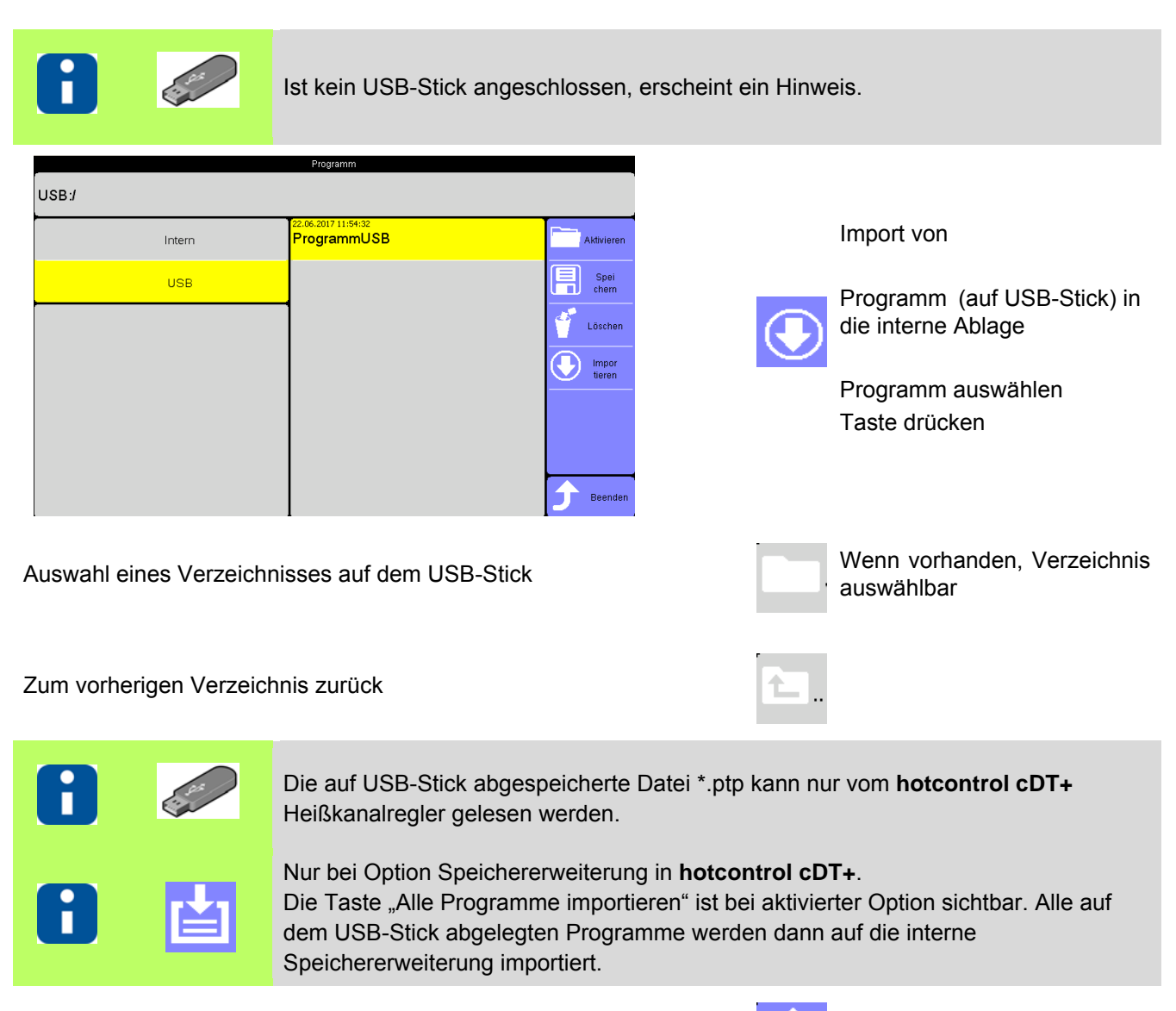

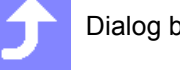

Dialog beenden

#### **10.2 Zuordnung Programm zu Werkzeugkodierung**

Nach Identifizierung des Werkzeuges über die Werkzeugkodierung wird ein zugeordnetes Programm auf das Werkzeug angewendet. Nur Programme, die intern abliegen, können zugeordnet werden.

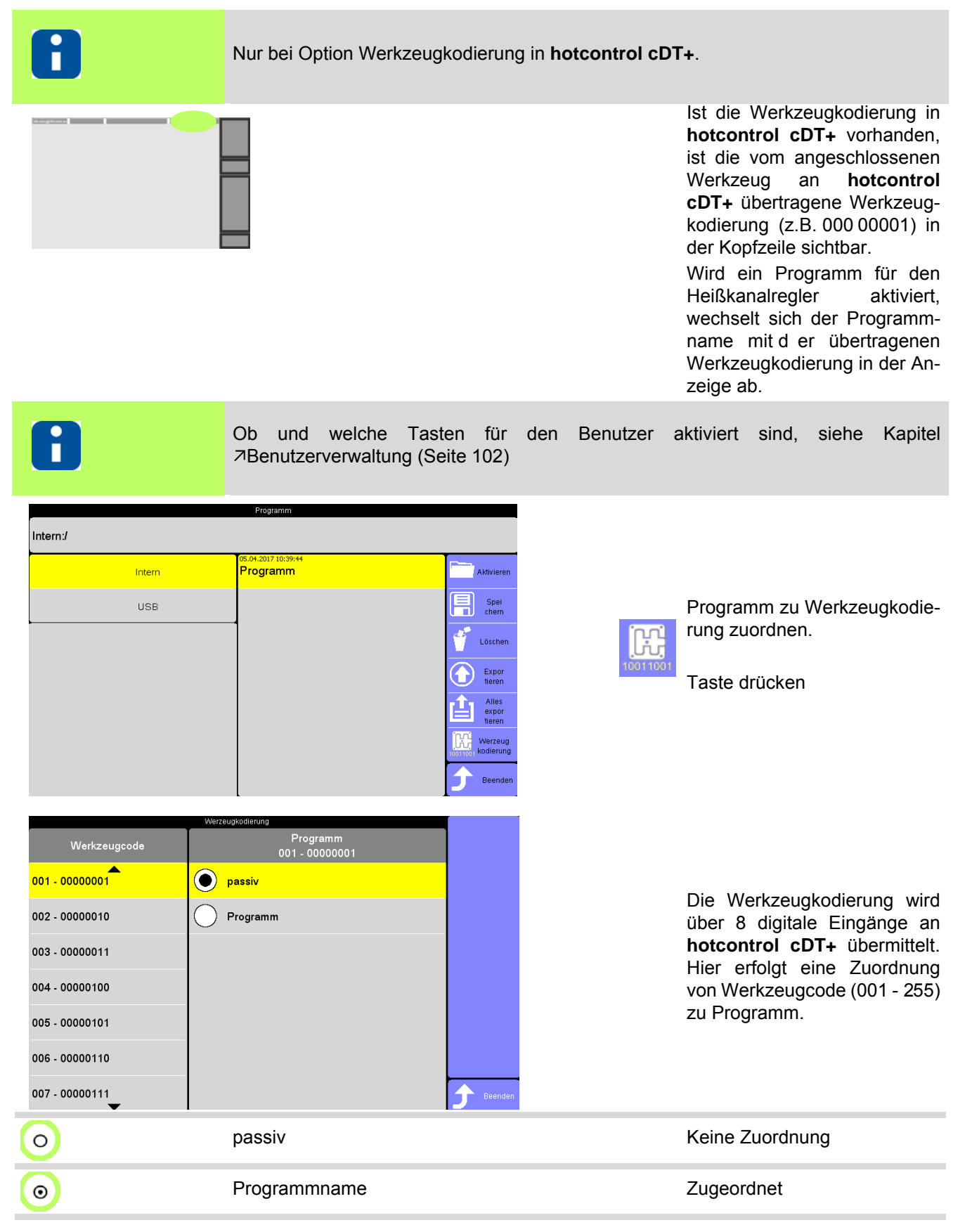

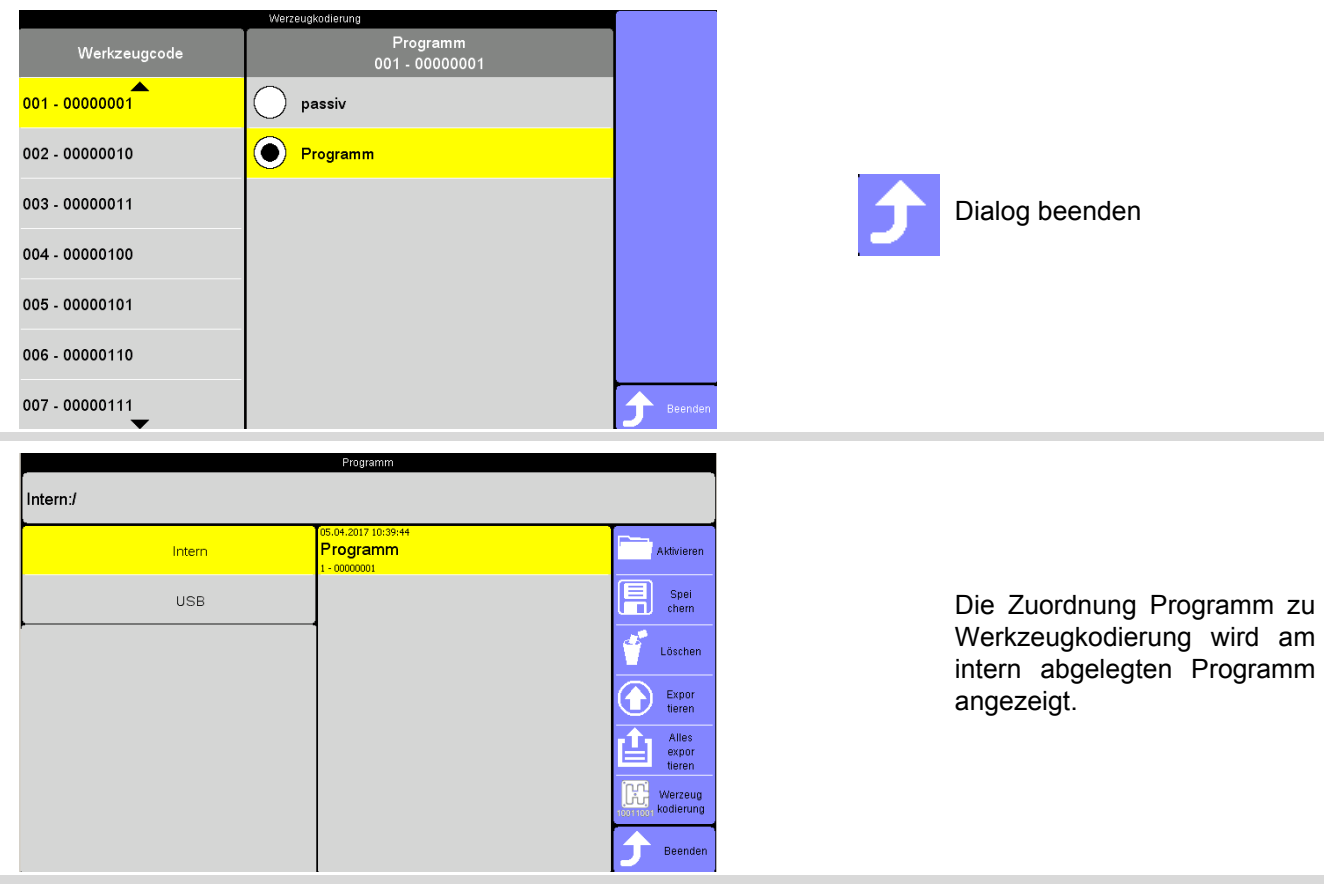

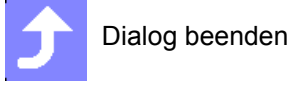

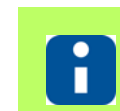

Nur Programme, die intern abliegen, können zugeordnet werden. Einer Werkzeugkodierung kann maximal 1 Programm zugeordnet werden. Einem Programm können mehrere Werkzeugkodierungen zugeordnet werden.

## **10.3 MoldSnapshot**

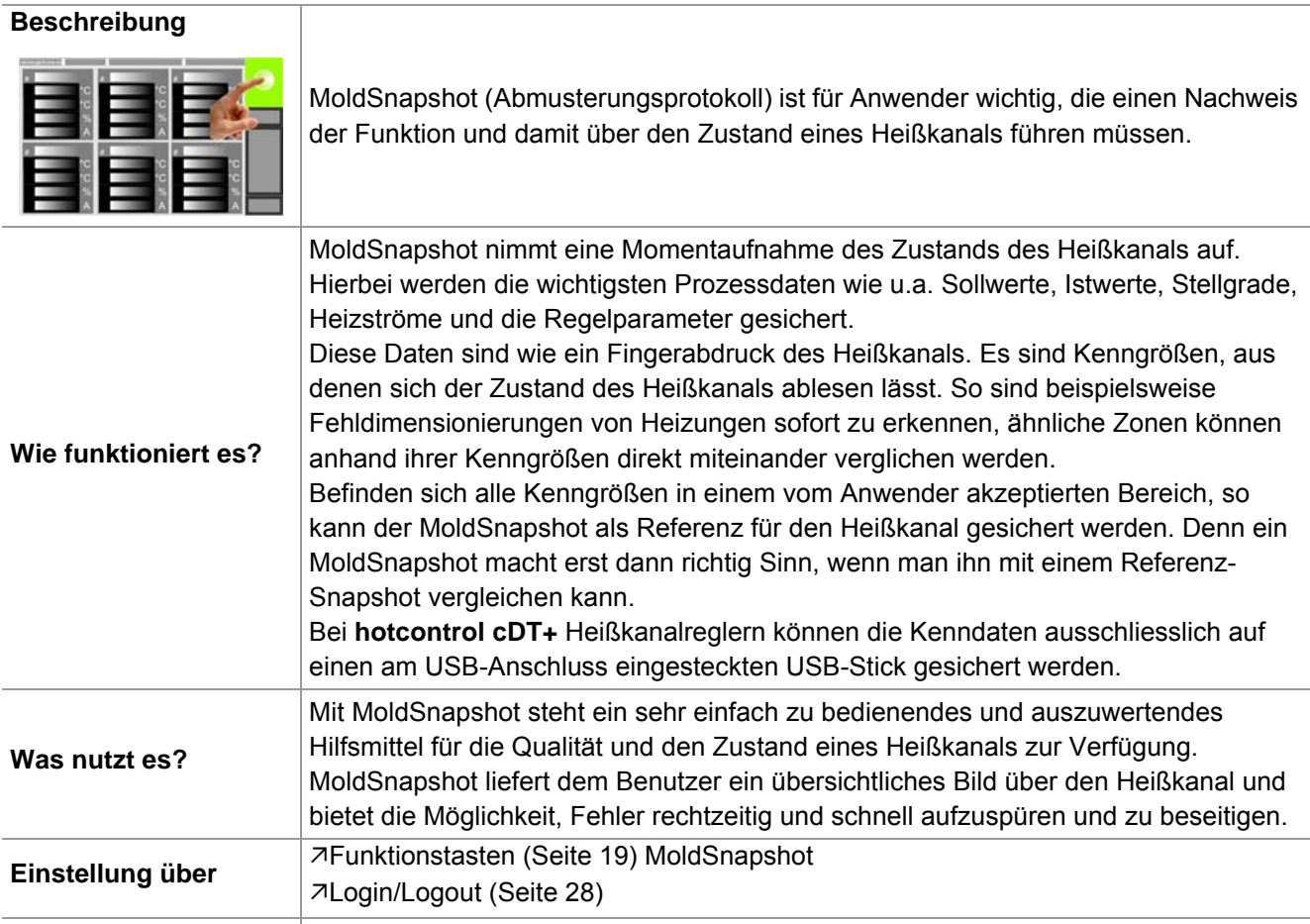

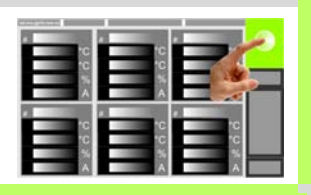

Ob und welche Tasten für den Be- $\blacksquare$ nutzer aktiviert sind , siehe Kapitel [Benutzerverwaltung \(Seite 102\)](#page-103-0)

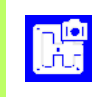

Funktion anwählen

 $\overline{\mathbf{r}}$ **Carpenter** 

Ist kein USB-Stick angeschlossen, erscheint ein Hinweis.

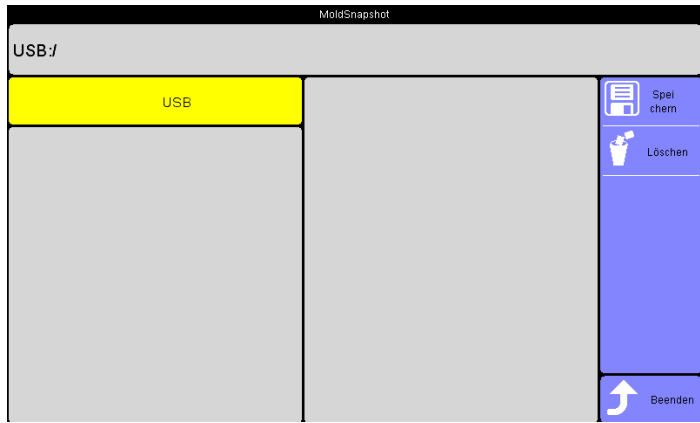

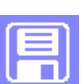

MoldSnapshot neu anlegen.

Taste drücken

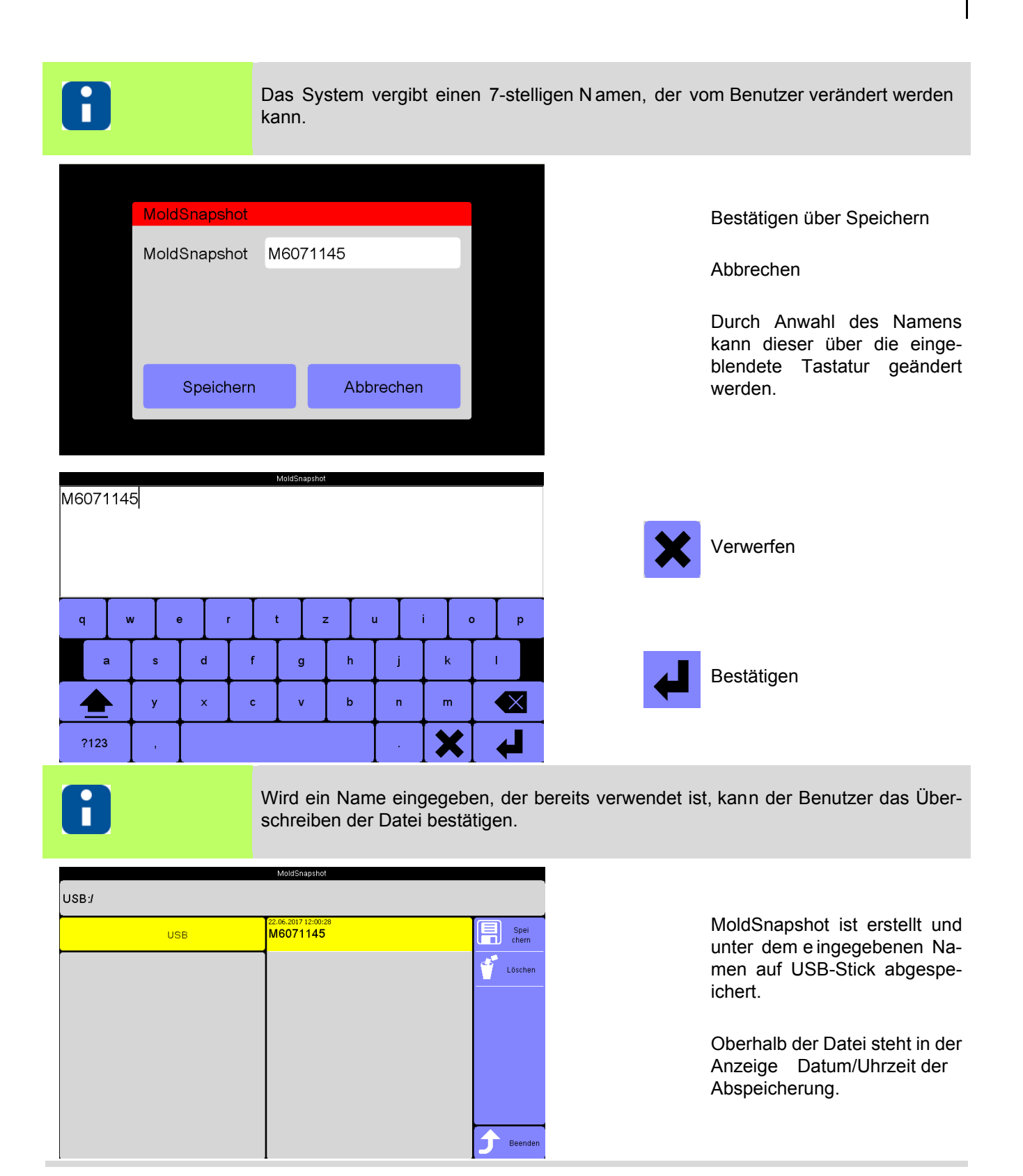

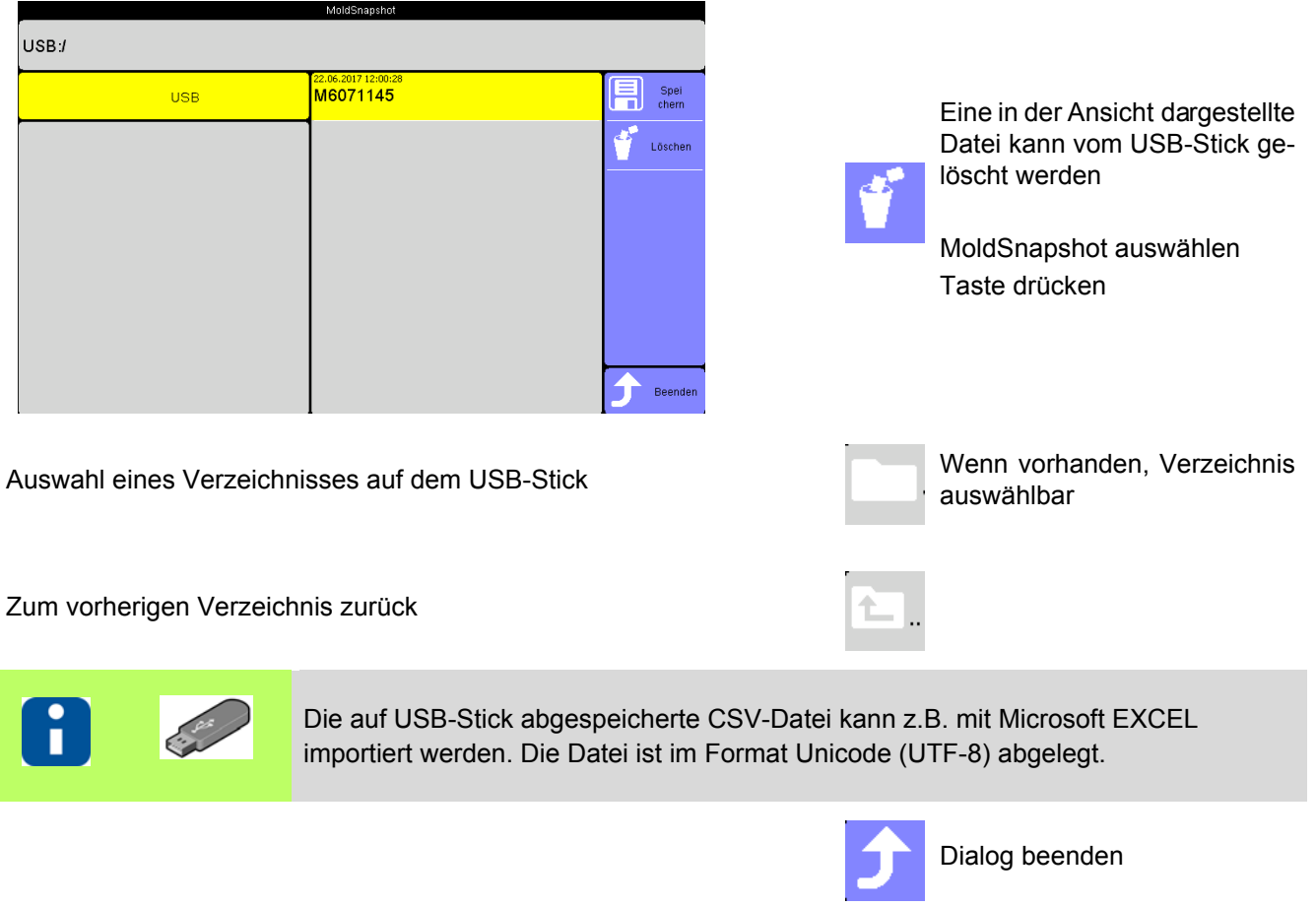
## <span id="page-72-0"></span>**10.4 Stromübernahme auslösen**

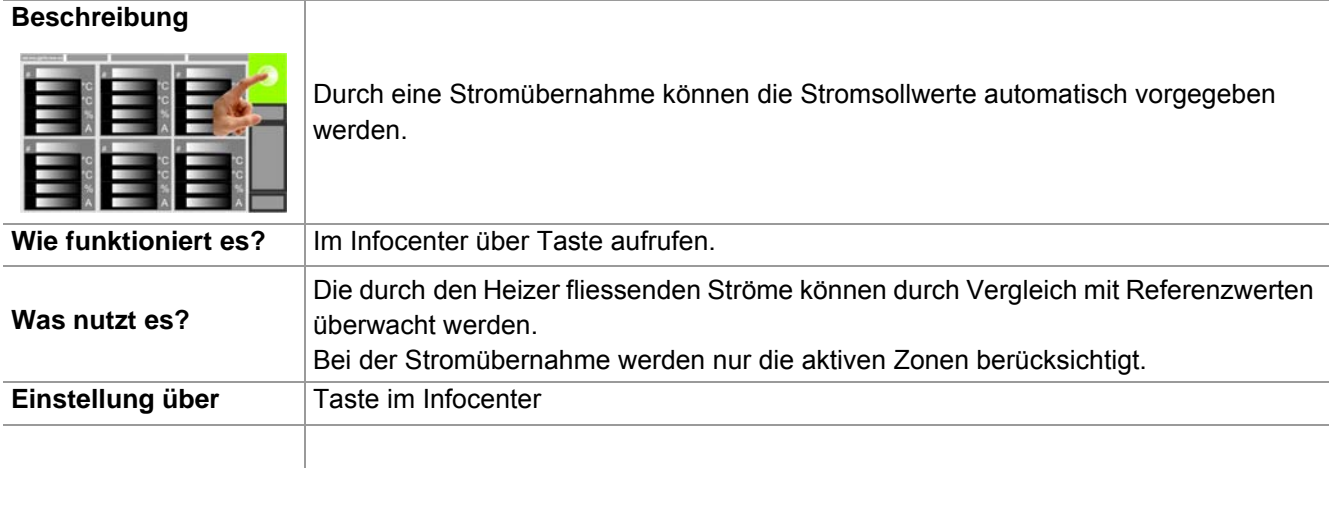

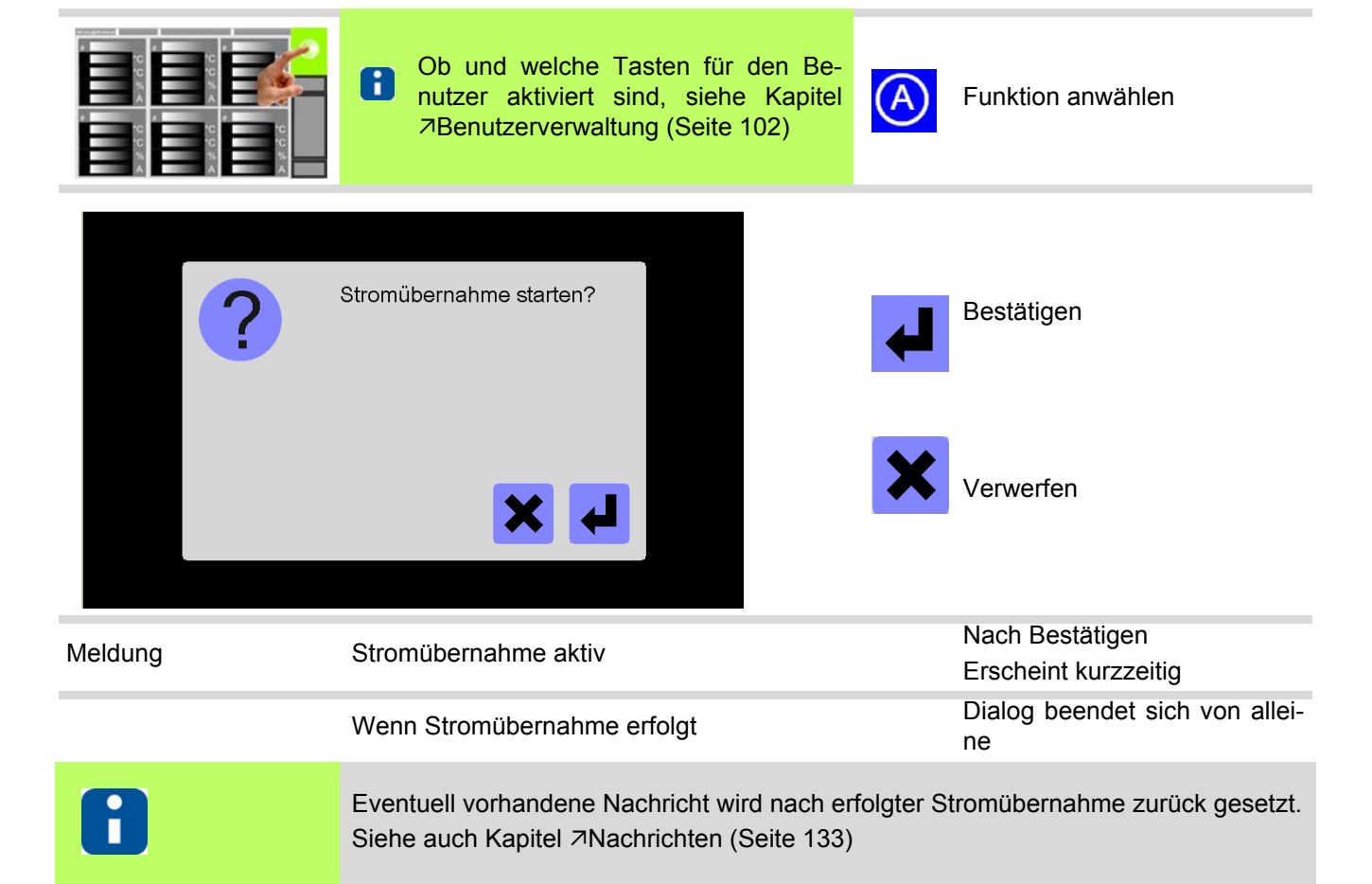

# <span id="page-73-0"></span>**11 Alarme**

#### **Beschreibung**

**Einstellung über** Ansicht **Alarme** (Seite 72)

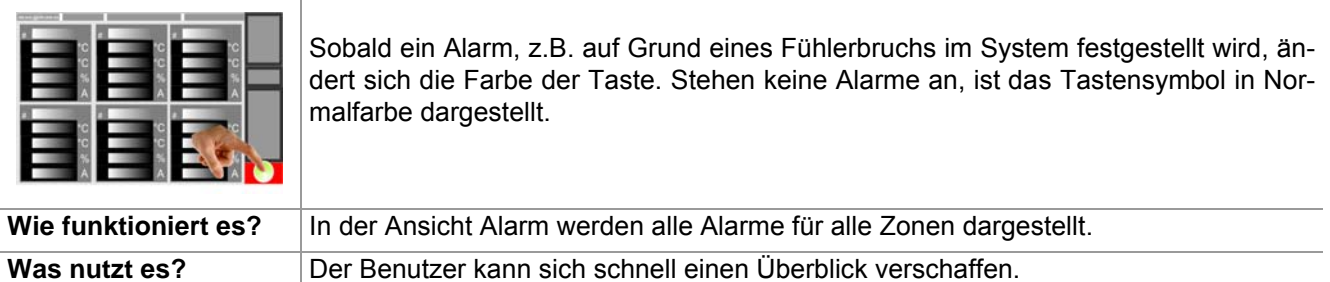

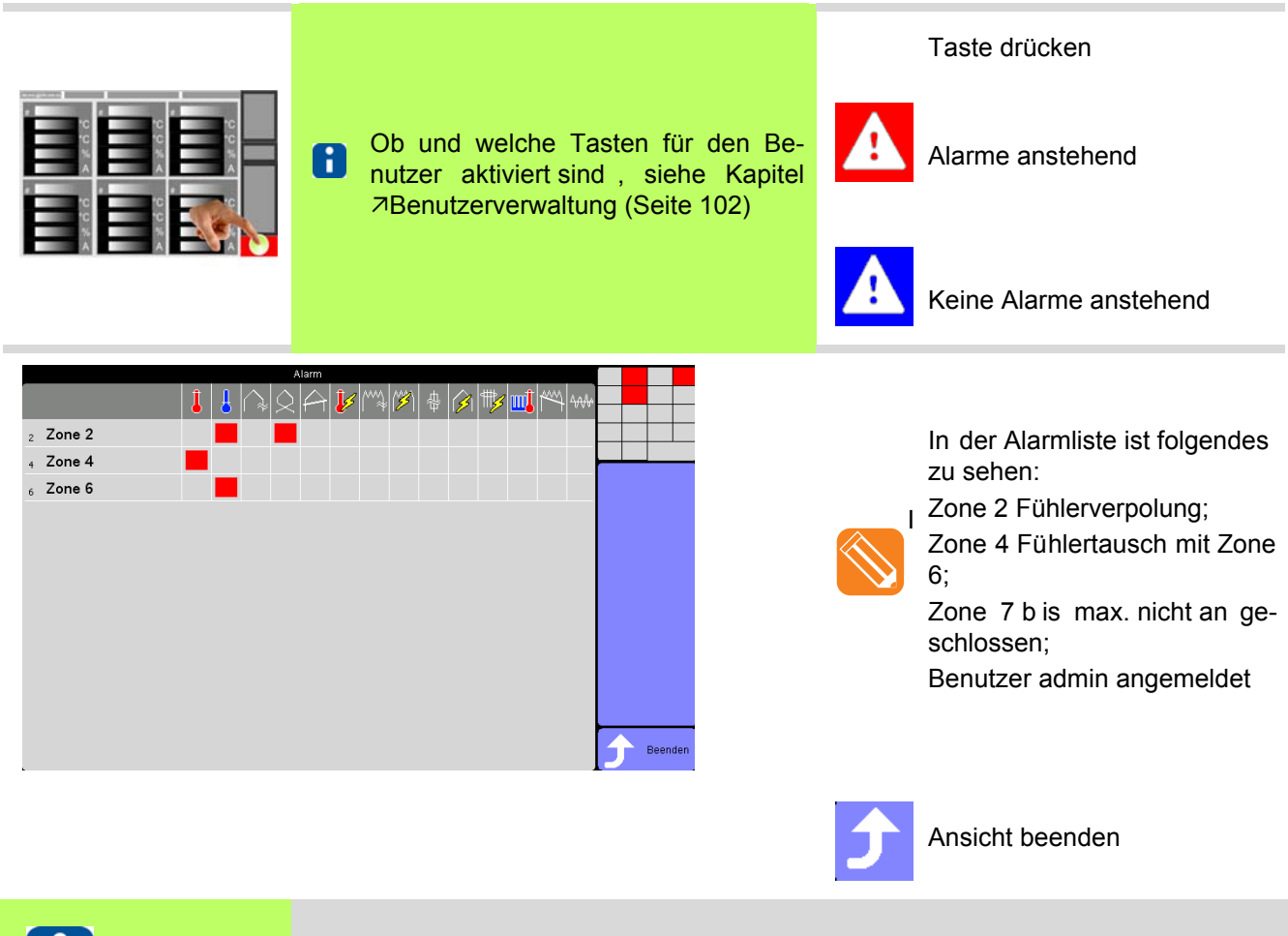

Siehe Kapitel [Meldungen - Alarme, Status, Funktionen \(Seite 74\)](#page-75-0)

Ť.

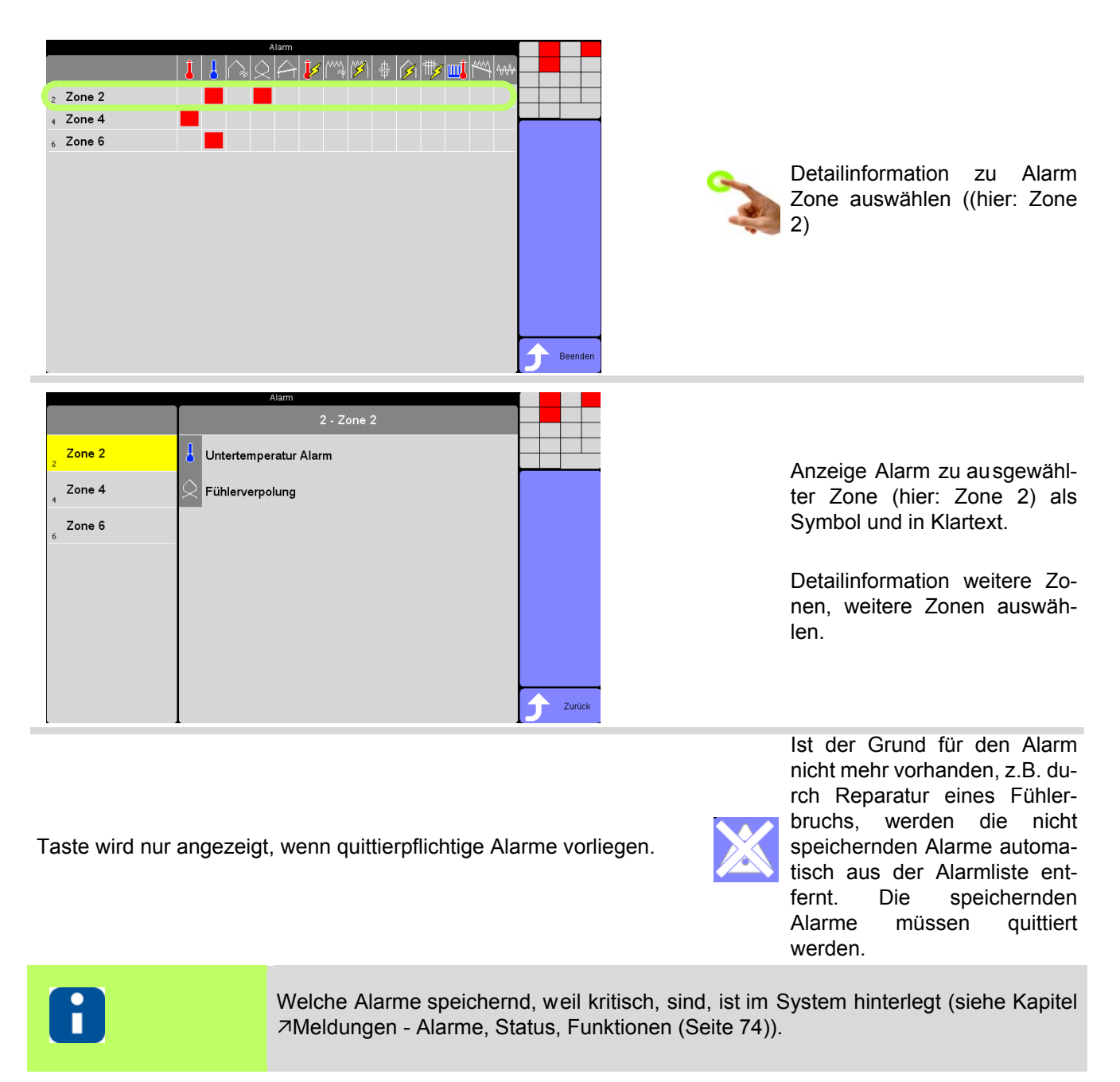

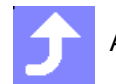

Ansicht beenden

# <span id="page-75-0"></span>**12 Meldungen - Alarme, Status, Funktionen**

Bei bestimmten Betriebszuständen des Heißkanalreglers wird in der Zonen-Anzeige ein Text abwechselnd mit dem aktuellen Istwert eingeblendet. Die Meldungen sind priorisiert. Es wird nur 1 Text angezeigt und zwar der, mit der höchsten Priorität (Alarme zu Zonen, siehe Kapitel [Ansicht Alarm \(Seite 42\)](#page-43-0)).

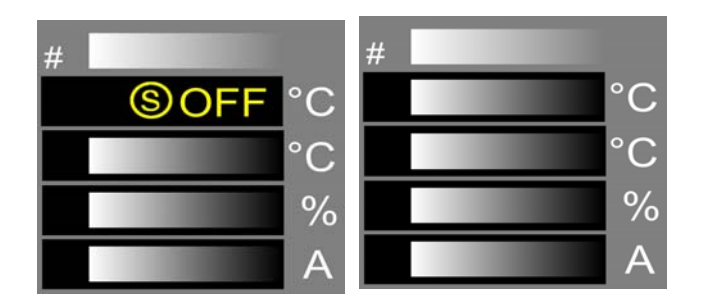

Text-Anzeige (hier: OFF) in der ersten Zeile der Zonen-Anzeige abwechselnd mit aktuellem Istwert.

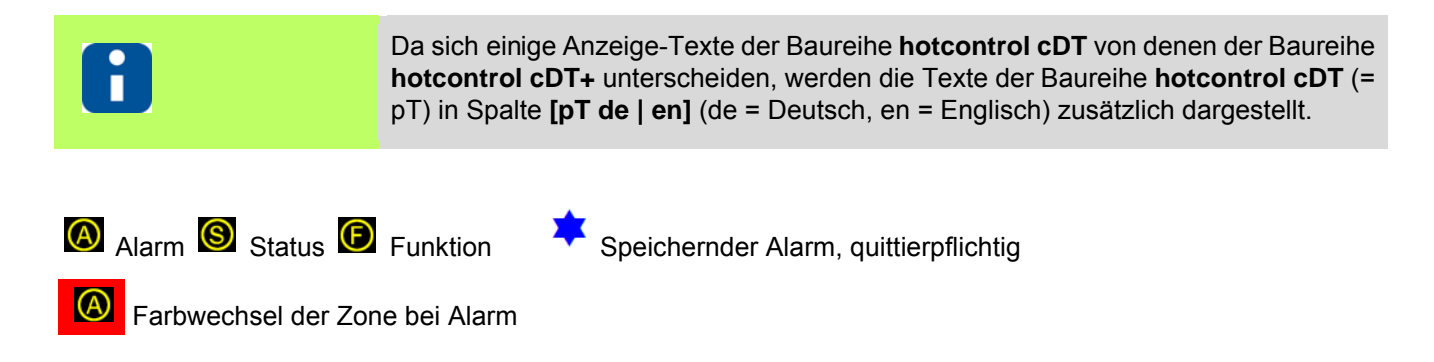

#### **Zonen-Anzeige Alarmliste Beschreibung Einer Einer Einer Einer Einer Einer Einer Einer Einer Einer Einer Einer Einer Einer Einer Einer Einer Einer Einer Einer Einer Einer Einer Einer Einer Einer Einer Einer Einer Einer E** Fb | Sb  $TCb$   $|\triangle|$   $\lambda$   $|\lambda|$   $|\lambda|$   $\lambda$  [Fühlerbruch TCb \(Seite 79\)](#page-80-0))  $\circledR$ FP | SP  $TCp \mid \bigcirc$  |  $\triangledown$  |  $\triangledown$  |  $\triangledown$   $\triangledown$   $\preceq$  [Fühlerverpolung TCp \(Seite 79\)](#page-80-1))  $\circledR$ FAL | SSC TCs  $\left|\begin{matrix} A & B \end{matrix}\right|$  7 [Fühleralarm TCs \(Seite 80\)](#page-81-0) (Kurzschluss im Fühlerkreis)  $\circledR$ Pot Pot  $|\mathscr{B}|$  **[Potentialfehler Pot \(Seite 80\)](#page-81-1)**  $\Omega$ n.a.  $\omega$ CTA  $\|\mathbb{M}\|$  |  $\lambda$ [Stromtoleranzfehler \(Seite 81\)\)](#page-82-0) tHY Thy  $\left|\frac{\partial \mathscr{L}}{\partial \mathsf{I}}\right|$  |  $\lambda$ [Thyristoralarm Thy \(Seite 81\)](#page-82-1)  $\circledR$ FI | rSC RC  $\frac{1}{2}$  |  $\pi$ [Fehlerstrom RC \(Seite 82\)](#page-83-0)  $\circledR$ IAL | IOL Cur | Manuel 7[Stromalarm Cur \(Seite 82\)](#page-83-1) (Heizer mit zu hoher Leistung /  $\circledR$ Kurzschluss im Heizkreis) n.a. HBr **Komplettausfall Heizer H Br** (Seite 83) / He izer nicht ange-Hb schlossen n.a. n.a. n.a. 77emperatur außerhalb Grenzwertbereich (Seite 83) n.a. tAL | trG Tmp  $\frac{1}{2}$   $\frac{1}{2}$  [Temperaturalarm Tmp \(Seite 84\)](#page-85-0) (Temperatur über Maximal- $\circledR$ wert) FUS FUS  $\frac{1}{\frac{1}{10}}$   $\frac{1}{84}$   $\frac{3}{84}$   $\frac{1}{84}$  $\circledR$ [84\)](#page-85-2) Cha. **XXanaldatenfehler Cha. (Seite 86)** ERR  $\circledR$ Cha **X[Kanaldatenfehler Karte Cha \(Seite 86\)](#page-87-1)** ERR.  $\circledR$ SYS. Note in a system of a system date of enter SYS. (Seite 86) SYS SYS  $\Omega$ SYS | 7[Systemdatenfehler Karte SYS \(Seite 87\)](#page-88-0) SYS.  $\circledR$ 7[Heizer Alarm HST \(Seite 85\)](#page-86-0) (Kühlkörpertemperatur zu hoch) hAL | hSE  $\circledR$ **HST** шÛ [Meldung CAN - Änderung in Systemkonfiguration \(Seite 87\)](#page-88-1) CAn  $\circledcirc$ Í, CAN [Meldung CAN - Ausfall HTC-Karte \(Seite 88\)](#page-89-0) CAN. [Meldung CAN. - Keine IST-Werte mehr \(Seite 88\)](#page-89-1) CAn  $\circledR$ CANID **Meldung CANID - Gleiche NodelD (Seite 88)** CAn  $\circledR$

#### <span id="page-76-0"></span>**12.1 Alarme**

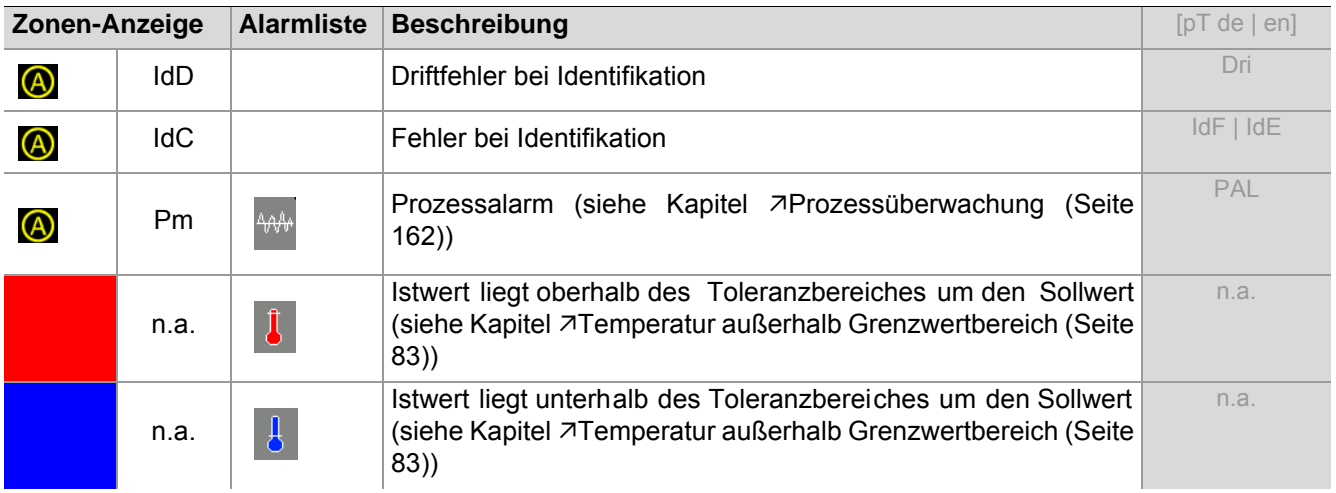

## **12.2 Status**

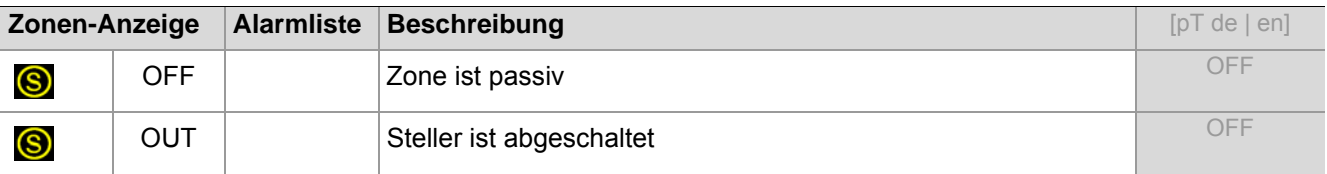

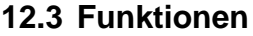

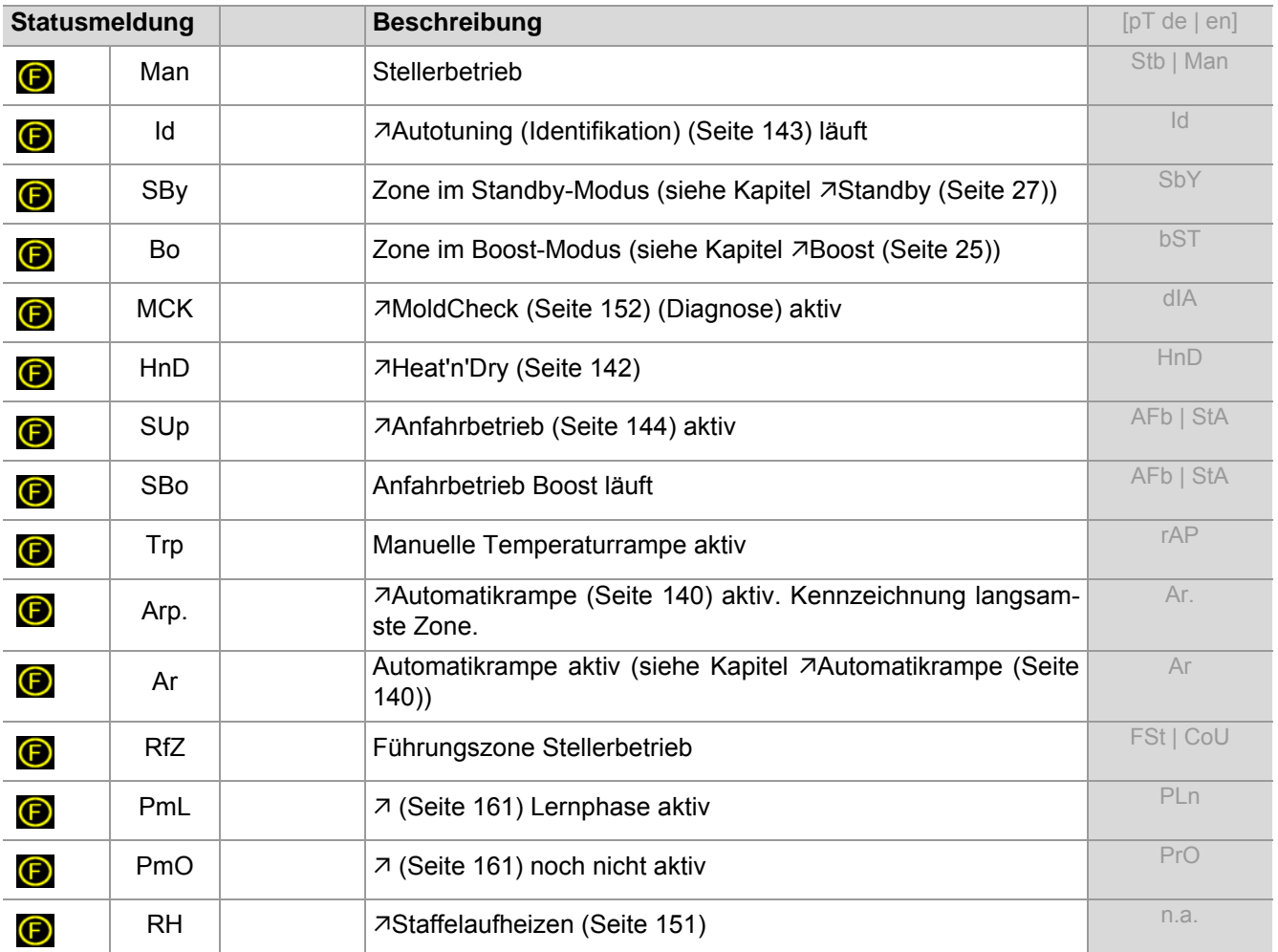

# <span id="page-79-0"></span>**13 Fehlersuche/-beseitigung**

Meldungen werden dem Benutzer über

CUI07 Control&User Interface 07

angezeigt.

Tritt ein Problem [Direkt nach dem Einschalten](#page-13-0) auf siehe Kapitel **7Direkt nach dem Einschalten**.

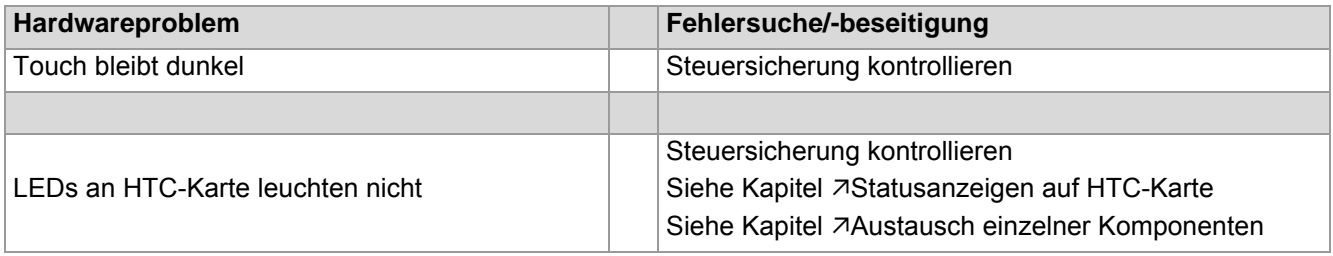

#### **In allen anderen, hier nicht beschriebenen Fällen, ist der Heißkanalregler hotcontrol cDT+ zur Reparatur einzuschicken.**

Nachfolgend ist zu sehen, wie man Fehler im laufenden Betrieb sucht und beseitigt und wie die Meldungen in den verschiedenen Anzeigen aussehen.

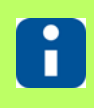

Weitere Details zu den Parametern ([P\*\*\*], [SP\*\*], [CP\*\*]) siehe Handbuch Parameter **hotcontrol cDT+**.

## <span id="page-80-0"></span>**13.1 Fühlerbruch TCb**

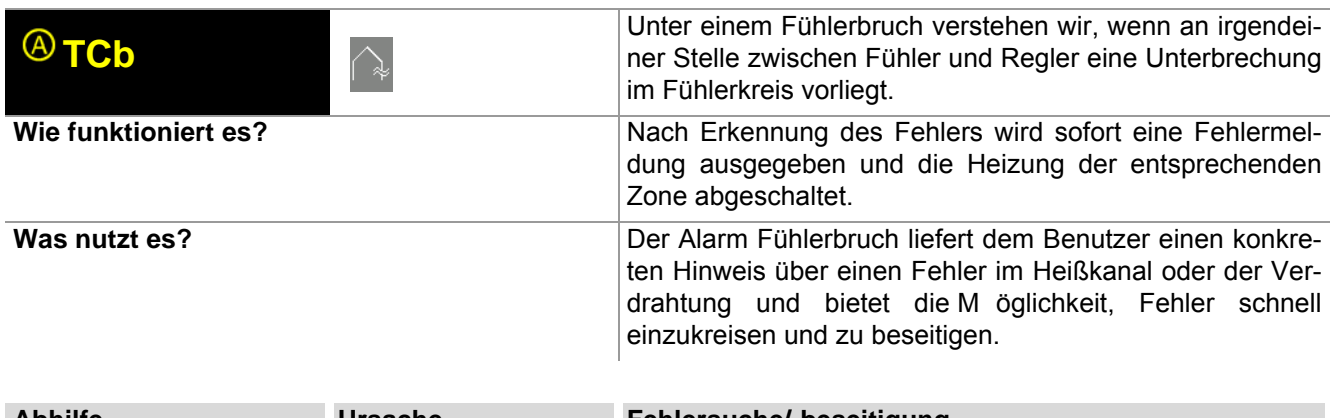

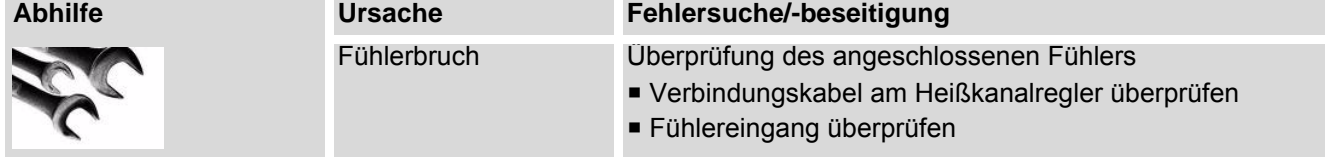

## <span id="page-80-1"></span>**13.2 Fühlerverpolung TCp**

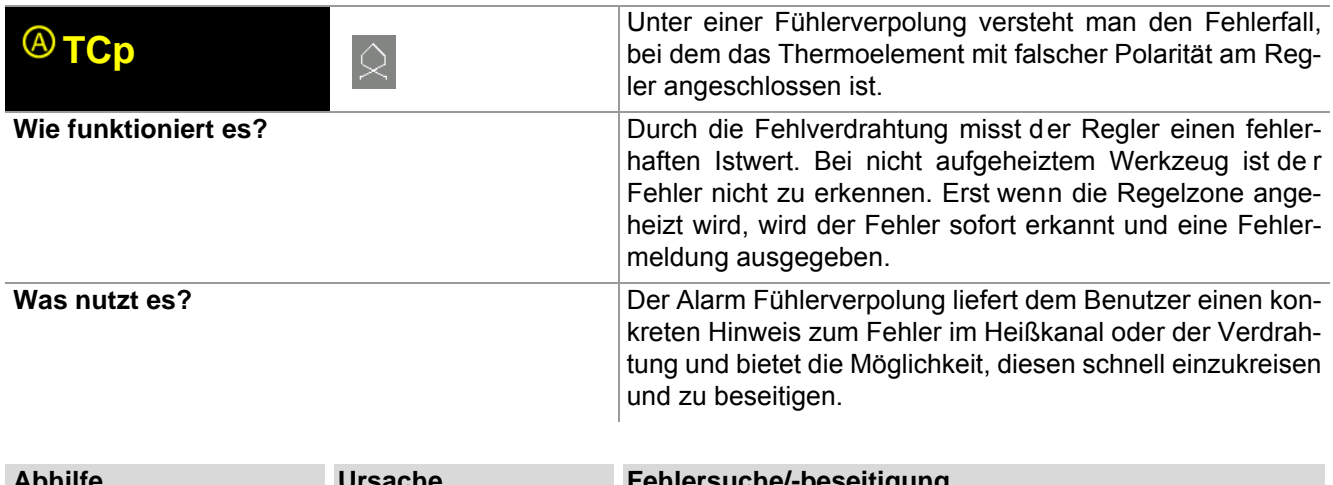

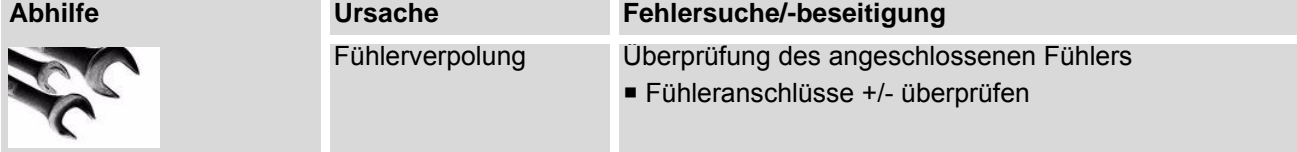

## <span id="page-81-0"></span>**13.3 Fühleralarm TCs**

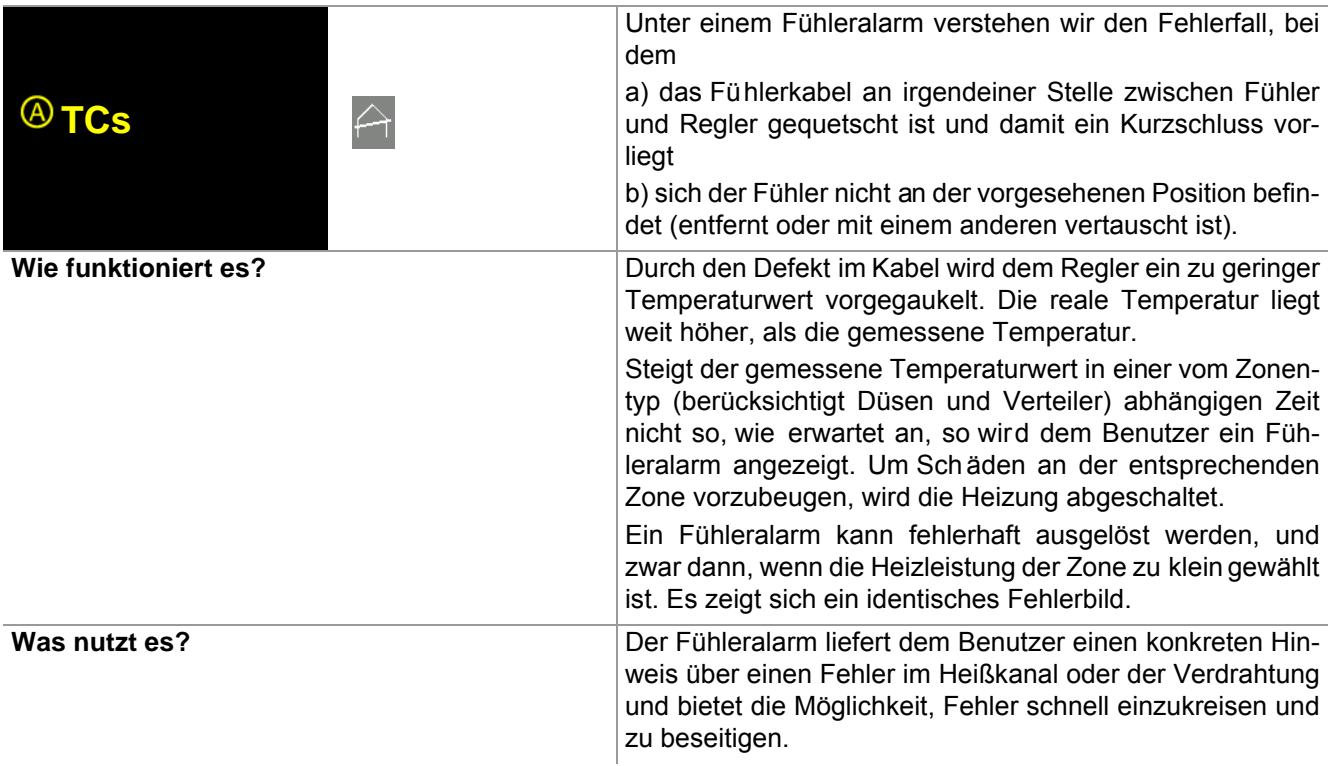

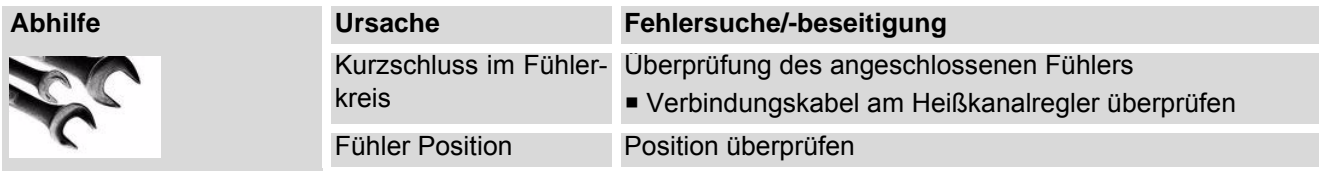

# <span id="page-81-1"></span>**13.4 Potentialfehler Pot**

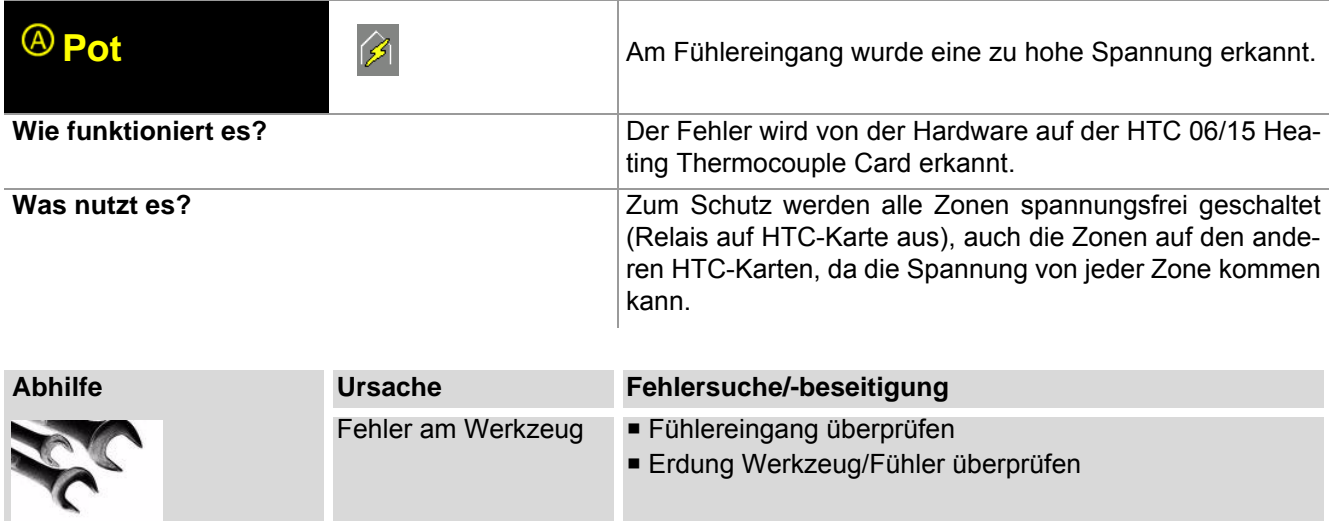

#### <span id="page-82-0"></span>**13.5 Stromtoleranzfehler**

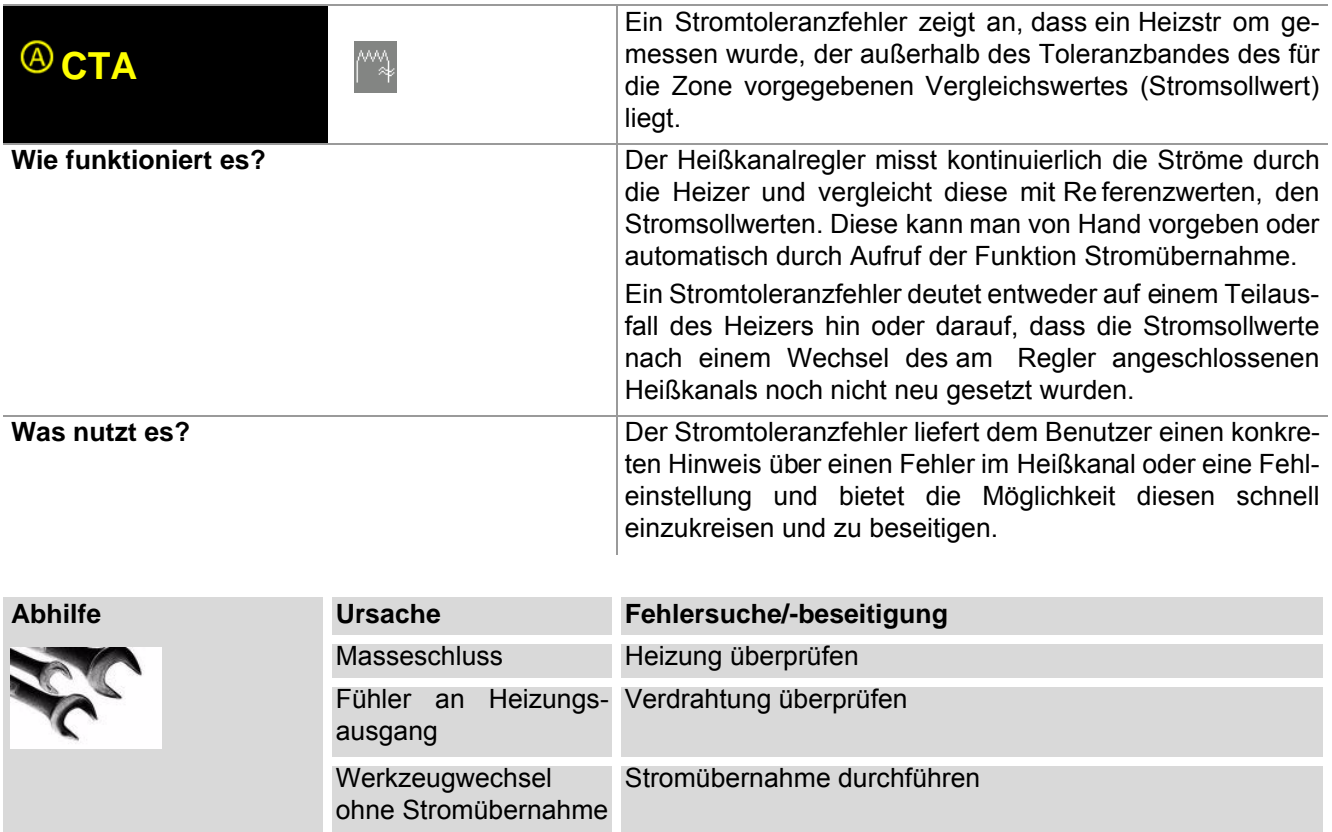

# <span id="page-82-1"></span>**13.6 Thyristoralarm Thy**

 $\mathbf C$ 

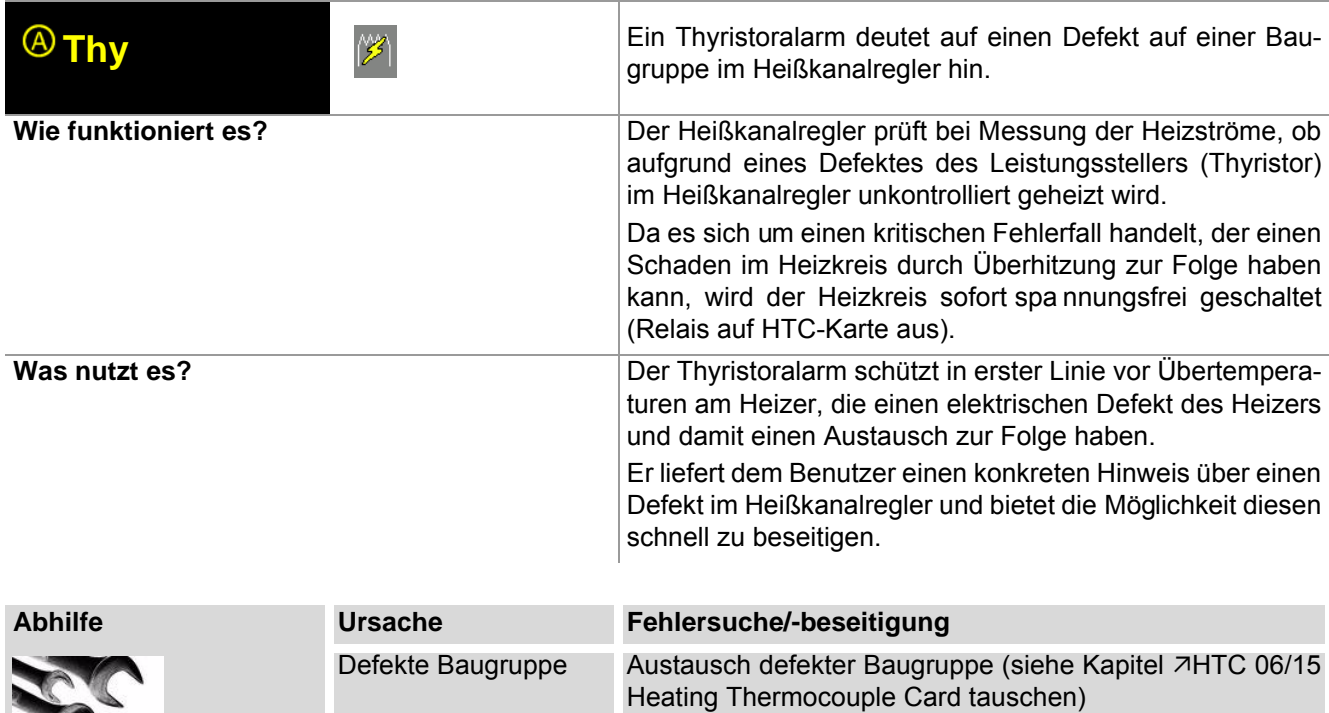

# <span id="page-83-0"></span>**13.7 Fehlerstrom RC**

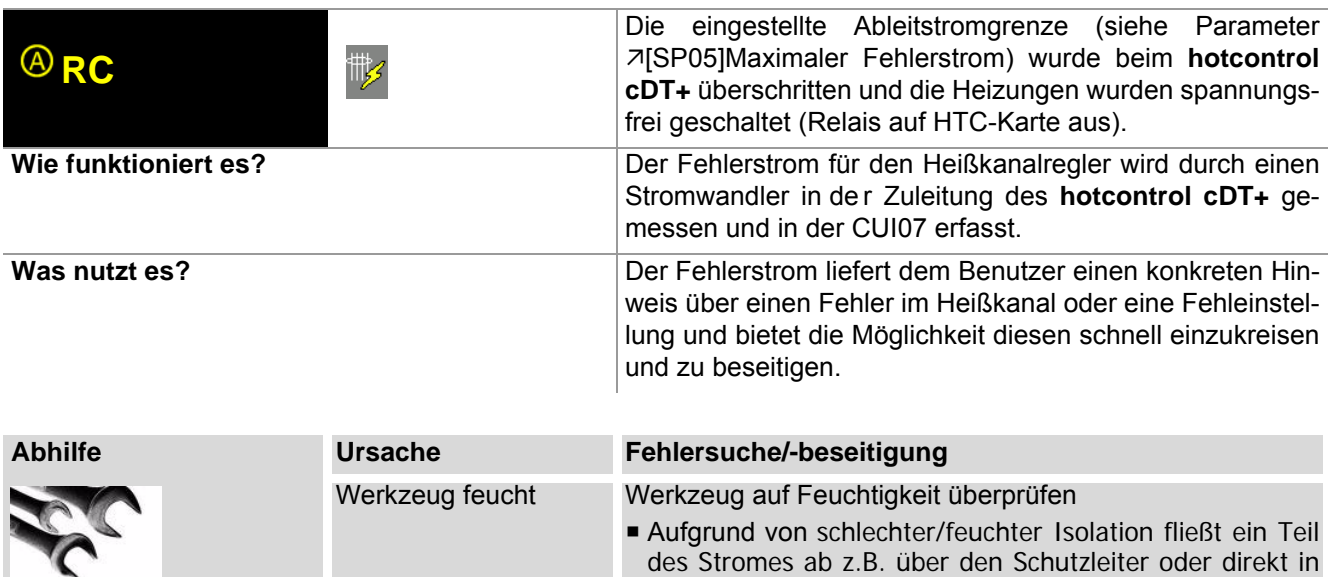

die Erde.

Grenzwert falsch Einstellung für Grenzwert überprüfen und ggf. anpassen

#### <span id="page-83-1"></span>**13.8 Stromalarm Cur**

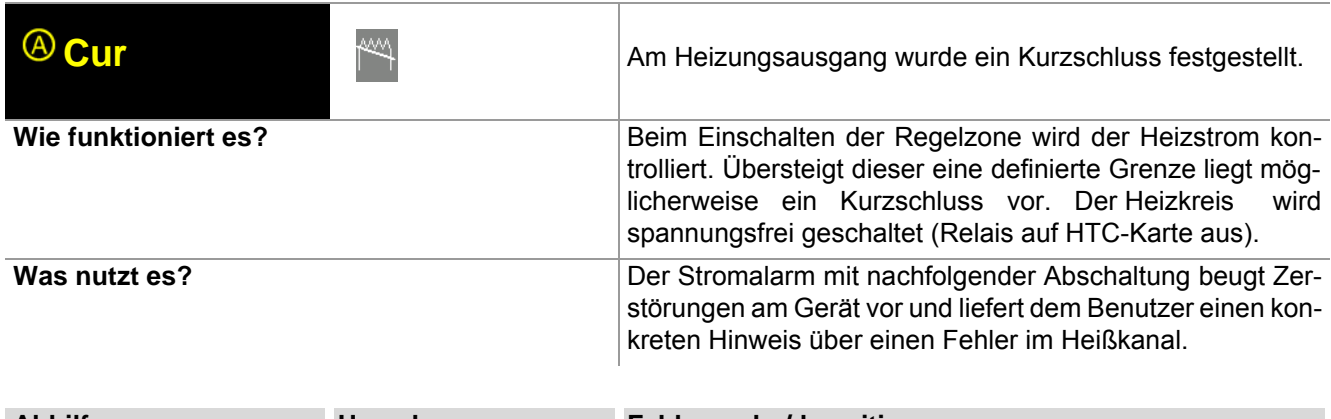

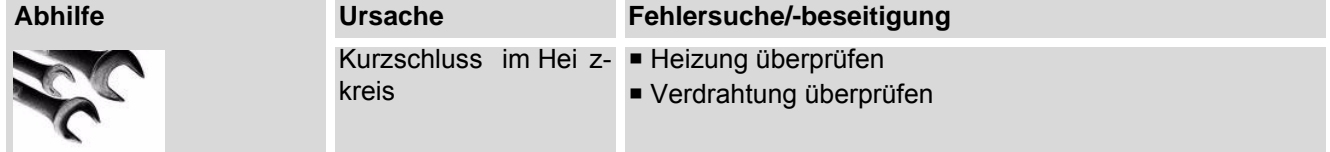

#### <span id="page-84-0"></span>**13.9 Komplettausfall Heizer HBr**

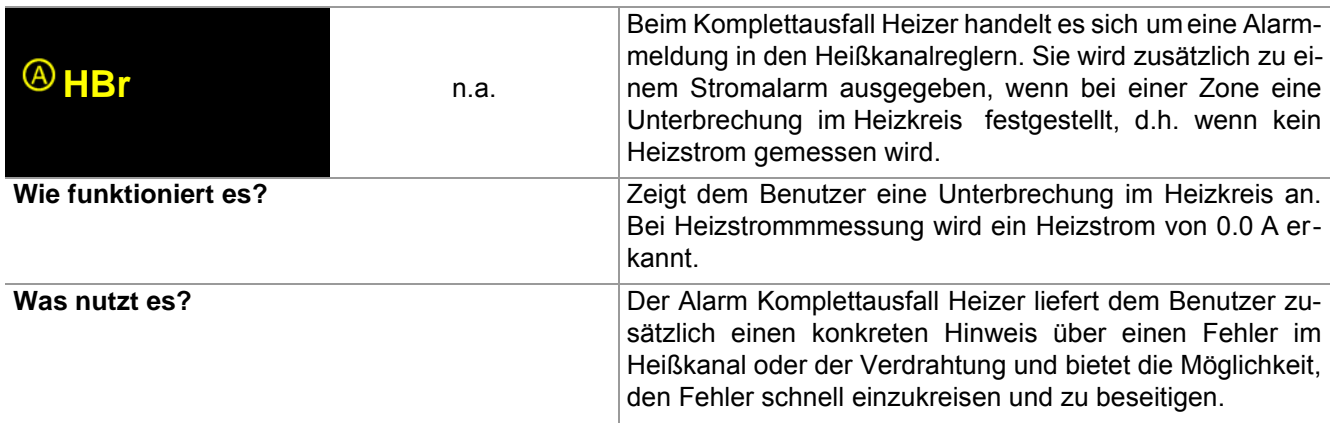

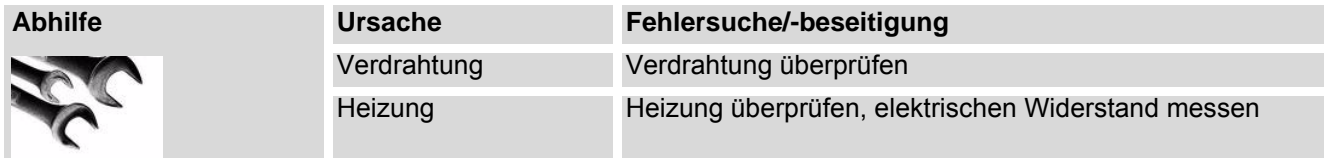

# <span id="page-84-1"></span>**13.10Temperatur außerhalb Grenzwertbereich**

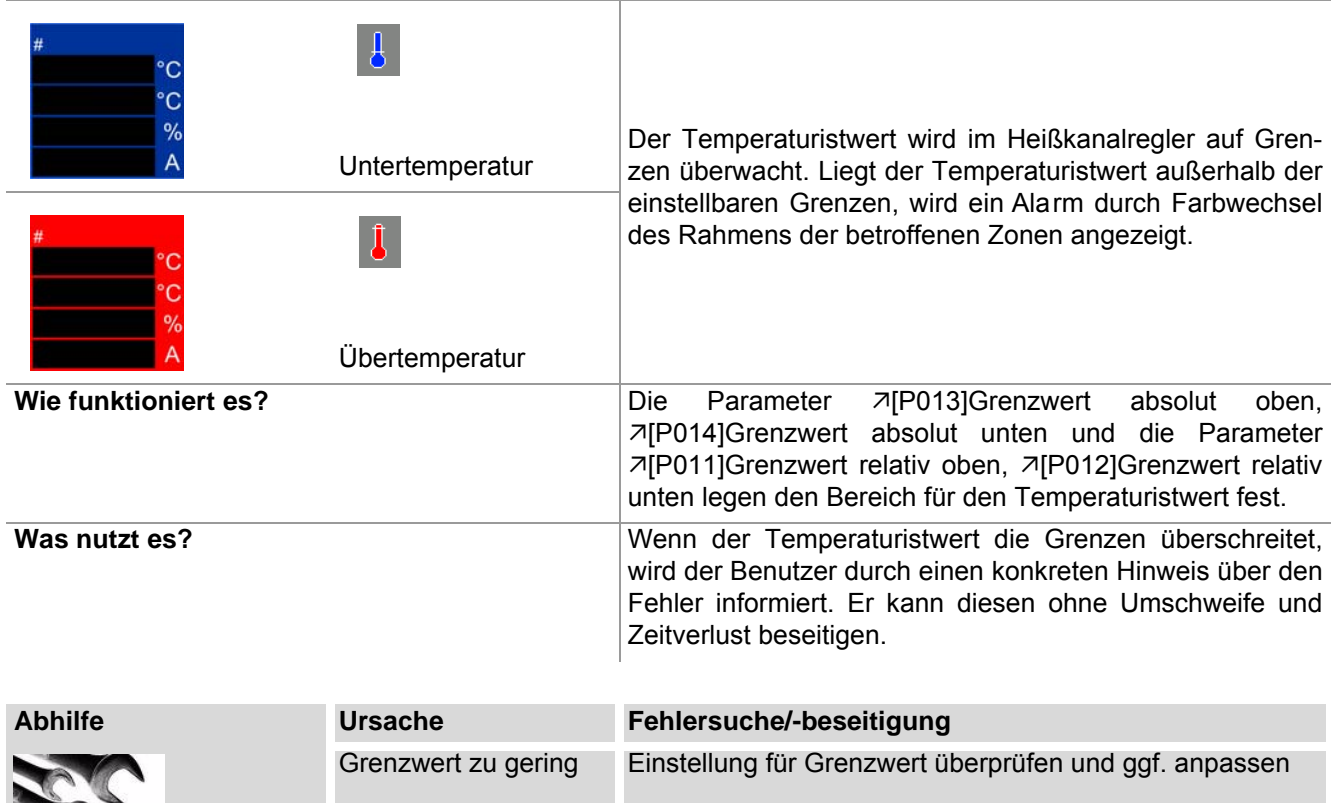

#### <span id="page-85-0"></span>**13.11Temperaturalarm Tmp**

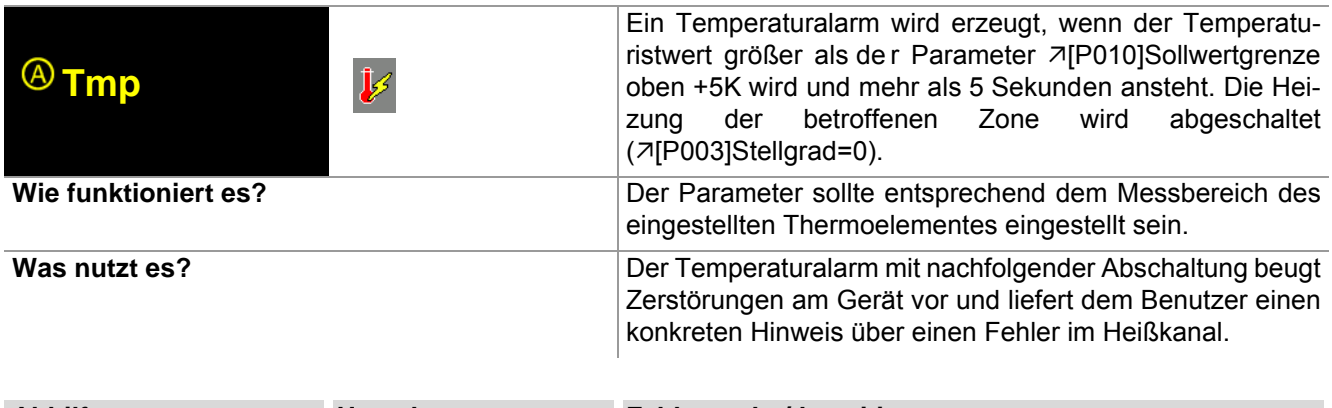

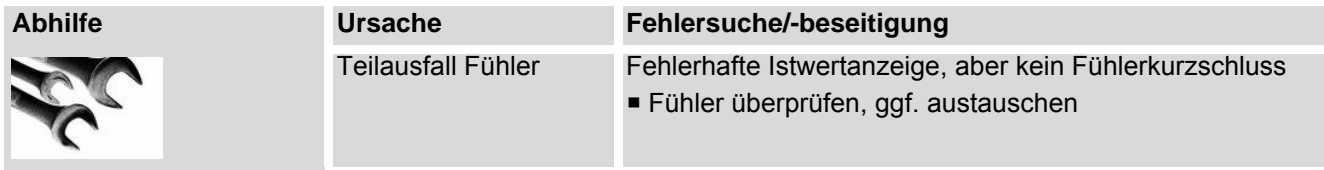

## <span id="page-85-1"></span>**13.12Sicherungsausfall Fus**

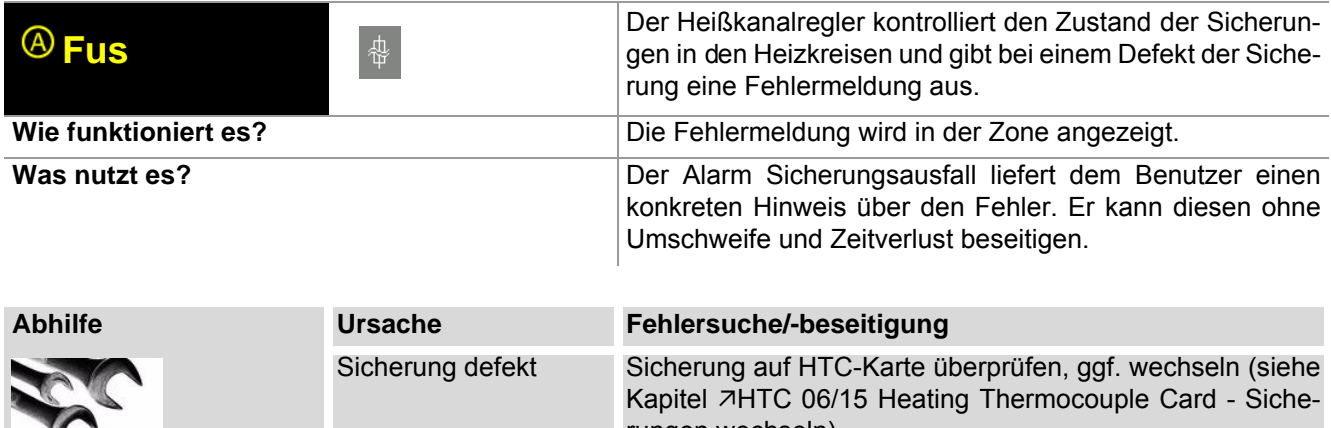

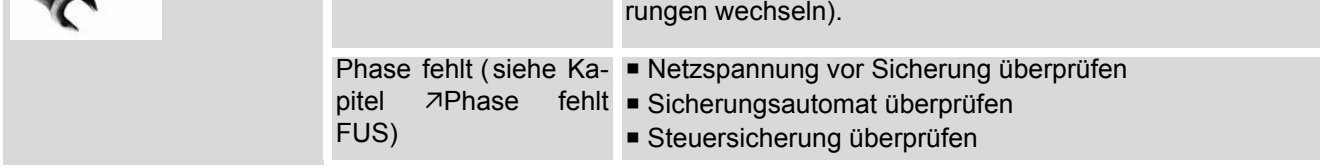

#### <span id="page-85-3"></span><span id="page-85-2"></span>**13.12.1Phase fehlt FUS**

Fehlt eine Phase, so weißt die Anzeige in der Ansicht Standard eine gewisse Systematik auf. Im vorliegenden Beispiel bei 12 Zonen fehlt die Phase L2. Es wird empfohlen, nebeneinander 6 Zonen zur Anzeige zu bringen.

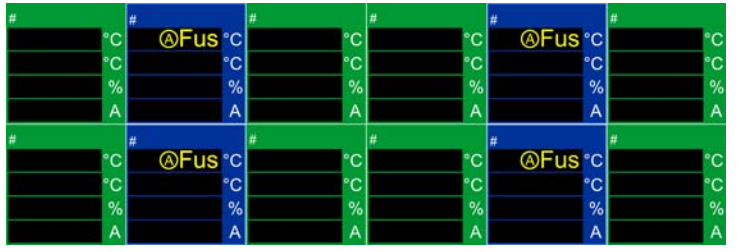

In der ersten Zeile der Zonen-Anzeige wechselt sich die Text-Anzeige mit der Anzeige des aktuellen Istwertes ab ( siehe Kapitel [Alarme](#page-76-0)), wenn der Heißkanalregler eingeschaltet und die Heizungen EIN sind.

Phase L1 versorgt Zone 1/4; Phase L2 versorgt Zone 2/5; Phase L3 versorgt 3/6 einer HTC-Karte.

## <span id="page-86-0"></span>**13.13Heizer Alarm HST**

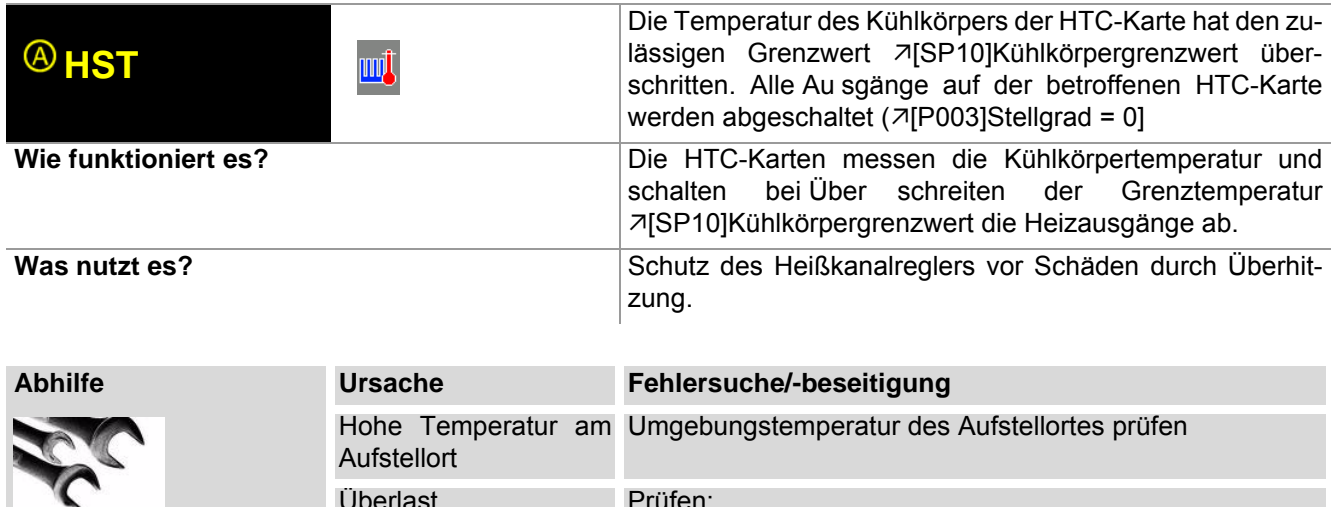

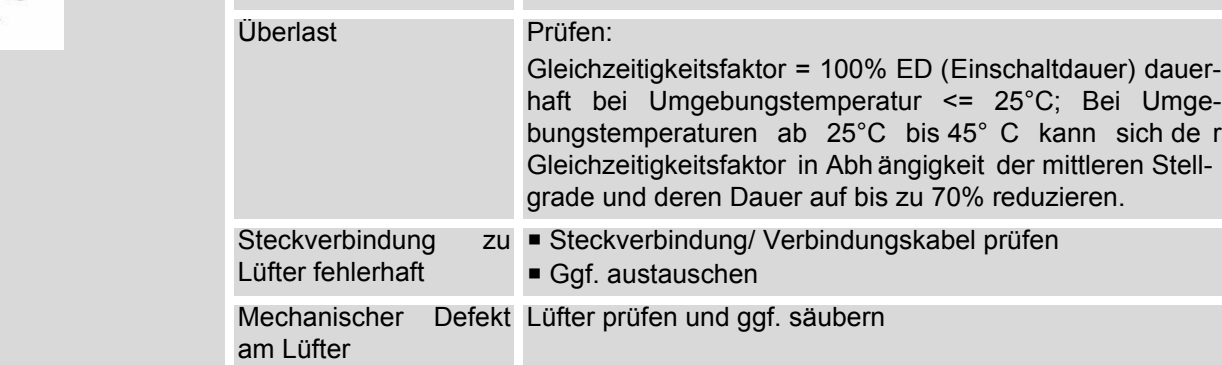

## <span id="page-87-0"></span>**13.14Kanaldatenfehler Cha.**

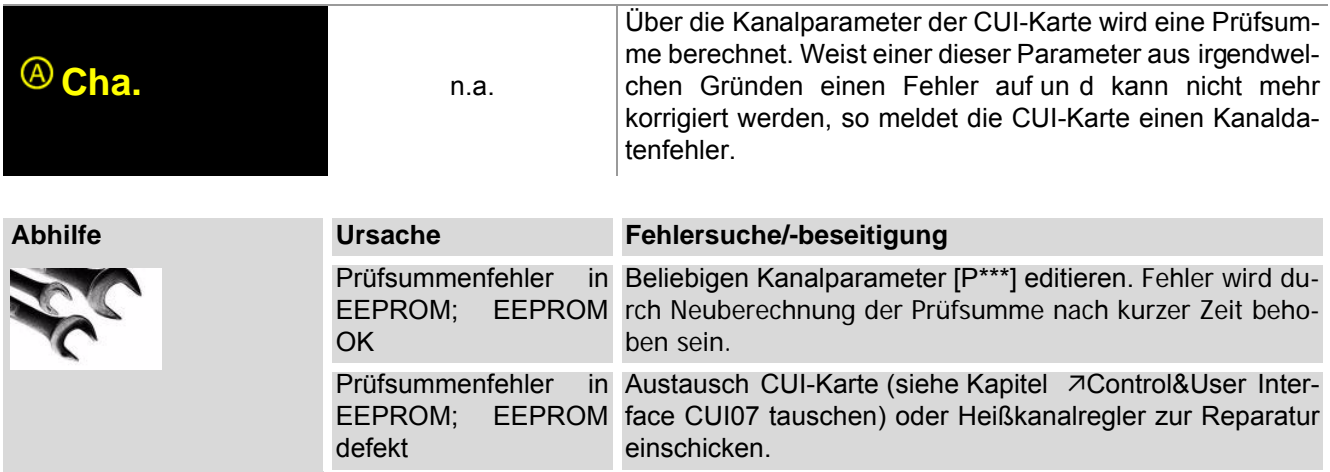

## <span id="page-87-1"></span>**13.15Kanaldatenfehler Karte Cha**

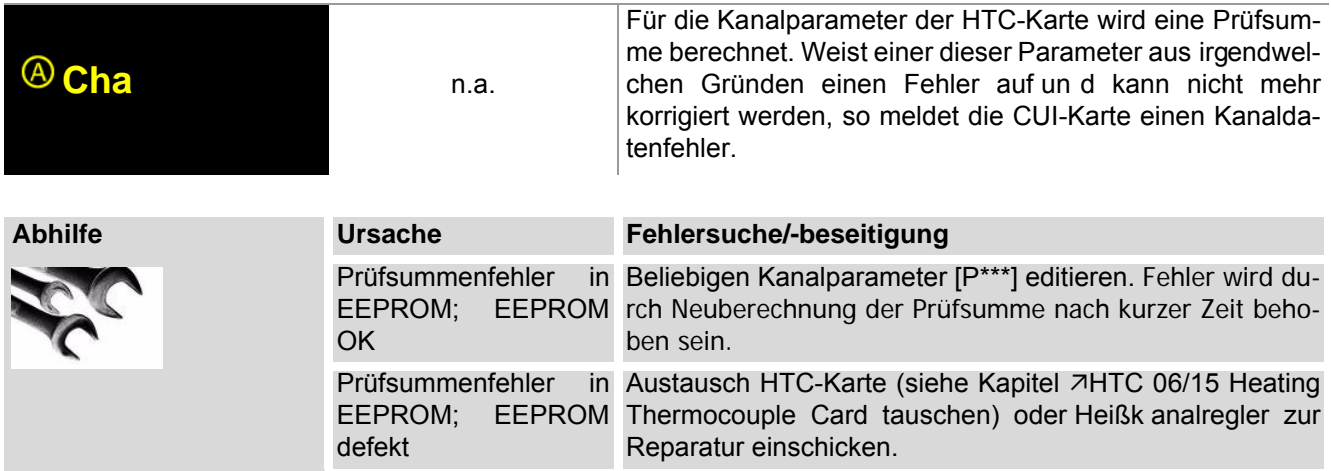

# <span id="page-87-2"></span>**13.16Systemdatenfehler SYS.**

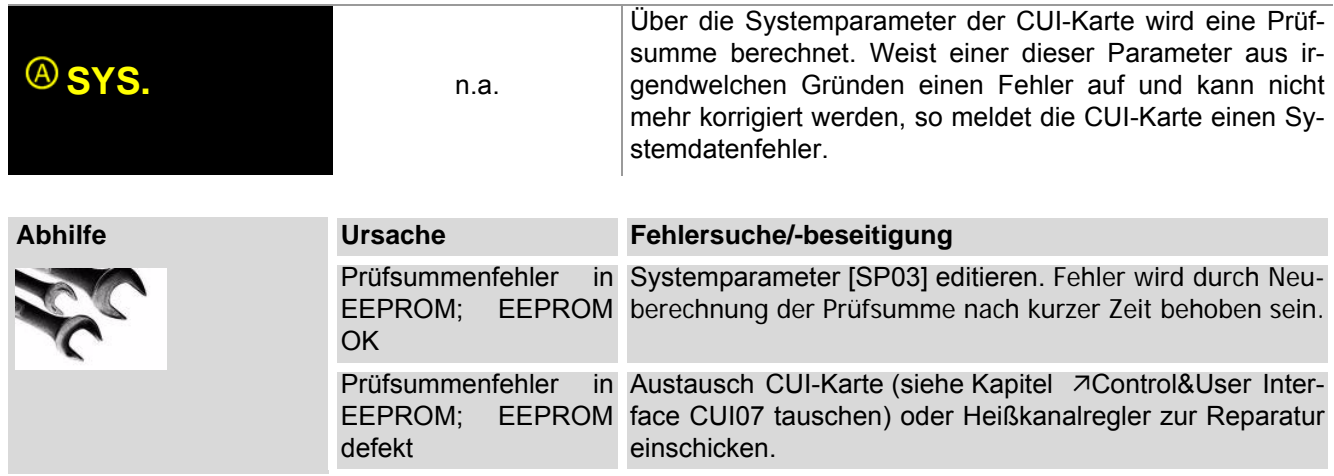

## <span id="page-88-0"></span>**13.17Systemdatenfehler Karte SYS**

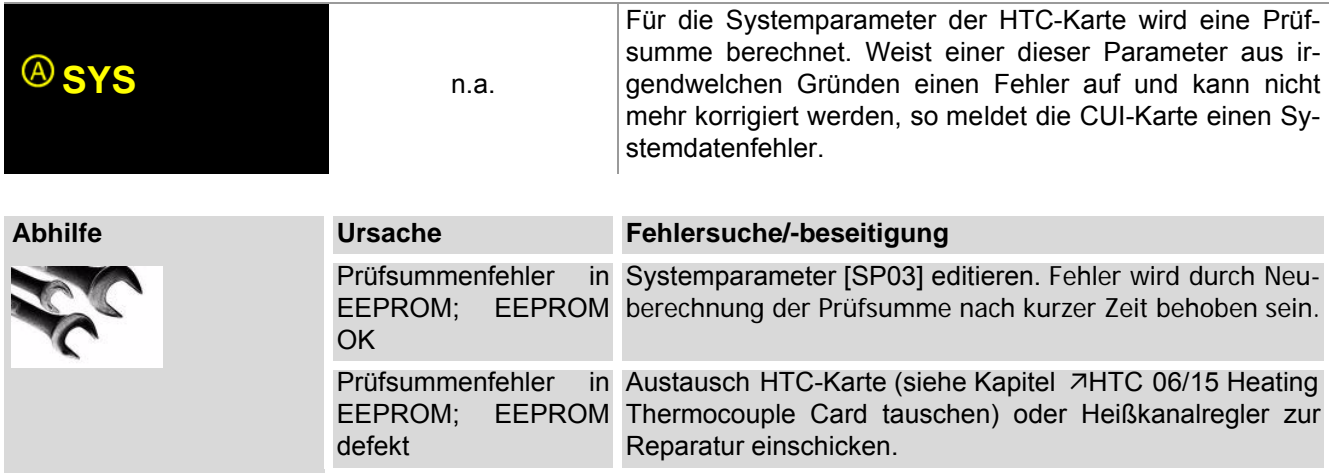

## **13.18Meldung CAN**

# <span id="page-88-1"></span>**13.18.1Meldung CAN - Änderung in Systemkonfiguration**

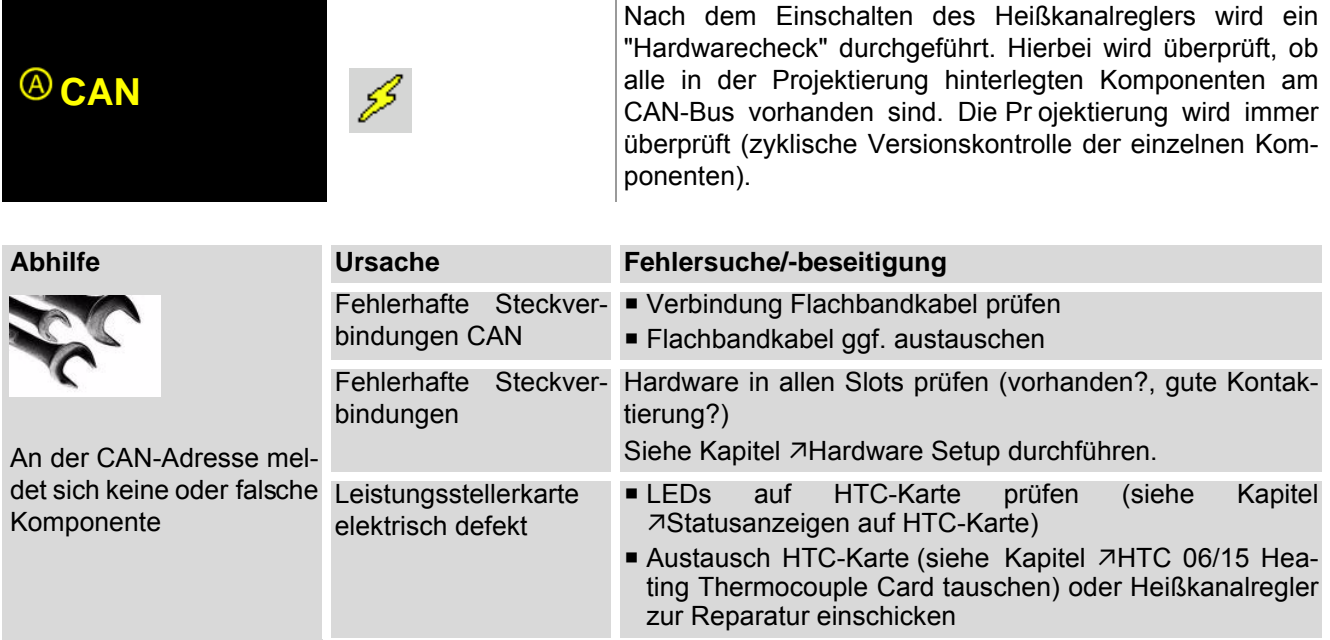

#### <span id="page-89-0"></span>**13.18.2Meldung CAN - Ausfall HTC-Karte**

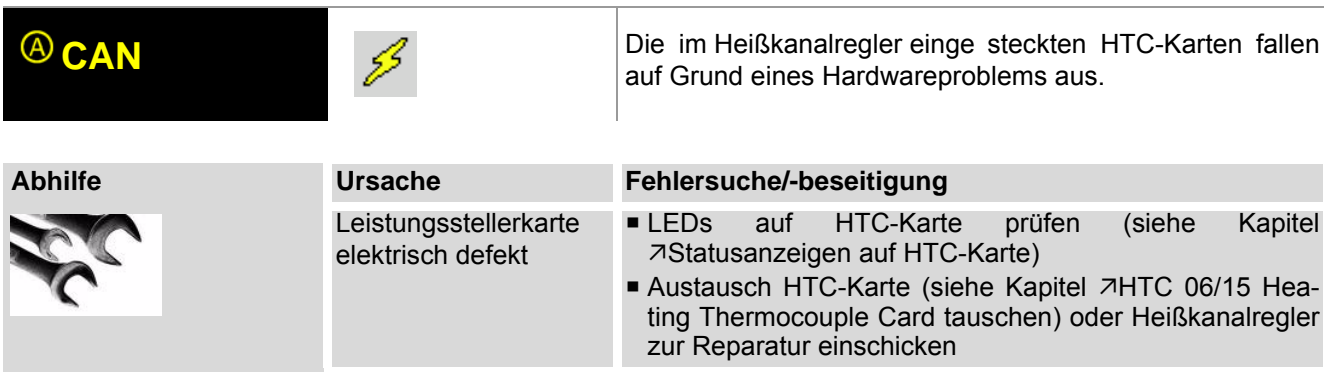

#### <span id="page-89-1"></span>**13.18.3Meldung CAN. - Keine IST-Werte mehr**

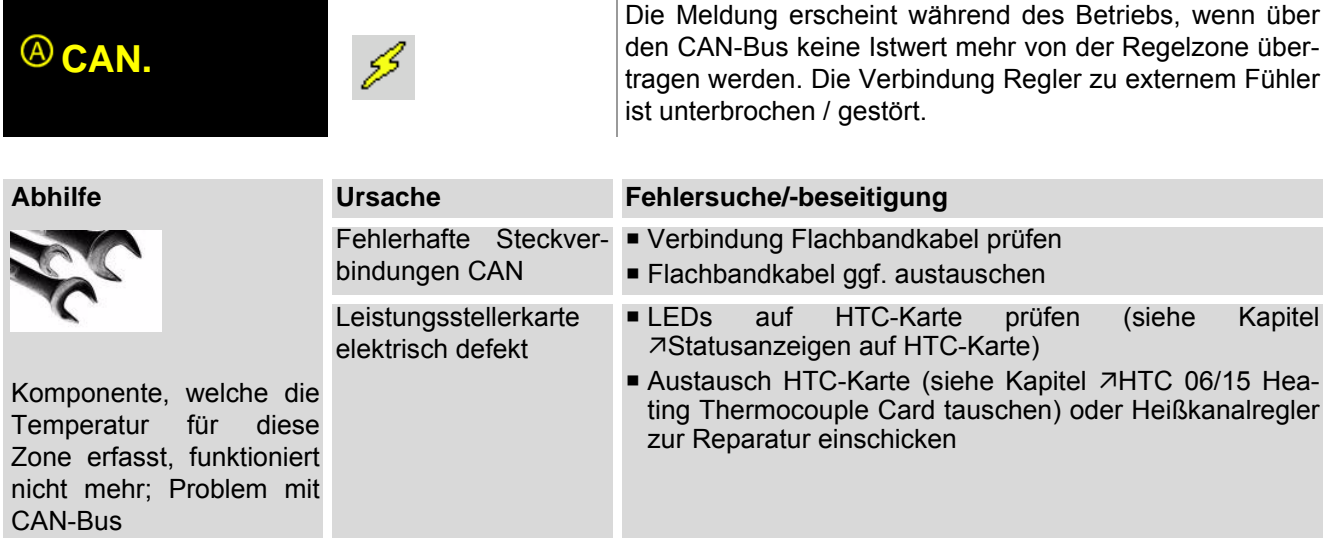

#### <span id="page-89-2"></span>**13.18.4Meldung CANID - Gleiche NodeID**

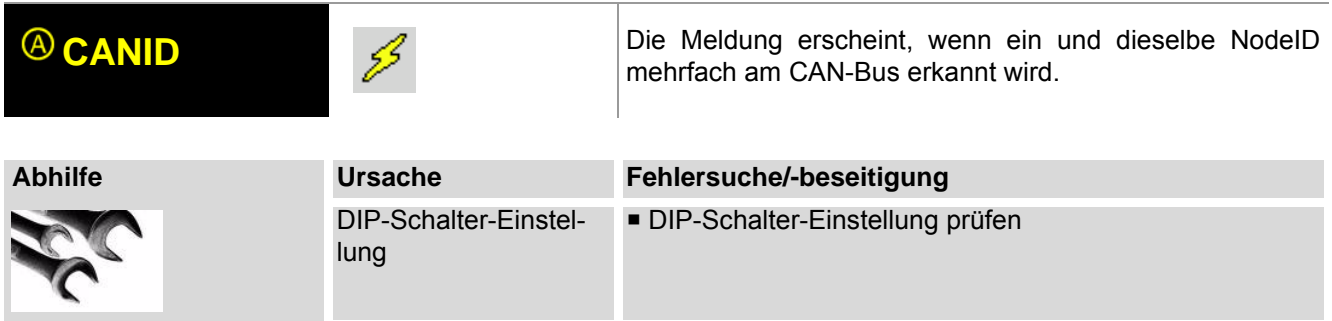

## <span id="page-90-0"></span>**13.19Statusanzeigen auf HTC-Karte**

Die HTC-Karte ist mit 3 LEDs ausgestattet.

Anhand der angezeigten LED-Signale kann der Status der HTC-Karte abgelesen werden.

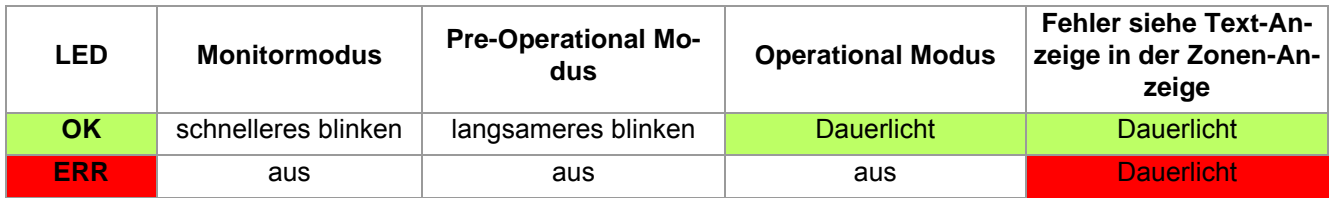

Läuft der Lüftertest, blinken die OK-LED und die ERR-LED je HTC-Karte abwechselnd, Karte um Karte.

Abhilfemaßnahmen bei Fehlern laut Text-Anzeige in der Zonen-Anzeige siehe Kapitel 7[Fehlersuche/-beseiti](#page-79-0)[gung.](#page-79-0)

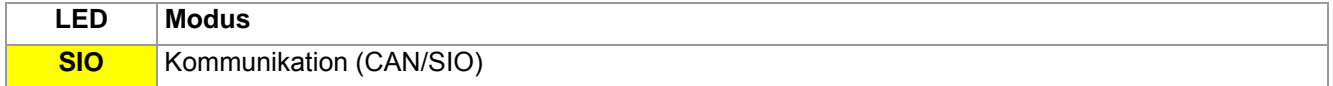

# <span id="page-91-0"></span>**14 Infocenter**

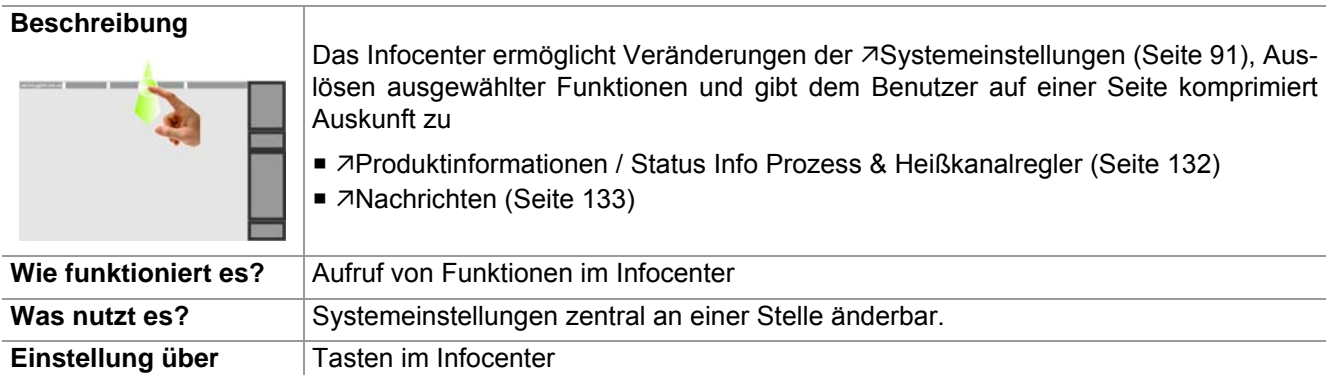

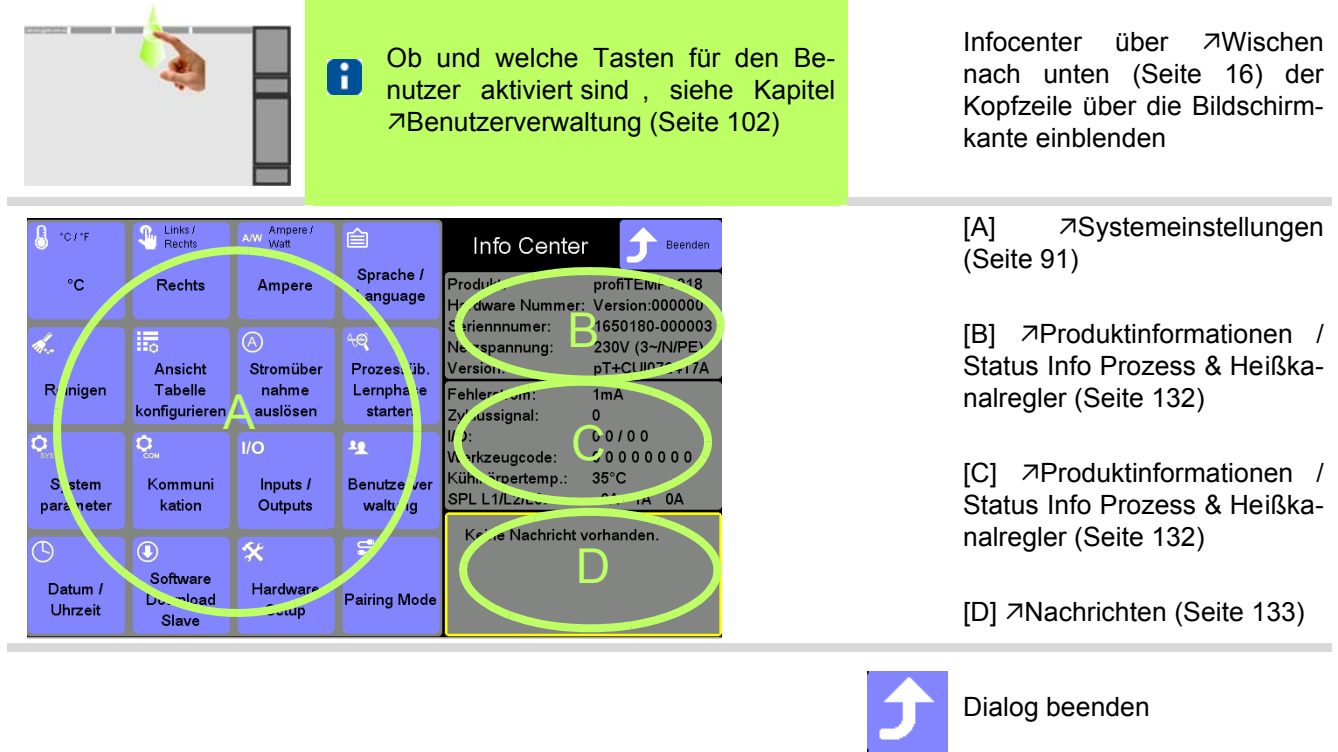

## <span id="page-92-0"></span>**14.1 Systemeinstellungen**

## **14.1.1Temperatureinheit einstellen**

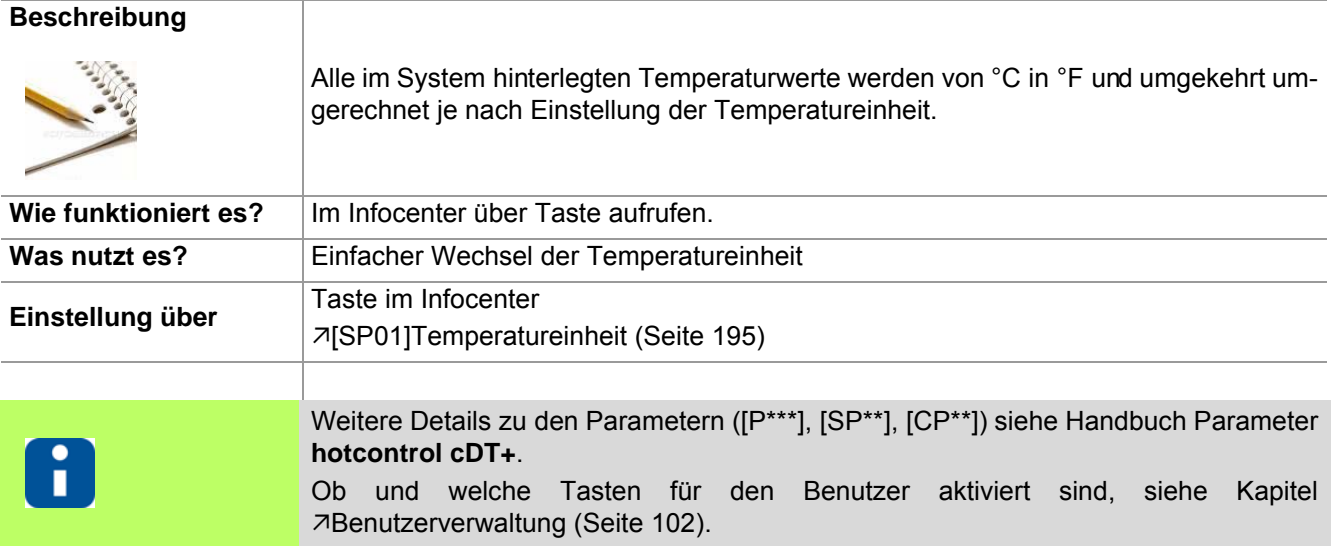

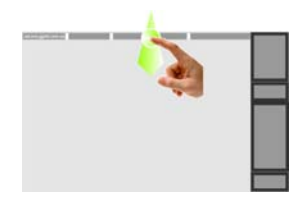

Infocenter über 7 [Wischen nach unten \(Seite](#page-17-0) [16\)](#page-17-0) der Kopfzeile über die Bildschirmkante einblenden

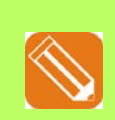

Temperatureinheit in °F

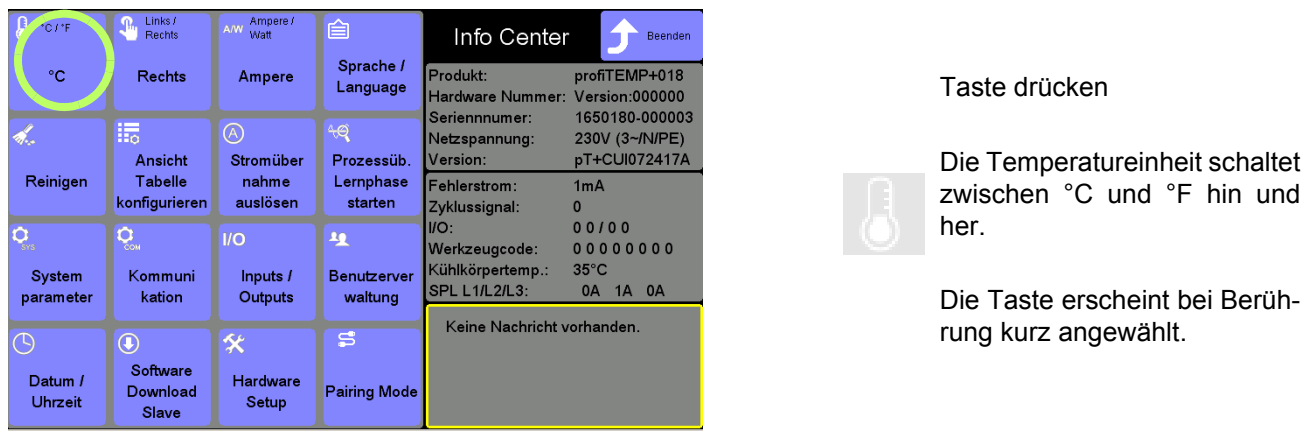

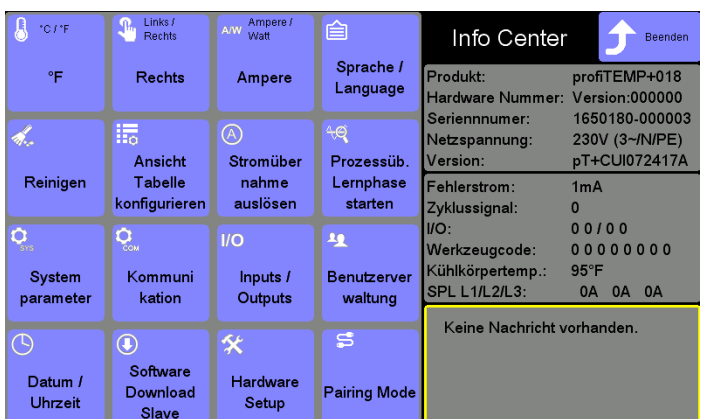

# Temperatureinheit in °F

 $\overline{\phantom{a}}$ 

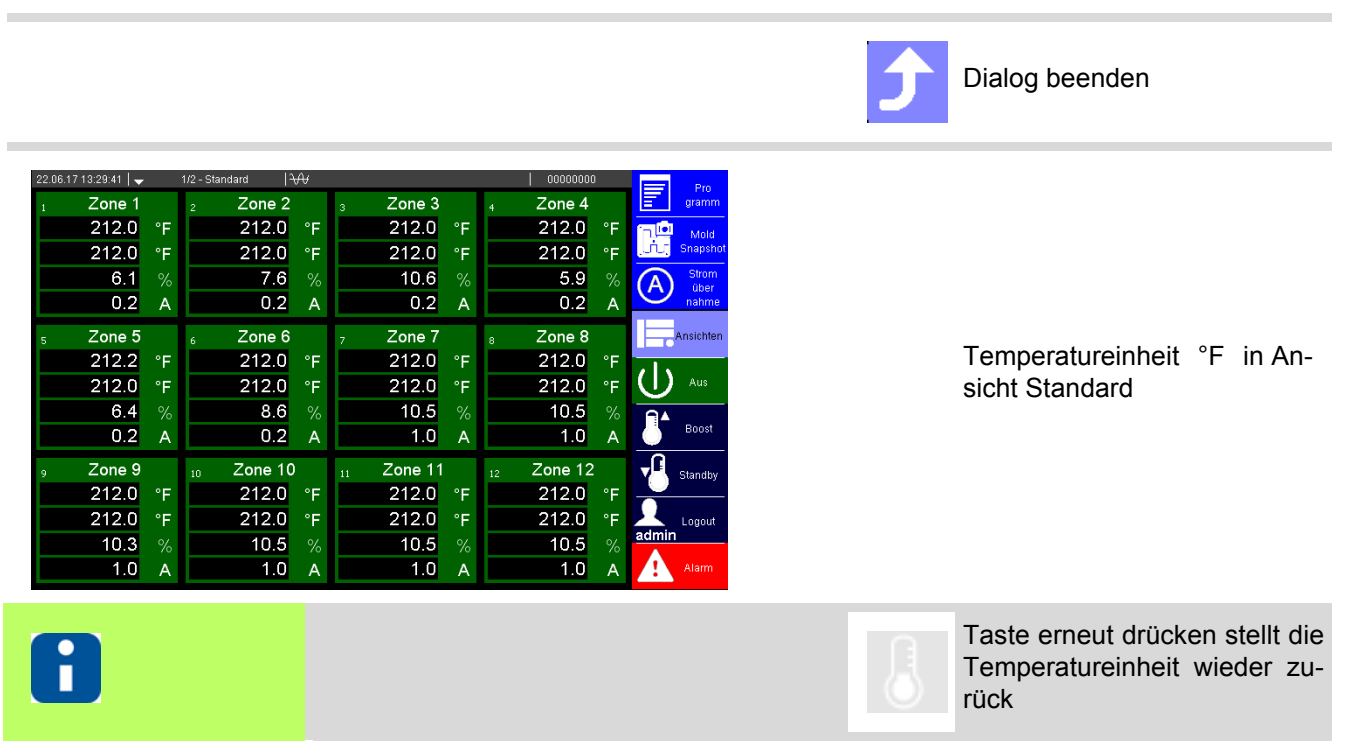

#### **14.1.2Tastenanordnung**

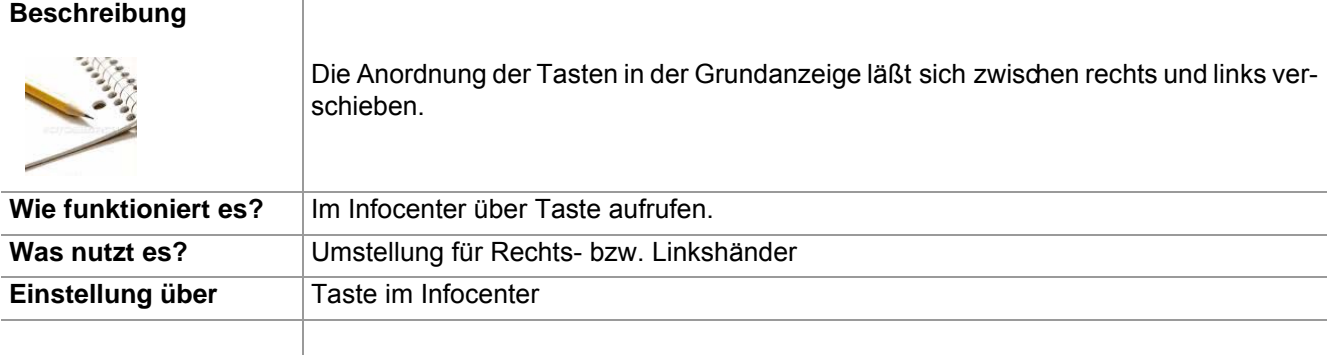

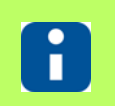

Ob und welche Tasten für den Benutzer aktiviert sind, siehe Kapitel [Benutzerverwaltung \(Seite 102\)](#page-103-1)

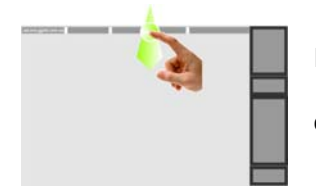

Infocenter über 7[Wischen nach unten \(Seite](#page-17-0) [16\)](#page-17-0) der Kopfzeile über die Bildschirmkante einblenden

> Beender  $\overline{MP+018}$ 000000 ,000003 -/N/PE) 072417A

 $000$ 0A

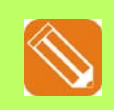

Tastenanordnung Links

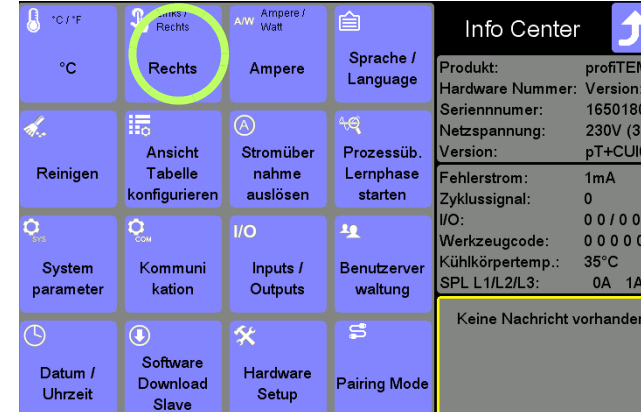

Taste drücken

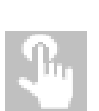

Die Tastenanordnung schaltet zwischen rechts und links hin und her.

Die Taste erscheint bei Berührung kurz angewählt.

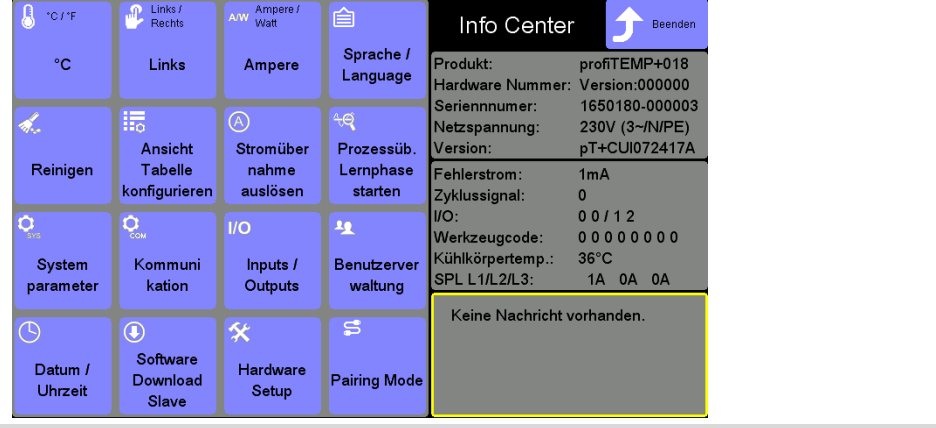

Tastenanordnung Links

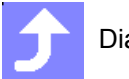

Dialog beenden

#### **Infocenter**

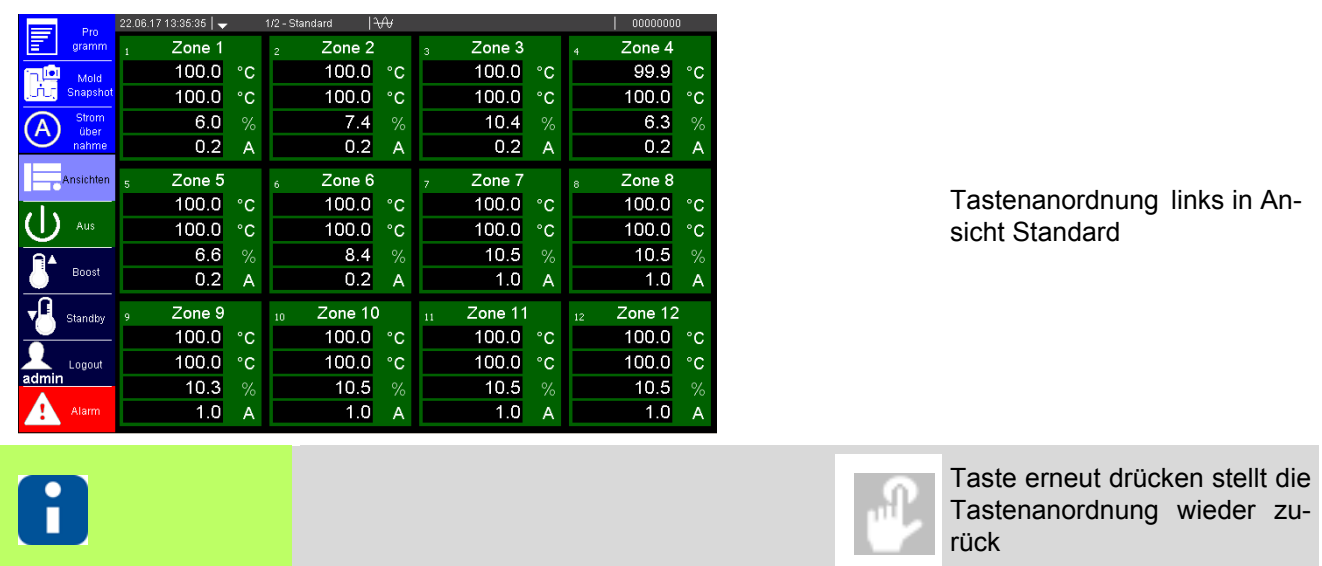

#### **14.1.3Ampere/Watt**

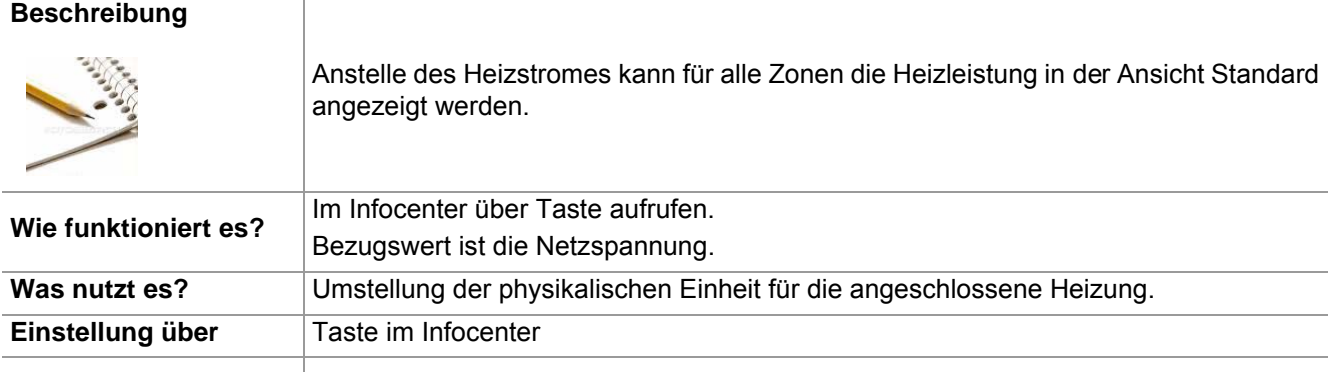

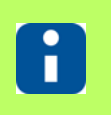

Ob und welche Tasten für den Benutzer aktiviert sind, siehe Kapitel [Benutzerverwaltung \(Seite 102\)](#page-103-1)

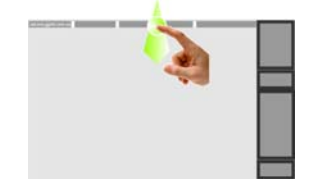

Infocenter über [Wischen nach unten \(Seite](#page-17-0) [16\)](#page-17-0) der Kopfzeile über die Bildschirmkante einblenden

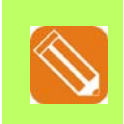

Physikalische Einheit Watt

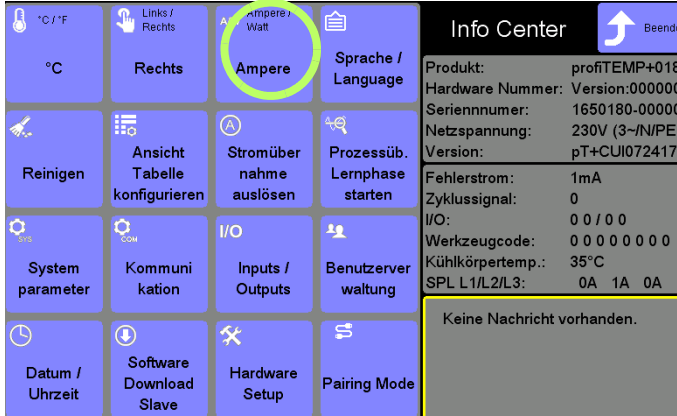

Taste drücken

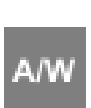

Die in d er Zone angezeigte physikalische Einheit schaltet zwischen Heizstrom A und Heizleistung W hin und her.

Die Taste erscheint bei Berührung kurz angewählt.

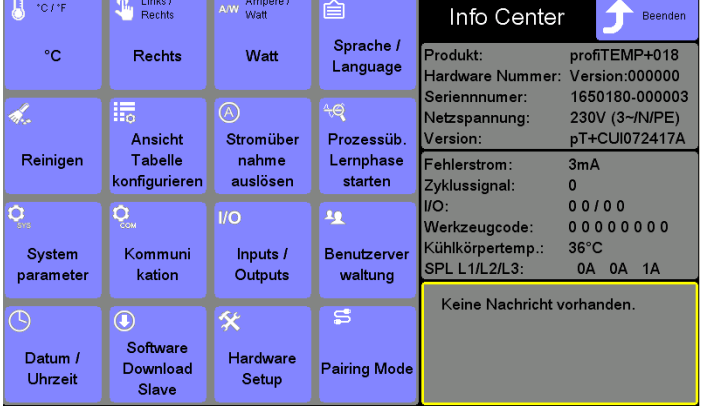

Physikalische Einheit in W

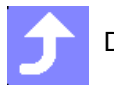

Dialog beenden

#### **Infocenter**

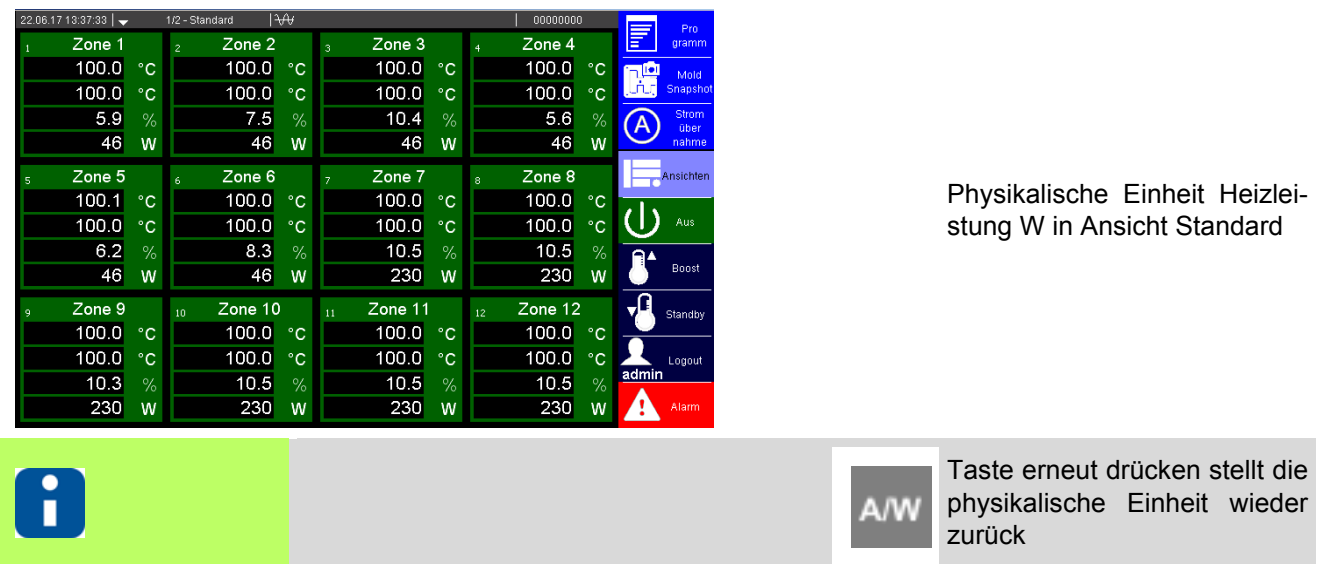

Durch eine Stromübernahme können die Stromsollwerte automatisch vorgegeben

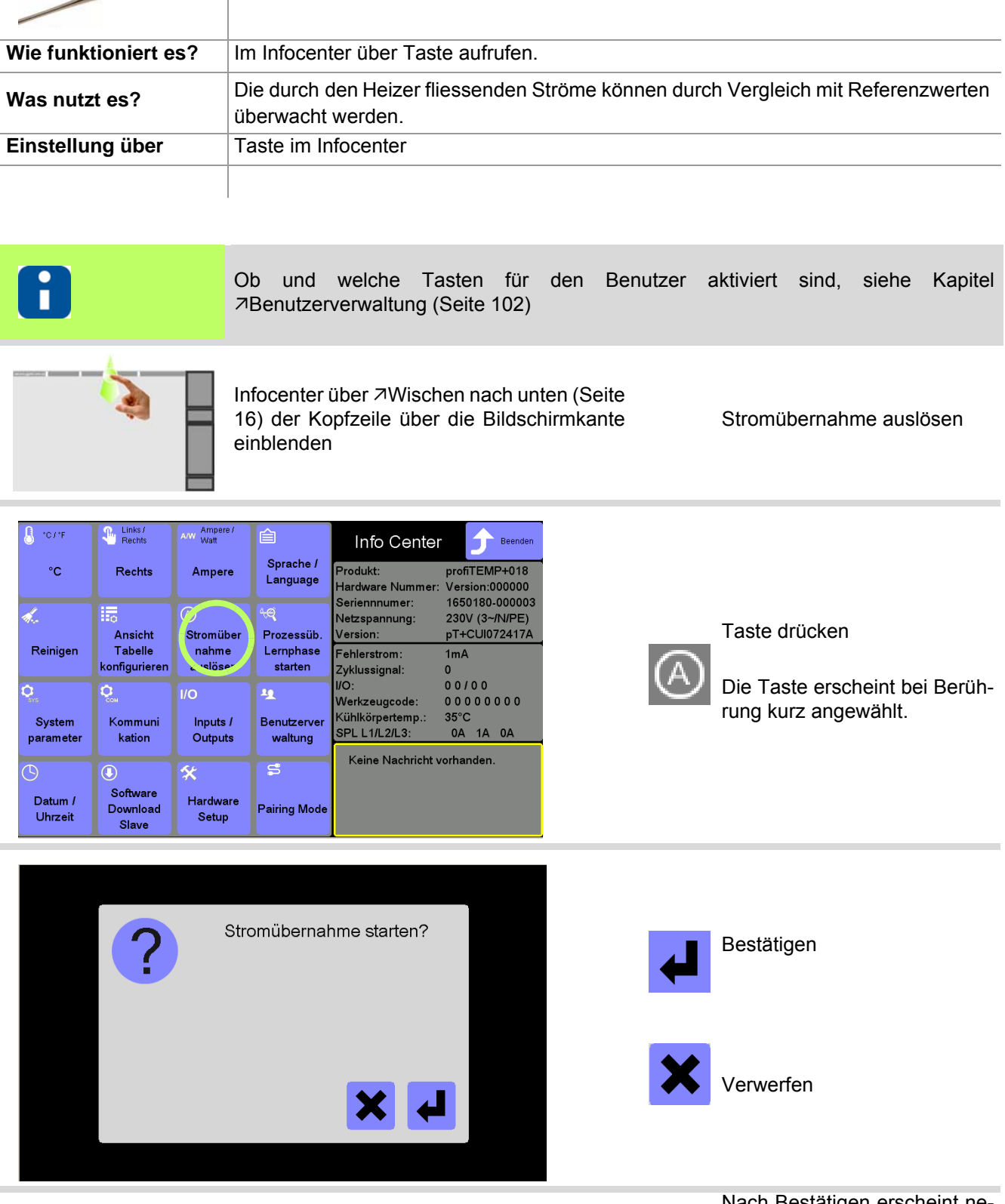

#### **14.1.4Stromübernahme auslösen**

werden.

**Beschreibung**

Meldung Stromübernahme aktiv

Nach Bestätigen erscheint nebenstehende Meldung kurzzeitig

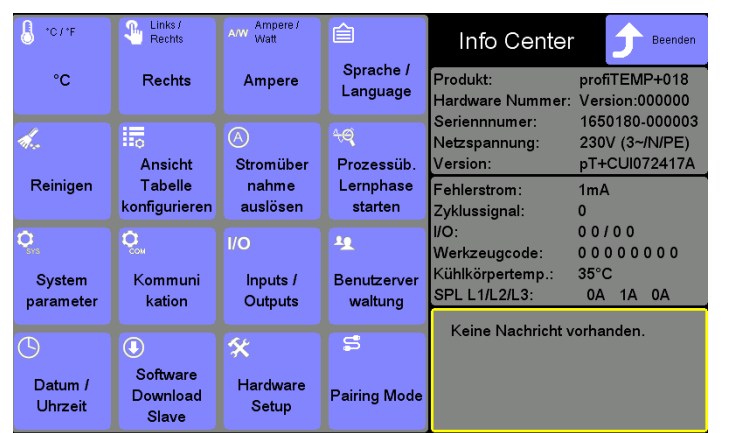

#### Stromübernahme erfolgt.

(Eventuell vorhandene Nach-richt "7[Stromsollwert ist nicht](#page-135-0) [gesetzt! \(Seite 134\)](#page-135-0)" wird nach<br>erfolgter Stromübernahme Stromübernahme zurück gesetzt, wenn eine<br>Stromübernahme für alle Stromübernahme für Zonen erfolgen konnte)

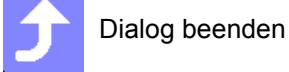

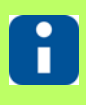

Siehe auch Kapitel 7[Nachrichten \(Seite 133\)](#page-134-1) Siehe auch Kapitel 7[Stromübernahme auslösen \(Seite 71\)](#page-72-0)

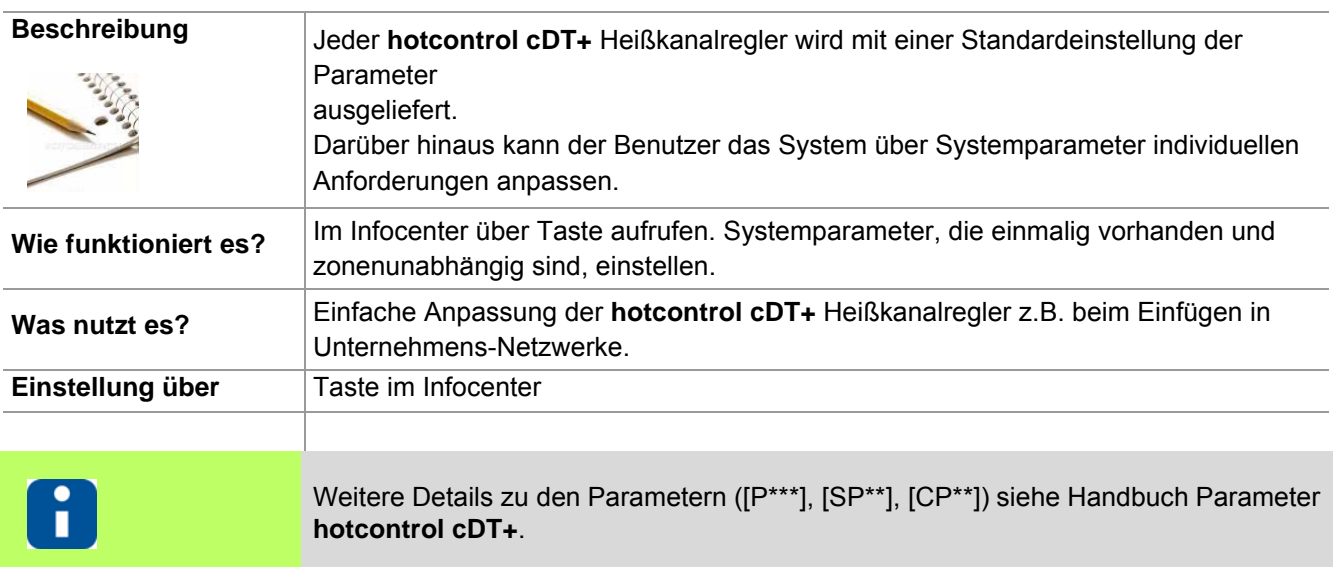

#### **14.1.5Systemparameter**

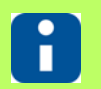

Ob und welche Tasten für den Benutzer aktiviert sind, siehe Kapitel [Benutzerverwaltung \(Seite 102\)](#page-103-1)

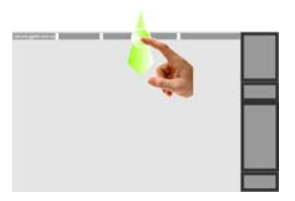

Infocenter über 7[Wischen nach unten \(Seite](#page-17-0) [16\)](#page-17-0) der Kopfzeile über die Bildschirmkante einblenden

Systemparameter

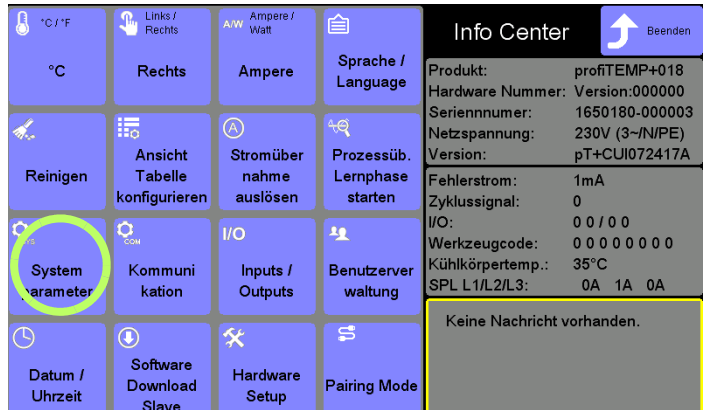

Taste drücken

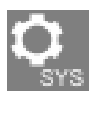

Die Taste erscheint bei Berührung kurz angewählt.

#### **Infocenter**

n

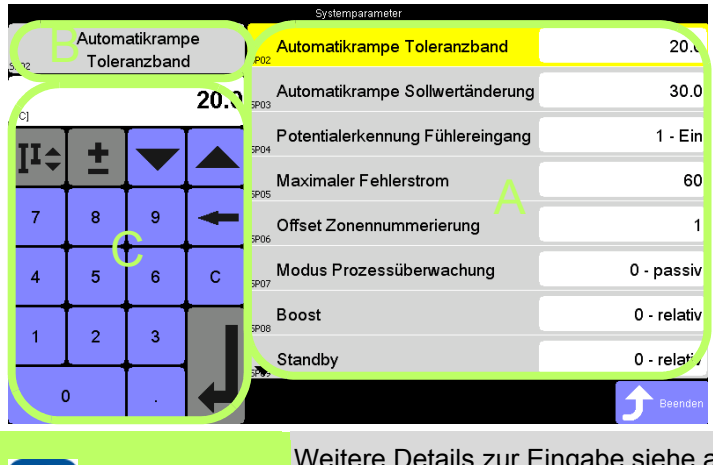

[A] Systemparameterliste; Die List e ist umlaufend.

[B] Der in der Systemparameterliste ausgewählte Systemparameter wird im Parameter-Feld links oben angezeigt.

[C] Über den eingeblendeten Ziffernblock erfolgt die Vorgabe des neuen Wertes für das ausgewählte Parameter-Feld.

auch Kapitel **ziffernblock [C]** (Seite 50). Weitere Details zu den Systemparametern siehe Handbuch Parameter **hotcontrol cDT+**.

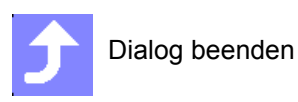

#### **14.1.6Kommunikation**

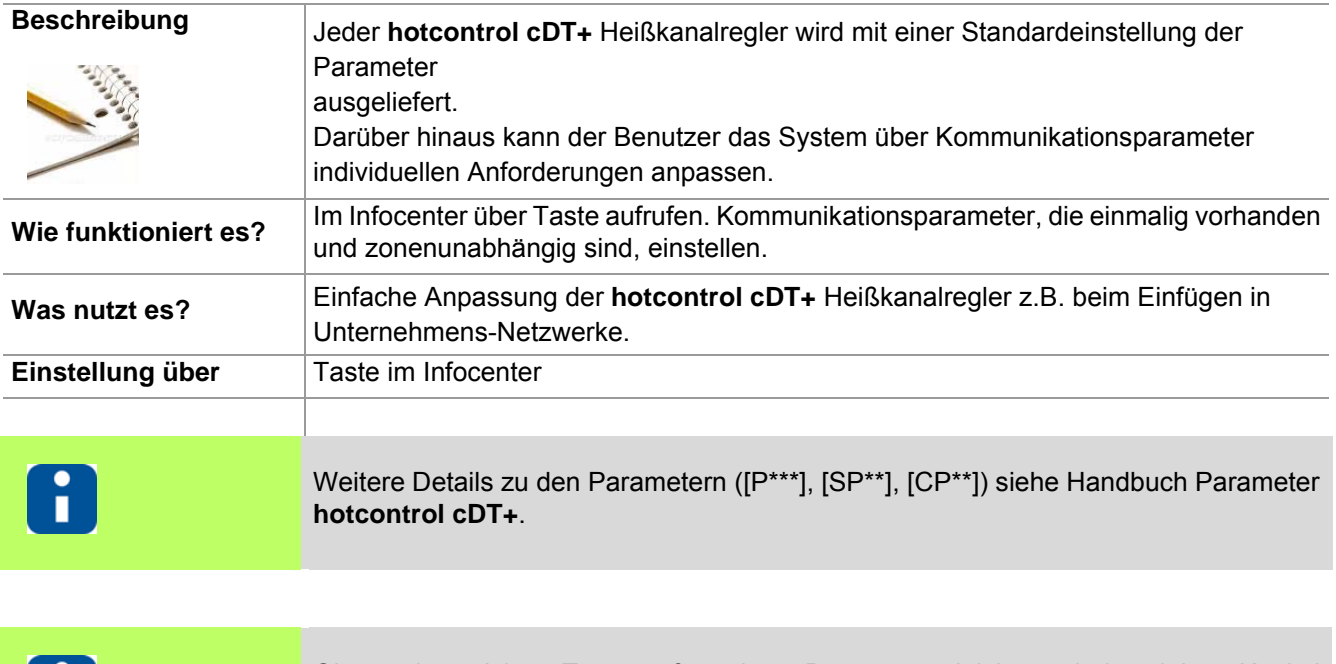

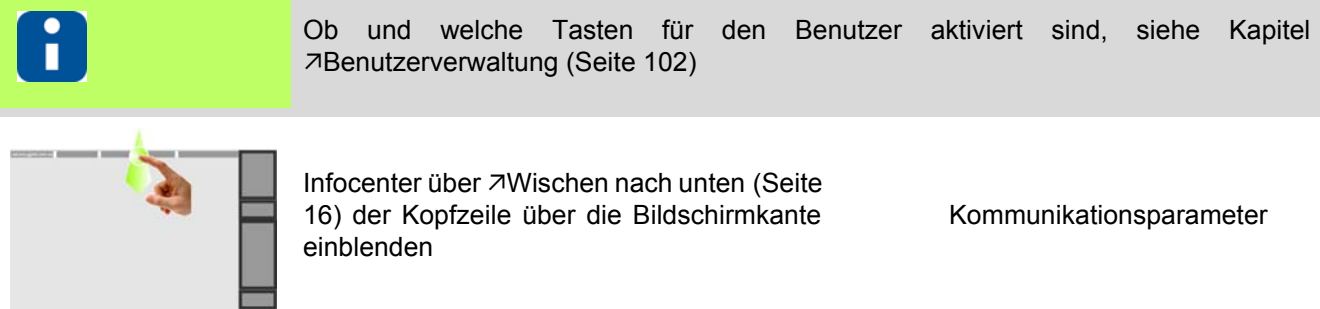

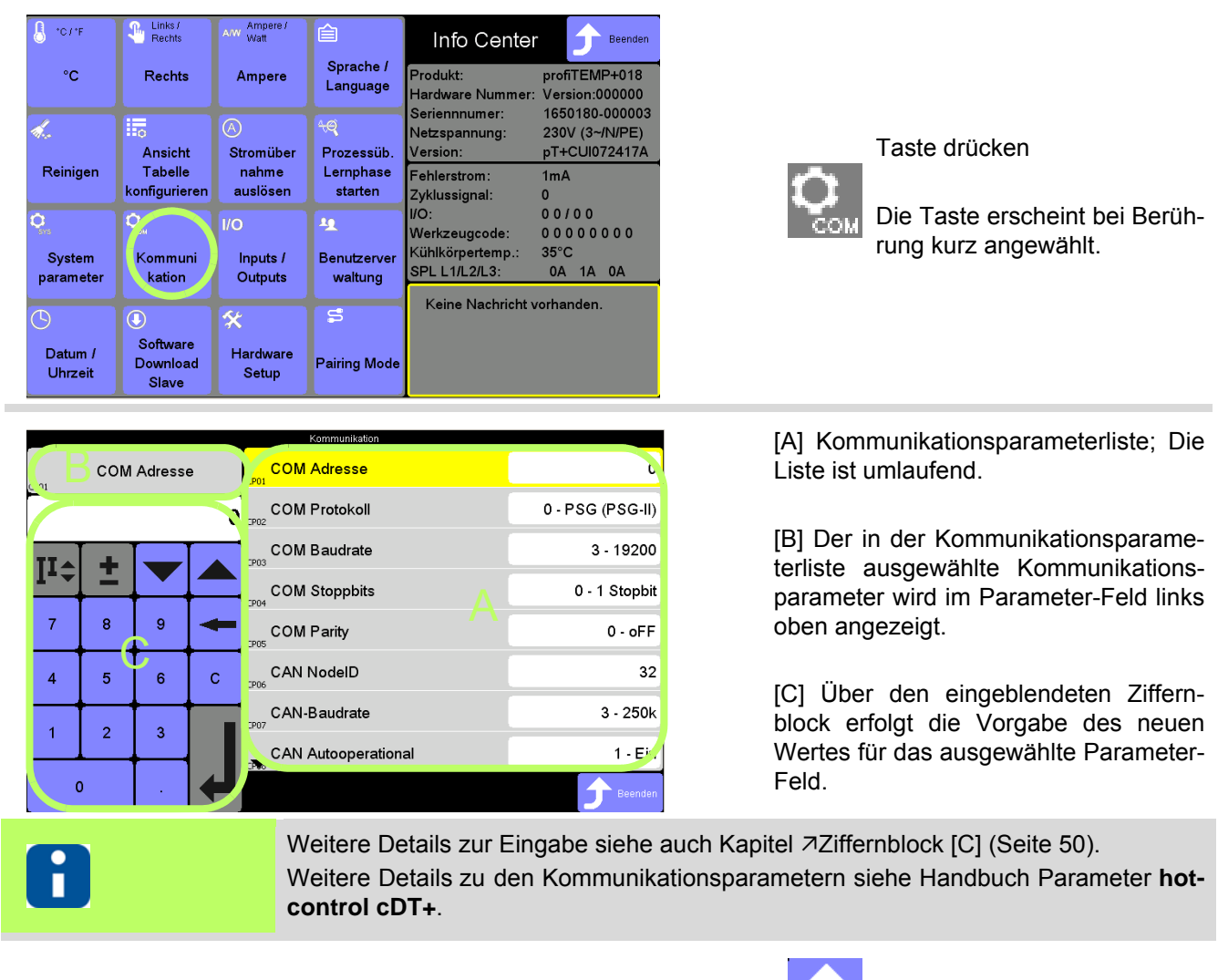

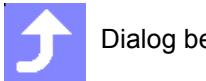

Dialog beenden

#### <span id="page-103-1"></span><span id="page-103-0"></span>**14.1.7Benutzerverwaltung**

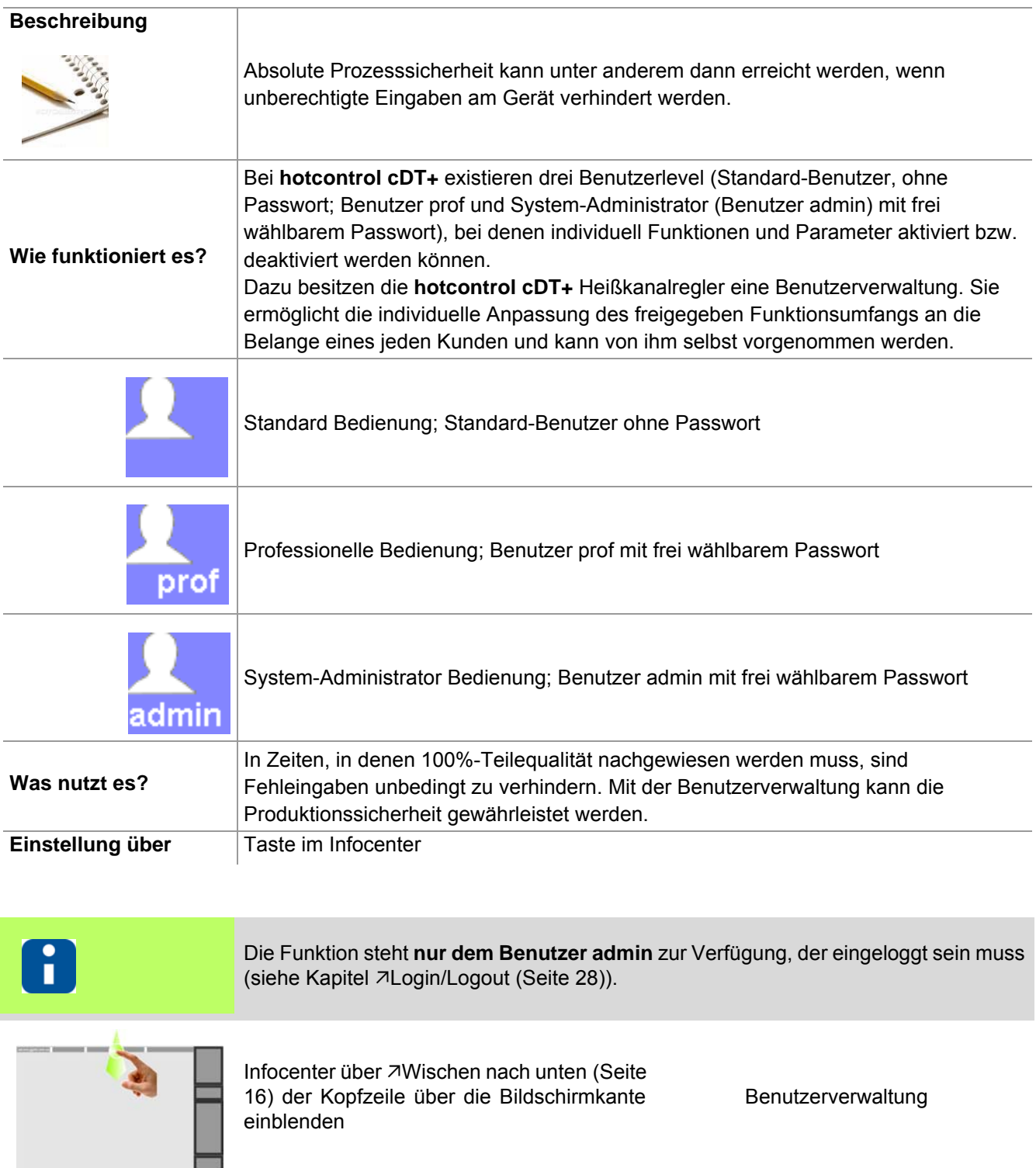

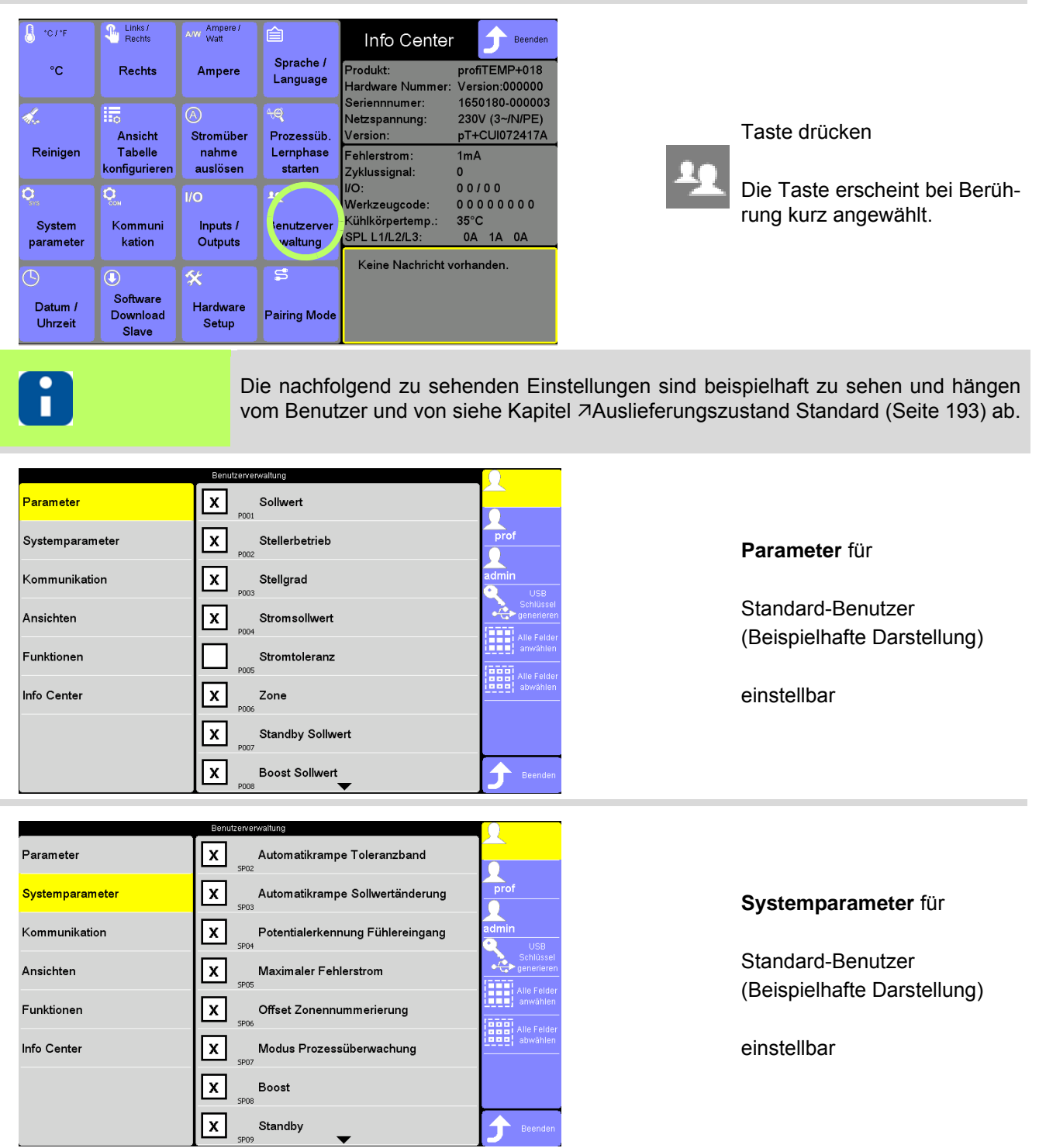

 $\overline{\phantom{0}}$ 

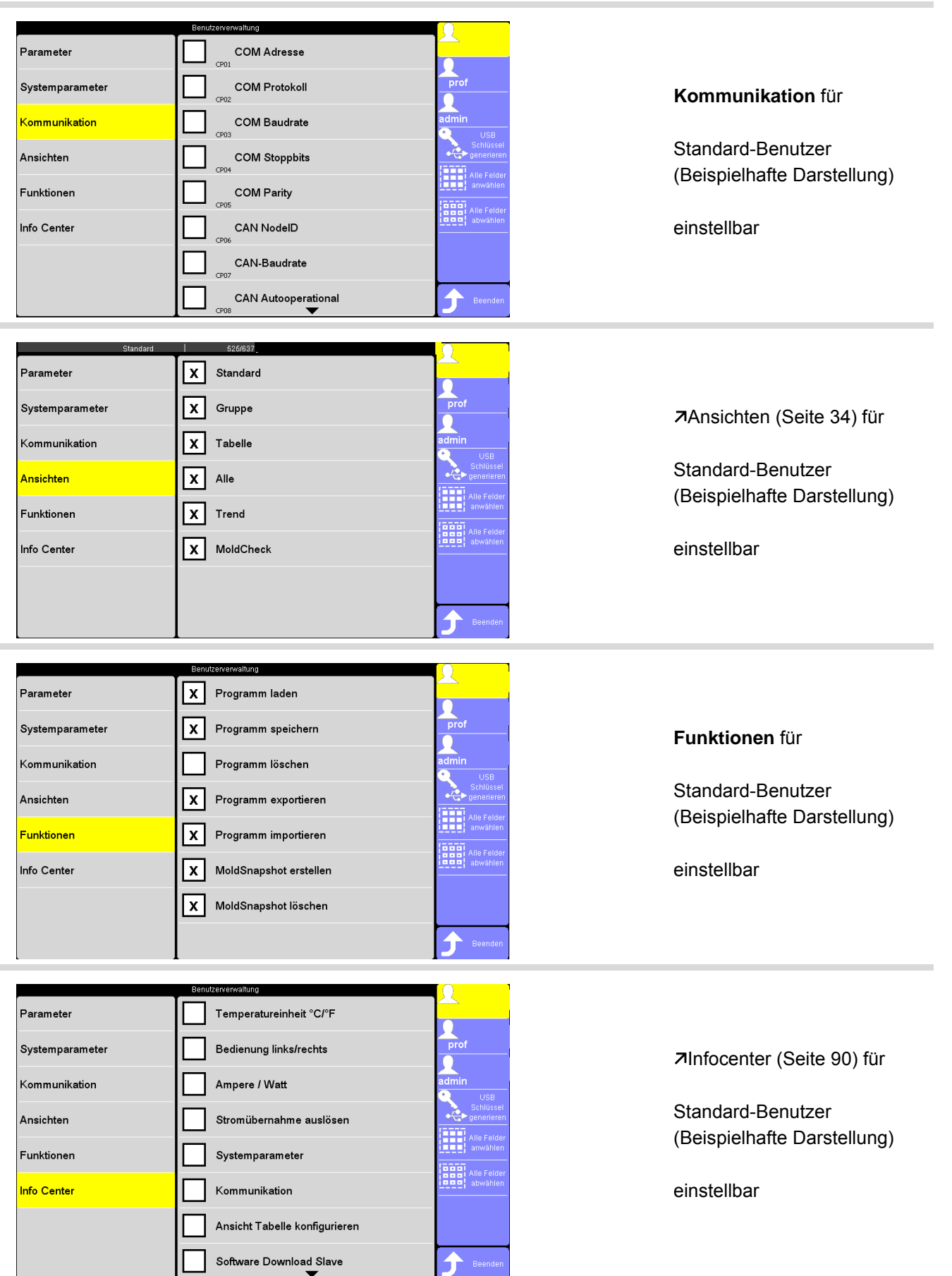

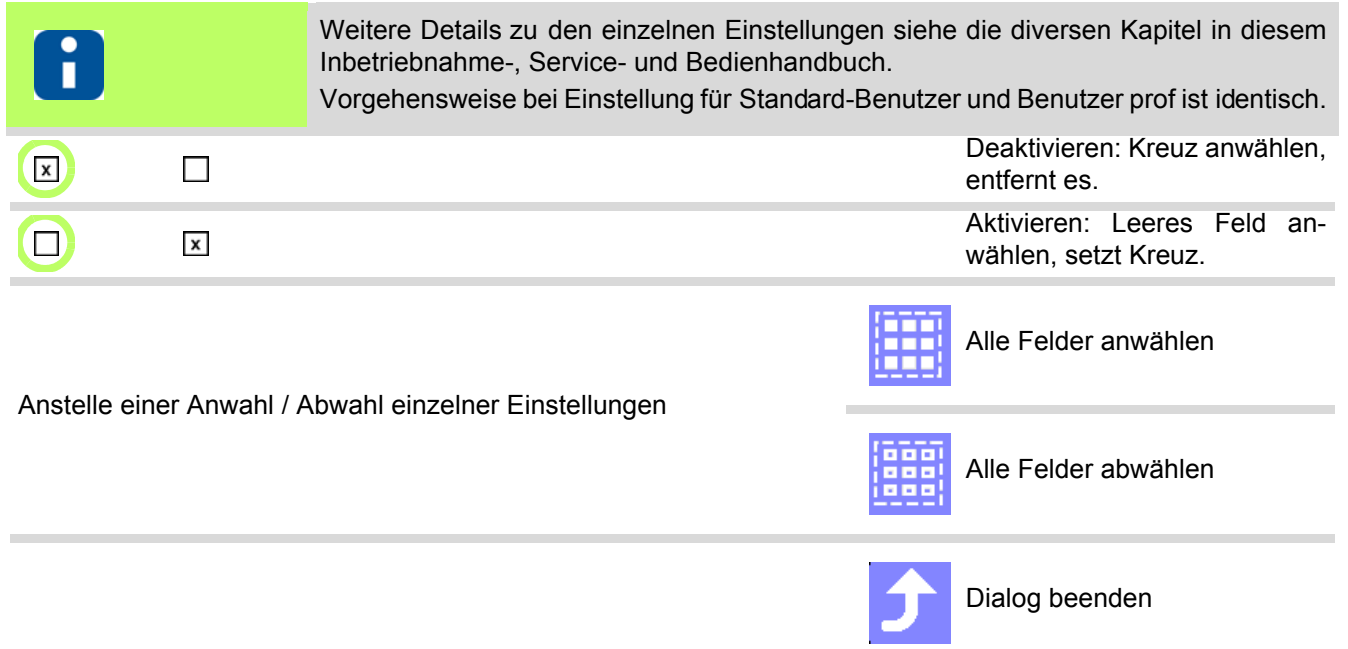

#### <span id="page-107-0"></span>**14.1.7.1 Passwort ändern**

In der Benutzerverwaltung kann darüber hinaus auch das voreingestellte Passwort für den Benutzer prof und den Benutzer admin geändert werden.

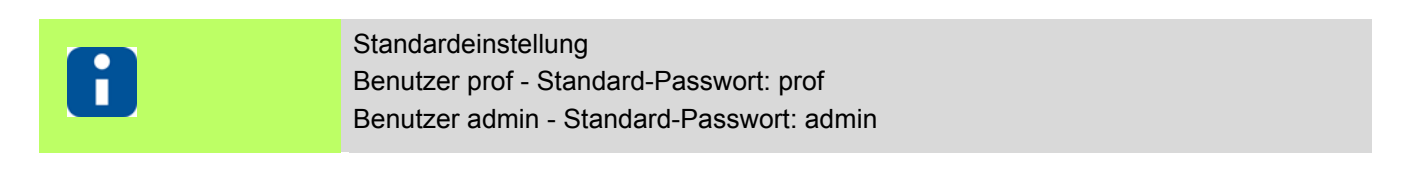

, 10<br>)00<br>)003 E)

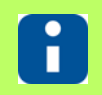

Die Funktion [Passwort ändern \(Seite 106\)](#page-107-0) steht **nur dem Benutzer admin** zur Ver-fügung, der eingeloggt sein muss (siehe Kapitel 7[Login/Logout \(Seite 28\)](#page-29-0)).

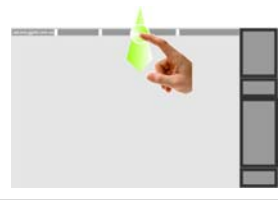

Infocenter über [Wischen nach unten \(Seite](#page-17-0) [16\)](#page-17-0) der Kopfzeile über die Bildschirmkante einblenden

Benutzerverwaltung

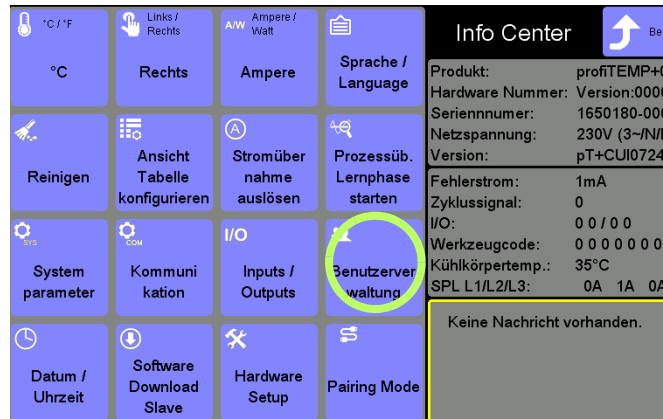

Taste drücken

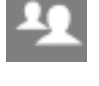

Die Taste erscheint bei Berührung kurz angewählt.

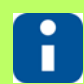

Die nachfolgend zu sehenden Einstellungen sind beispielhaft zu sehen und hängen vom Benutzer und von siehe Kapitel 7[Auslieferungszustand Standard \(Seite 193\)](#page-194-6) ab.

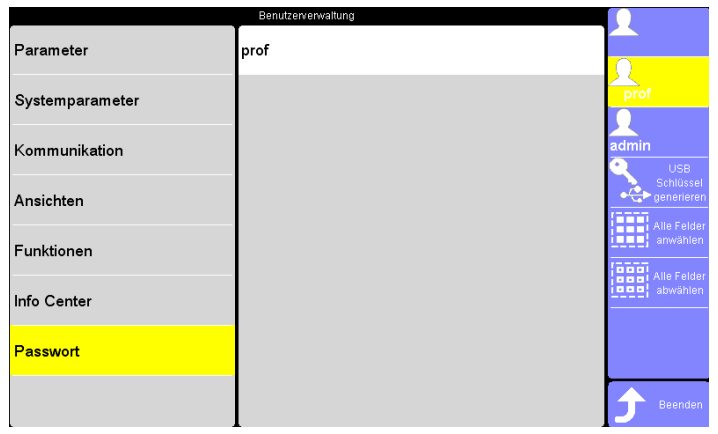

Passwort für

Benutzer prof (Beispielhafte Darstellung)

einstellbar
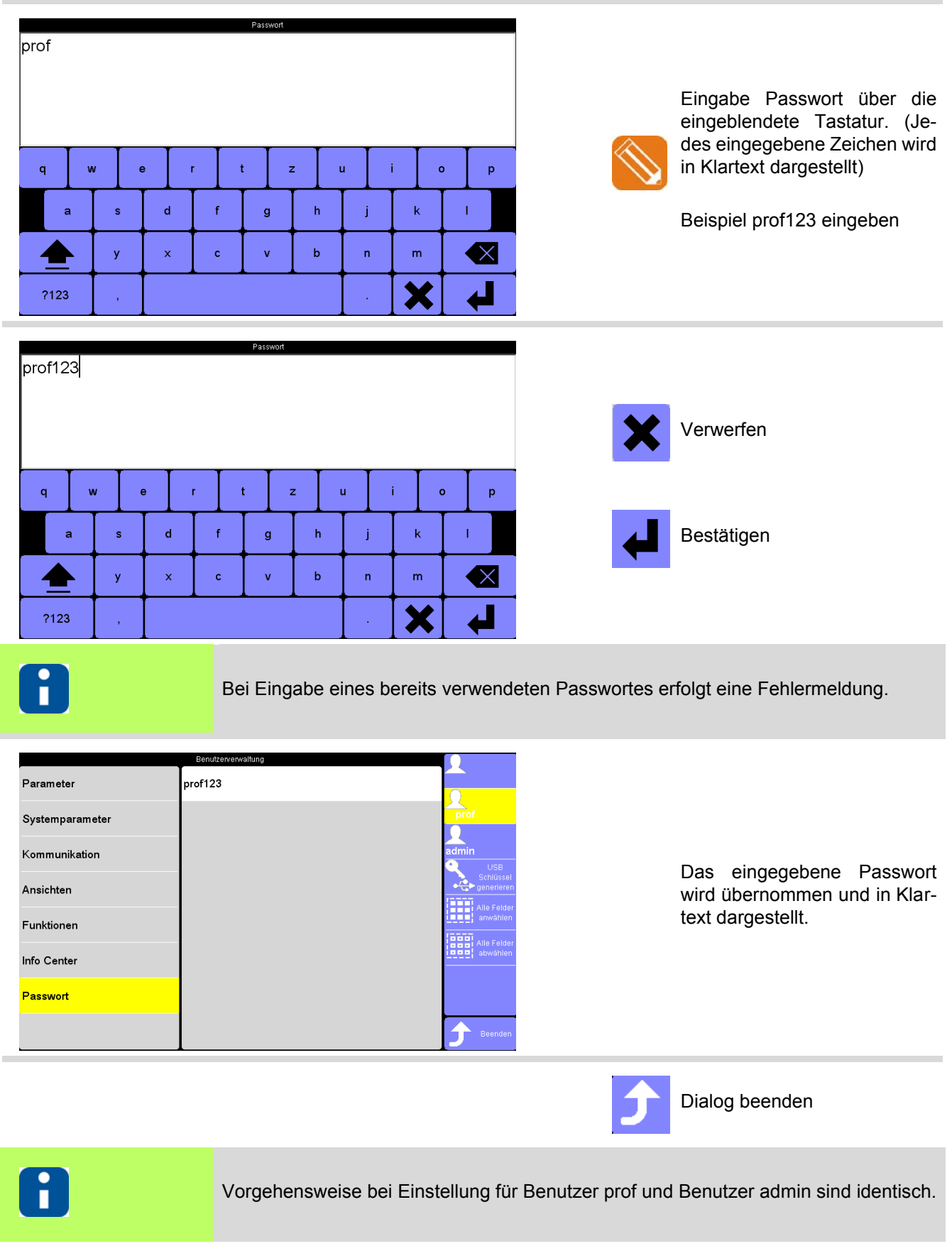

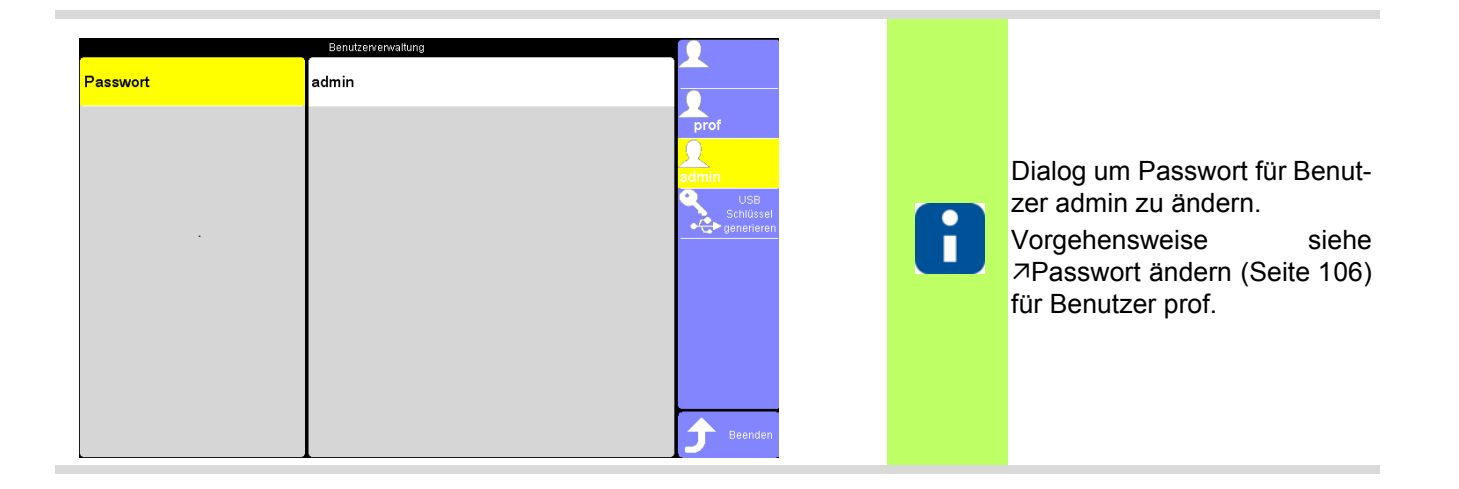

#### **14.1.7.2 USB-Schlüssel generieren**

Für jeden Benutzer (außer Standard-Benutzer) ist ein Passwort hinterlegt. Das Passwort kann in einer Datei als sogenannter USB-Schlüssel auf einen angeschlossenen USB-Stick gespeichert werden.

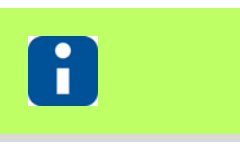

Die Funktion steht **nur dem Benutzer admin** zur Verfügung, der eingeloggt sein muss (siehe Kapitel 7[Login/Logout \(Seite 28\)](#page-29-0)).

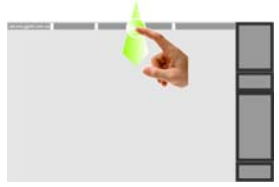

Infocenter über ⊼[Wischen nach unten \(Seite](#page-17-0) [16\)](#page-17-0) der Kopfzeile über die Bildschirmkante einblenden

Benutzerverwaltung

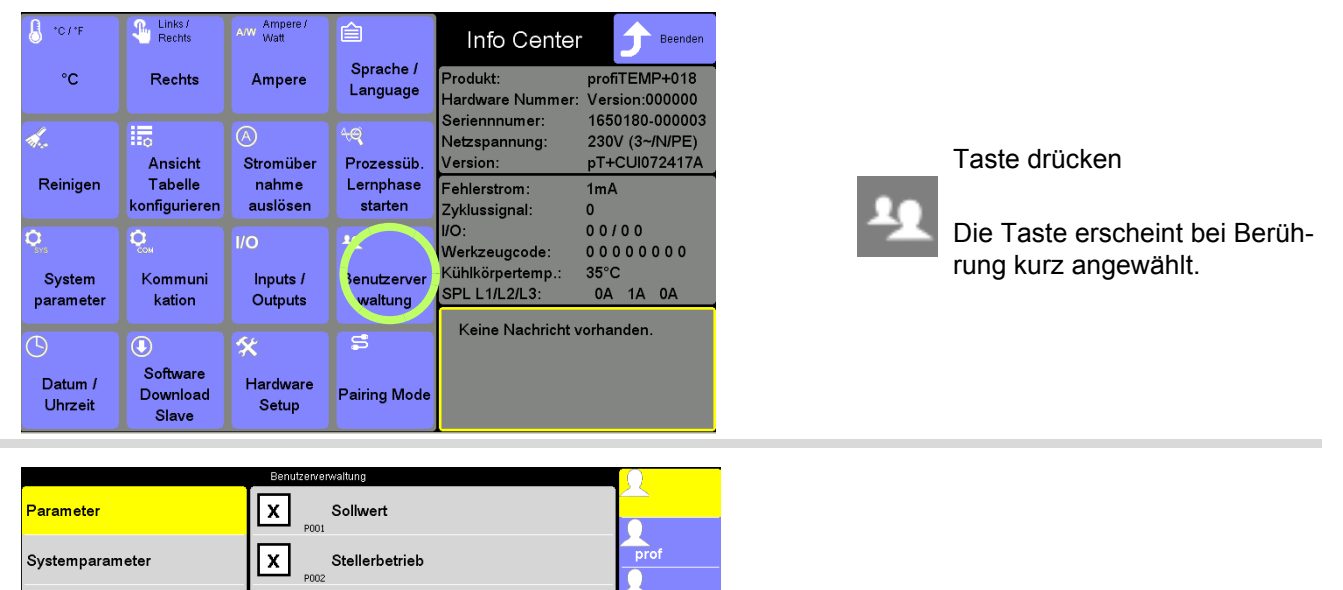

H

嚻

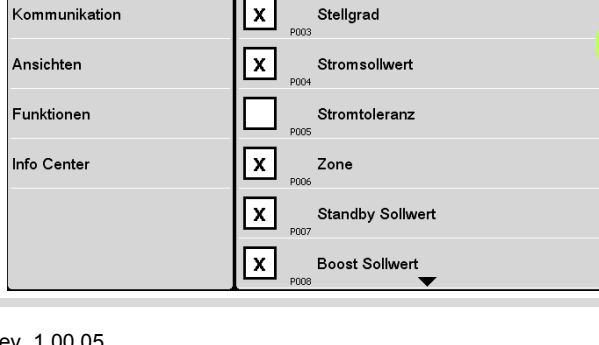

Stellgrad

Ansicht nach Aufschalten des Dialoges

Taste drücken

Kommunikation

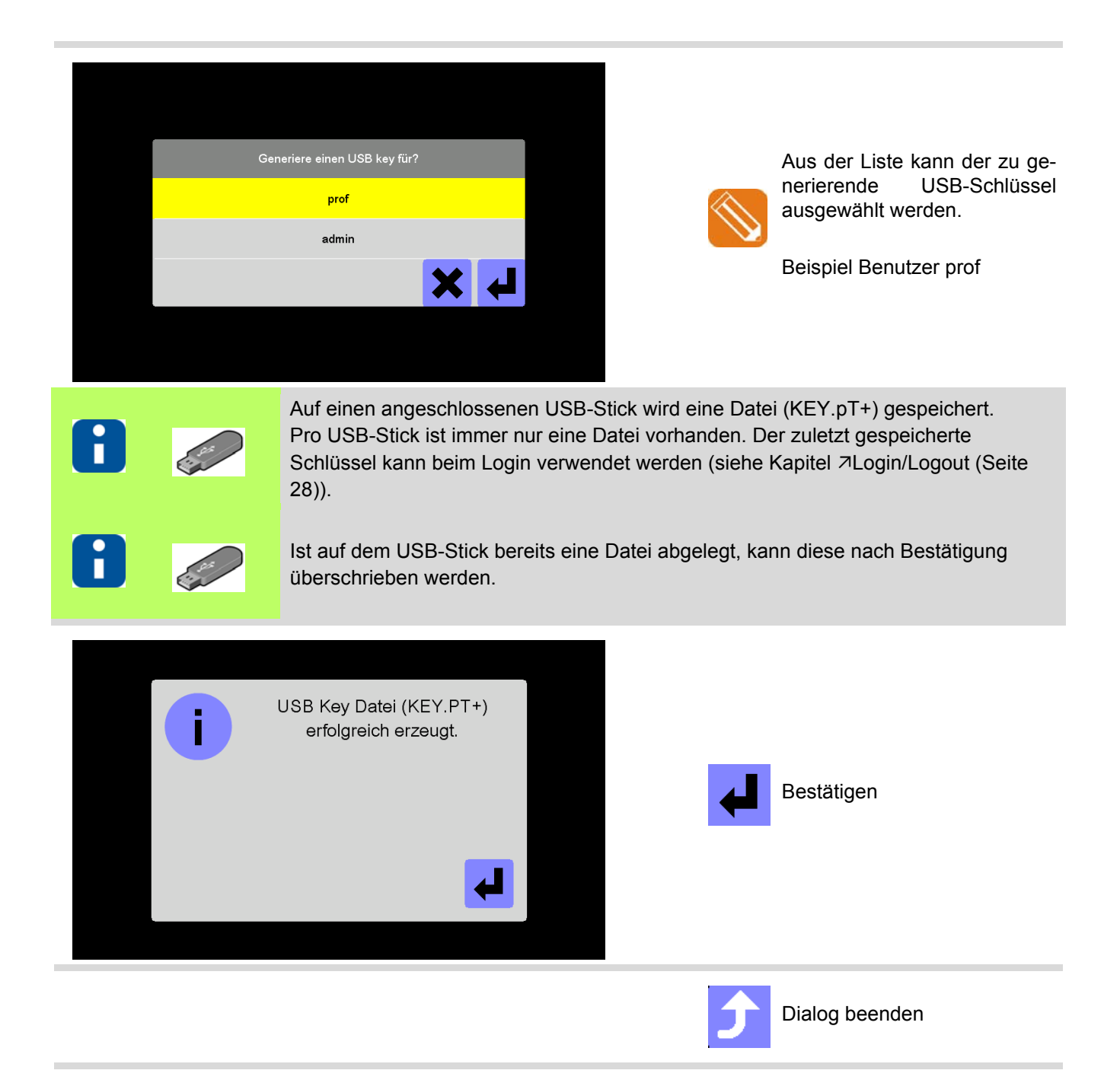

### **14.1.8Ansicht Tabelle konfigurieren**

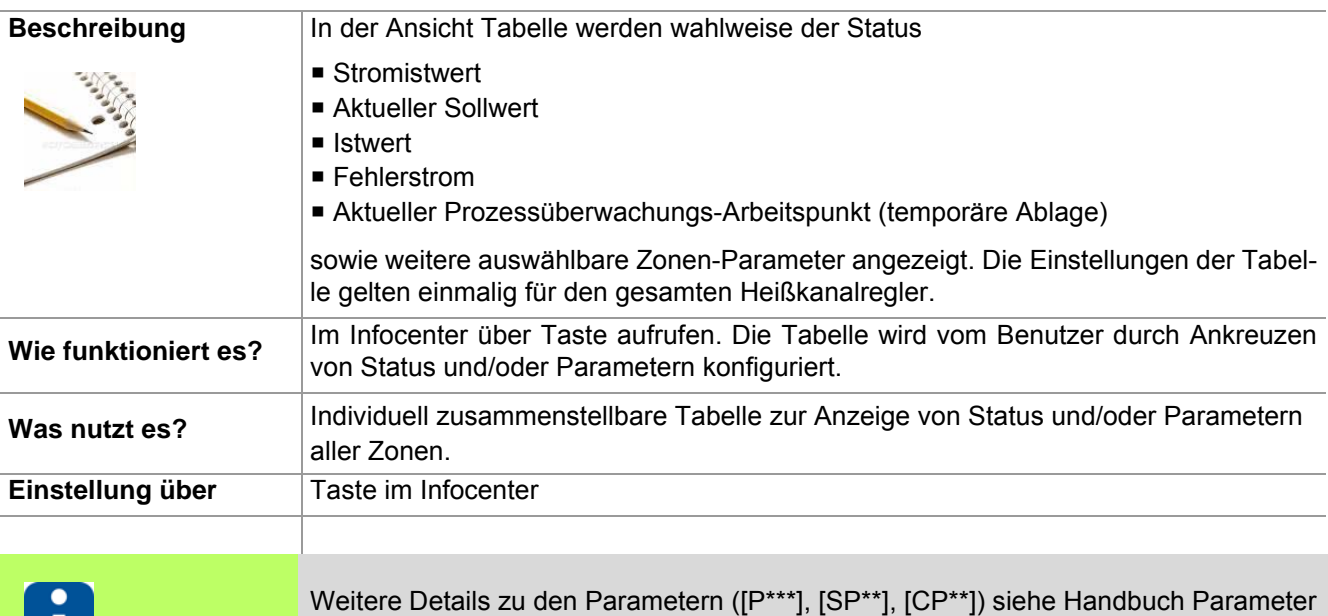

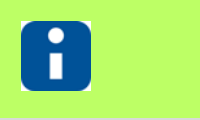

Ш

Ob und welche Tasten für den Benutzer aktiviert sind, siehe Kapitel [Benutzerverwaltung \(Seite 102\)](#page-103-0)

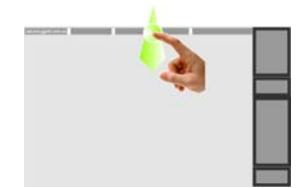

Infocenter über 7 [Wischen nach unten \(Seite](#page-17-0) [16\)](#page-17-0) der Kopfzeile über die Bildschirmkante einblenden

Ansicht Tabelle konfigurieren

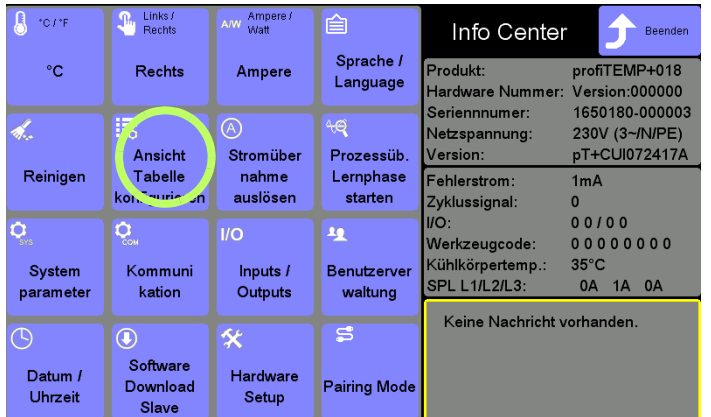

**hotcontrol cDT+**.

Taste drücken

Die Taste erscheint bei Berührung kurz angewählt.

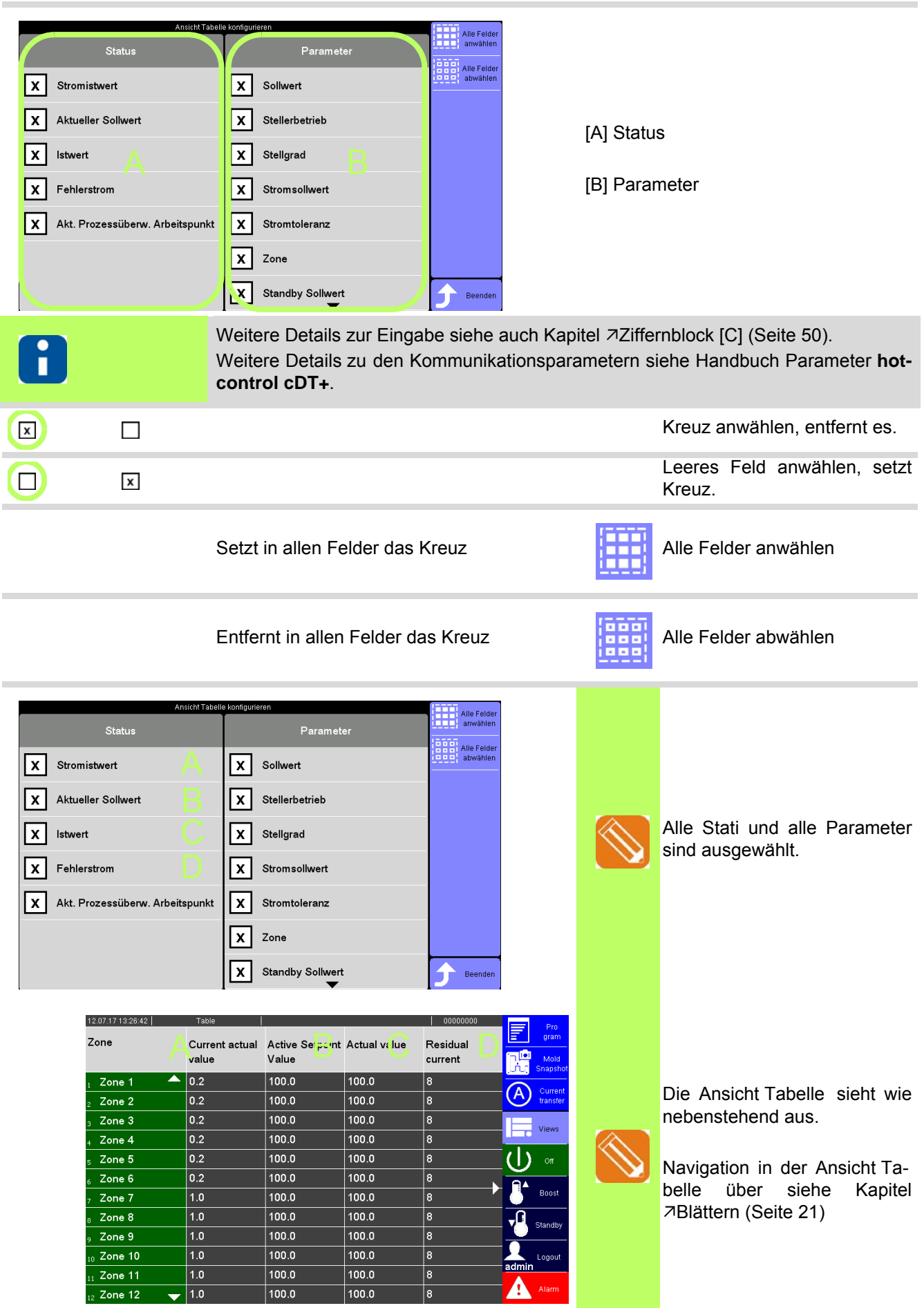

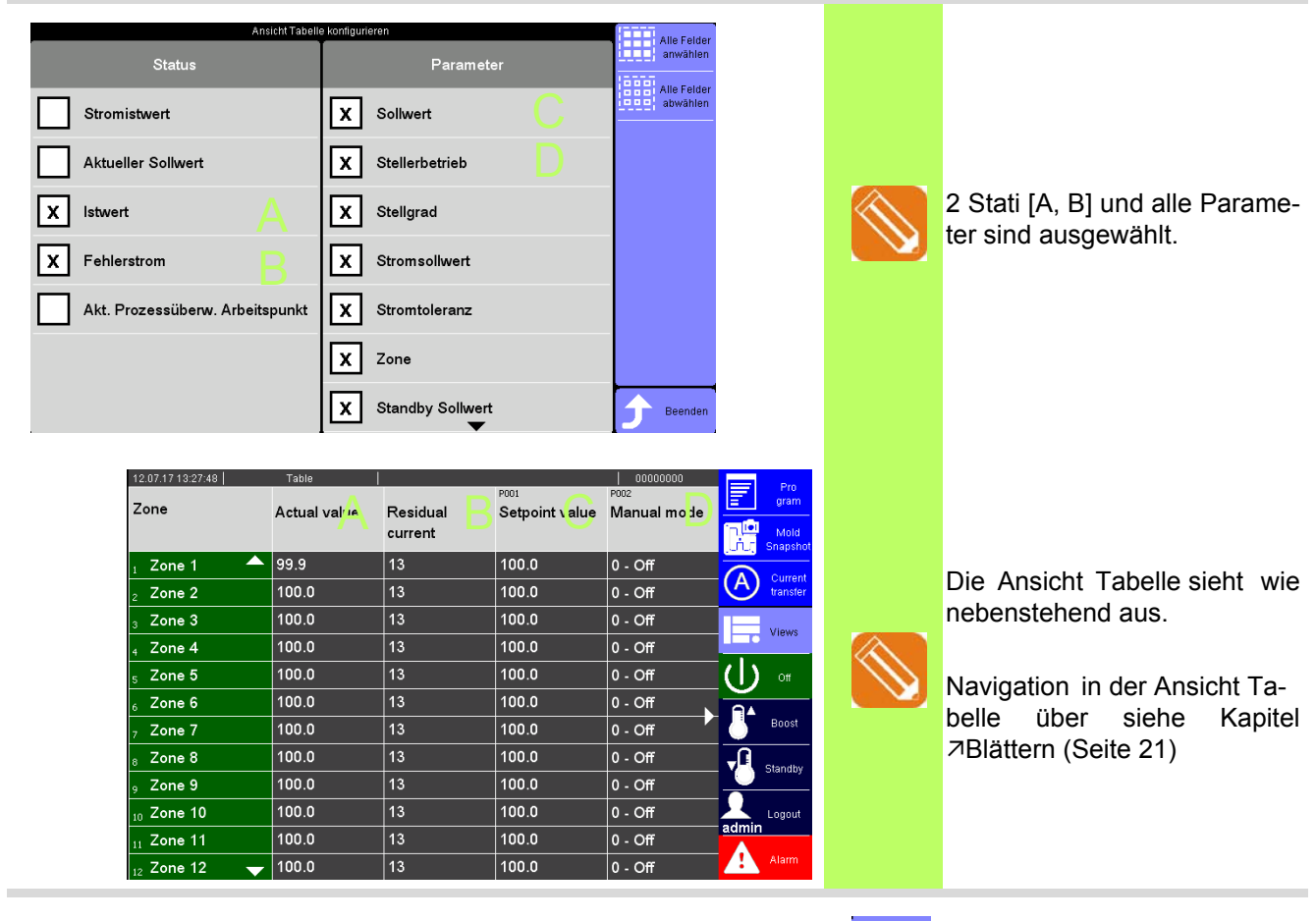

Ĵ Dialog beenden

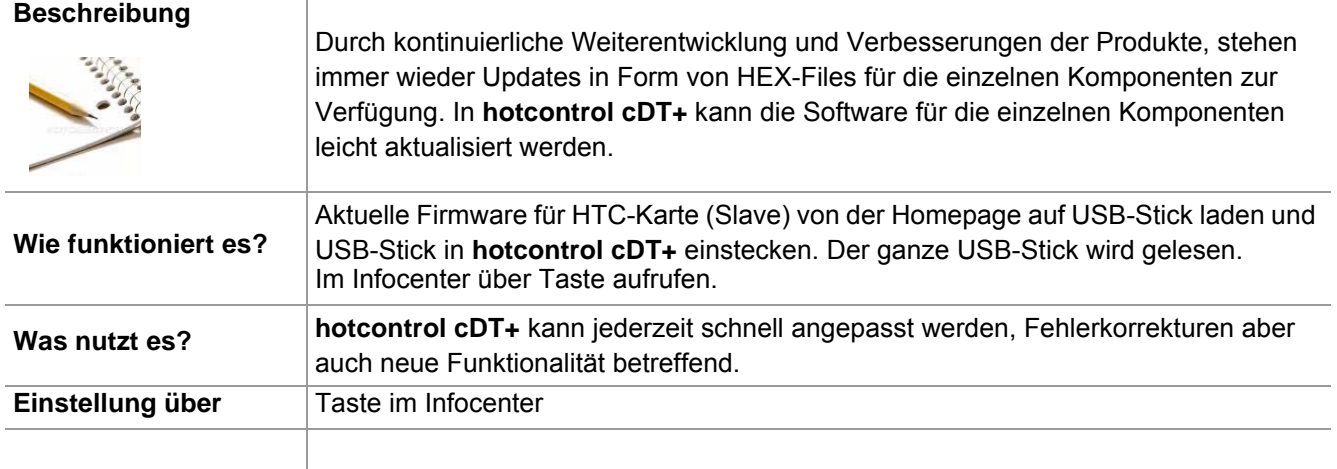

## <span id="page-114-0"></span>**14.1.9Software Download Slave**

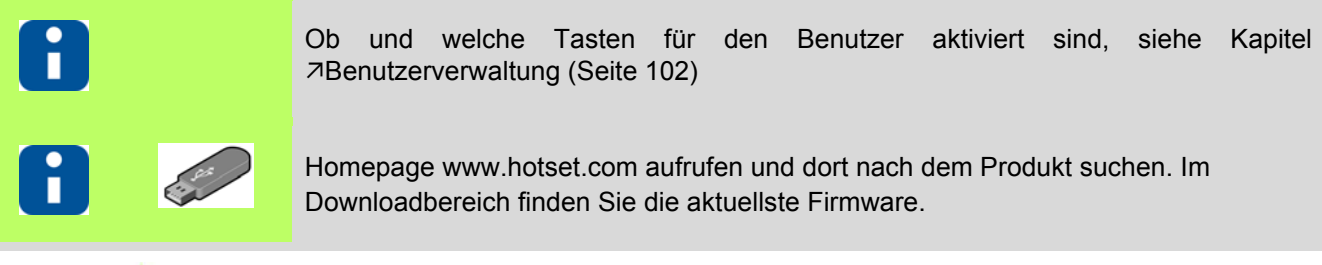

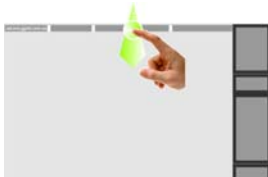

Infocenter über 7 [Wischen nach unten \(Seite](#page-17-0) [16\)](#page-17-0) der Kopfzeile über die Bildschirmkante einblenden

Software Download Slave

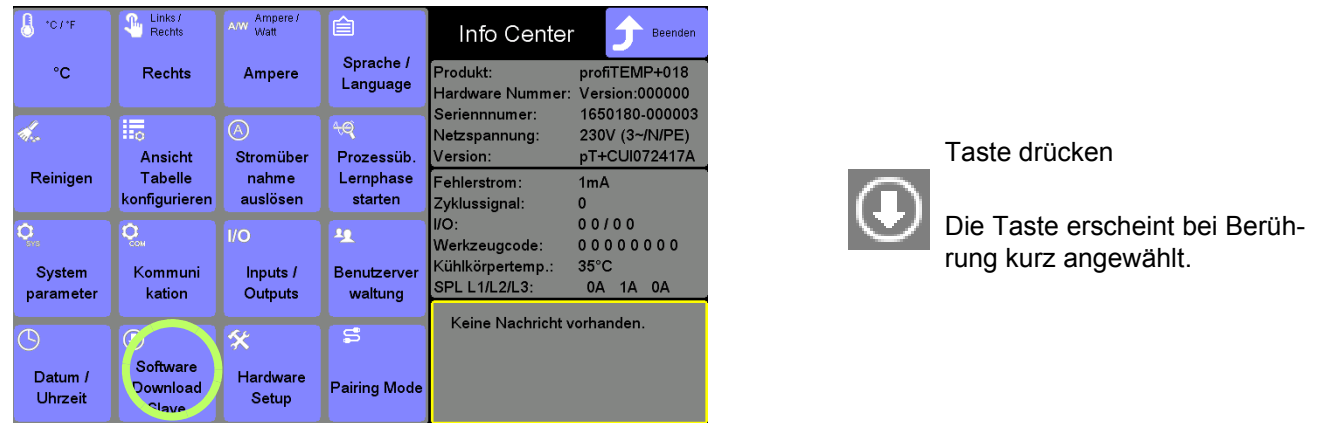

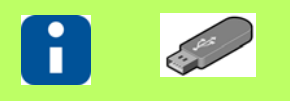

Ist kein USB-Stick angeschlossen, erscheint ein Hinweis.

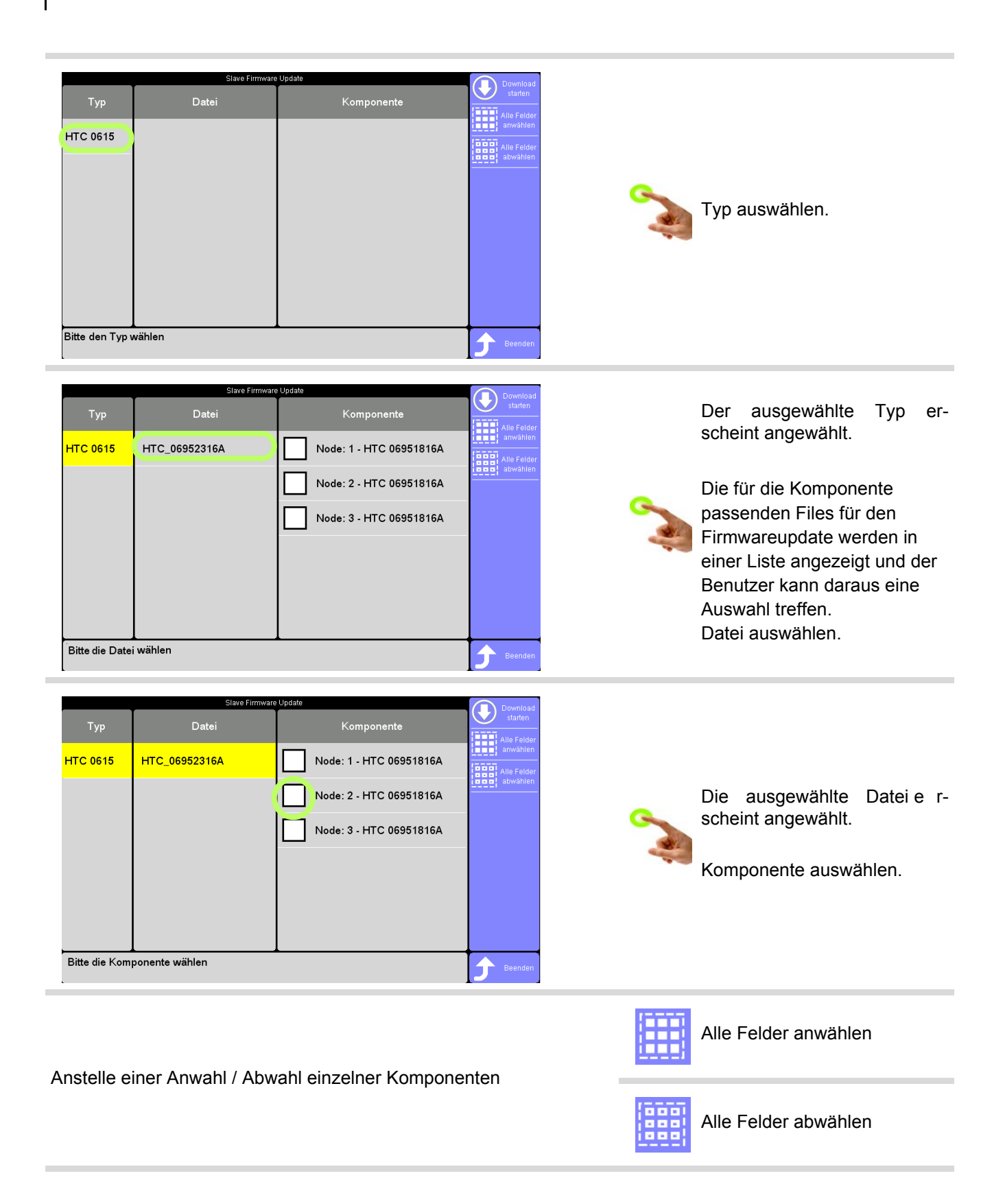

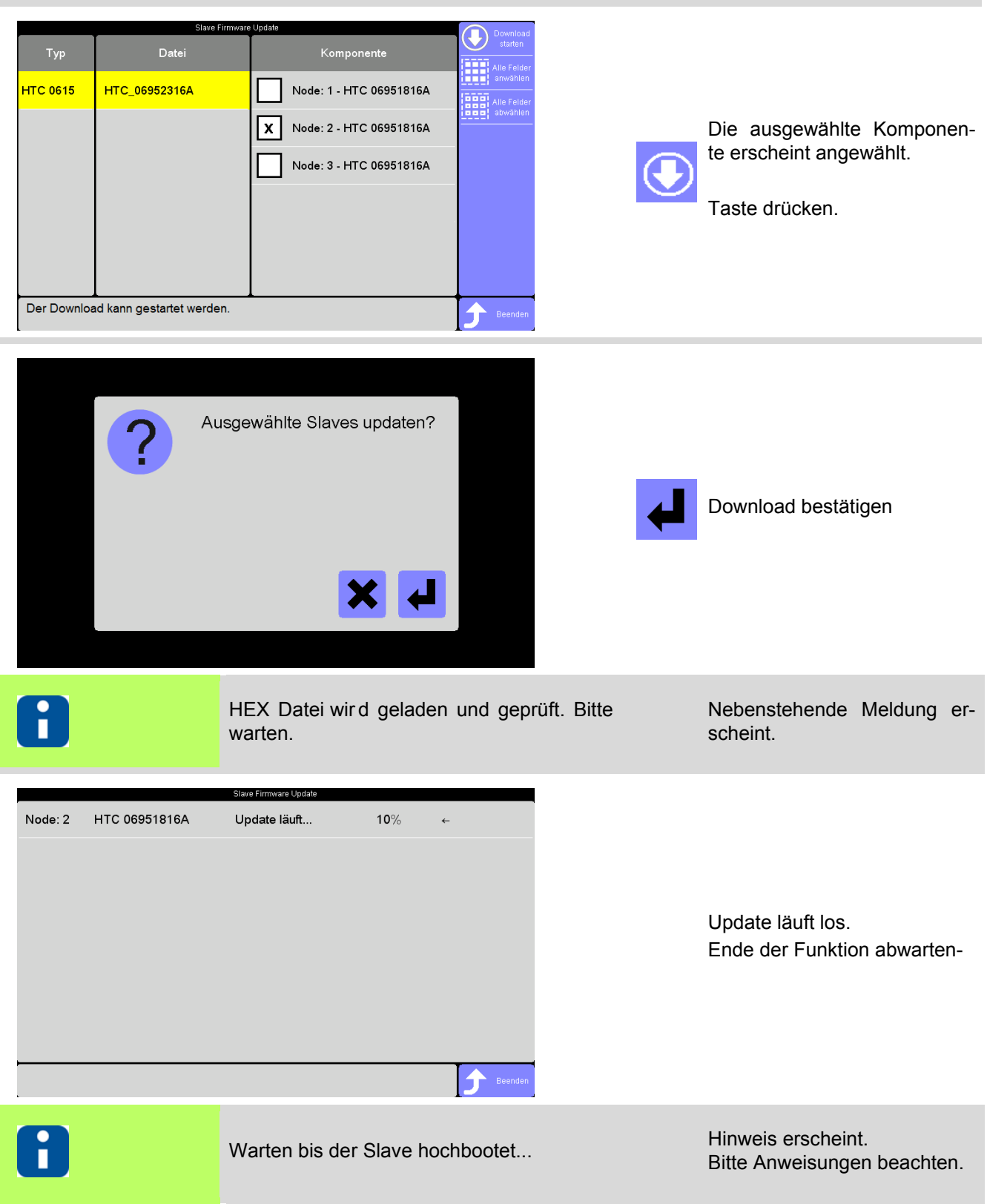

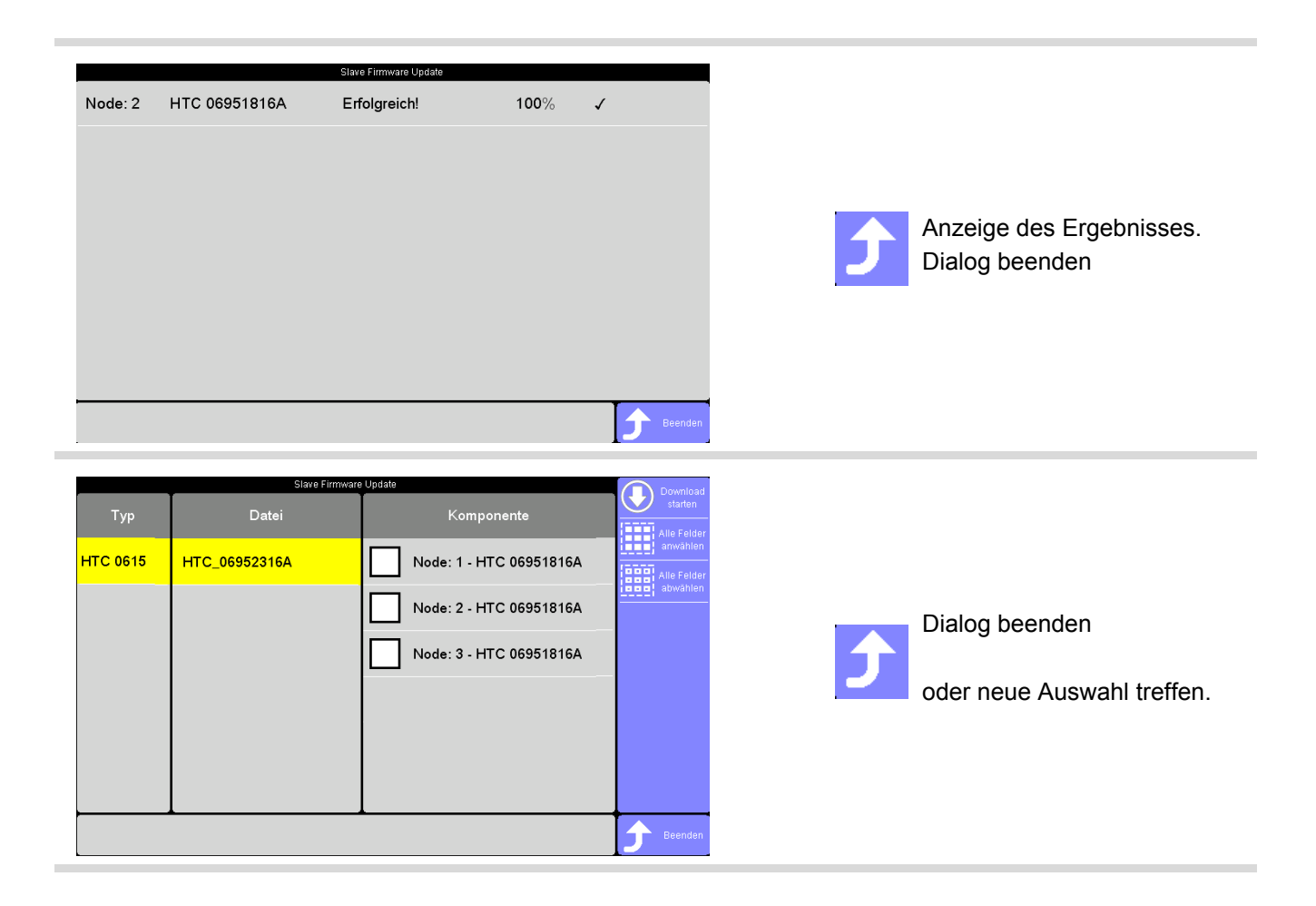

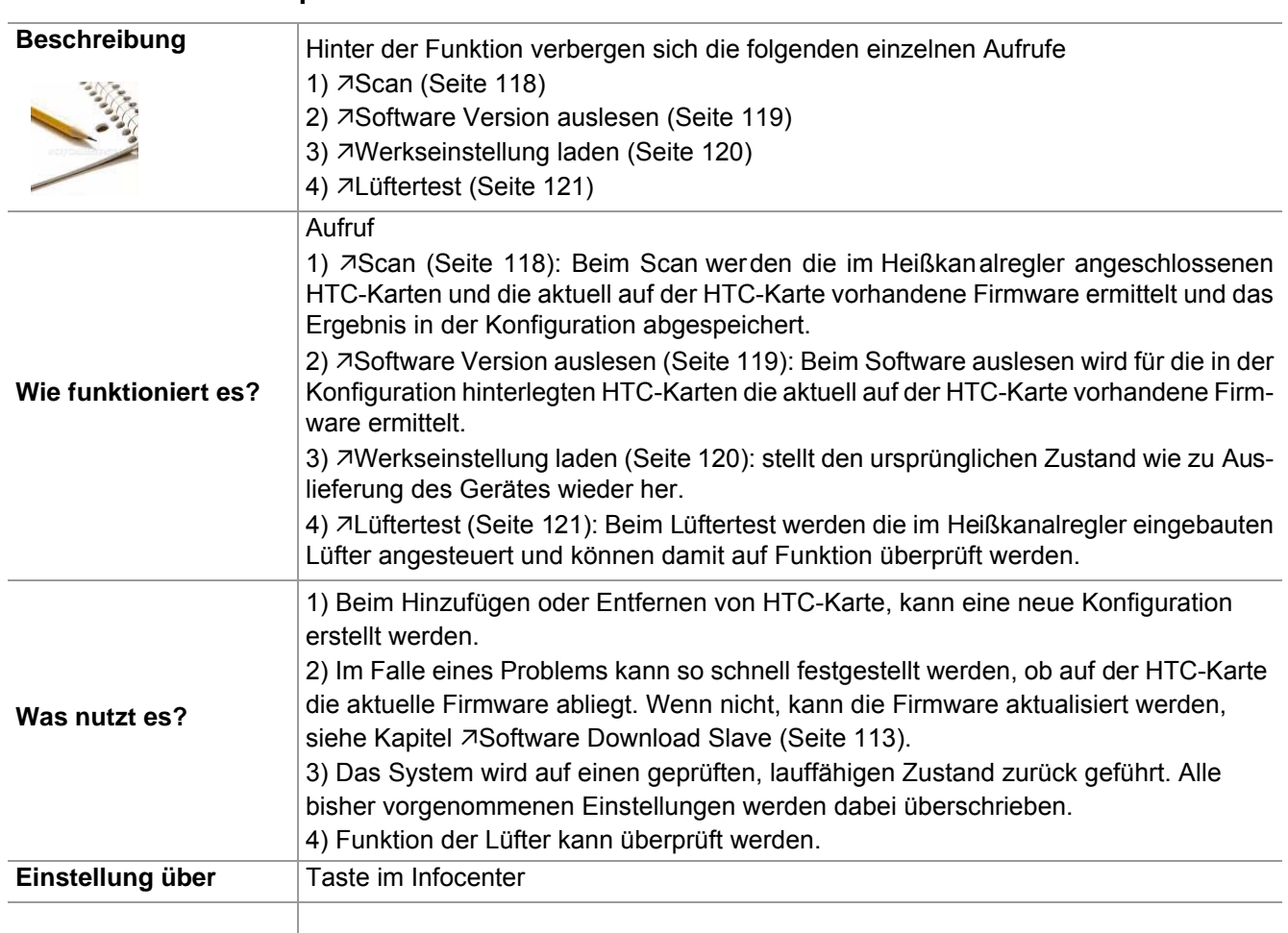

## **14.1.10Hardware Setup**

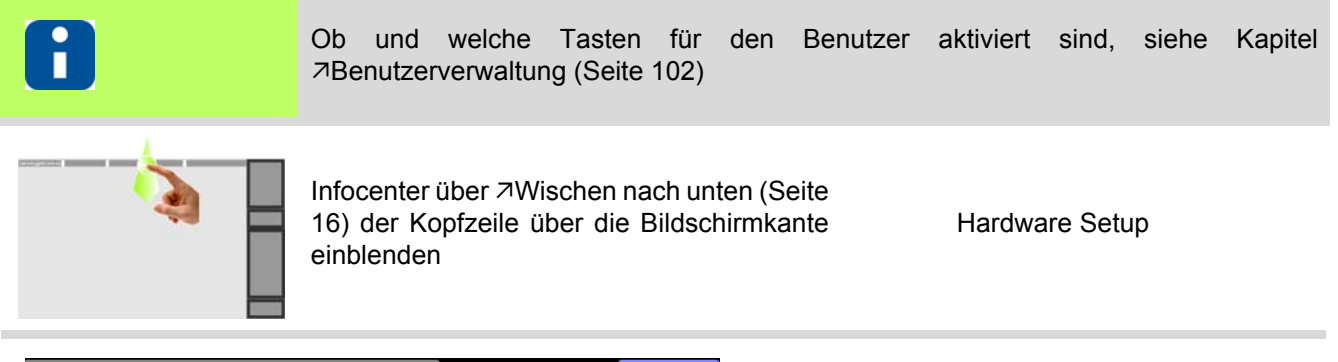

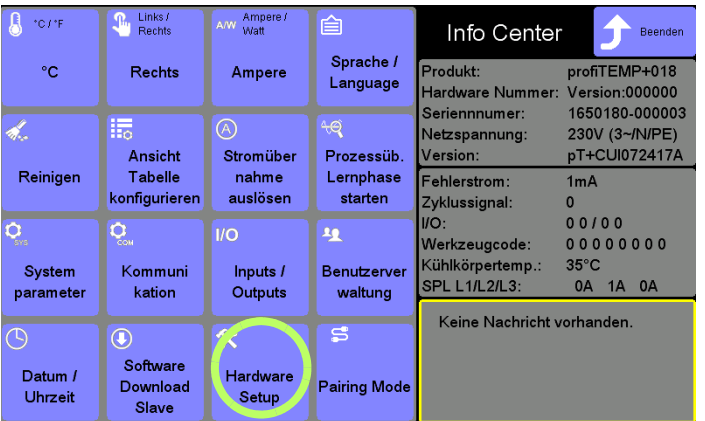

Taste drücken

Die Taste erscheint bei Berührung kurz angewählt.

<span id="page-119-0"></span>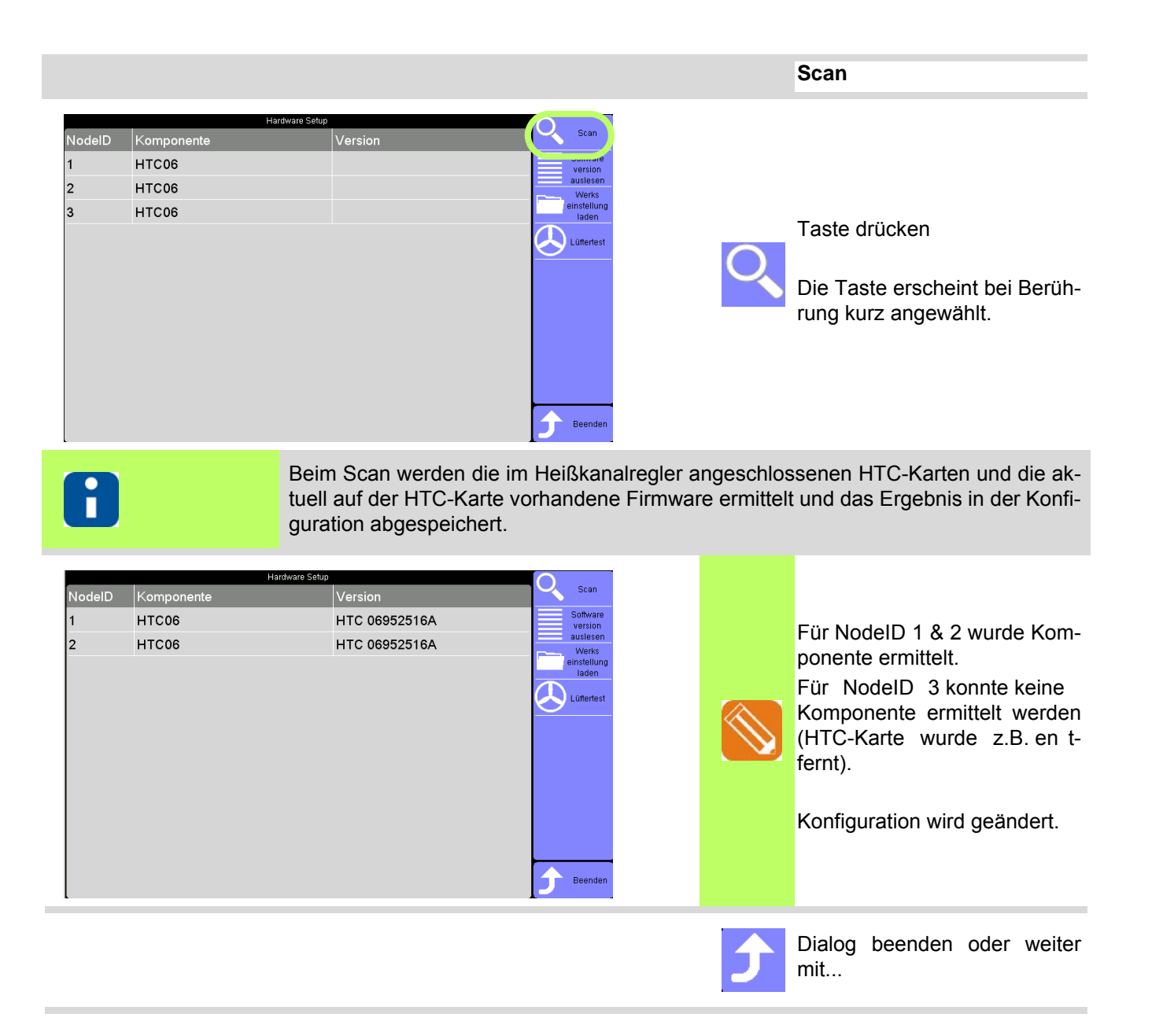

<span id="page-120-0"></span>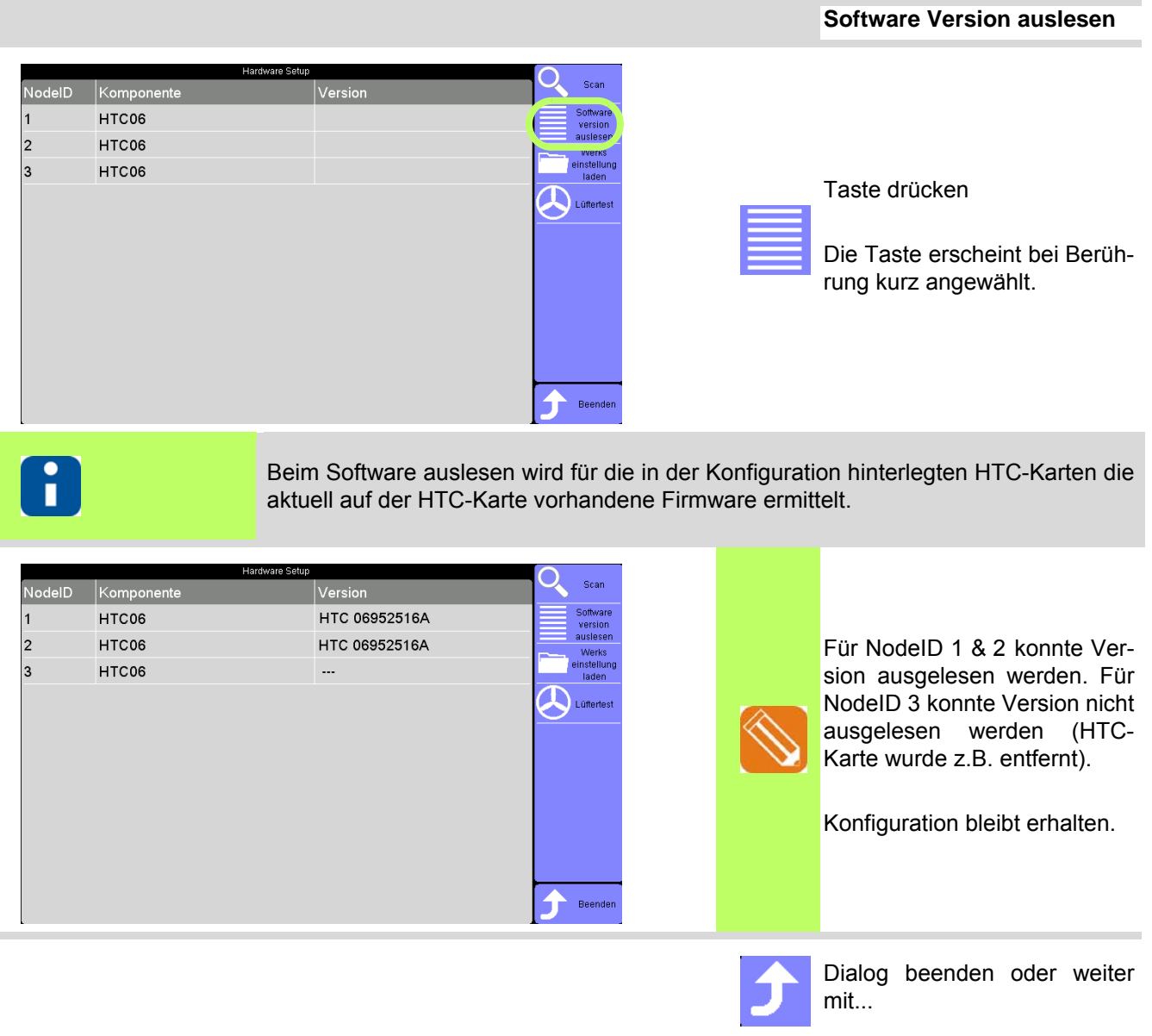

<span id="page-121-0"></span>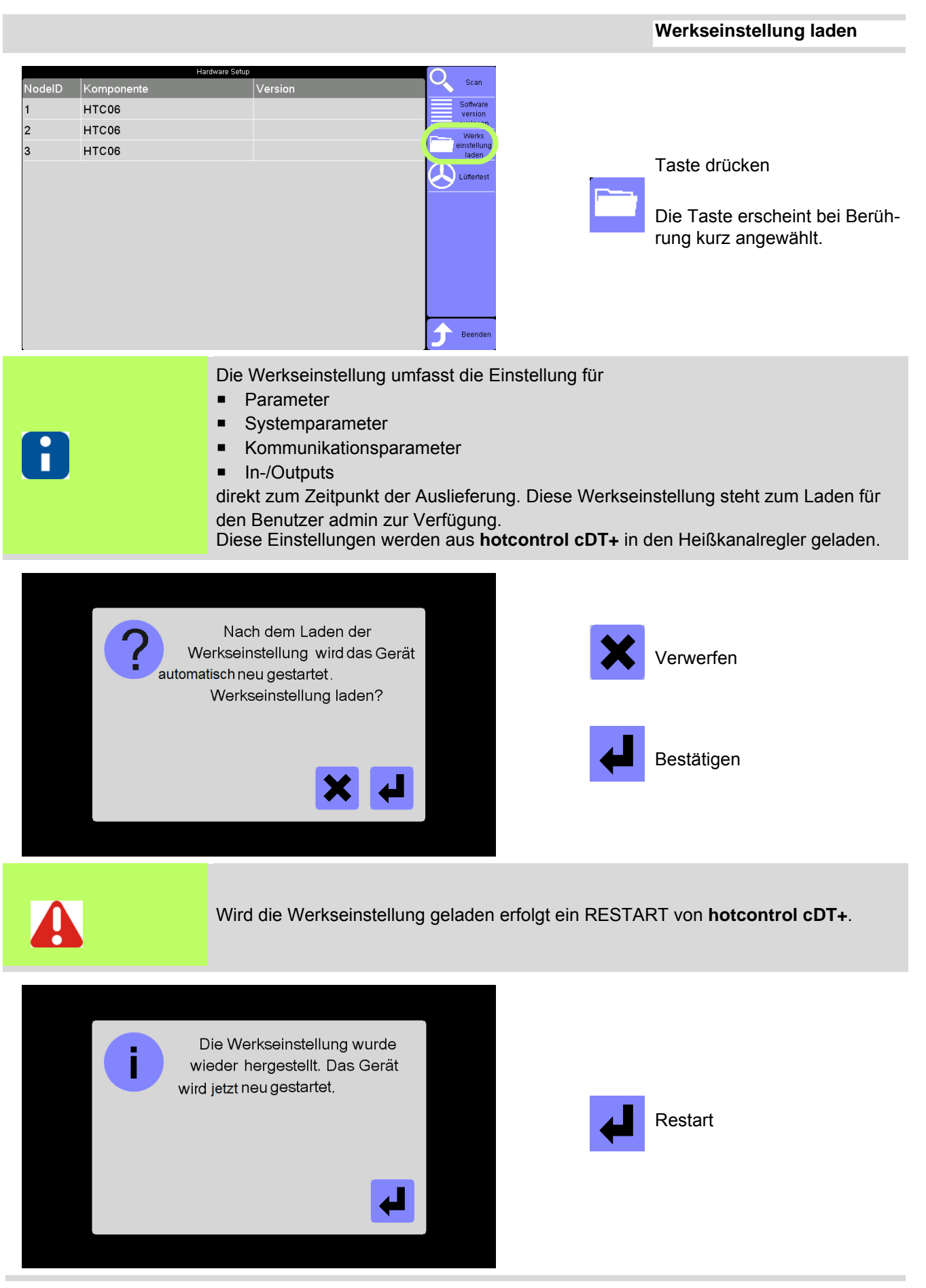

Rev. 1.00.05 Technische Änderungen vorbehalten

<span id="page-122-0"></span>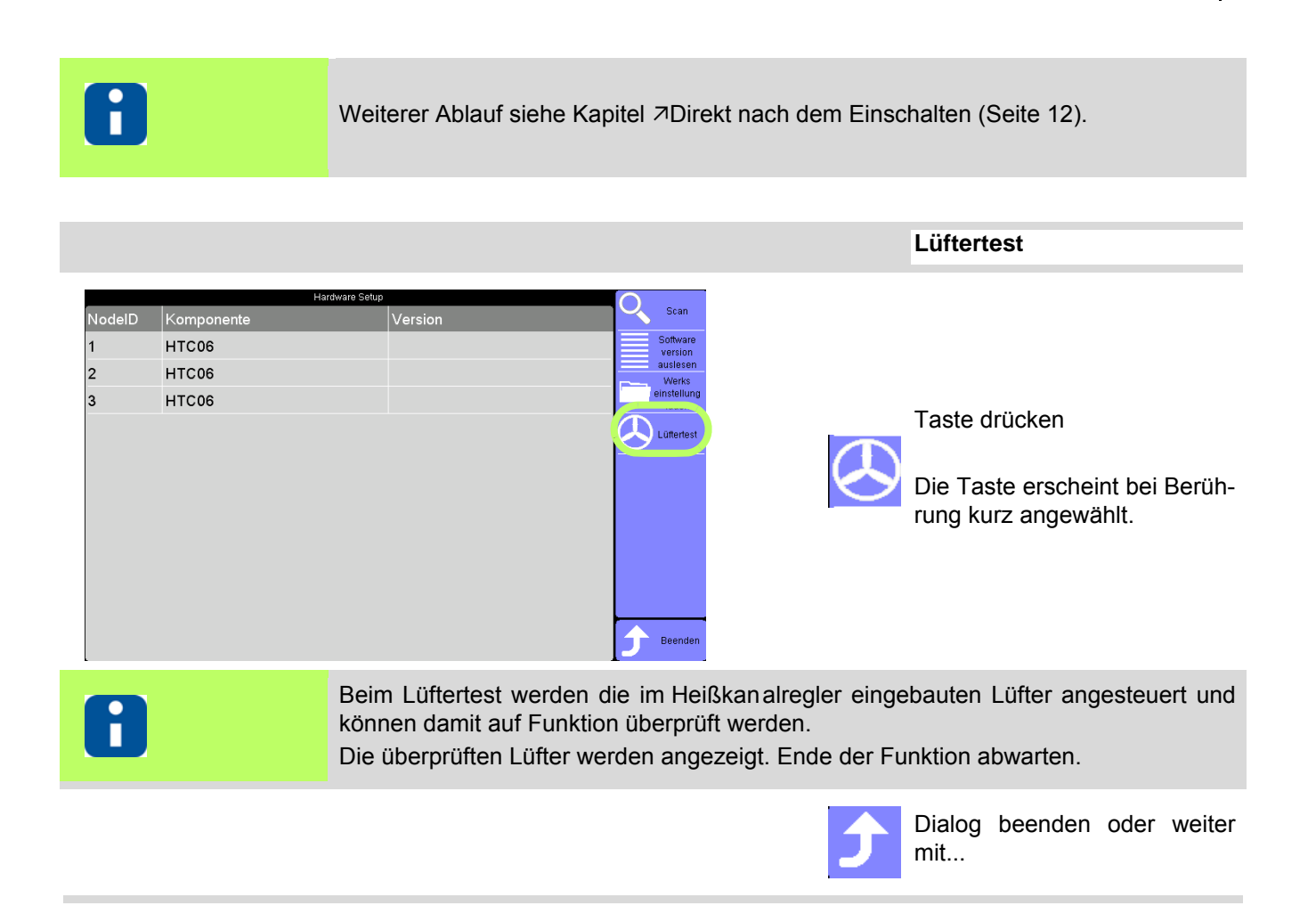

#### **14.1.11Sprache / Language**

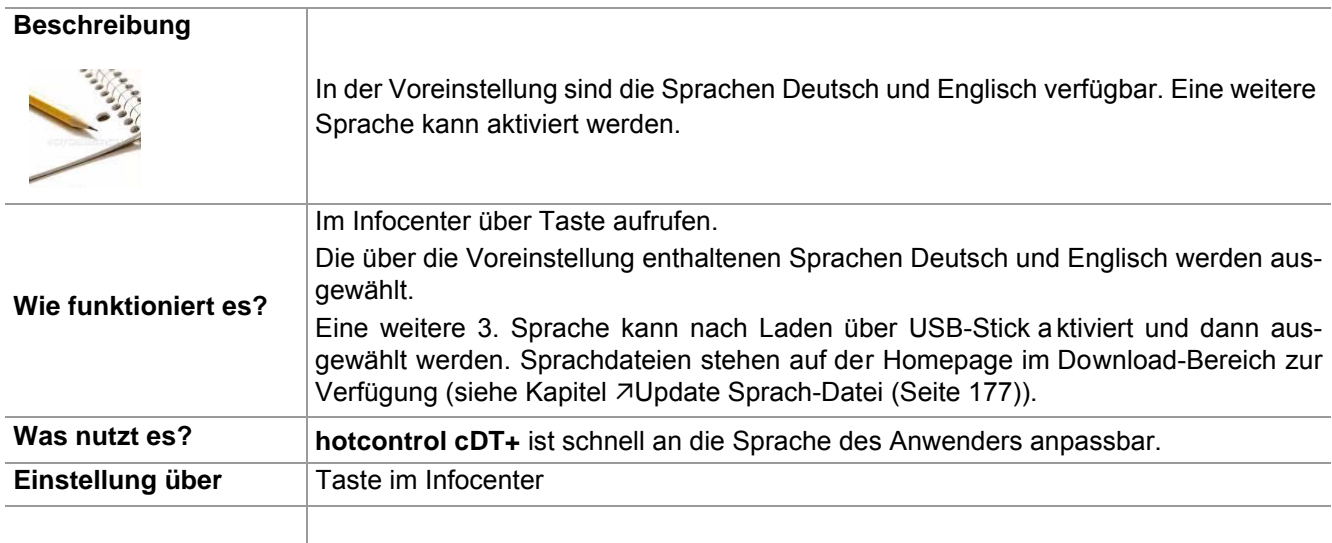

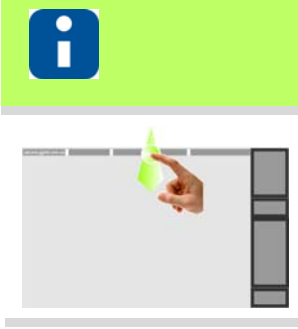

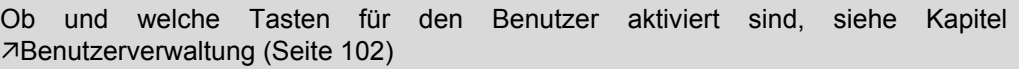

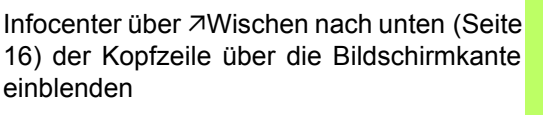

 $\mathbf{r}$ 

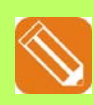

Sprache umstellen Deutsch auf Englisch

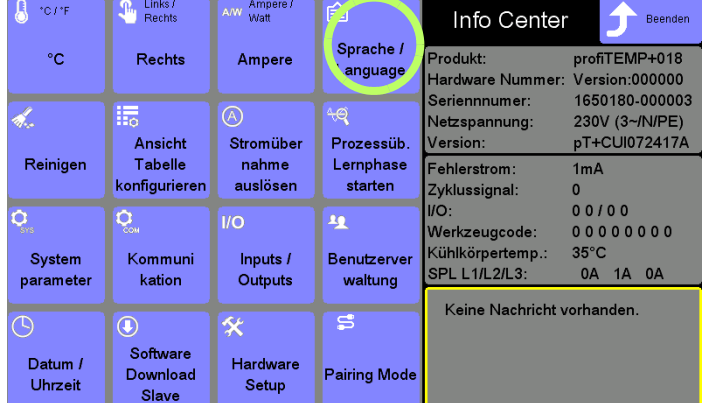

Sprache / Language Deutsch / German

English / English

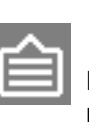

Taste drücken

Die Taste erscheint bei Berührung kurz angewählt.

Es stehen 2 voreingestellte Sprachen zur Verfügung (Aktivierung einer weiteren 3. Sprache über USB-Stick). Die aktuelle Einstellung ist zu sehen.

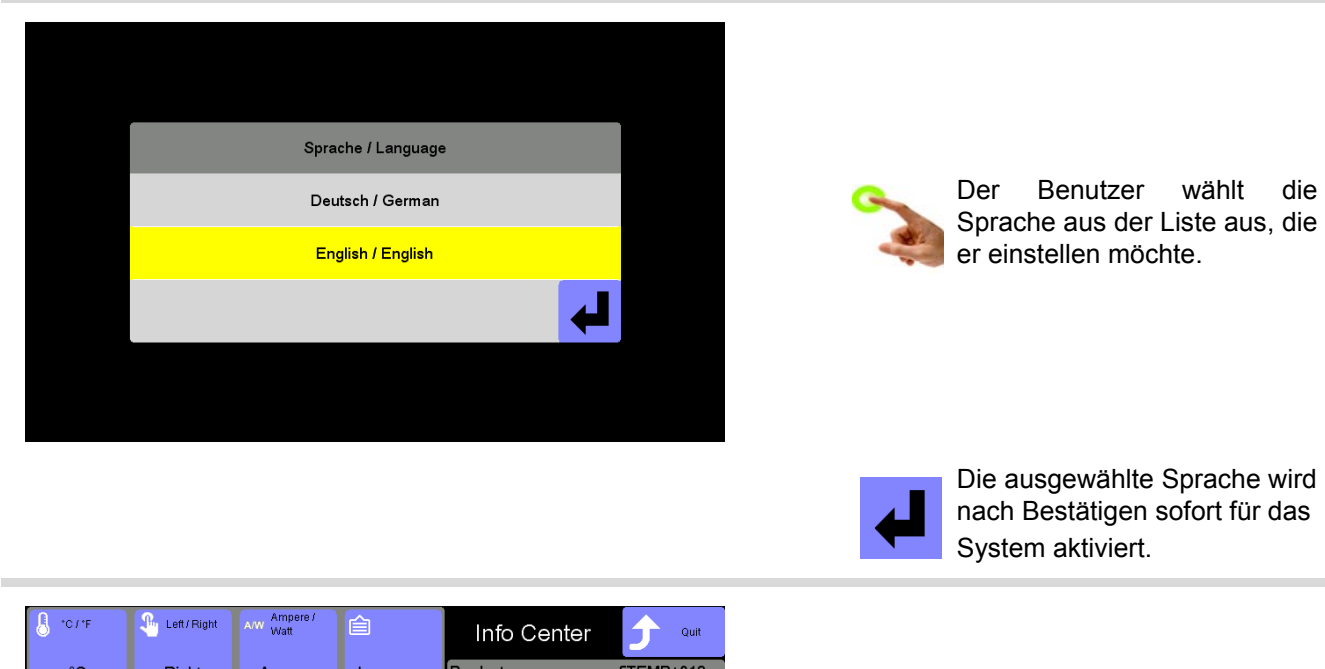

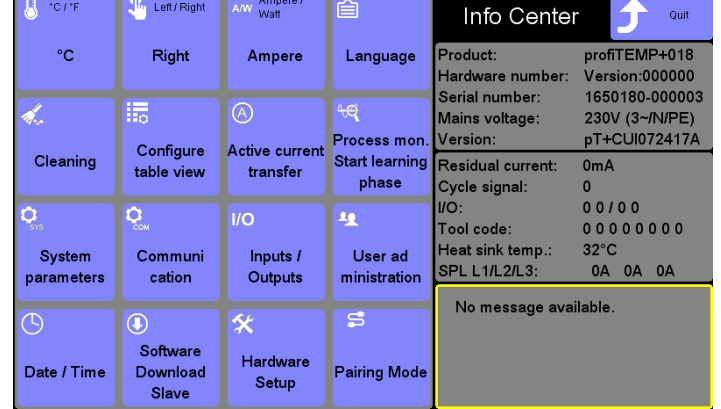

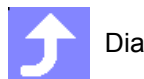

Dialog beenden

#### **14.1.12Datum / Uhrzeit**

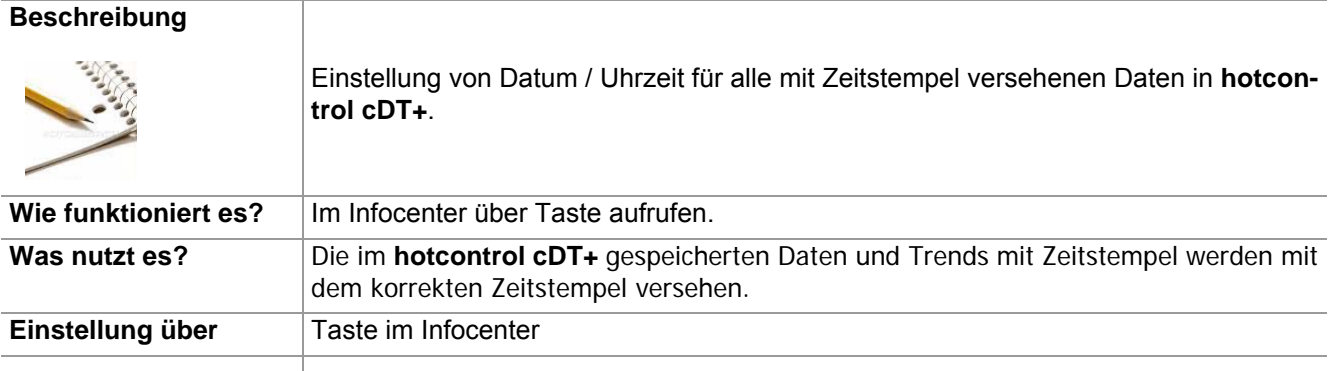

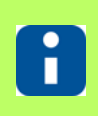

Ob und welche Tasten für den Benutzer aktiviert sind, siehe Kapitel [Benutzerverwaltung \(Seite 102\)](#page-103-0)

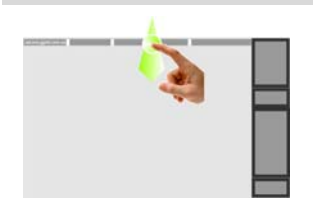

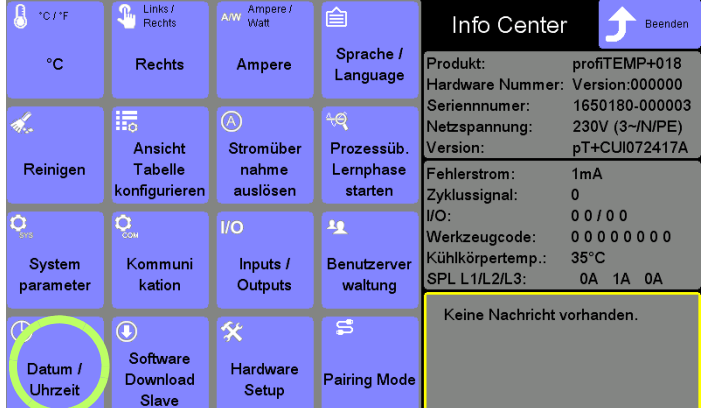

Taste drücken

Die Taste erscheint bei Berührung kurz angewählt.

Infocenter über 7[Wischen](#page-17-0) [nach unten \(Seite 16\)](#page-17-0) der Kopfzeile über die Bildschirm-

kante einblenden

[A] Auswahl des zu ändernden Feldes (Tag, Monat, Jahr, Stunden, Minuten) im rechten Bereich

[B] Die Auswahl wird links oben angezeigt.

[C] Über den eingeblendeten Ziffernblock kann die Vorgabe des neuen Wertes für das ausgewählte Feld vorgenommen werden..

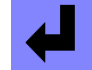

Im Ziffernblock **Eingabe bestätigen** 

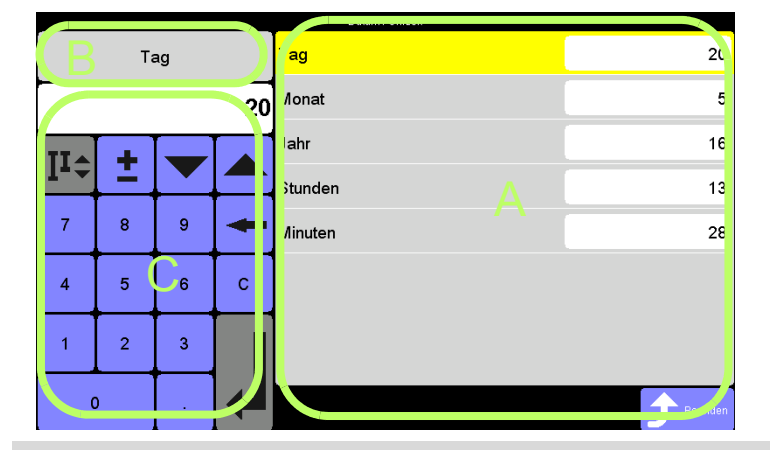

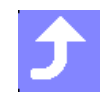

Dialog beenden

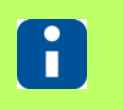

Das / Die geänderte Datum / Uhrzeit wird in der Kopfzeile angezeigt. Alle mit Zeitstempel versehenen Daten erhalten diese Einstellung.

## <span id="page-127-0"></span>**14.1.13Inputs / Outputs**

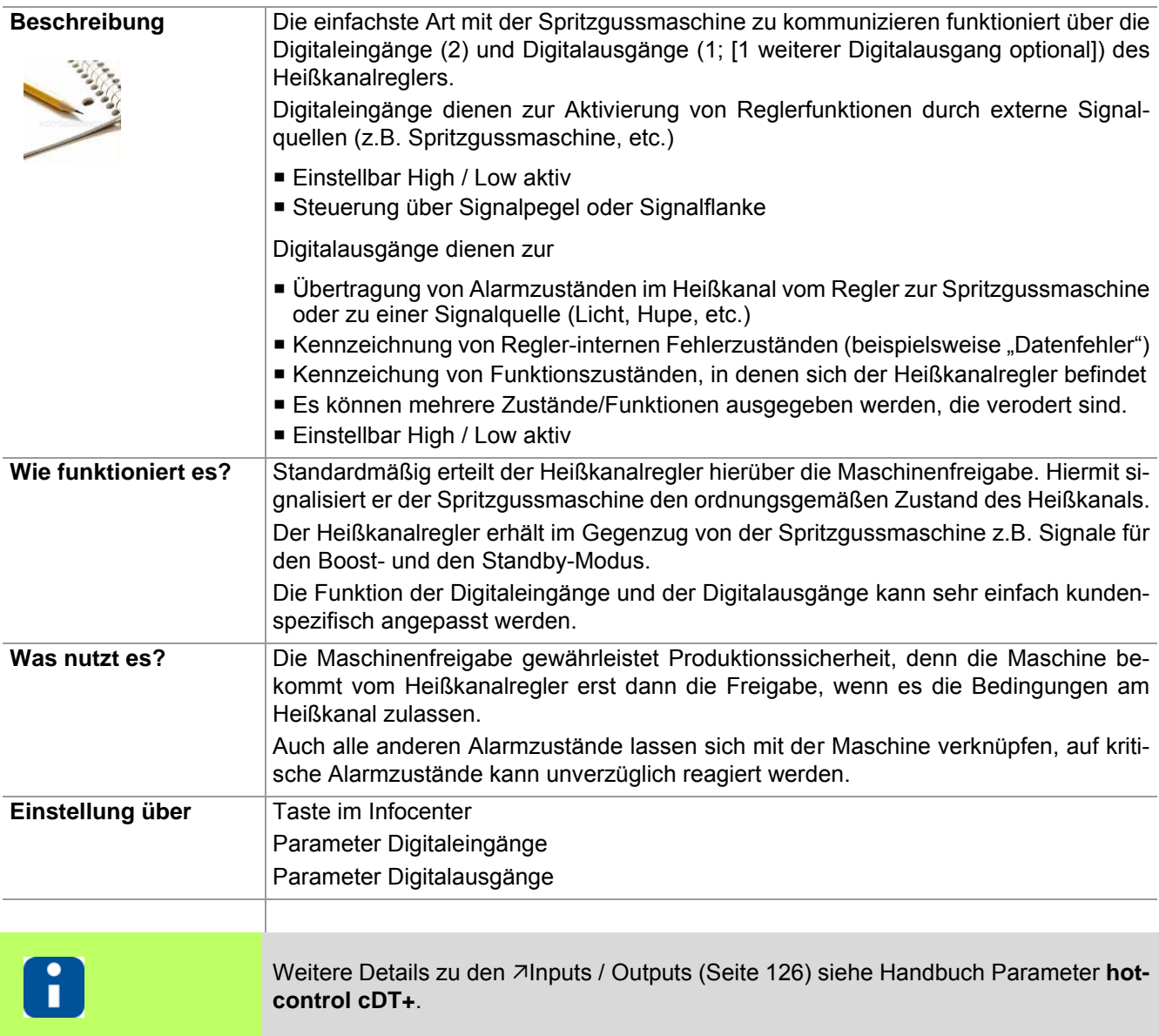

#### **Digitaleingänge**

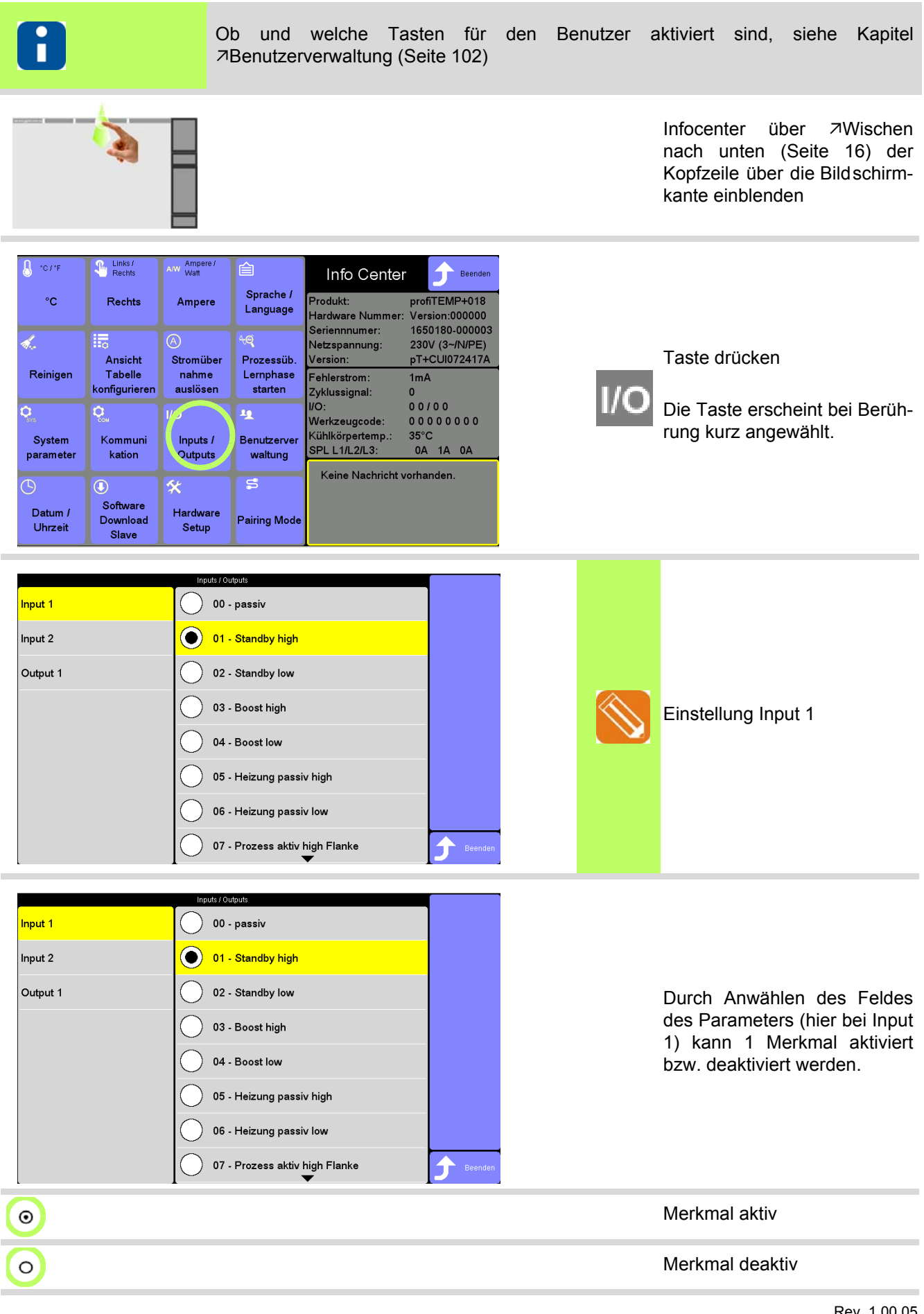

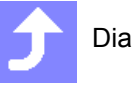

Dialog beenden

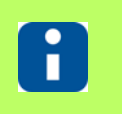

Je Digitaleingang kann nur 1 Merkmal gesetzt werden. Die auswählbaren Merkmale für Input 1 & 2 sind identisch.

#### **Digitalausgänge**

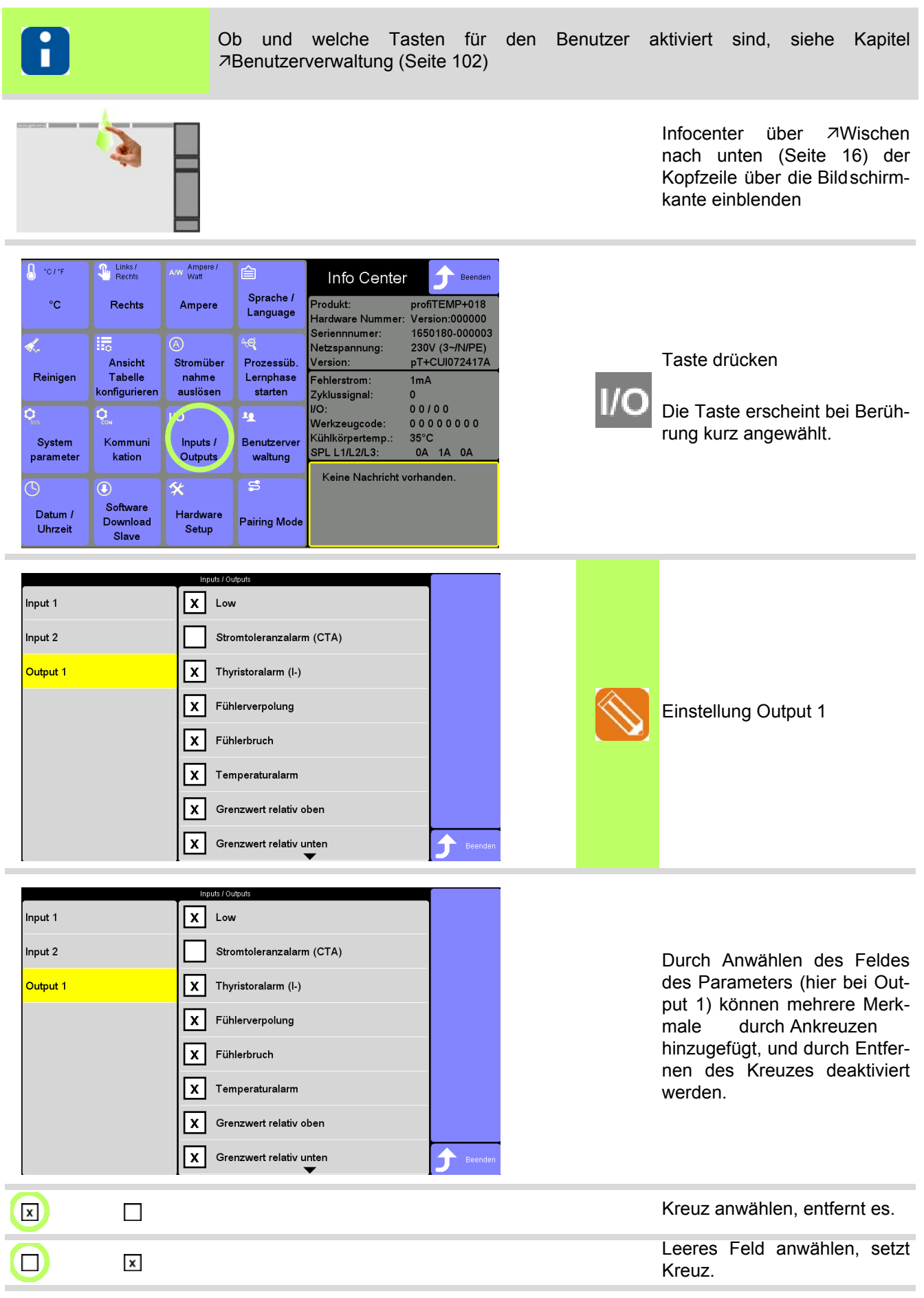

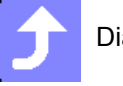

Dialog beenden

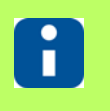

Je Digitalausgang können die Merkmale beliebig miteinander kombiniert werden. Die auswählbaren Merkmale für Output 1 & 2 [optional] sind identisch.

#### **14.1.14Prozessüberwachung Lernphase starten**

Informationen zu diesem Funktionsaufruf siehe Kapitel 7[Prozessüberwachung \(Seite 162\).](#page-163-0)

## **14.1.15Reinigen**

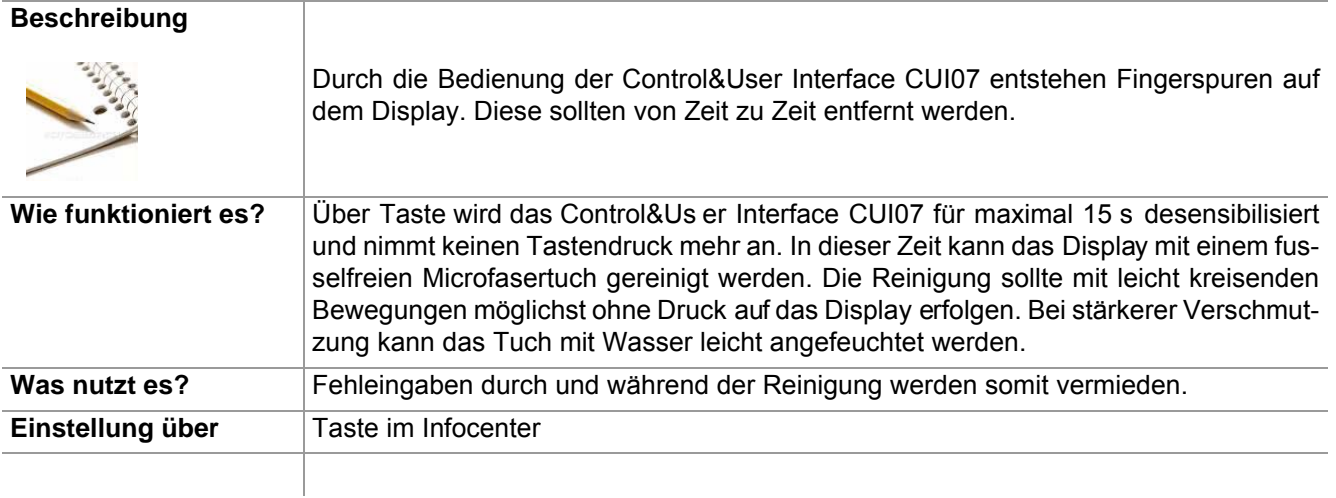

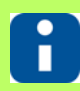

Ob und welche Tasten für den Benutzer aktiviert sind, siehe Kapitel [Benutzerverwaltung \(Seite 102\)](#page-103-0)

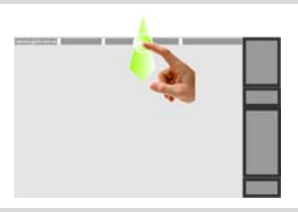

Infocenter über **7[Wischen](#page-17-0)** [nach unten \(Seite 16\)](#page-17-0) der Kopfzeile über die Bildschirm-

kante einblenden

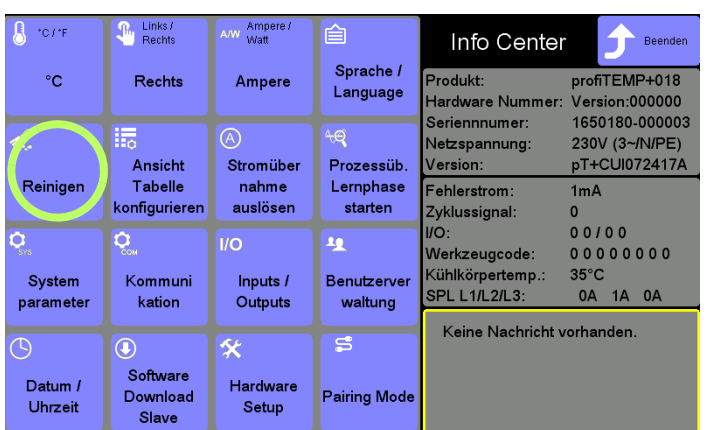

Taste drücken

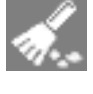

Die Taste erscheint bei Berührung kurz angewählt.

Benutzer admin

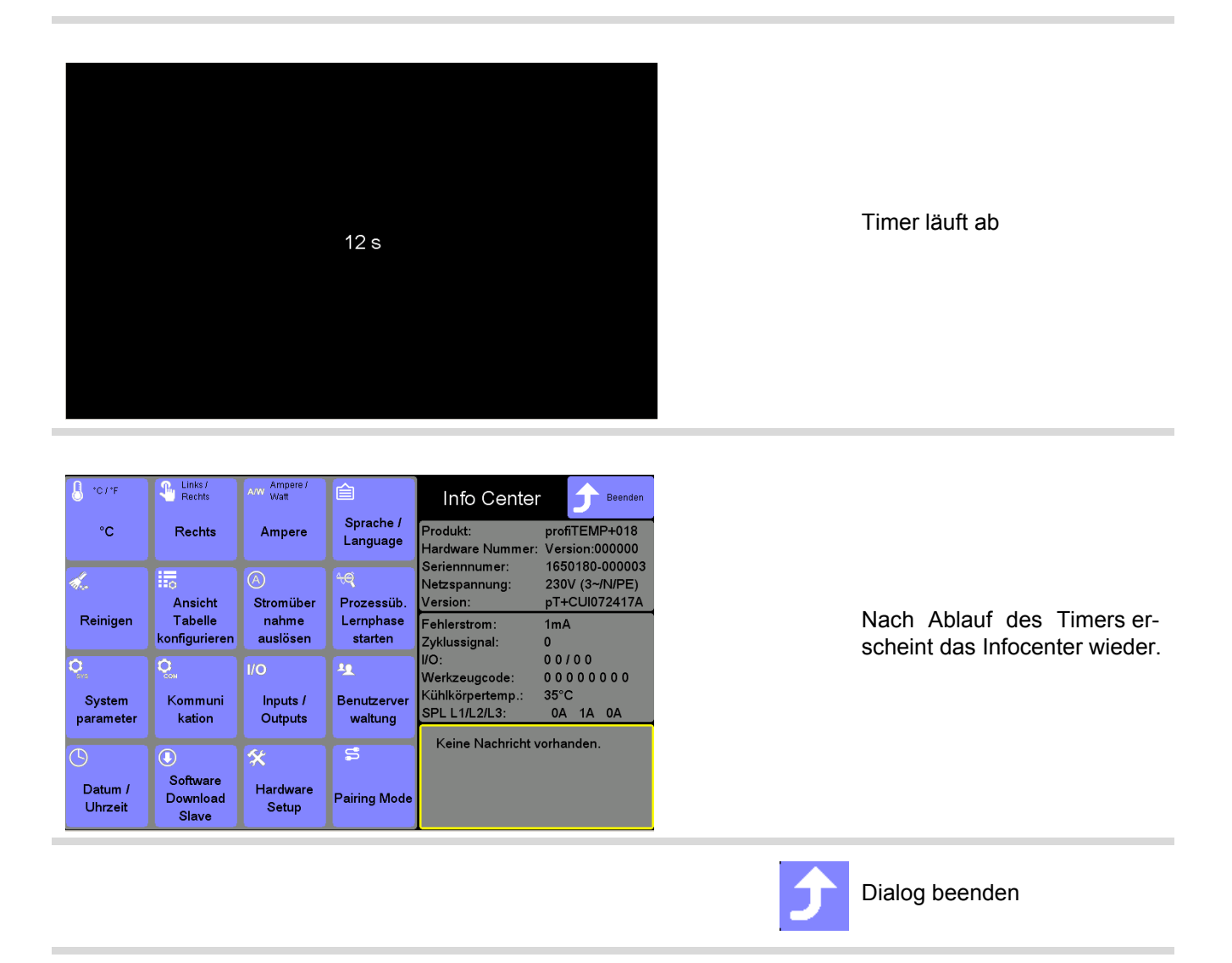

# **14.2 Produktinformationen / Status Info Prozess & Heißkanalregler**

<span id="page-133-0"></span>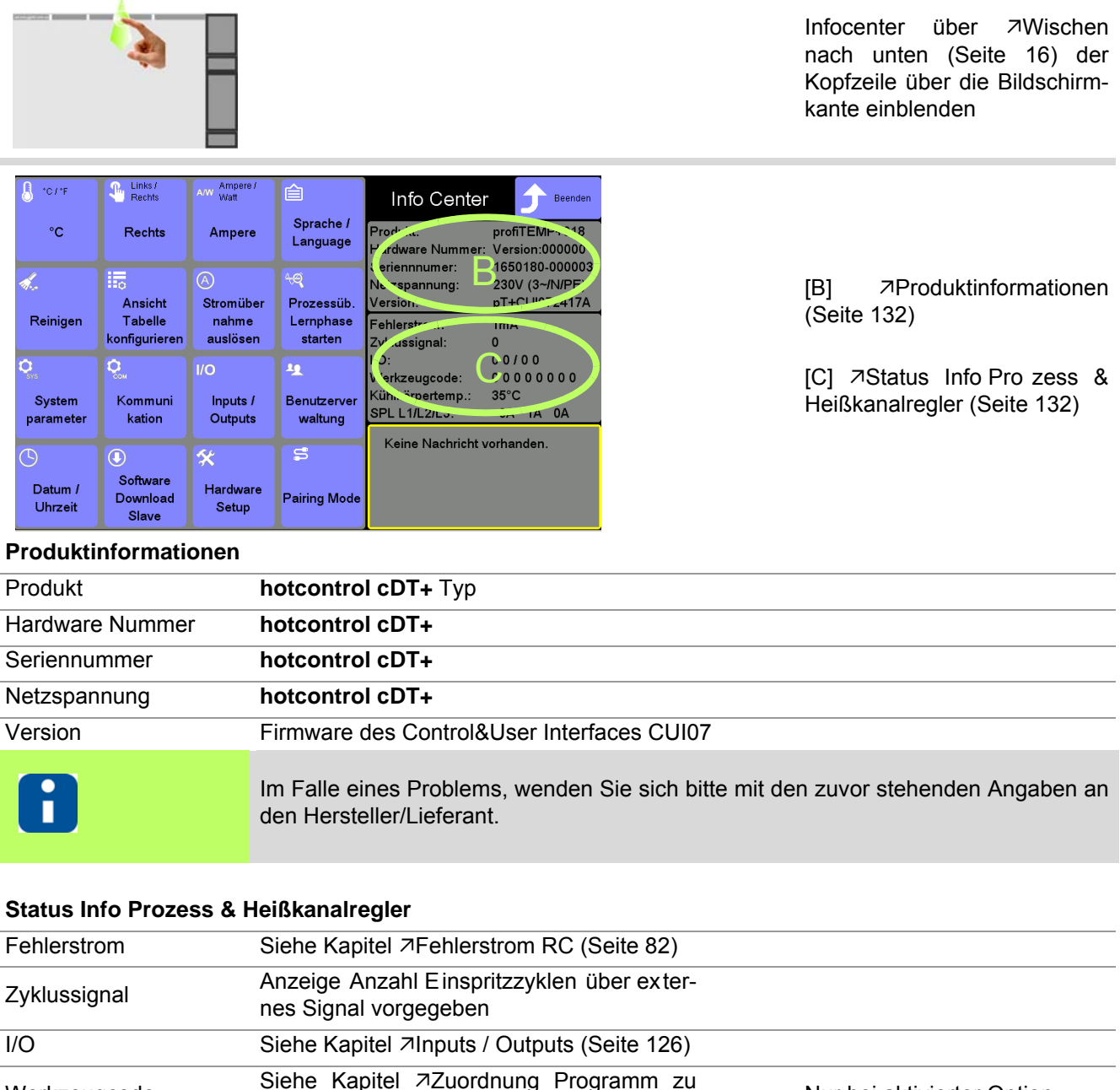

<span id="page-133-1"></span>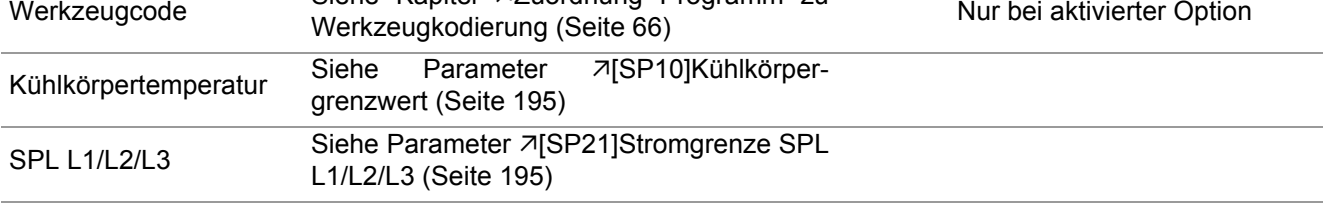

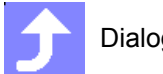

Dialog beenden

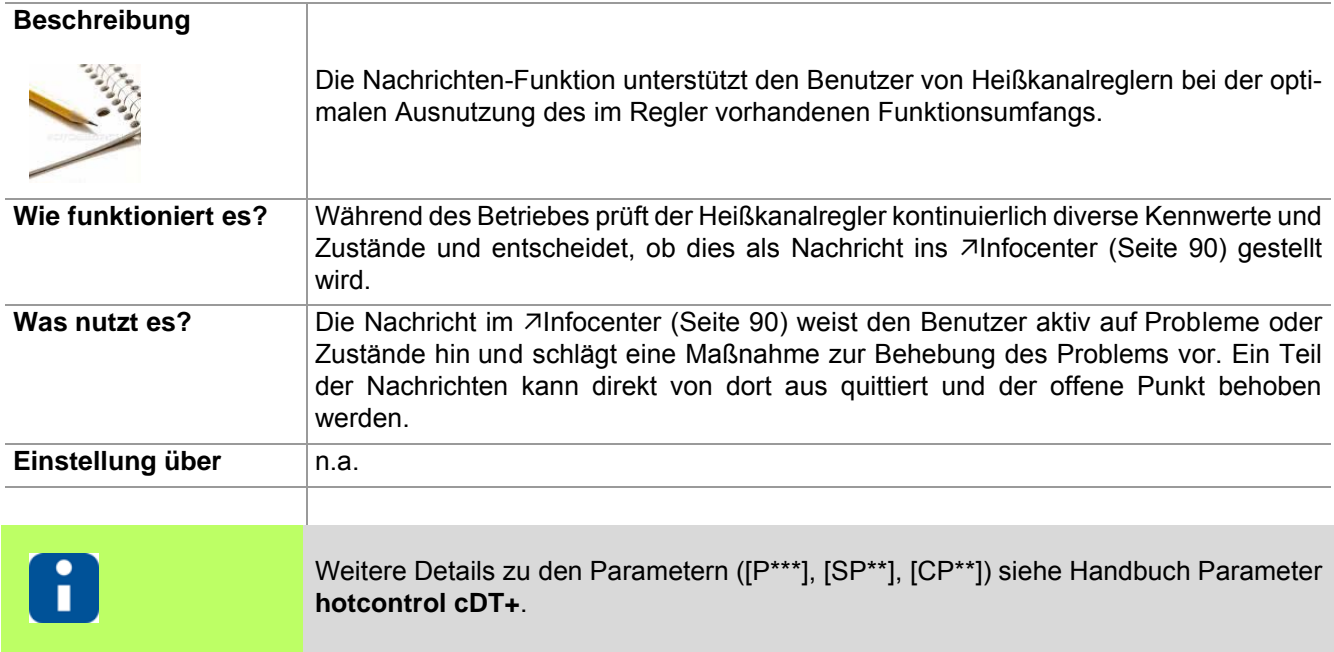

### <span id="page-134-0"></span>**14.3 Nachrichten**

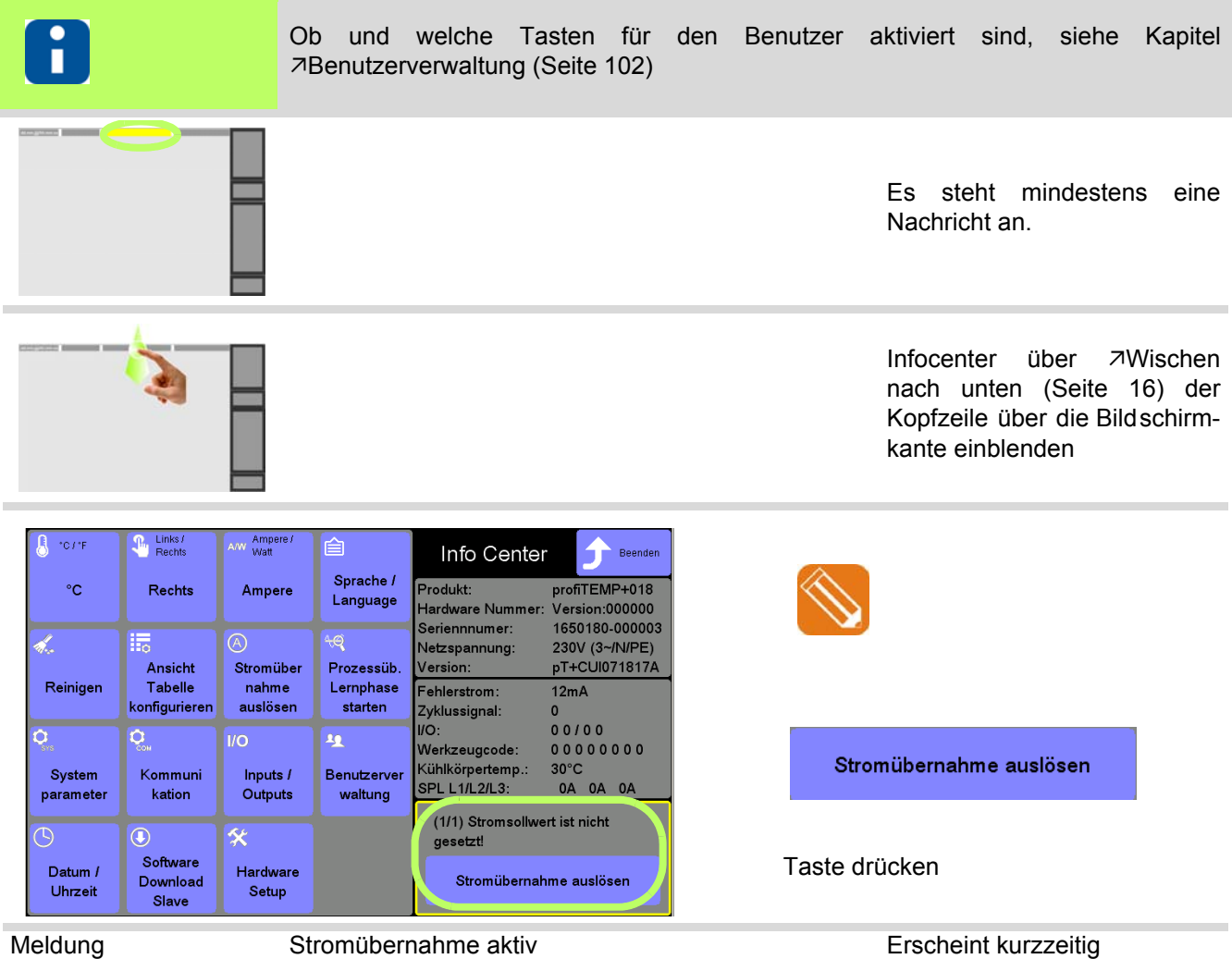

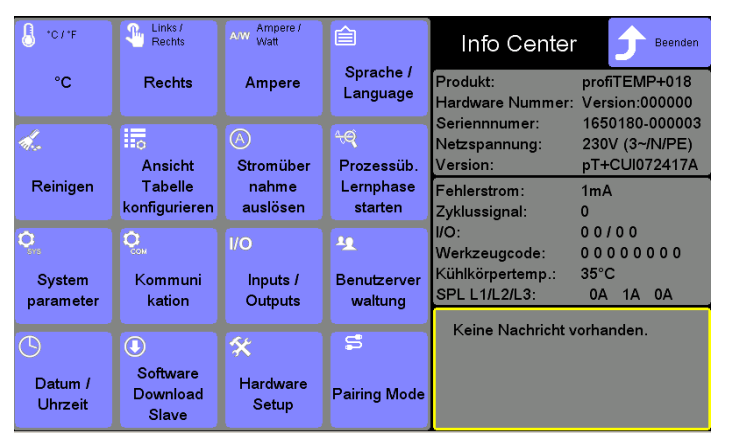

Es liegen keine N achrichten mehr vor.

Siehe auch Kapitel [Stromübernahme auslösen](#page-98-0) [\(Seite 97\)](#page-98-0)

## **14.3.1Mögliche Nachrichten**

Die folgenden Nachrichten und Massnahmen sind im 7[Infocenter \(Seite 90\)](#page-91-0) hinterlegt.

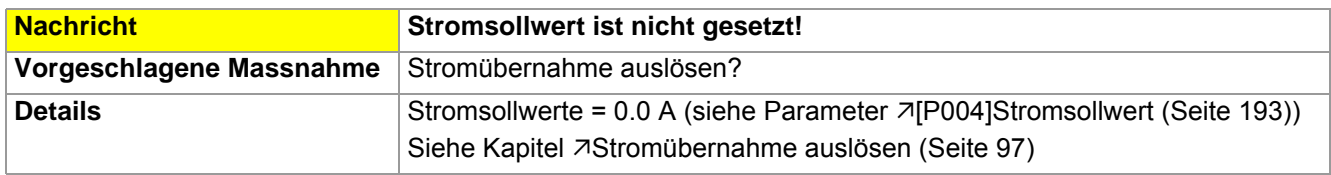

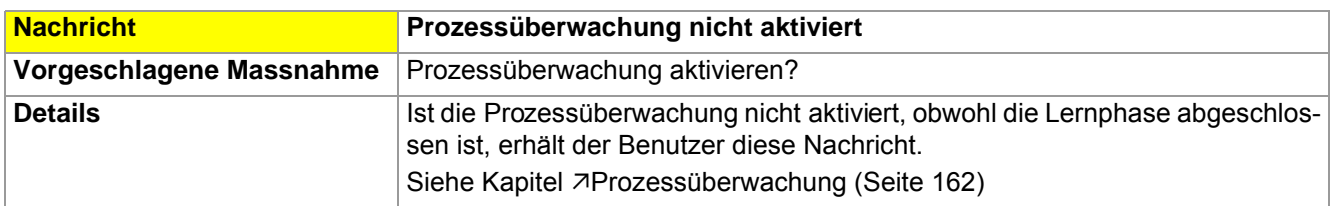

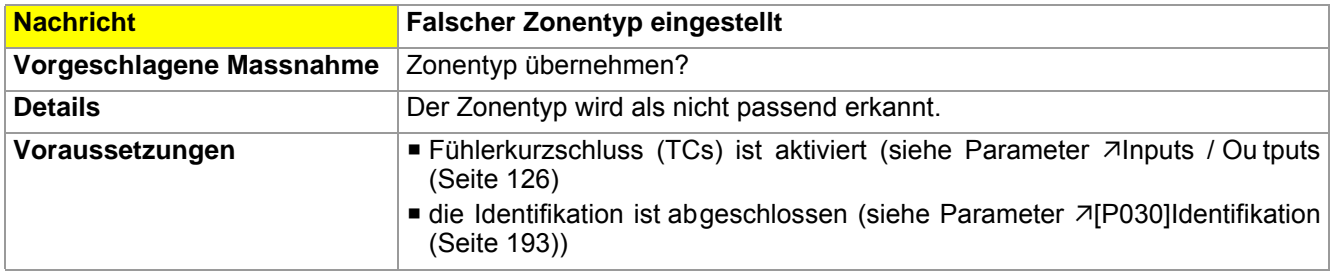

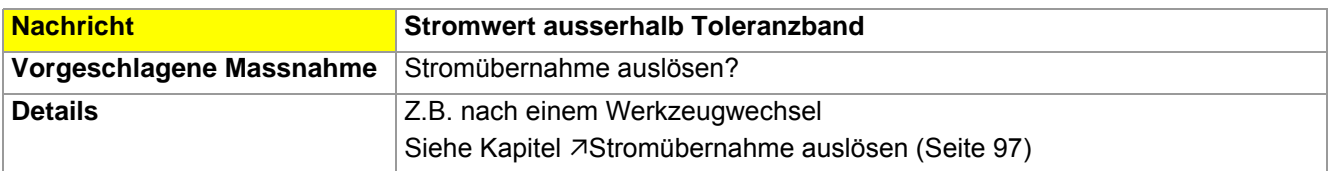

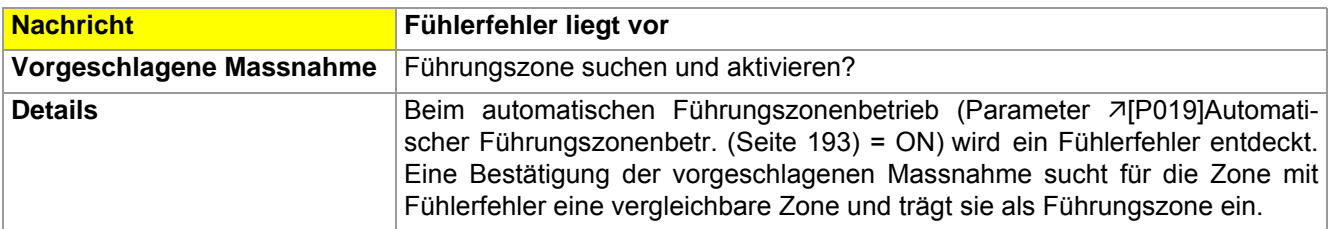

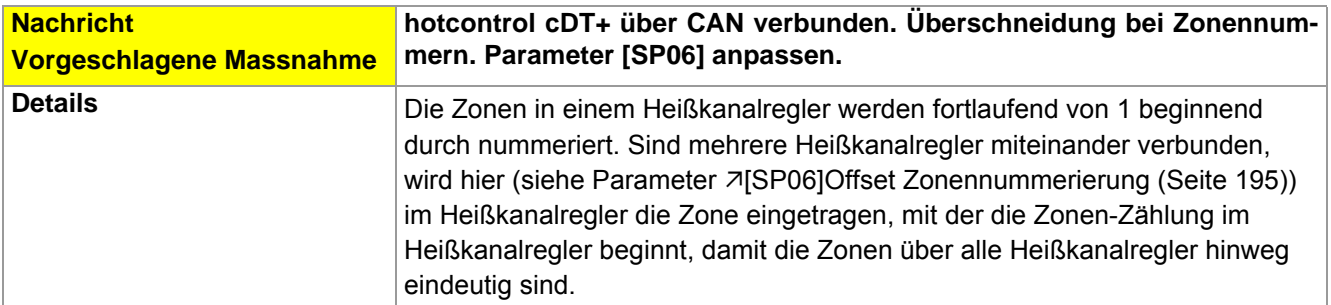

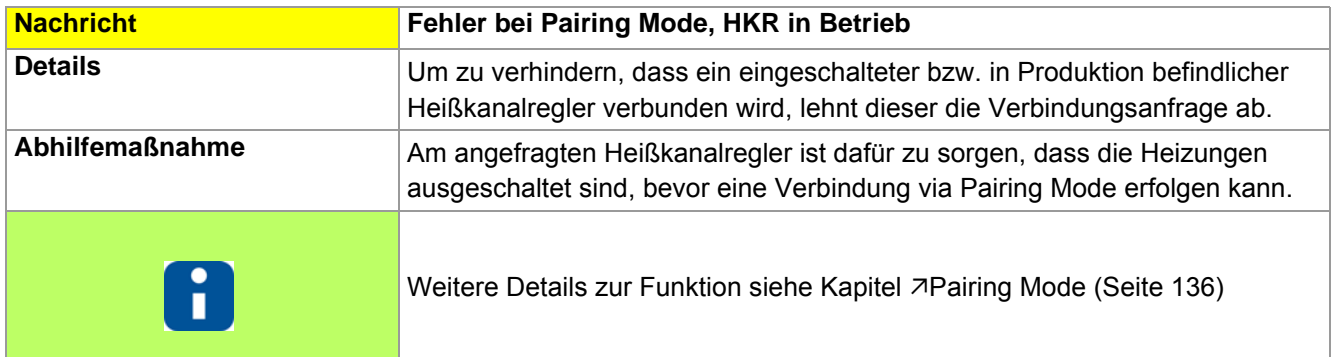

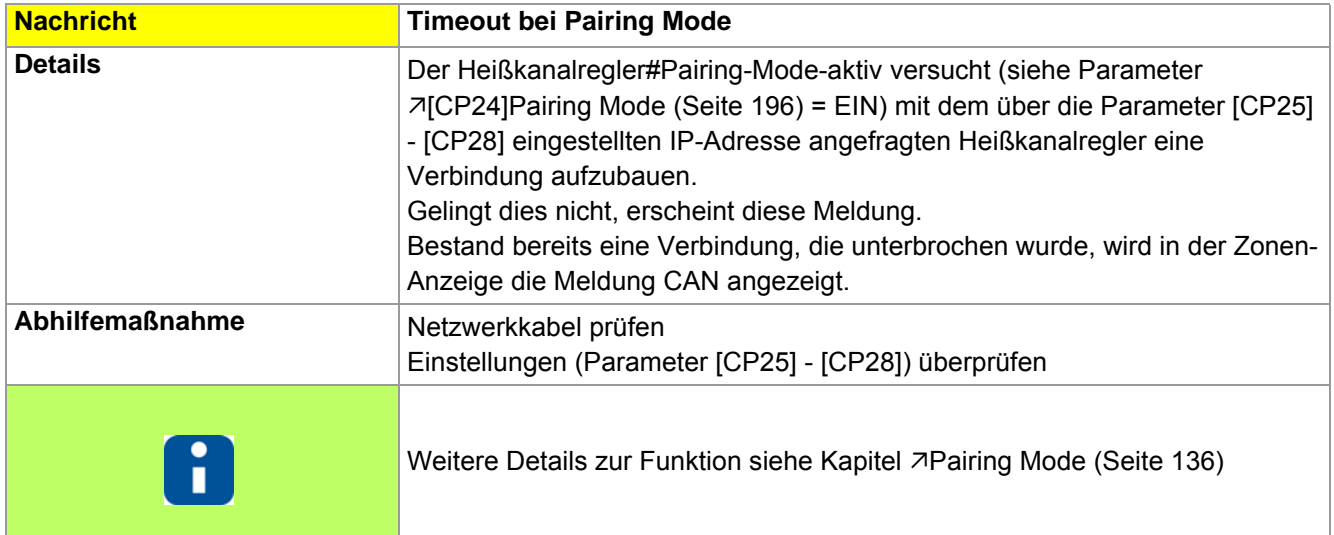

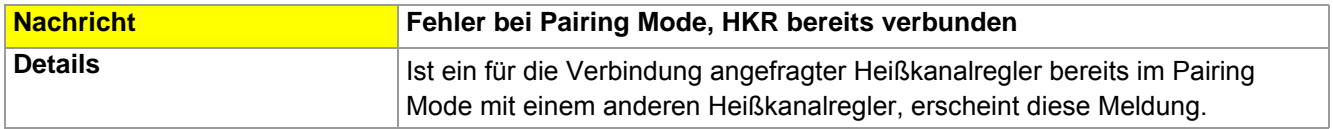

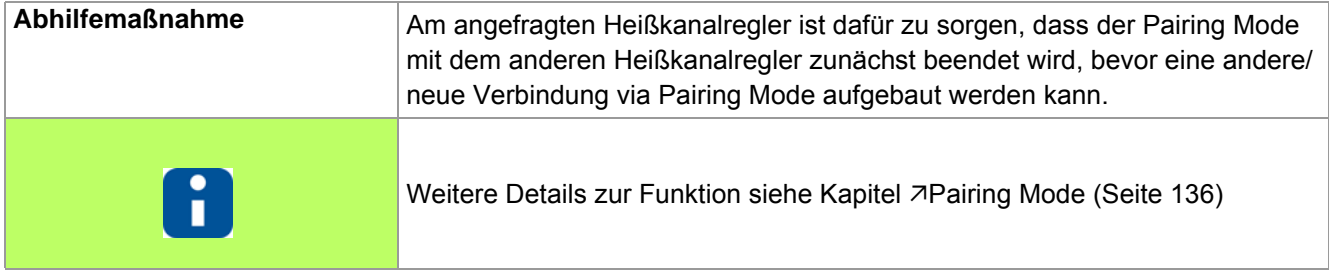

# <span id="page-137-0"></span>**14.4 Pairing Mode**

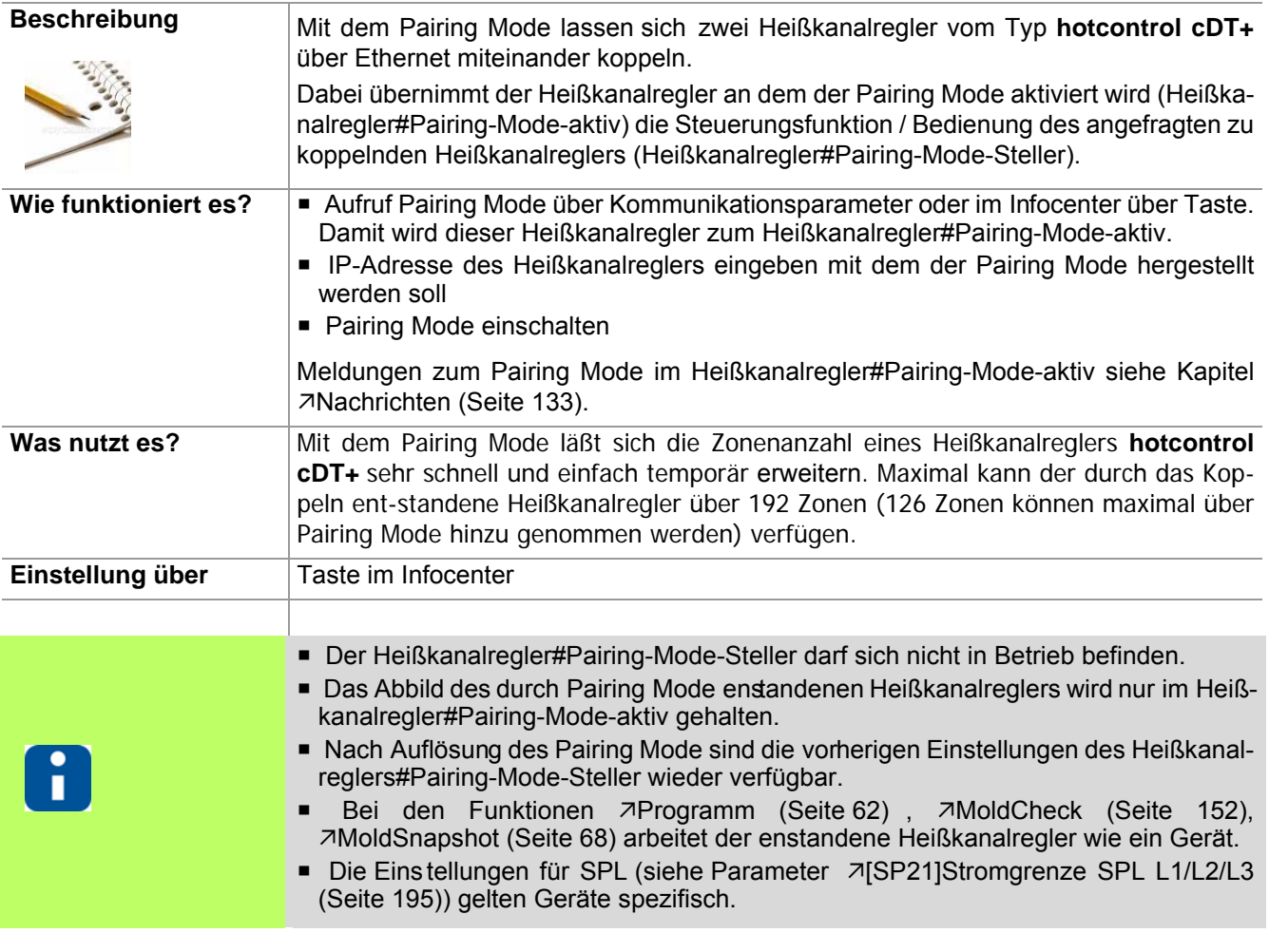

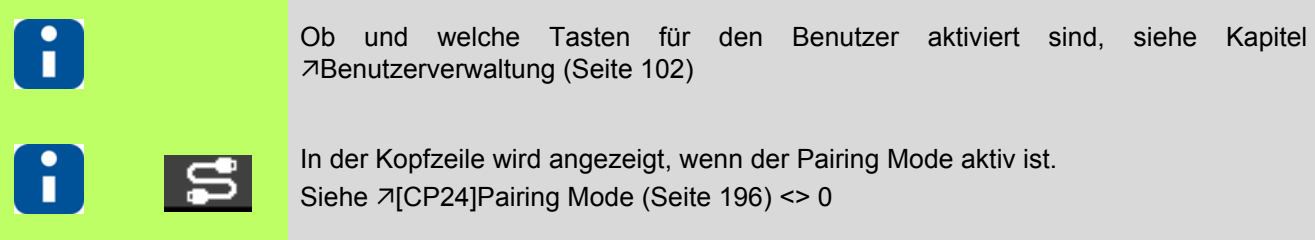

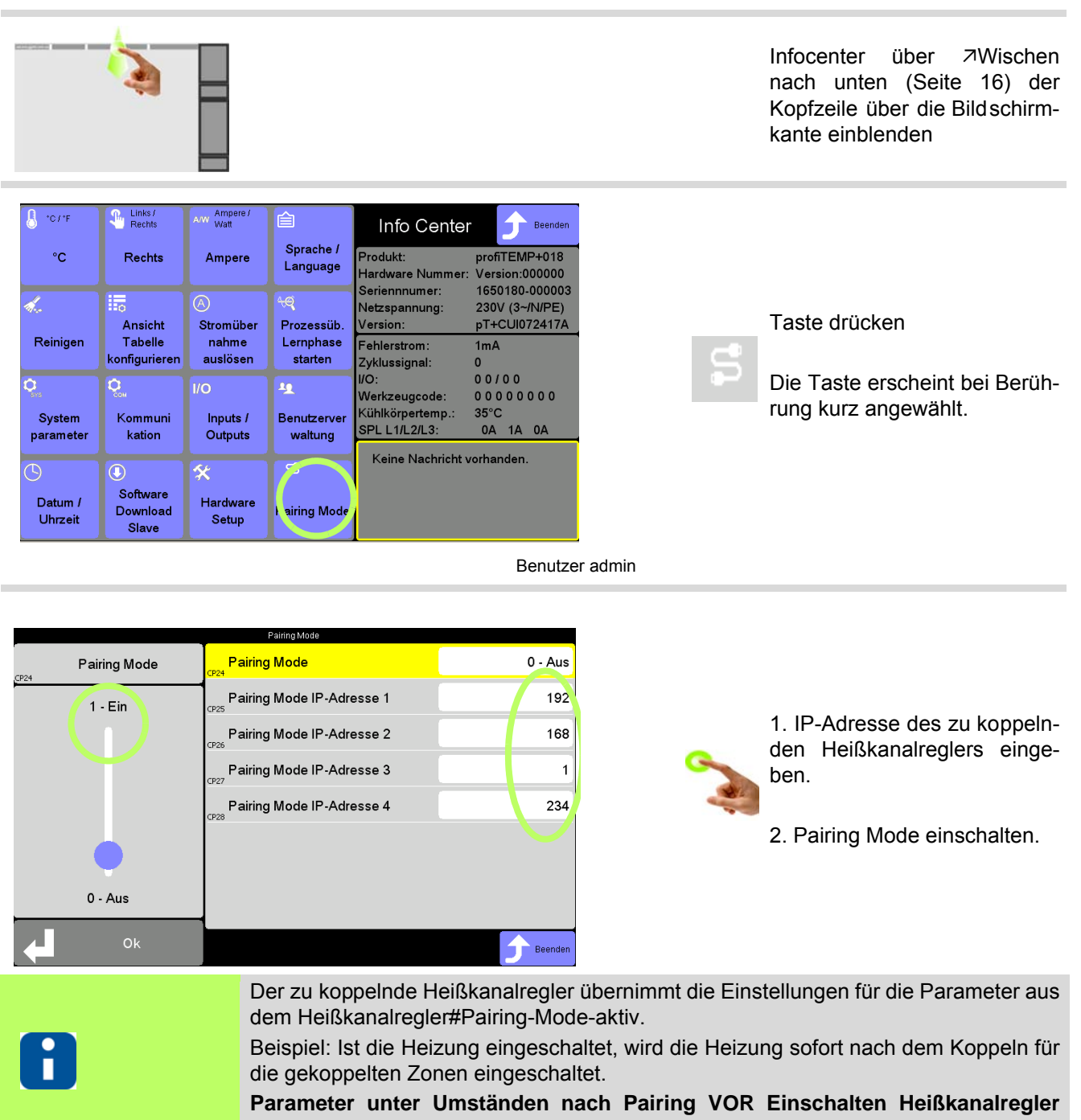

**überprüfen.**

#### Heißkanalregler#Pairing-Mode-aktiv

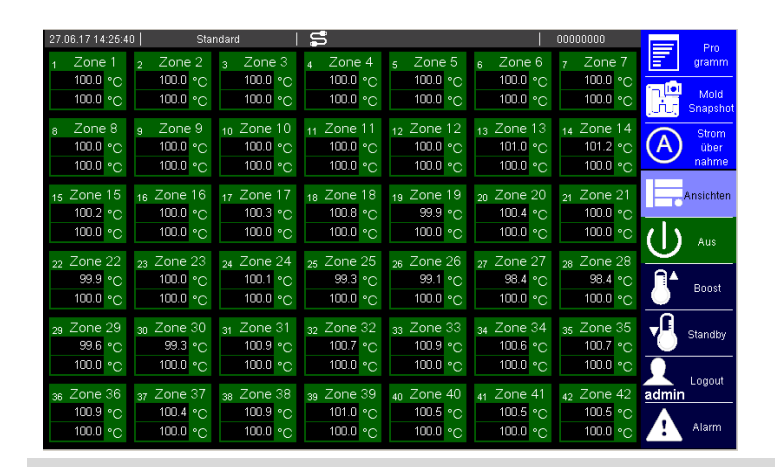

Anzeige Heißkanalregler#Pairing-Mode-Steller

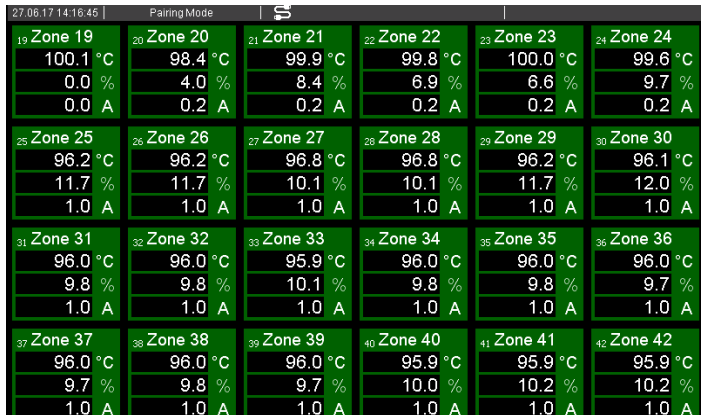

Die Anzahl der Zonen wird erweitert (Beispiel hier: 18 + 24 = 42 Zonen).

In der Kopfzeile ist durch das eingeblendete Symbol zu erkennen, dass der Heißkanalregler im Pairing Mode ist.

Vorgaben und Steuerung für alle Zonen von diesem Heißkanalregler aus.

Die erste Zone erhält die nächste fortlaufende Zonen-Nummer vom Heißkanalregler#Pairing-Mode-aktiv (Beispiel hier: 19).

In der Kopfzeile ist durch das eingeblendete Symbol und den Text zu e rkennen, dass der Heißkanalregler im Pairing Mode ist.

Es werden je nach Zonenanzahl maximal der Istwert, der Stellgrad und der Strom angezeigt. Die Be dienelemente sind weggeblendet, da der Heißkanalregler#Pairing-Mode-Steller nur im Stellerbetrieb arbeitet. Es ist keine Bedienung an diesem Gerät mehr möglich.

# **15 Funktionen**

In diesem Kapitel werden Funktionen und die zugehörigen Parameter vom Heißkanalregler beschrieben.

# **15.1 Heizstrommessung und Überwachung**

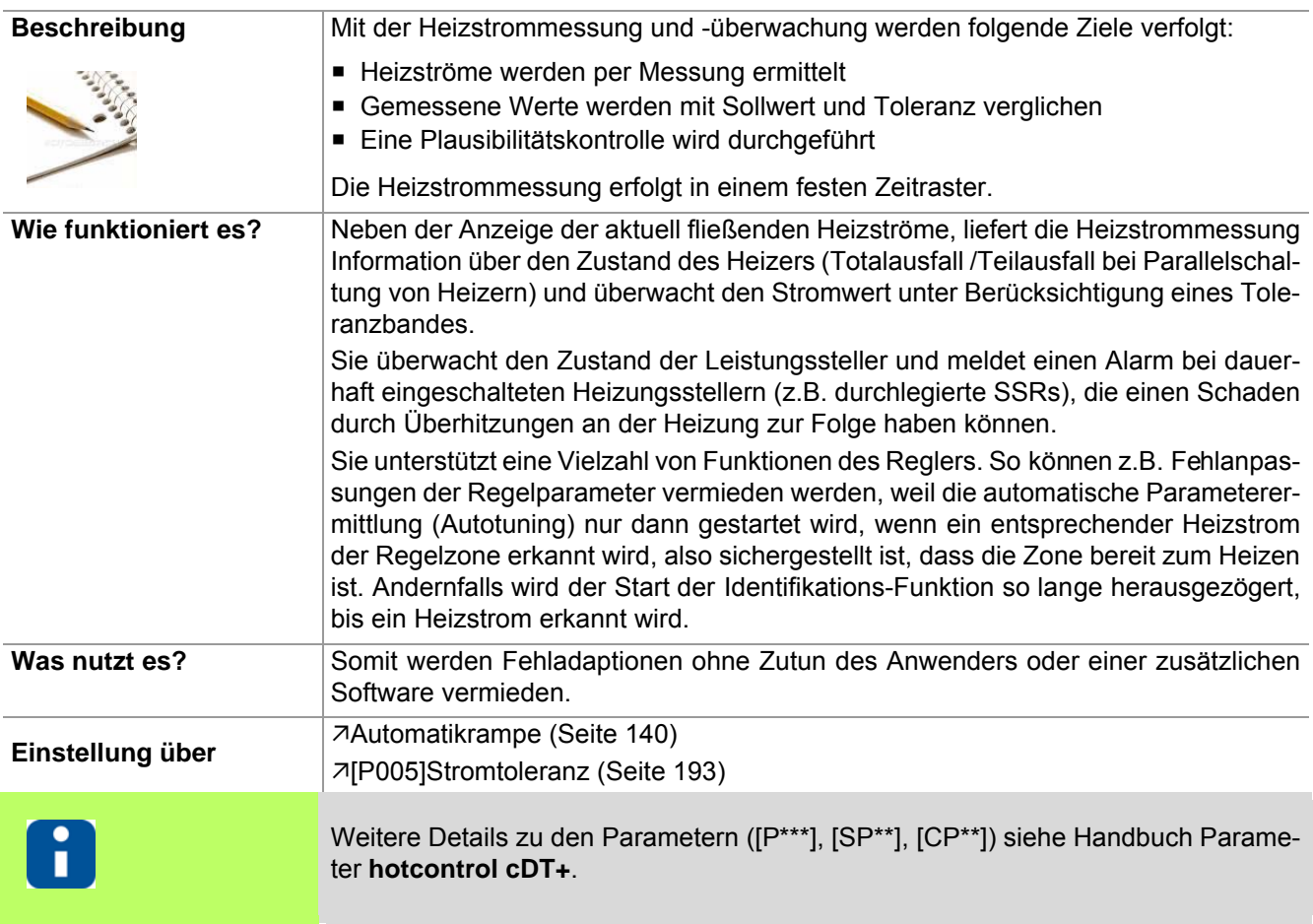

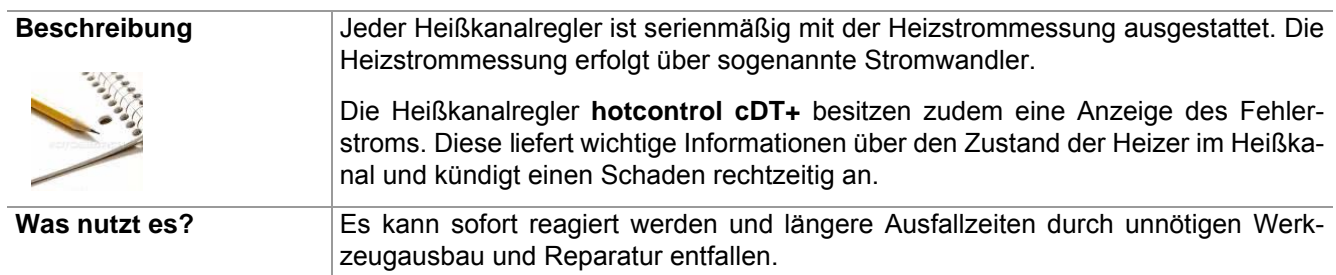

## <span id="page-141-0"></span>**15.2 Automatikrampe**

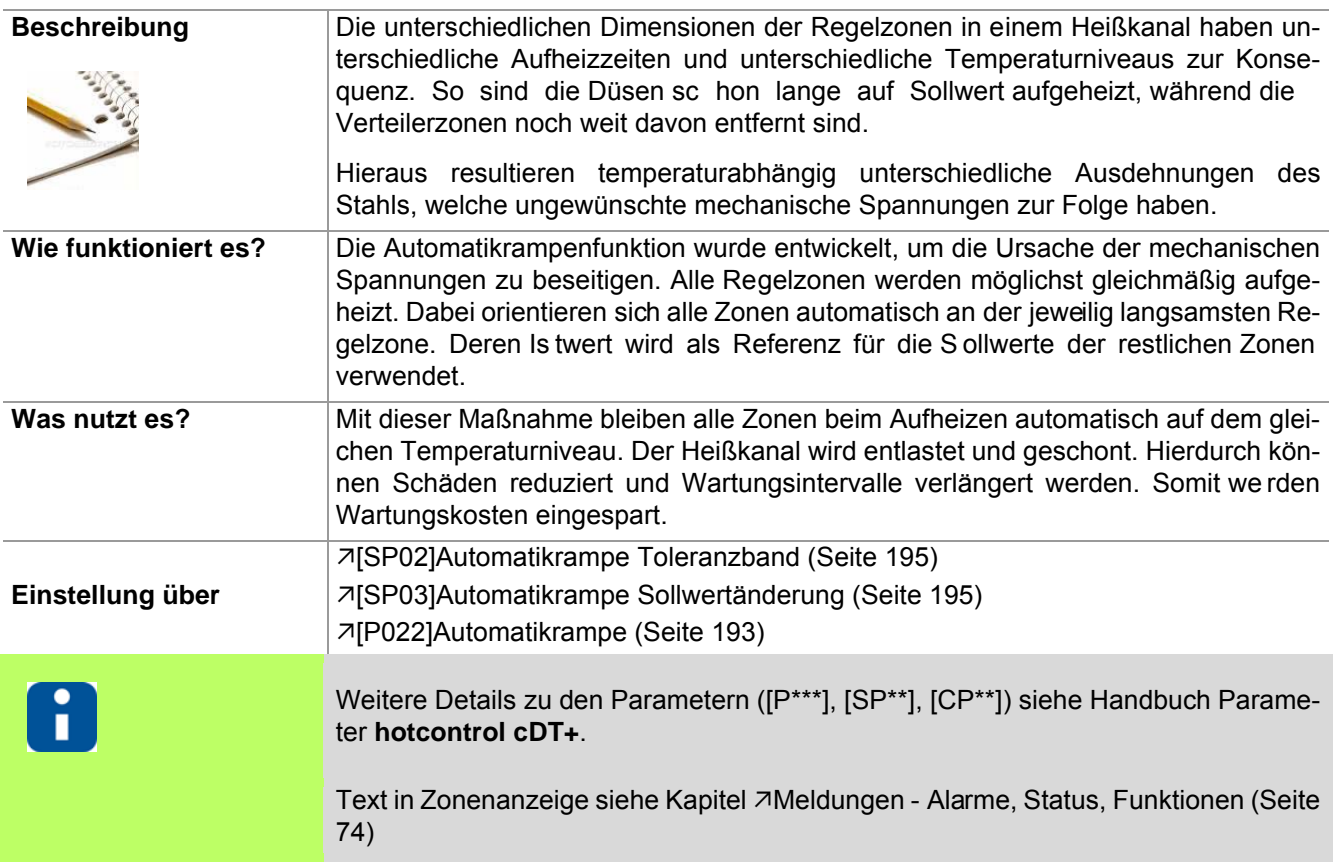

Die maximale Temperaturdifferenz jeder Zone zur Referenzzone, während des Aufheizvorgangs, ist konfigurierbar (Parameter (a)). Überschreitet eine Zone diese Grenze, so wird korrigierend in den Stellgrad eingegriffen.

Eine Zone wird aus dem Verbund der Automatikrampe genommen, wenn

- in der Zone eine Fühlerfehler (z.B. FAL) vorliegt
- sich die Zone im Stellerbetrieb befindet
- die manuelle Temperaturrampe aktiv ist
- die Zone passiv ist

Die Automatikrampenfunktion wird 5 K vor Erreichen der Sollwerte ausgelöst, die Zonen heizen ohne Eingriff in den Stellgrad auf den Endsollwert.

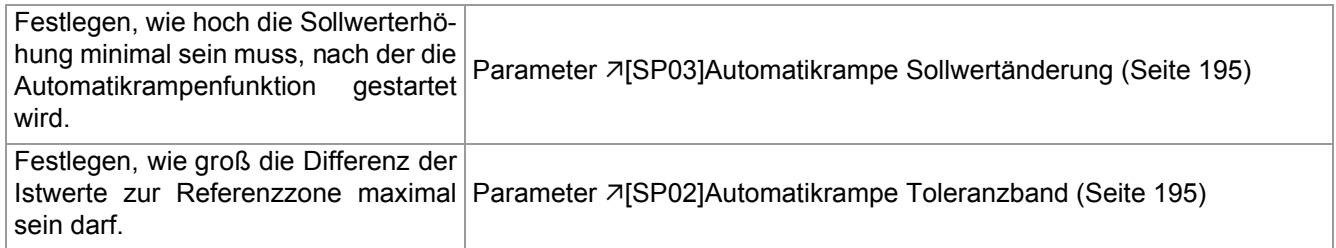

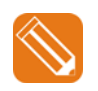

#### **Beispiel**

Temperaturverlauf zweier Zonen unterschiedlicher Anstiegsgeschwindigkeit mit aktivierter Automatikrampe.

Nach Identifikation Heizen der Zone 1+2 werden beide Zonen gemeinsam gleichmäßig nach der langsamsten Zone (hier: Zone 1) auf den Endsollwert aufgeheizt.

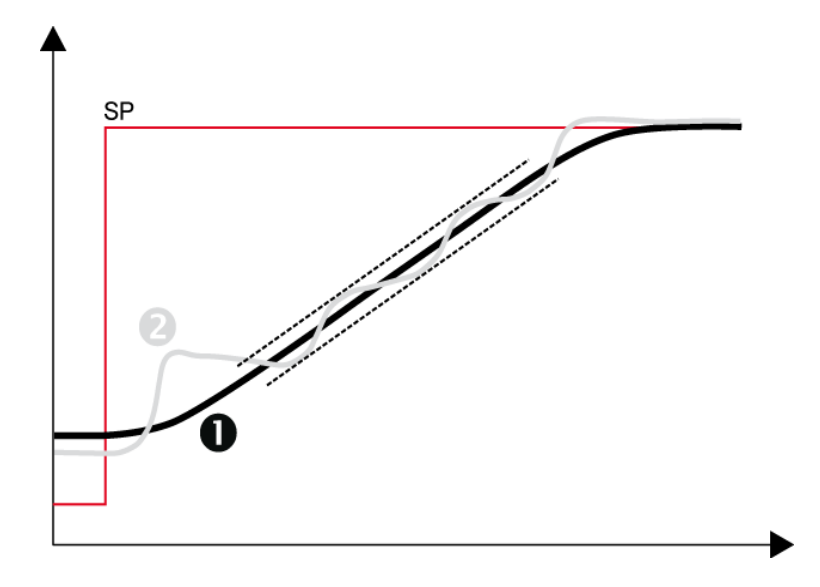

## **15.3 Heat'n'Dry**

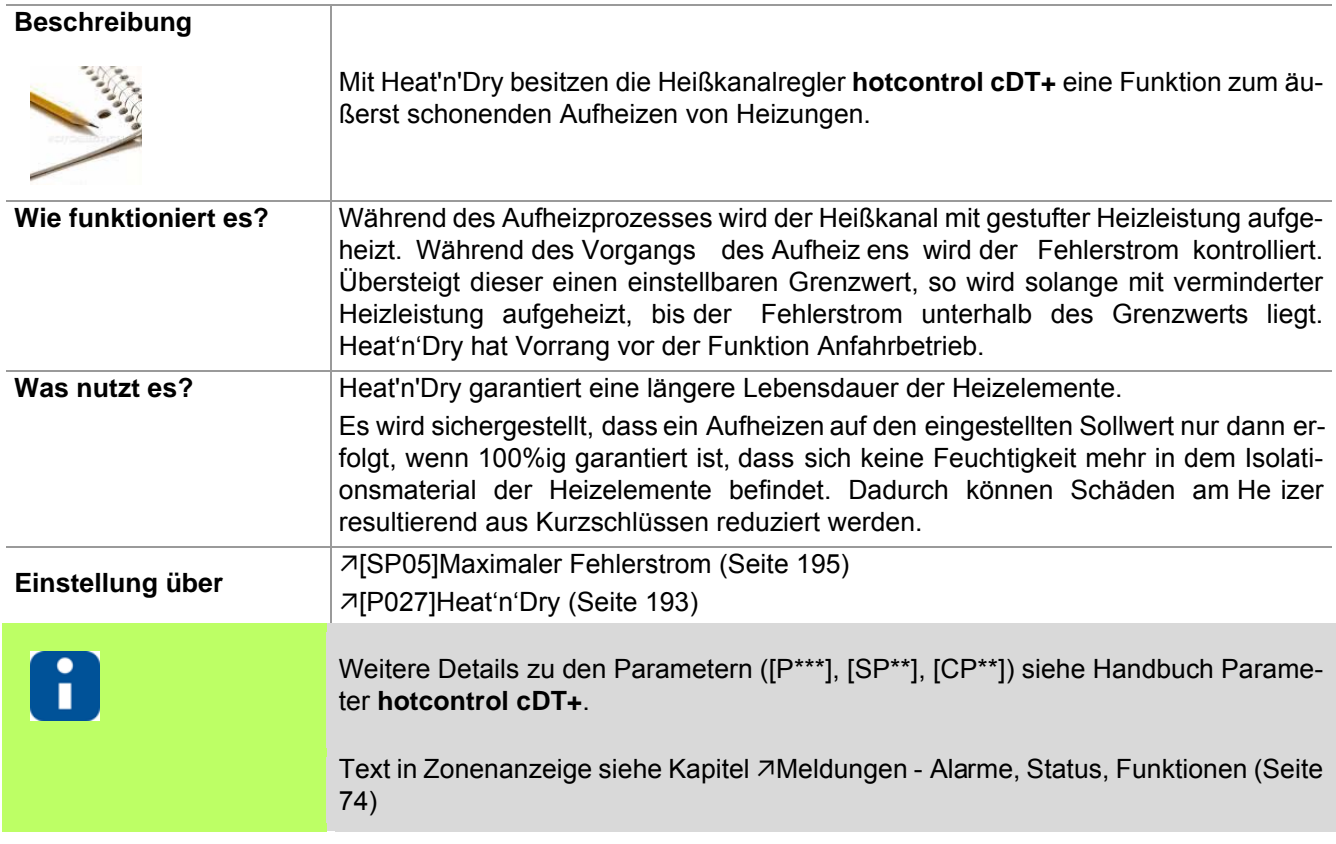

Werden Werkzeuge längere Zeit gelagert, so kann das Isolationsmaterial bei den elektrischen Heizelementen Feuchtigkeit ziehen. Diese Feuchtigkeit kann bei schnellem Aufheizen (ohne Heat'n'Dry) zu Dampfdruck innerhalb der Heizpatrone führen und diese schädigen. Außerdem führt die Feuchtigkeit bei angeschlossenen Schutzleitern zu Ableitströmen, die wiederum einen Fehlerstromschutzschalter (FI-Schalter) auslösen und so das Aufheizen verhindern.

Mit Heat'n'Dry erfolgt ein schonendes Aufheizen mit schrittweise ansteigender Leistungszufuhr. Der Ableitstrom wird fortlaufend kontrolliert. Die Feuchtigkeit wird bei einem Sollwert von 110 °C vollständig ausgebacken. Ein Aufheizen auf den Endsollwert erfolgt erst dann, wenn sicher gestellt ist, dass

der Fehlerstrom unterhalb einem einstellbaren Grenzwert liegt

keine Feuchtigkeit mehr in den Heizelementen vorhanden ist.

Die Funktion Heat'n'Dry startet, wenn die Startbedingungen

- Istwert <  $90^{\circ}$ C (194 °F)
- Sollwert > 110 $^{\circ}$ C (230 $^{\circ}$ F)
- Heat'n'Dry über Parameter eingeschaltet
- erfüllt sind.

Während der Aufheizphase der Zonen mit aktiver Heat'n'Dry-Funktion werden auch die Zonen, bei denen Heat'n'Dry nicht aktiv ist, auf 110°C geregelt. Nachdem die Zonen mit aktiver Heat'n'Dry auf 110° C ausgeregelt sind, werden alle Zonen auf die eingestellten Sollwerte geregelt.

Während die Funktion Heat'n'Dry läuft, wird keine Strommessung durchgeführt.

Über den Parameter 7ISP05]Maximaler Fehlerstrom (Seite 195) ist der maximal zulässige Ableitstrom einzustellen.

Die Funktion kann über den Parameter 7 [P027] Heat'n'Dry (Seite 193) ein- bzw. ausgeschaltet werden. Die Funktion Heat'n'Dry hat Vorrang gegenüber der Funktion siehe Funktion 7[Anfahrbetrieb \(Seite 144\).](#page-145-0)
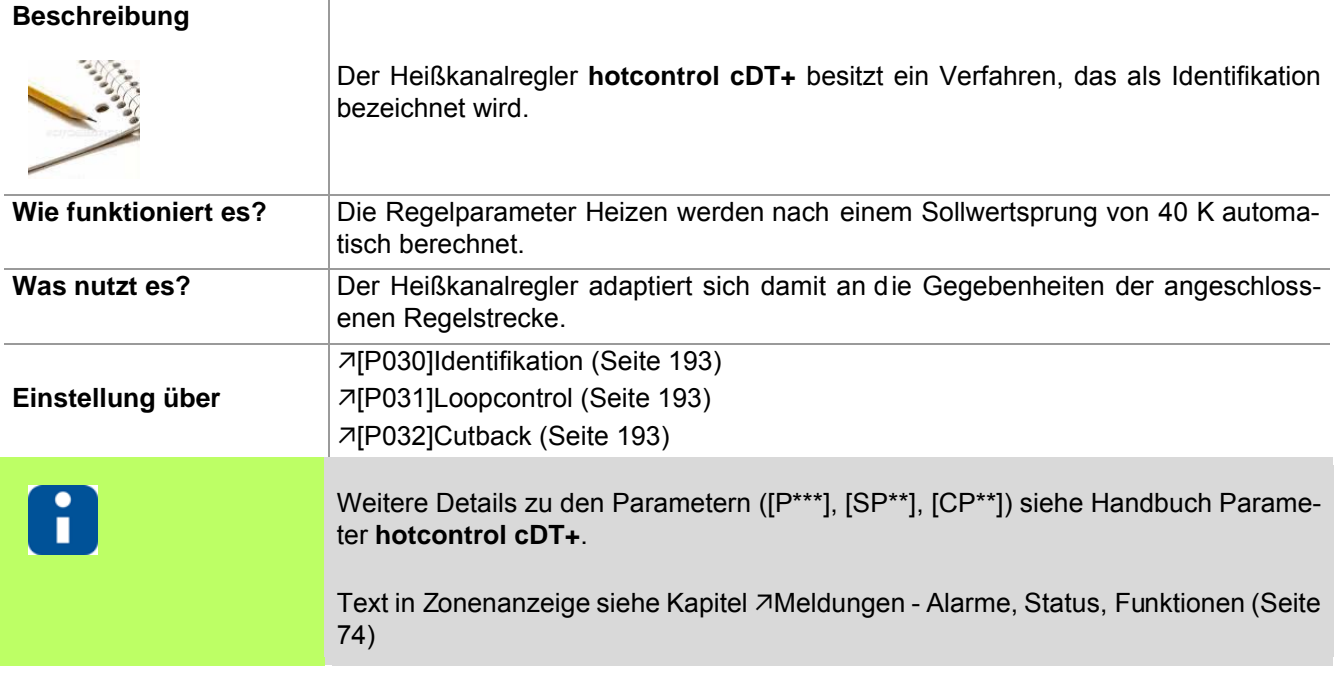

## **15.4 Autotuning (Identifikation)**

Über Loopcontrol wird festgelegt, ob die während der Identifikation berechneten Regelparameter Heizen direkt am Sollwert überprüft und korrigiert werden sollen.

Über Cutback wird festgelegt, ob diese Identifikation direkt am Sollwert oder unterhalb des Sollwertes durchgeführt werden soll.

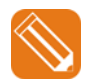

**1** Nach dem Sollwertsprung von 0°C auf 140°C werden während des Aufheizens die Regelparameter Heizen berechnet. [\[P030\]Identifikation \(Seite 193\)](#page-194-0) = Ein [\[P031\]Loopcontrol \(Seite 193\)](#page-194-1) = Ein

**2** 20°C (Sollwert-Cutback) vor Erreichen des Sollwertes von 140°C wird die Berechnung der Heizen-Regelparameter abgeschlossen.

 $\mathbb{Z}$ [\[P032\]Cutback \(Seite 193\)](#page-194-2) = 20

**3** Es wird auf den ei ngestellten Sollwert ausgeregelt.

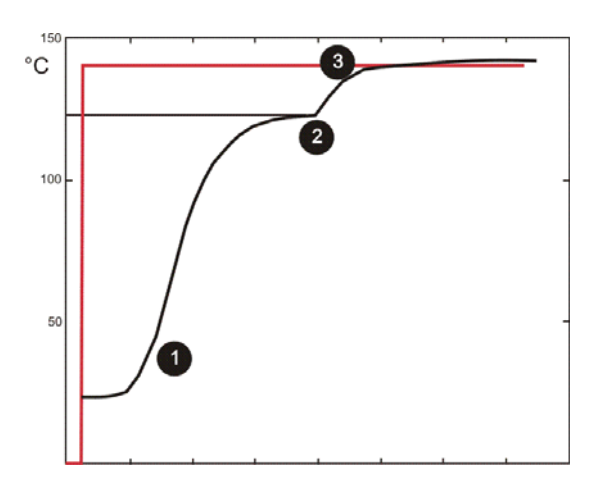

Sollwert/Istwert

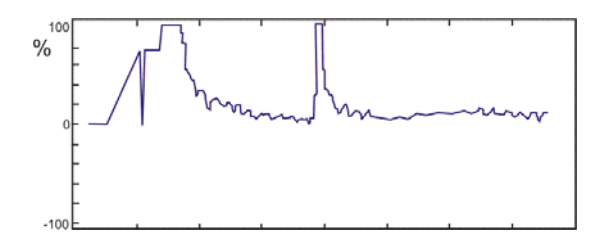

**Stellgrad** 

# <span id="page-145-0"></span>**15.5 Anfahrbetrieb**

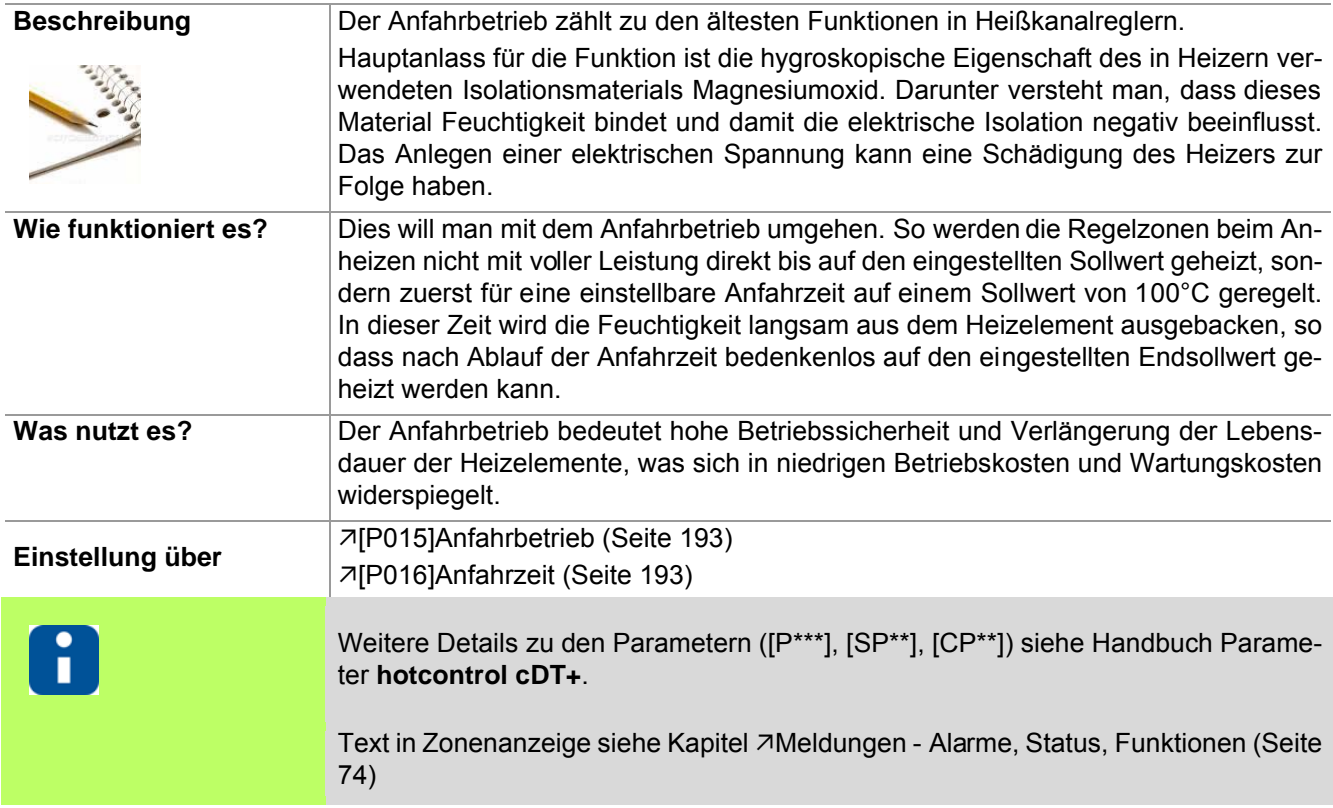

<span id="page-146-0"></span>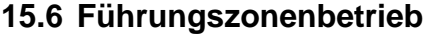

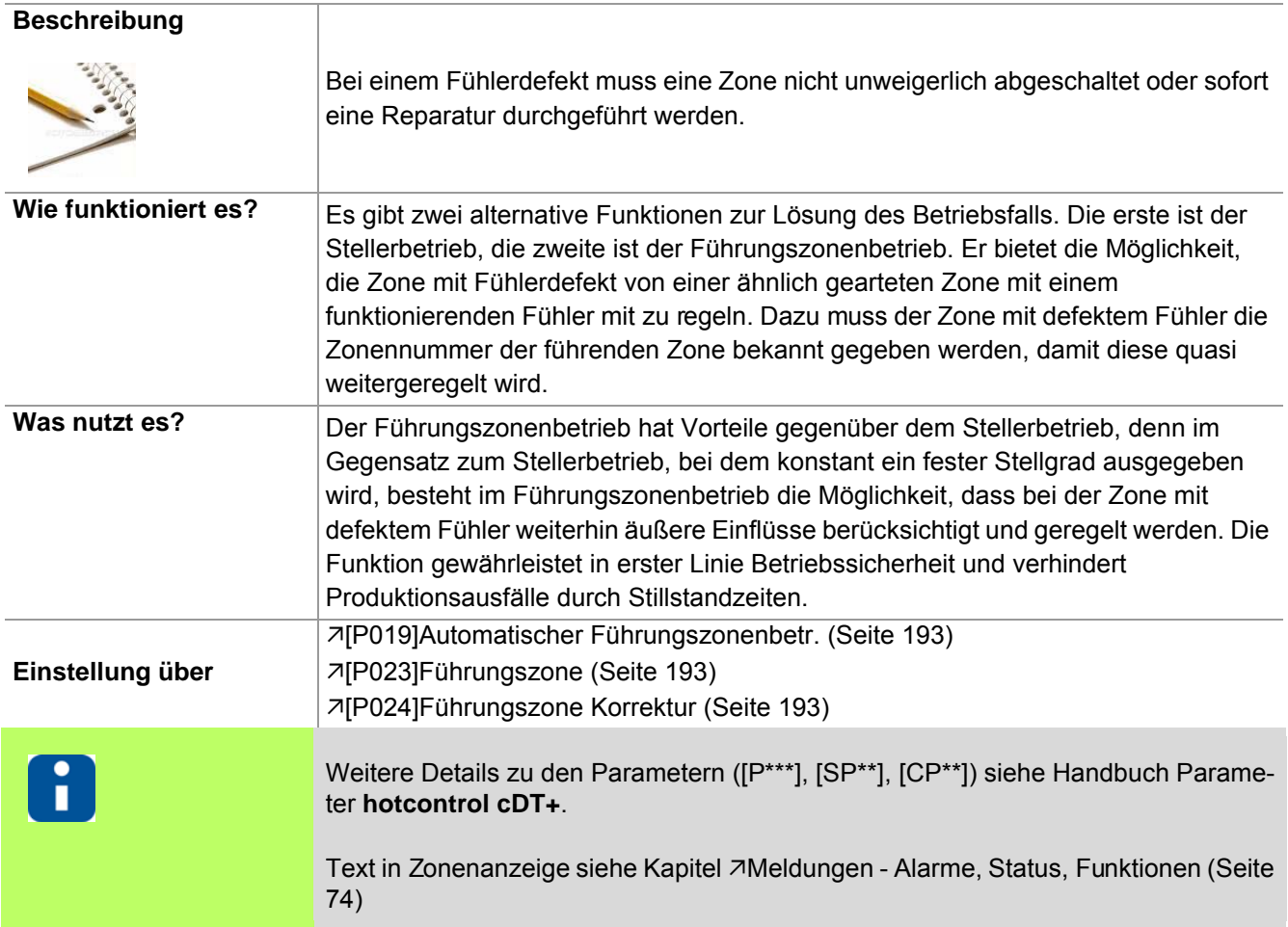

# **15.7 Auto Standby**

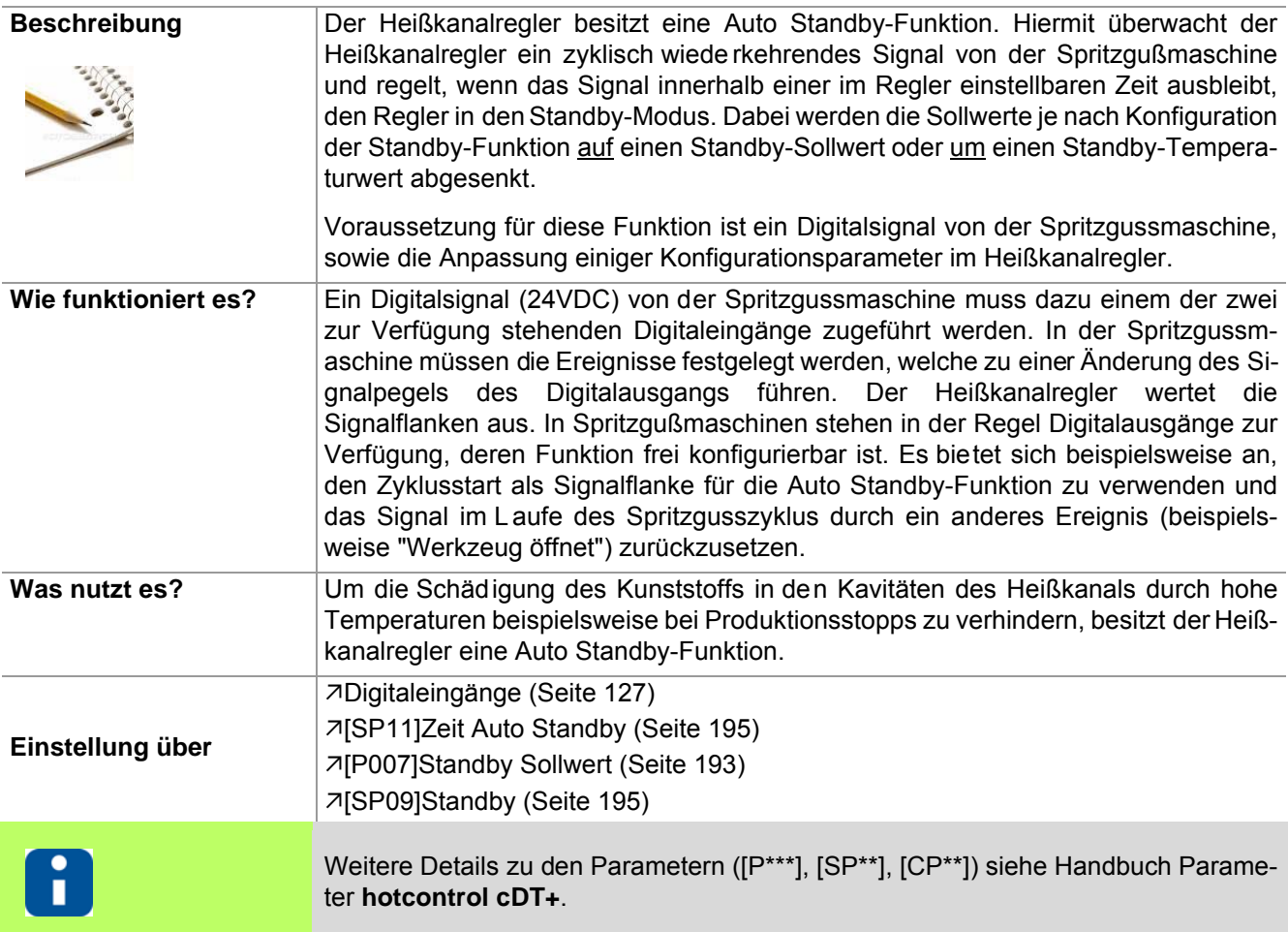

Die Funktion wird im Heißkanalregler konfiguriert.

- Für einen Digitaleingang (Input 1...2) wird festgelegt, ob eine positive Flanke (15-Auto Standby high Flanke) oder eine negative Flanke (16-Auto Standby low Flanke) zur Triggerung der Funktion verwendet werden soll.
- Über den Systemparameter 7[\[SP11\]Zeit Auto Standby \(Seite 195\)](#page-196-0) wird die Zeit festgelegt, in der der Regler ein Startsignal von der Spritzgussmaschine erwartet. Hinweis: Diese Zeit ist auf jeden Fall länger einzustellen, als die Zykluszeit des Prozess.
- 기[\[P007\]Standby Sollwert \(Seite 193\)](#page-194-8) kontrollieren. Hinweis: Werkseitig ist die Temperaturabsenkung um diesen Wert (=relativ) voreingestellt. Soll auf einen fest eingestellten Wert abgesenkt werden, so ist dies unter dem Systemparameter 7[\[SP09\]Standby \(Seite 195\)](#page-196-1) zu ändern.

Mit den obigen Einstellungen werden alle aktiven Regelzonen nach Einschalten des Heißkanalreglers ohne Prüfung des Zyklussignals auf die eingestellten Sollwerte aufgeheizt. Nach Erreichen der Sollwerte wird die Auto Standby-Funktion automatisch scharf geschaltet.

Danach werden alle Zonen bei Ausbleiben des Zyklussignals von der Spritzgussmaschine in der vorgegeben Zeit auf den eingestellten Standby-Sollwert geregelt.

Soll wieder auf den eigentlichen Sollwert geregelt werden, so ist der Standby-Betrieb vom Benutzer über die Bedien- und Anzeigeeinheiten zurückzunehmen. Der Regler heizt die Zonen ohne Prüfung des Zyklus auf die eingestellten Sollwerte auf und schaltet den Auto Standby-Funktion dann wieder scharf, wenn alle aktiven Zonen den Sollwert erreicht haben.

Hinweis: befinden sich Zonen im Regler, die nicht zur Regelung, sondern lediglich zur Temperaturüberwachung verwendet werden, so sind deren Sollwerte vorzugsweise auf 0°C (gleichbedeutend mit Zone passiv) zu setzen.

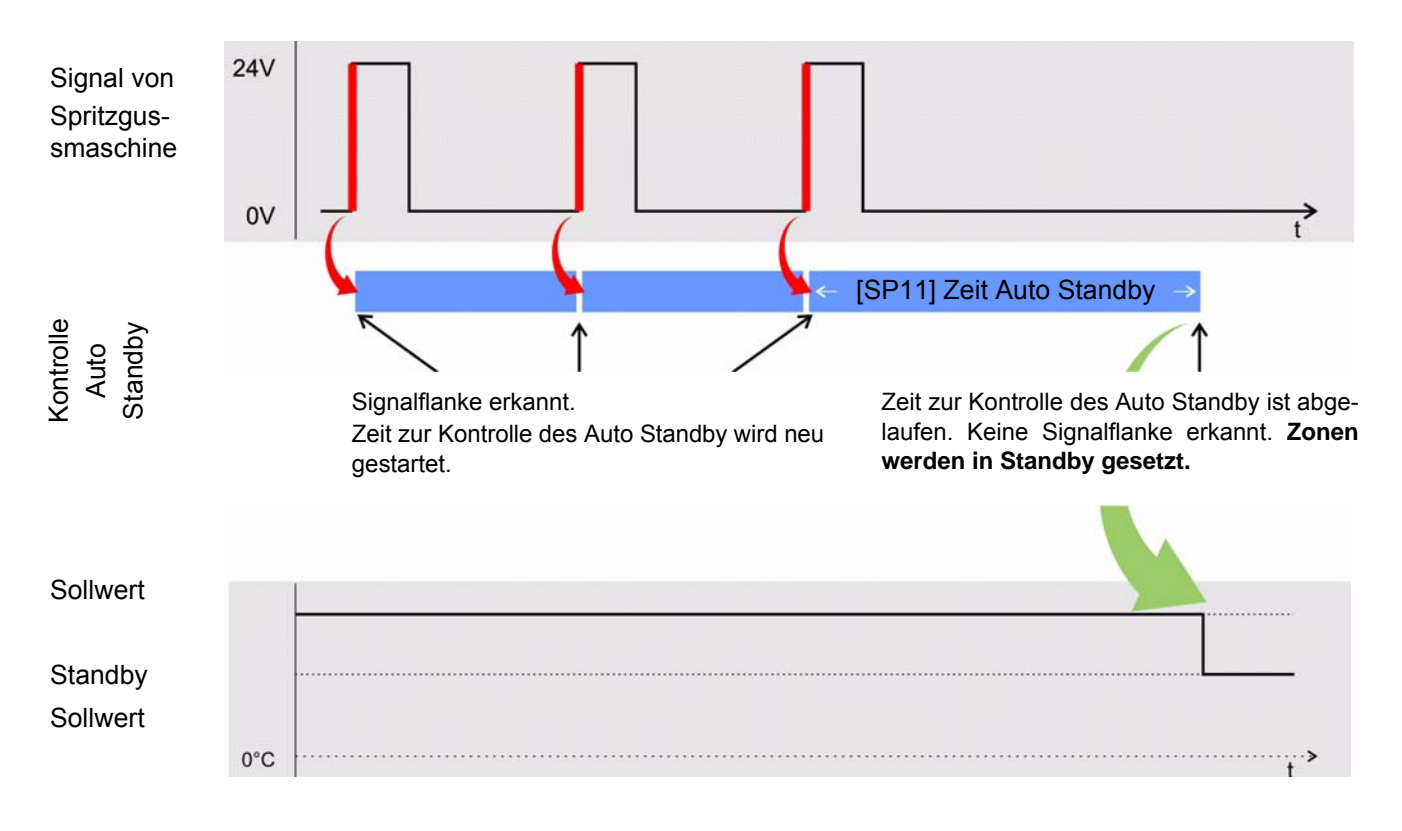

Beispiel Digitaleingang Triggerung durch positive Flanke

# **15.8 Heißkanalregler übergreifende Funktionen**

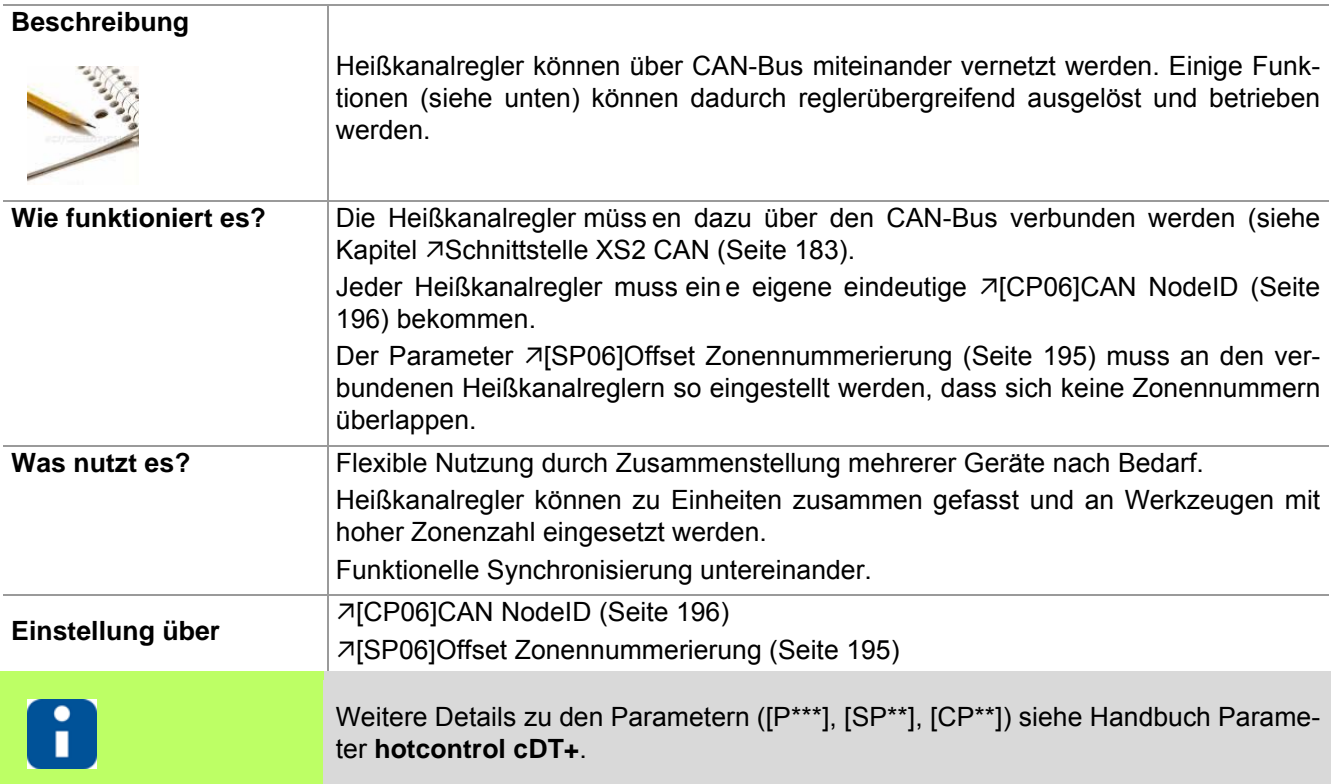

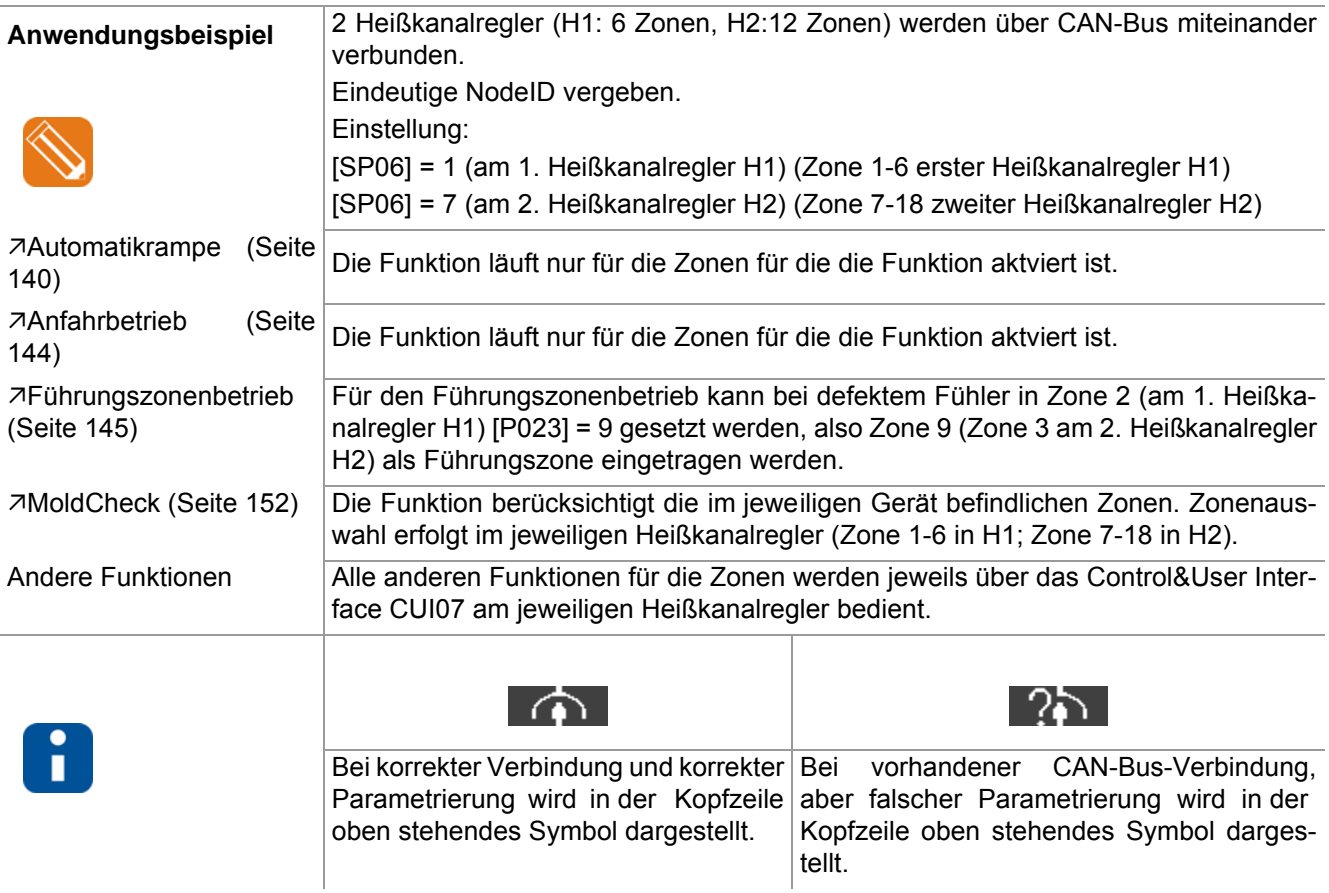

## **15.9 Passwort rücksetzen**

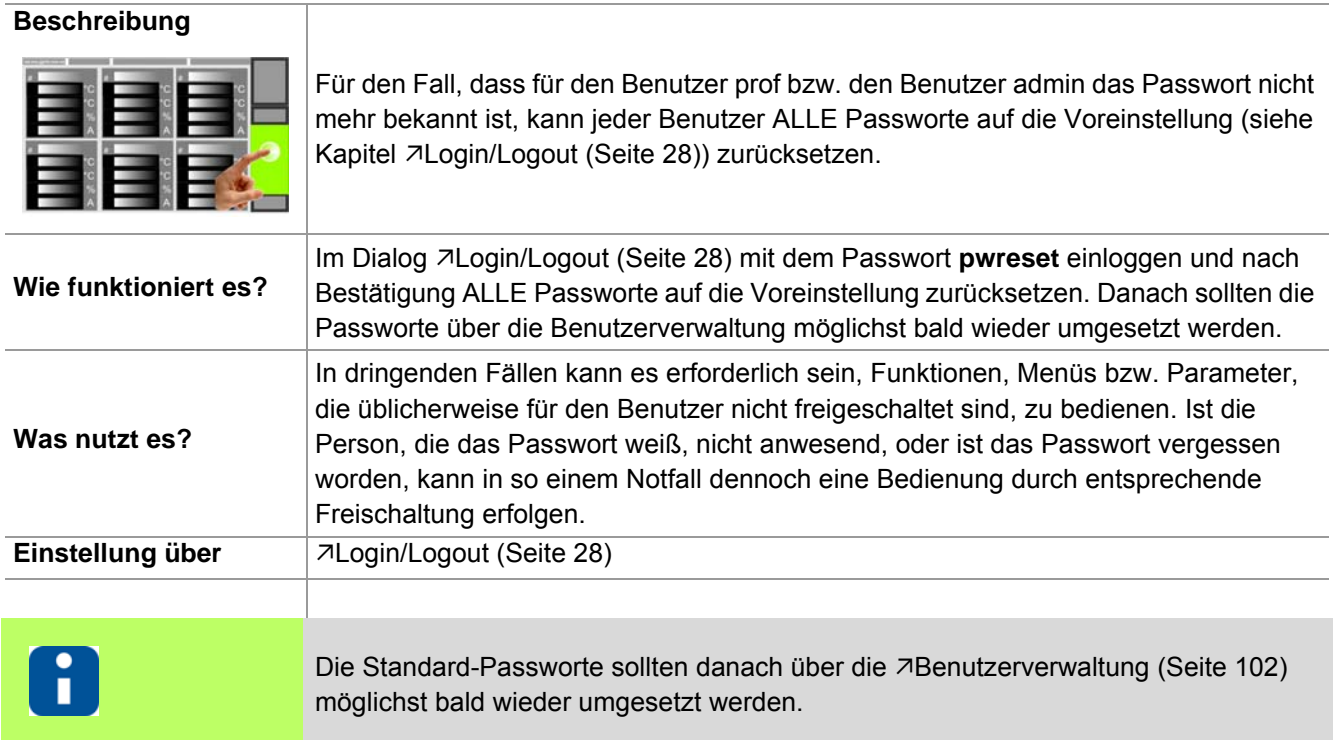

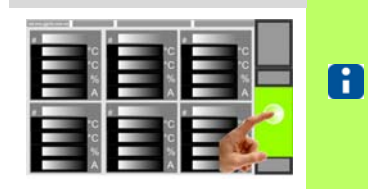

 $\epsilon$ 

 $\mathbf{s}$ 

 $\mathbf{y}$ 

l,

 $\mathbf{d}$ 

 $\mathbf{x}$ 

\*\*\*\*\*\*\*

 $\mathsf{q}$ 

w

 $\overline{a}$ 

?123

Ob und welche Tasten für den Benutzer aktiviert sind, siehe Kapitel [Benutzerverwaltung \(Seite 102\)](#page-103-0)

 $\ddot{\circ}$ 

Ï

 $\bar{\mathbf{k}}$ 

 $\mathsf{m}$ 

 $\bar{\mathbf{p}}$ 

 $\overline{\times}$ 

 $\mathbf{u}$ 

Ï

 $\bar{\mathsf{n}}$ 

 $\bar{z}$ 

 $\mathsf g$ 

 $\bar{\mathbf{v}}$ 

 $\mathbf{h}$ 

 $\mathbf b$ 

 $\mathbf{t}$ 

 $\bar{\mathbf{f}}$ 

 $\mathbf{c}$ 

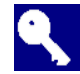

Taste drücken

Eingabe Passwort über die eingeblendete Tastatur. (Jedes eingegebene Zeichen wird als \* dargestellt)

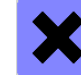

Verwerfen

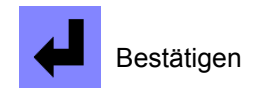

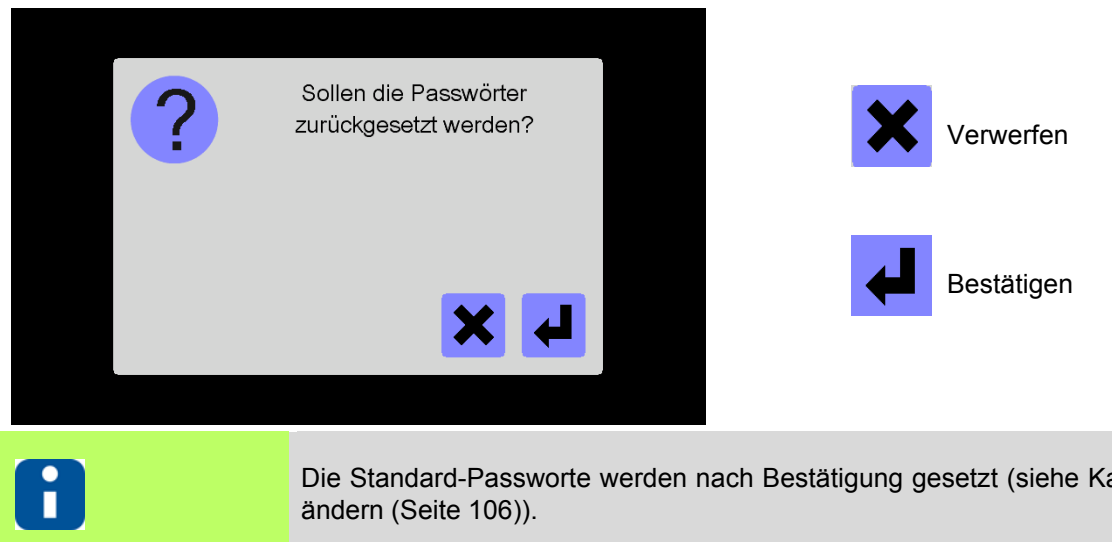

Die Standard-[Passwort](#page-107-0)e werden nach Bestätigung gesetzt (siehe Kapitel 7Passwort [ändern \(Seite 106\)](#page-107-0)).

# **15.10USB-Unterstützung**

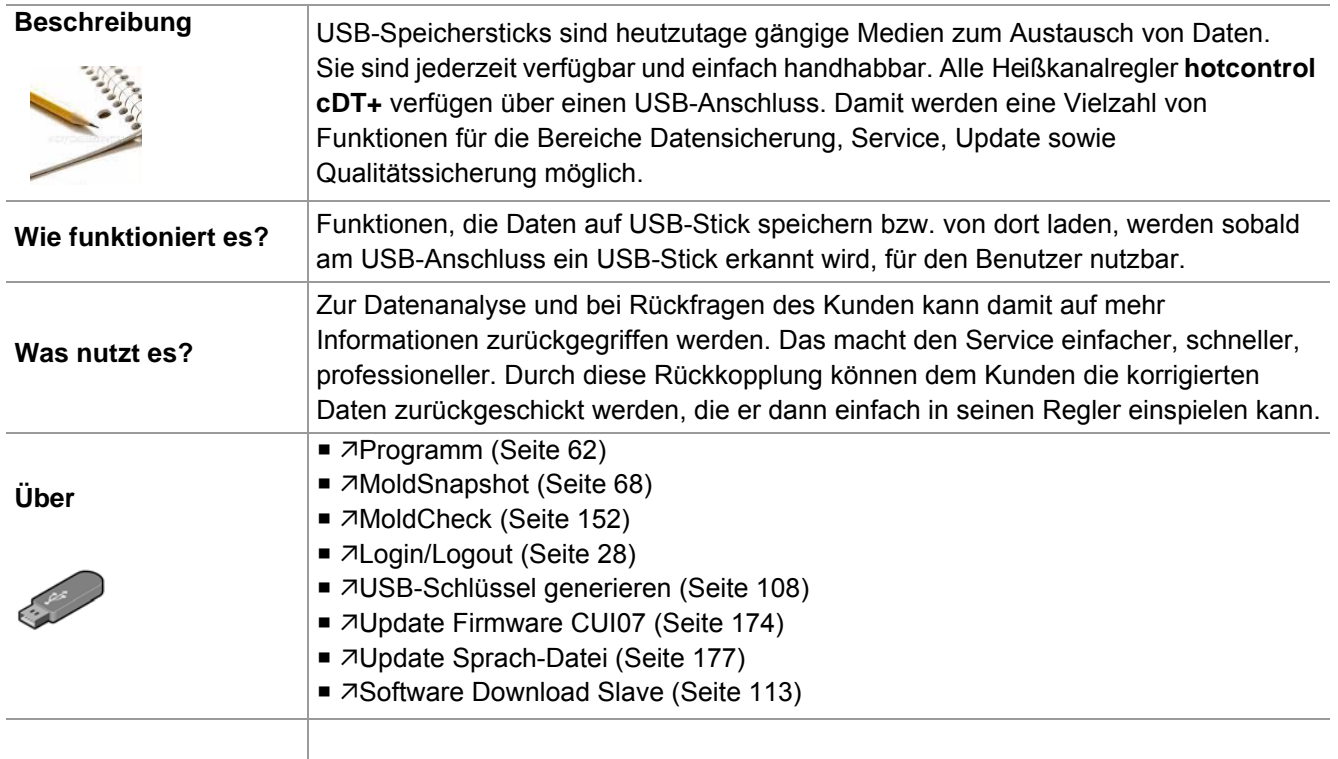

# **15.11Staffelaufheizen**

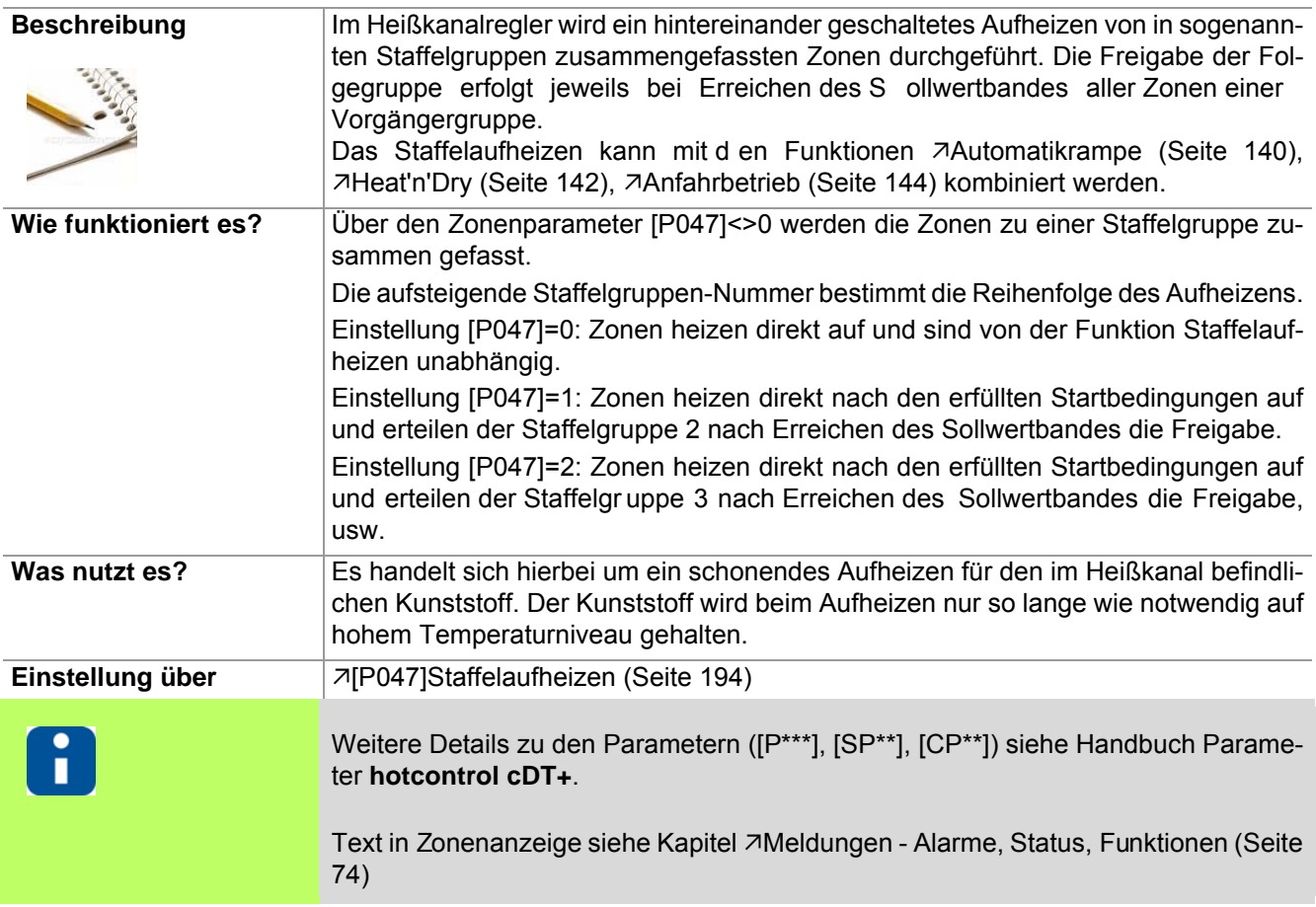

Die Funktion Staffelaufheizen startet

- nach Einschalten des Heißkanalreglers
- nach Zonenreset (7[\[P006\]Zone \(Seite 193\)E](#page-194-9)IN/AUS)
- nach Heizung abgeschaltet

Nach einem Sollwertwechsel ist die Funktion nicht mehr wirksam. Nach Standby ist die Funktion wirksam.

# <span id="page-153-0"></span>**15.12MoldCheck**

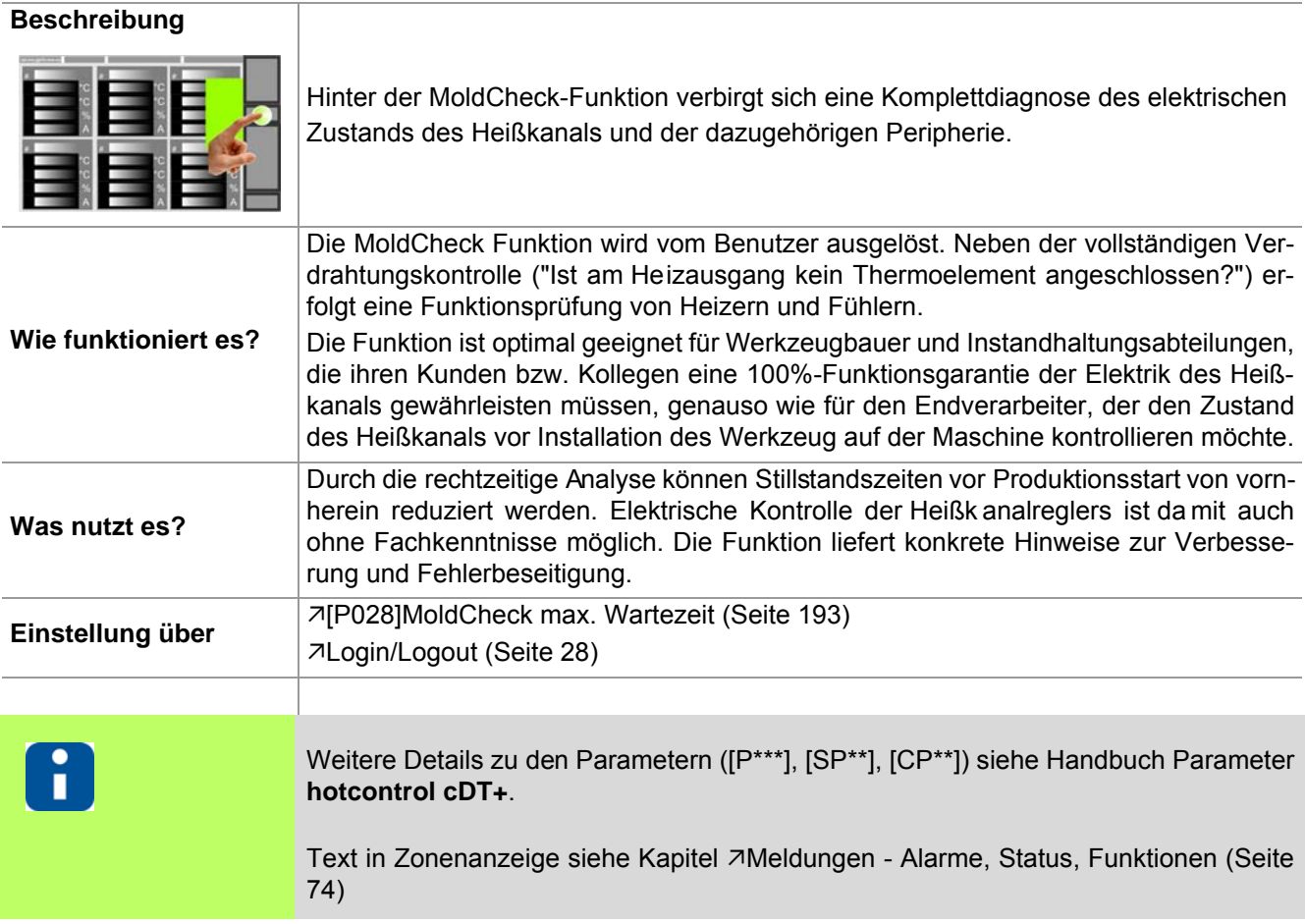

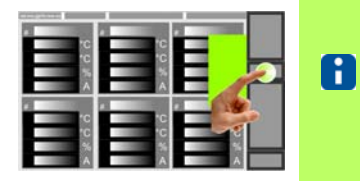

Ob und welche Tasten für den Benutzer aktiviert sind , siehe Kapitel [Benutzerverwaltung \(Seite 102\)](#page-103-0)

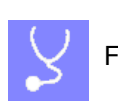

Funktion anwählen

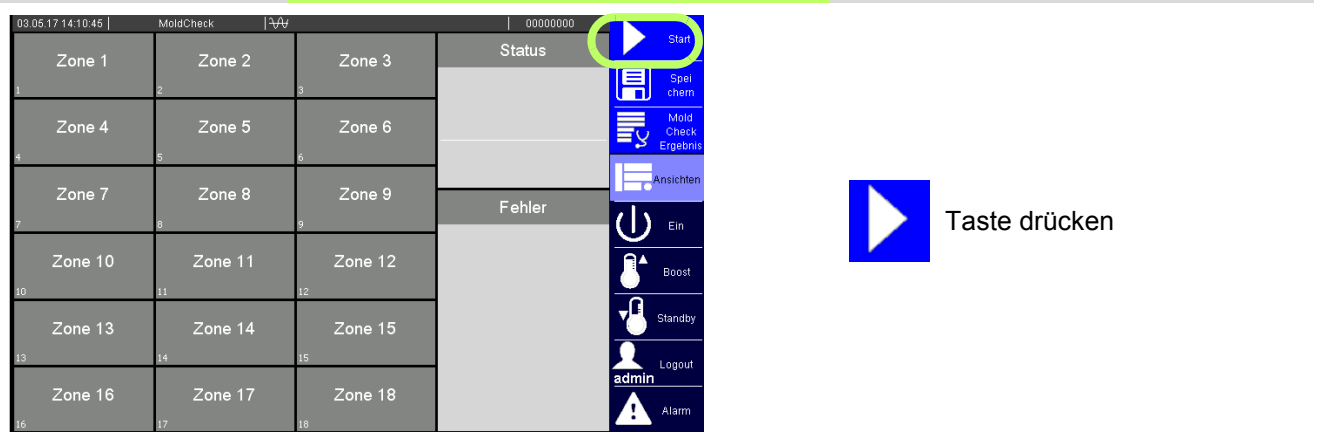

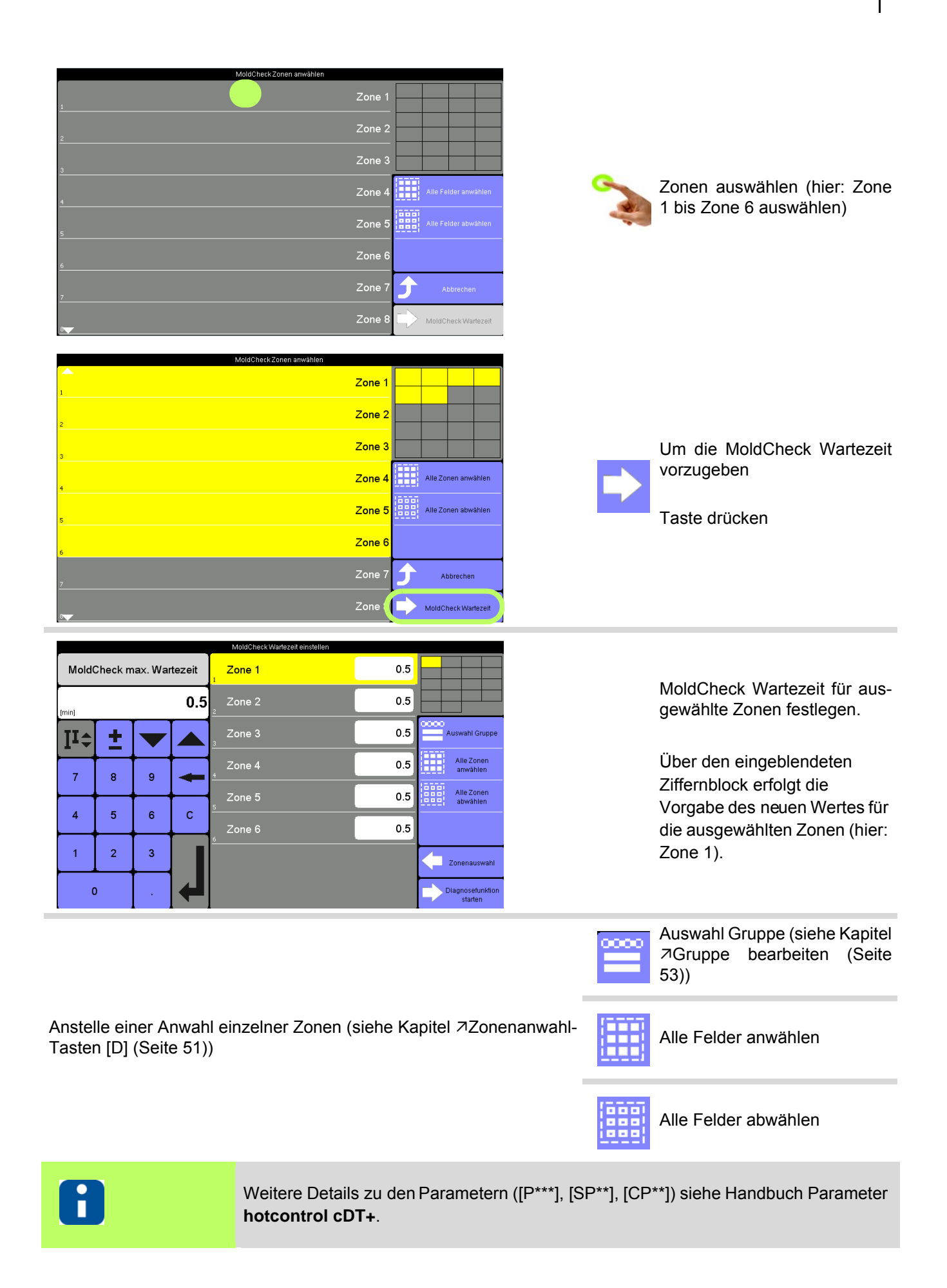

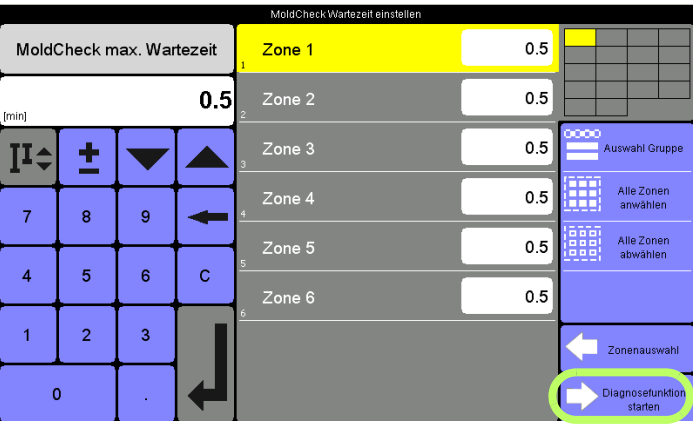

Um die Diagnosefunktion zu starten Taste drücken

## **Empfehlung**

Einstellung für schnelle Düsen 0.5 Minuten Einstellung für Verteiler 2.0 Minuten

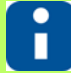

Die hier eingestellte MoldCheck Wartezeit gilt nur während der Ausführung der Funktion MoldCheck. Der Parameter 7[P028]MoldCheck max. Wartezeit (Seite 193) wird nicht geändert. Beim nächsten Aufruf der Funktion steht wieder der im Parameter hinterlegte Wert. Soll der Parameter dauerhaft verändert werden, muss der Parameter 7[\[P028\]MoldCheck max. Wartezeit \(Seite 193\)](#page-194-10) angepasst werden (siehe Kapitel 7[Parameterliste \[A\] \(Seite 48\)\)](#page-49-0).

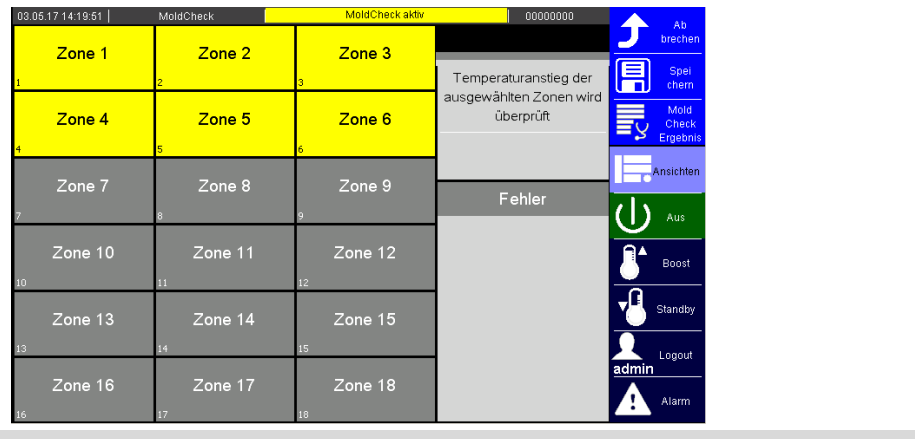

Temperaturanstieg der ausgewählten Zonen wird überprüft.

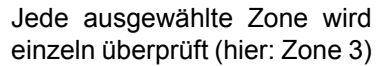

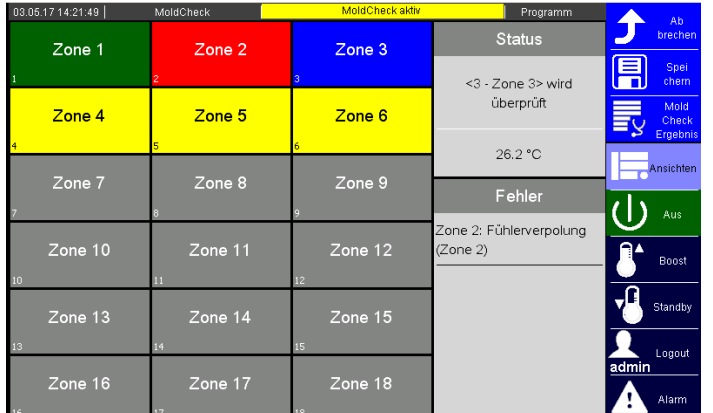

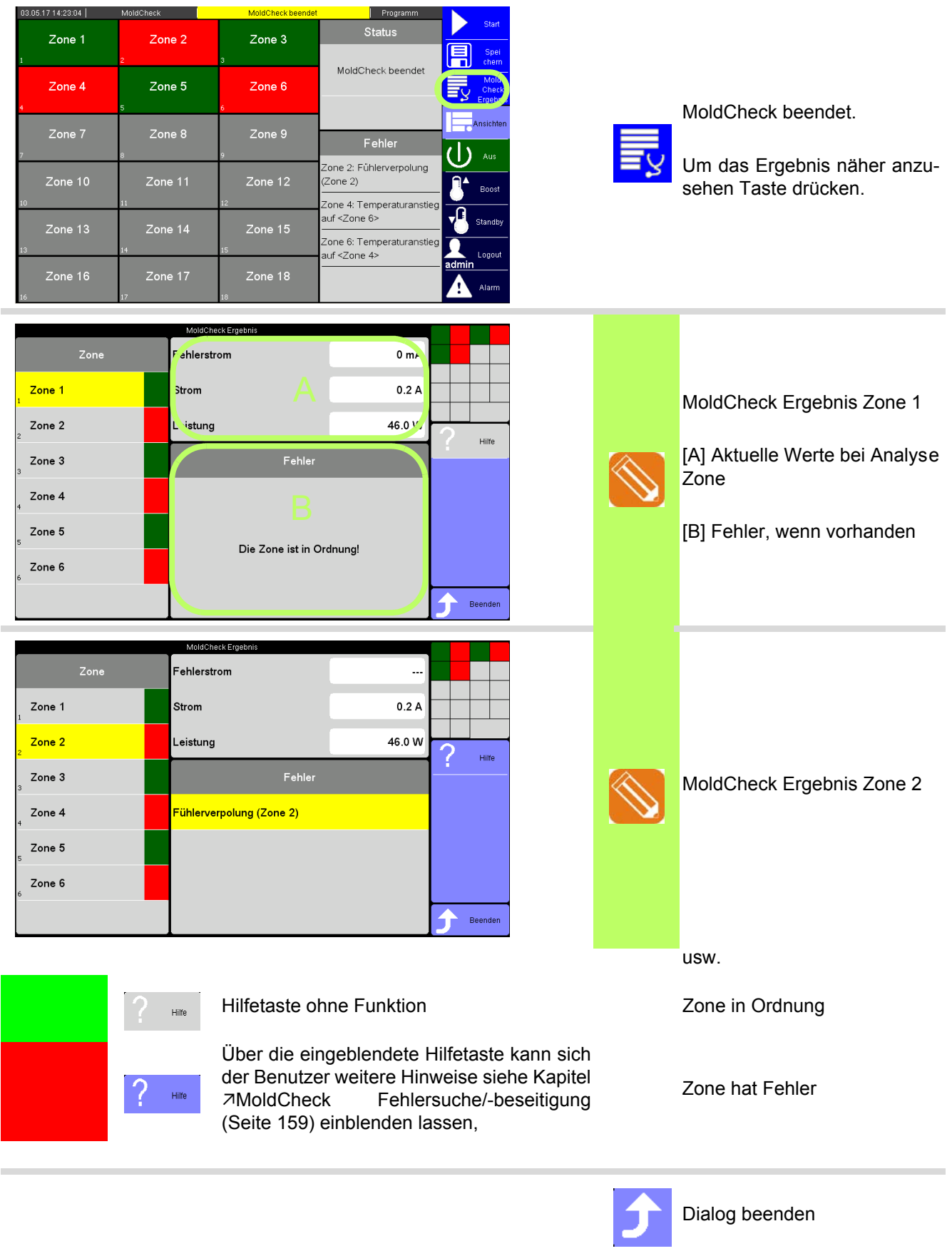

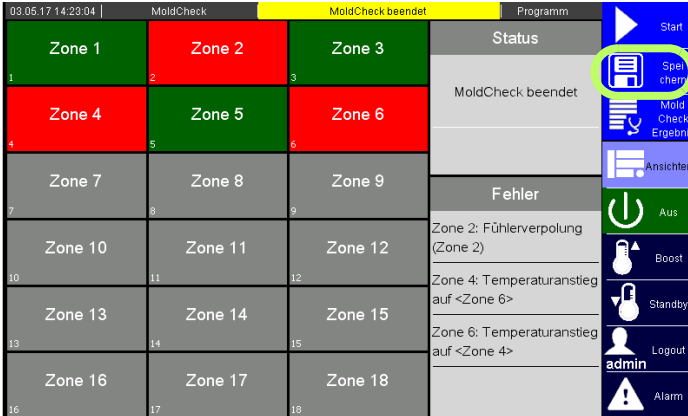

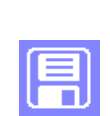

Das MoldCheck Ergebnis kann auf USB-Stick abgespeichert werden.

Taste drücken

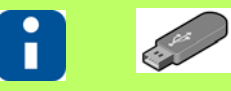

Ist kein USB-Stick angeschlossen, erscheint ein Hinweis.

Das Ergebnis eines MoldCheck steht nur solange im Heißkanalregler zur Verfügung, wie die Funktion nicht verlassen bzw. beendet wurde.

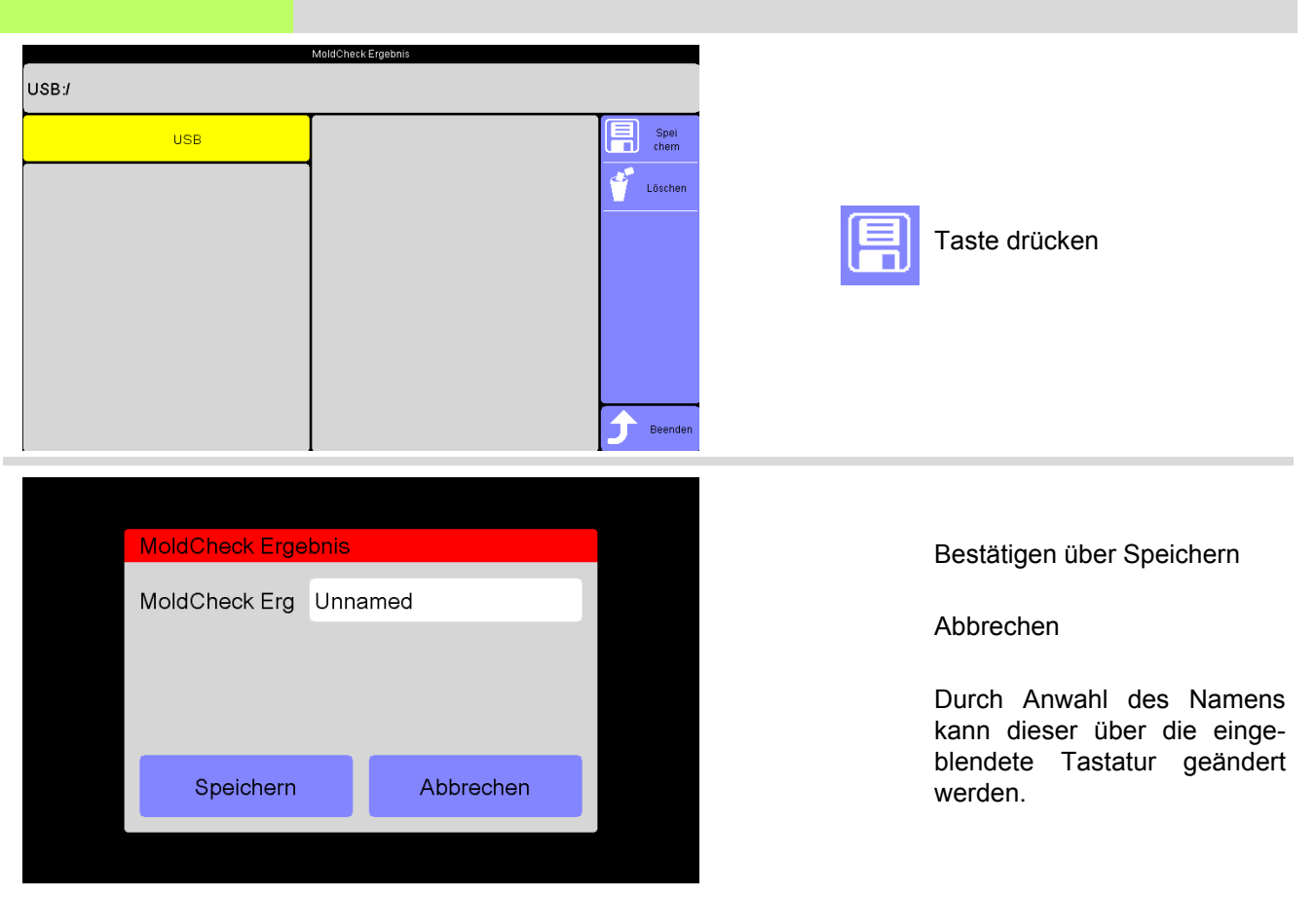

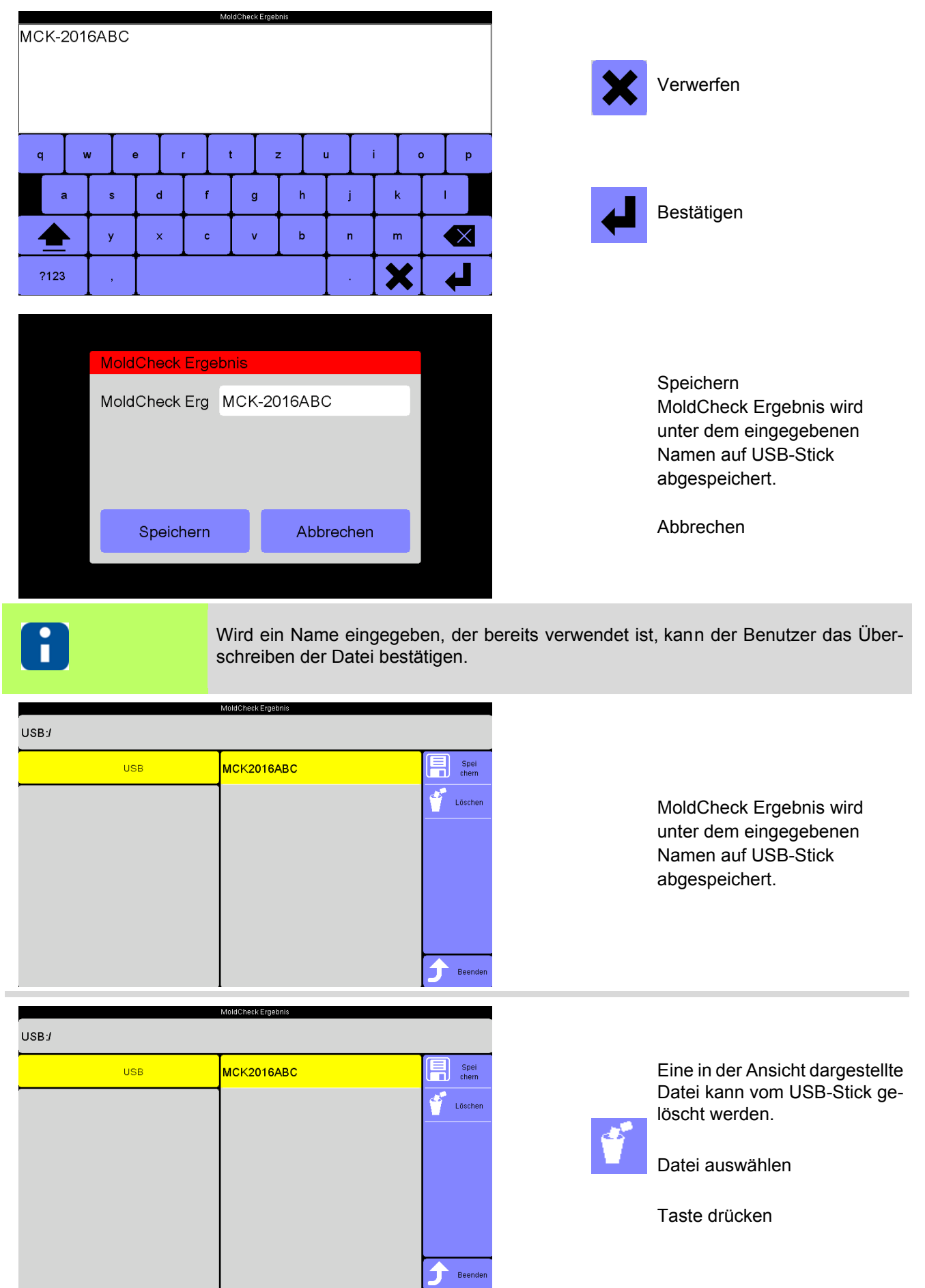

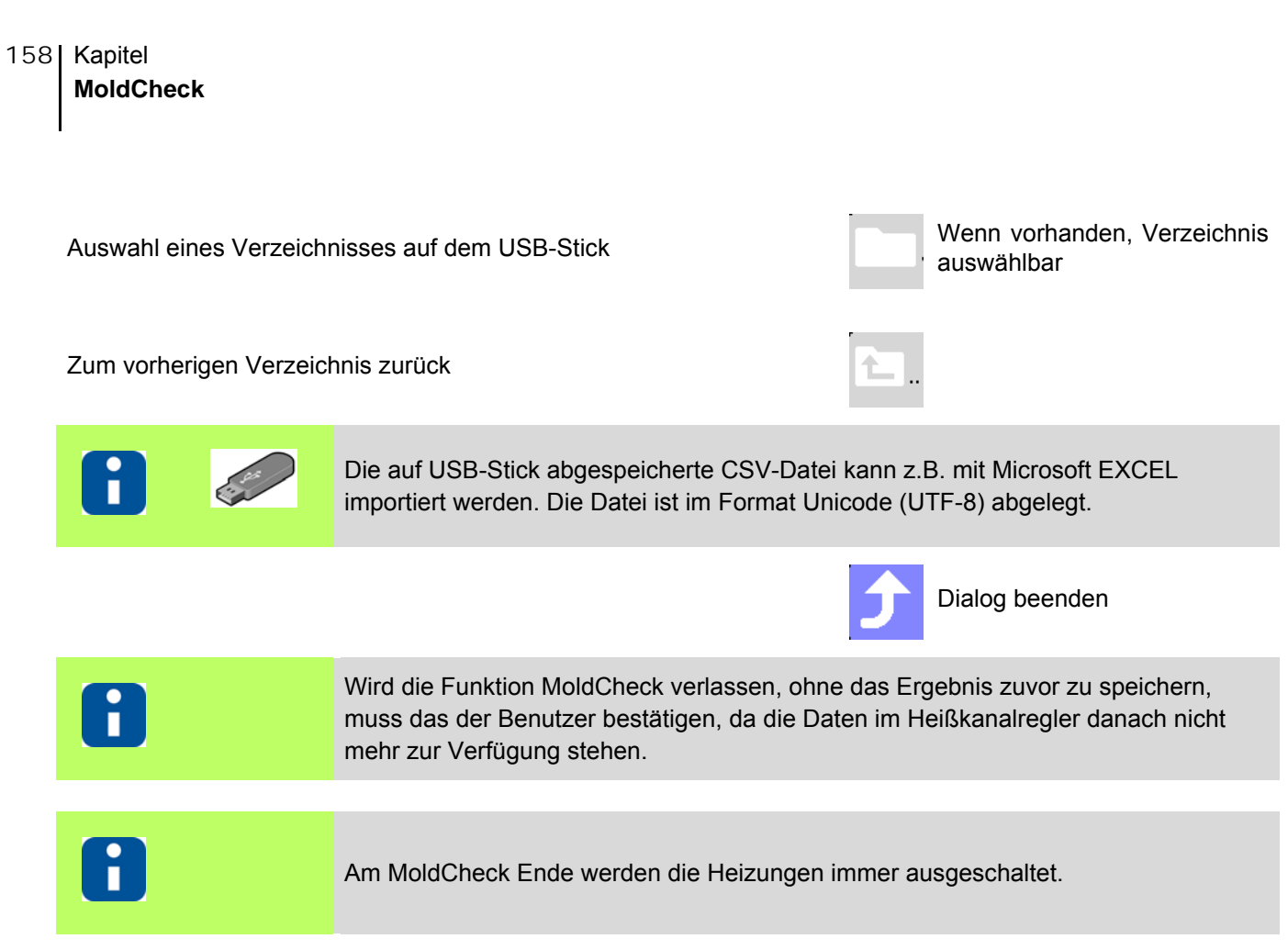

## <span id="page-160-0"></span>**15.12.1MoldCheck Fehlersuche/-beseitigung**

Nach der Komplettdiagnose des elektrischen Zustands des Heißkanals und der dazugehörigen Peripherie durch die Funktion MoldCheck, werden bei als fehlerhaft erkannten Zonen Hinweise zur Fehlersuche/-beseitigung gegeben. Die MoldCheck Hinweise zur Fehlersuche/-beseitigung werden wie folgt angezeigt:

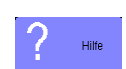

Über die eingeblendete Hilfetaste kann sich der Benutzer weitere Hinweise zur Fehlersuche/-beseitigung einblenden lassen.

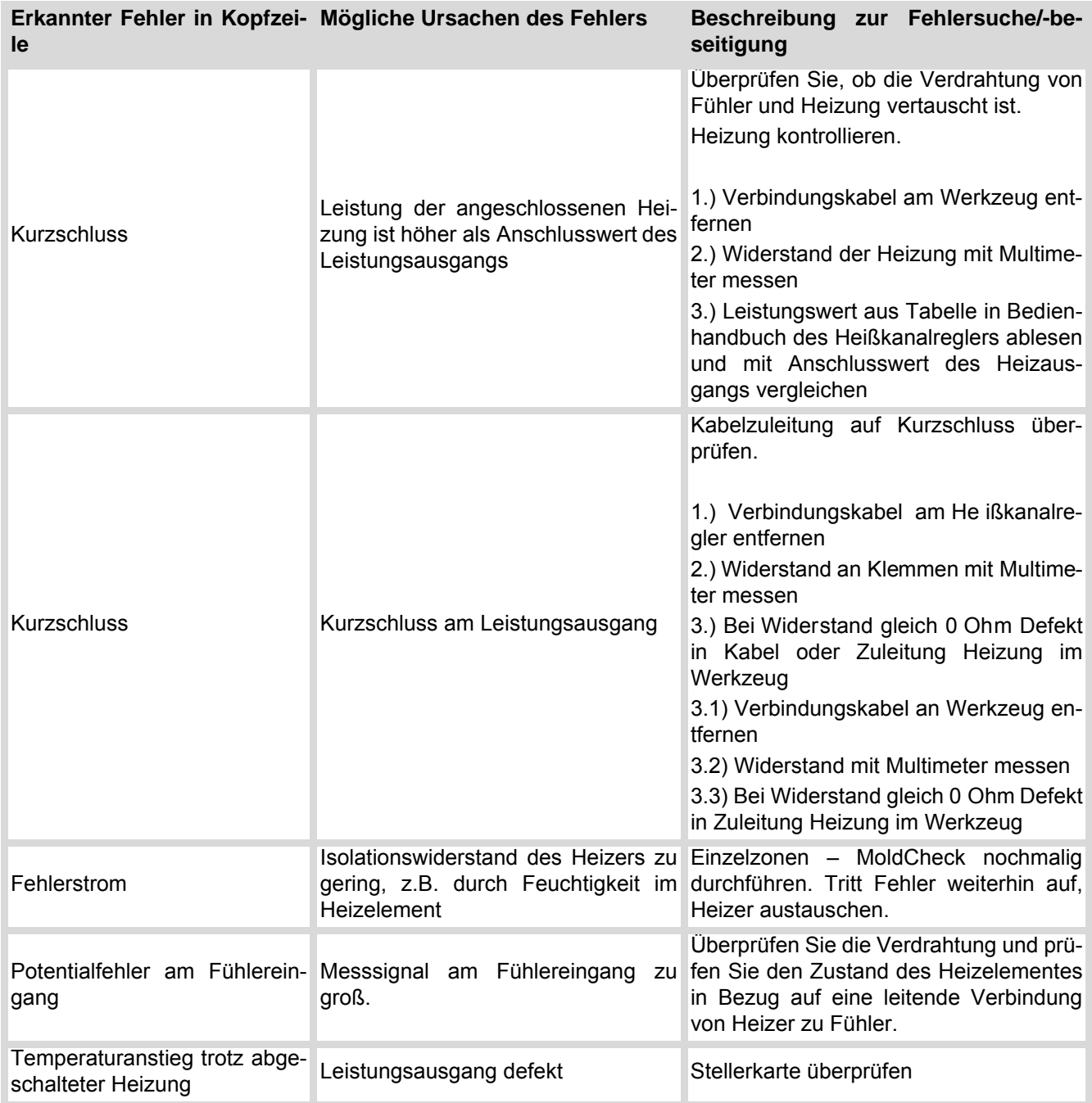

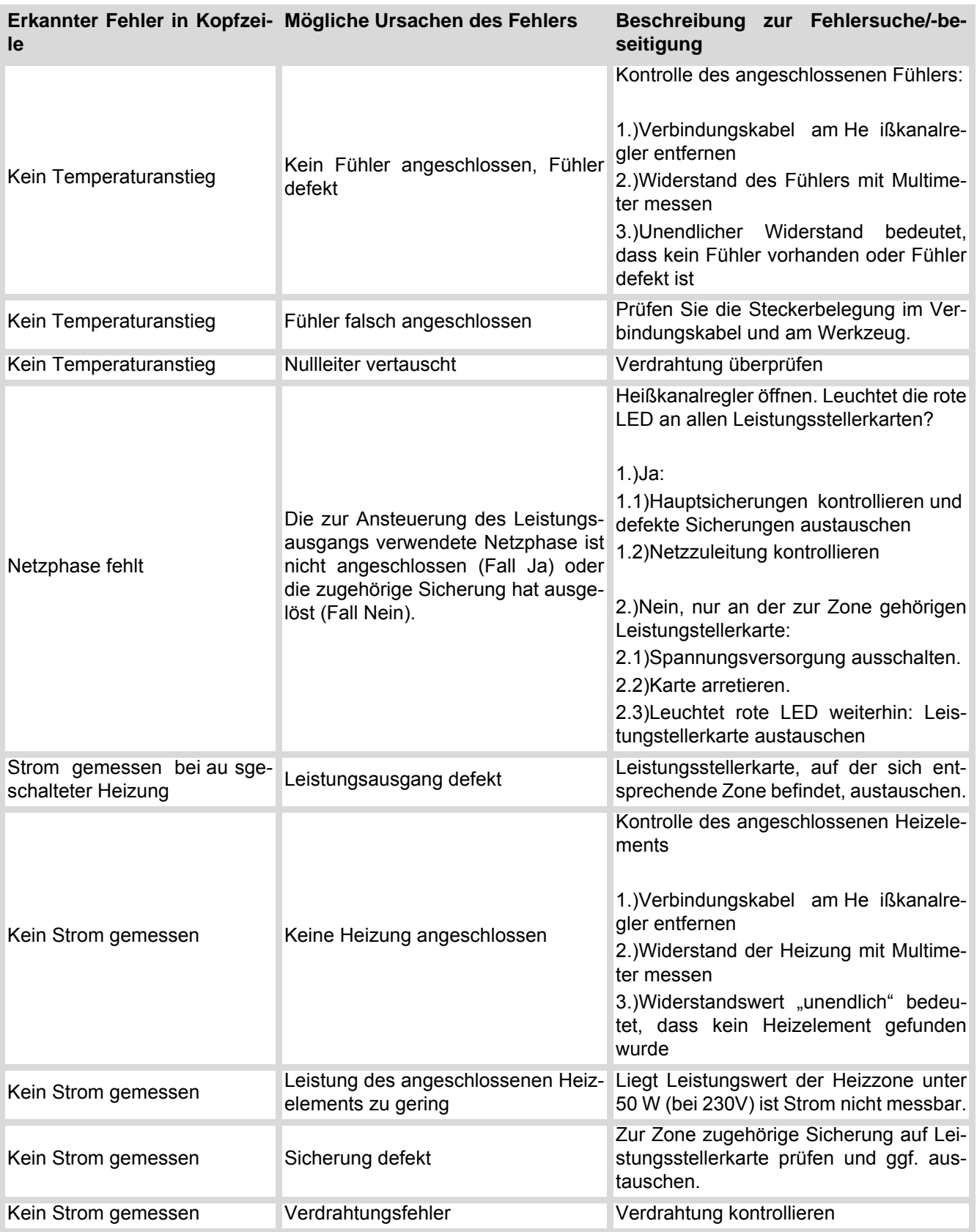

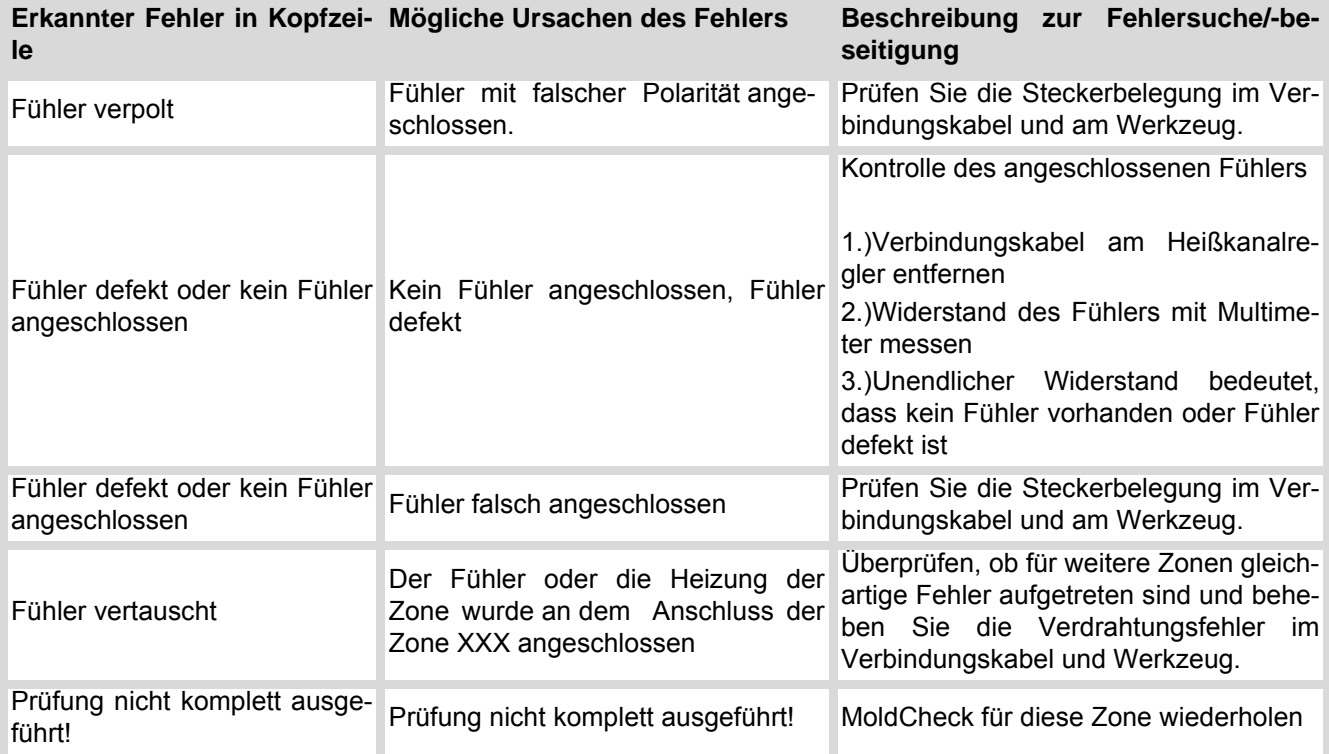

# **15.13Prozessüberwachung**

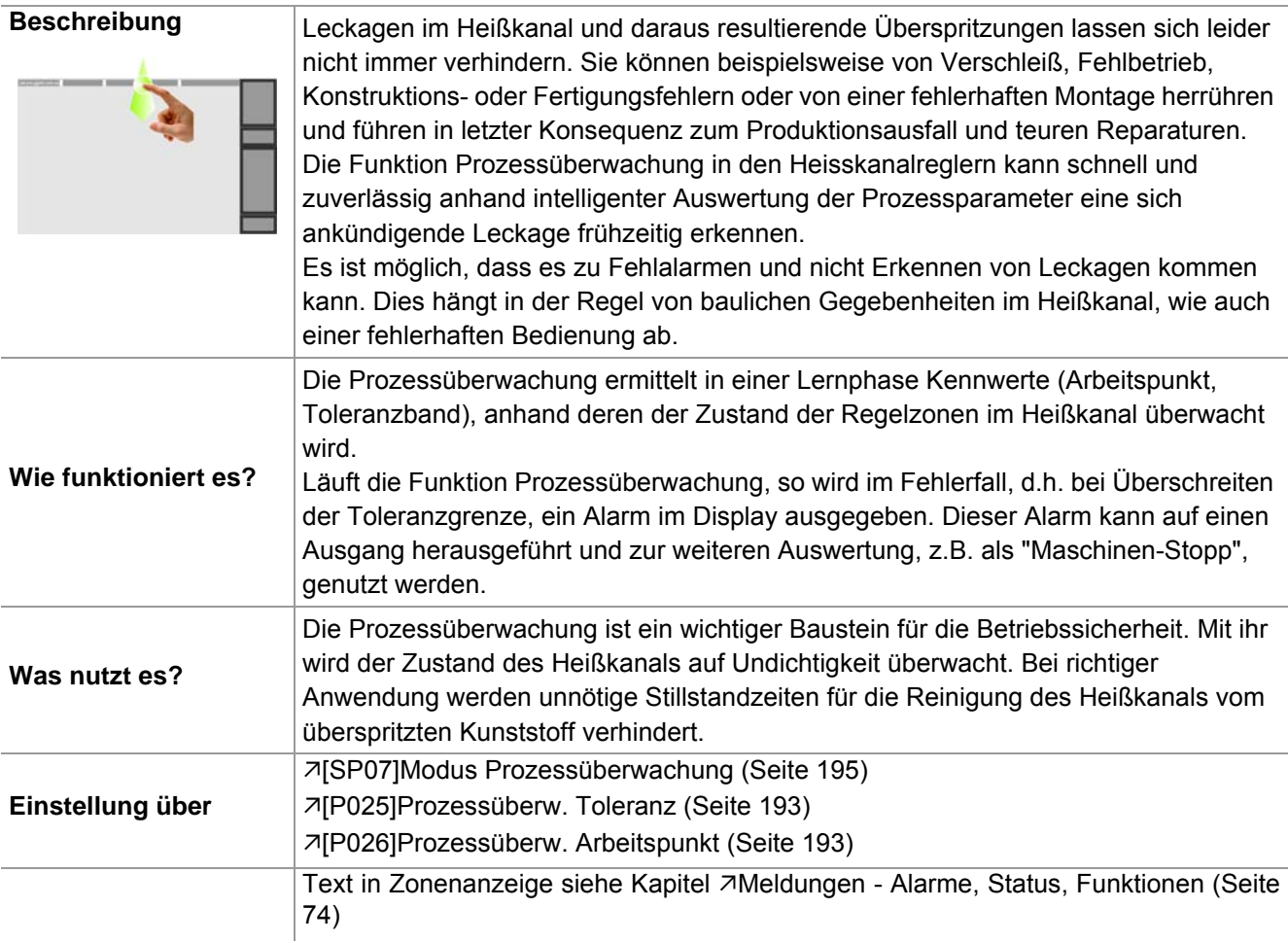

## Empfehlung

Der Start der Lernphase sollte erfolgen, wenn sich die Maschine im Zyklus befindet, d.h. nach Produktionsstart der Spritzgießmaschine. Beachten Sie dies bitte bei der Auswahl des Prozessüberwachungsmodus. Wird die Lernphase zu einem anderen Zeitpunkt gestartet, können die erlernten Arbeitspunkte durch größere Toleranzangaben angepasst werden.

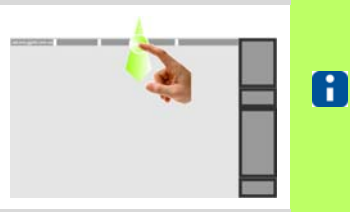

 $\frac{1}{\sqrt{2}}$  Links /

Ħ.

Q.

 $\overline{\bullet}$ Software

Rechts

Ansicht

Tabelle

konfigurieren

Kommuni

kation

Download

Slave

 $^{\circ}$  C /  $^{\circ}$  F

 $^{\circ}$ C

Reinigen

System

varametej

Datum /

Uhrzeit

A/W Ampere

Ampere

Stromüber

nahme

auslösen

Inputs /

Outputs

Hardware

Setup

 $^\circledR$ 

 $\overline{10}$ 

 $\overline{\textbf{x}}$ 

≘

٩

g

 $\Xi$ 

Sprache /

Language

Prozessüb

Lernphase

 $\overline{\phantom{a}}$  starten

Benutzerve

waltung

Pairing Mode

Ob und welche Tasten für den Benutzer aktiviert sind, siehe Kapitel [Benutzerverwaltung \(Seite 102\)](#page-103-0)

Beende

profiTEMP+018

Version:000000

1650180-000003

230V (3~/N/PE)

pT+CUI072417A

 $00000000$ 

0A 1A 0A

 $1mA$ 

 $35^{\circ}$ C

 $\Omega$  $00100$ 

Keine Nachricht vorhanden

Info Center

.<br>Hardware Nummer:

Seriennnumer:

Netzspannung:

Fehlerstrom:

Zyklussignal:

Werkzeugcode:

.<br>Kühlkörpertemp

SPL L1/L2/L3:

.<br>Produkt:

Version:

 $IO:$ 

Infocenter über **7[Wischen](#page-17-0)** [nach unten \(Seite 16\)](#page-17-0) der Kopfzeile einblenden

### Taste drücken

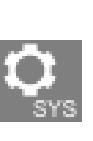

Zunächst ist die Einstellung des Systemparameters 7[SP07]Modus Proz[essüberwachung \(Seite 195\)](#page-196-3) zu prüfen, ggf. anzupassen.

Die Taste erscheint bei Berührung kurz angewählt.

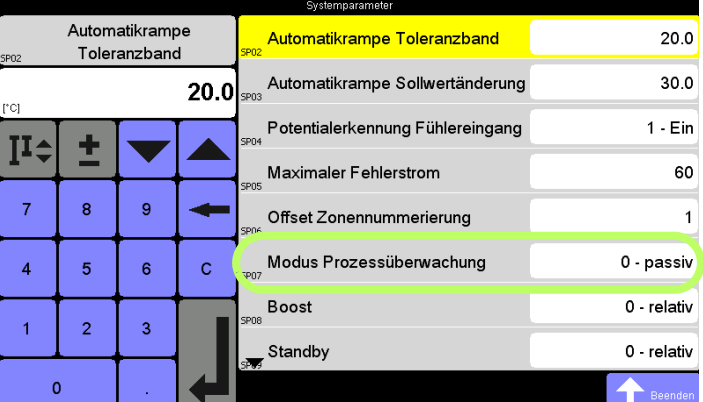

Parameter anwählen

Im Grundzustand ist die Funktion Prozessüberwachung ausgeschaltet = passiv. Die folgenden Modi stehen zur Verfügung

#### $\blacksquare$  passiv

- Vollautomatik
- **Manuell**
- Intelligent

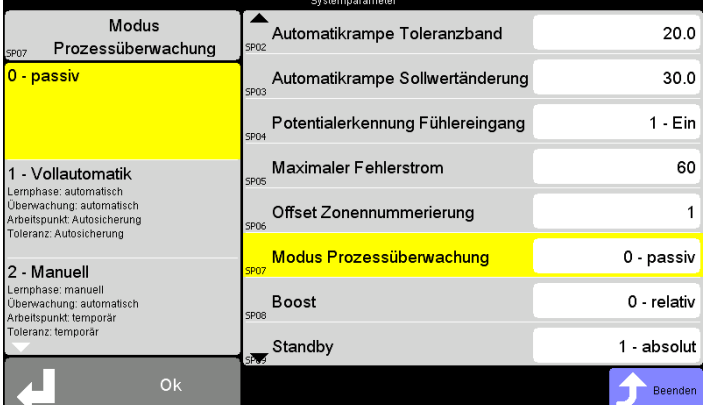

Prozessüberwachung ausgeschaltet

## **Prozessüberwachung**

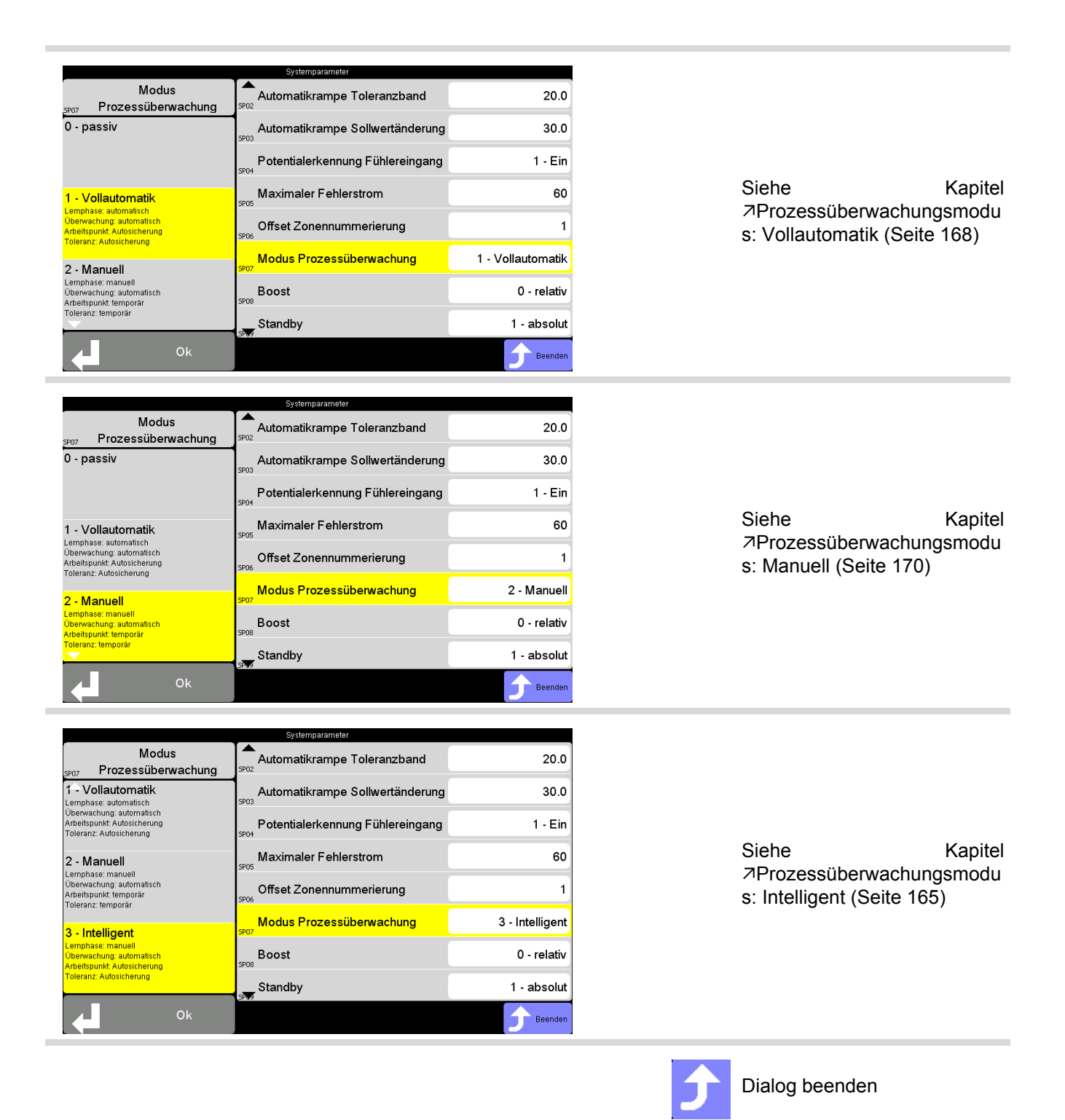

## <span id="page-166-0"></span>**15.13.1Prozessüberwachungsmodus: Intelligent**

Prozessüberwachungsmodus **Intelligent**

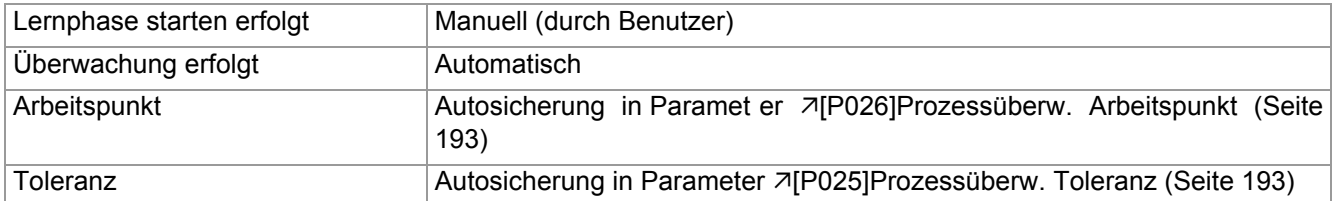

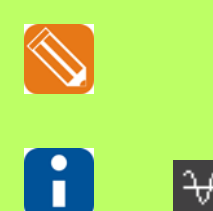

Im dargestellten Beispiel wird der Ablauf gezeigt, wenn noch keine Lernphase zuvor lief.

In der Kopfzeile wird angezeigt, wenn die Prozessüberwachung eingeschaltet ist. Siehe 7[\[SP07\]Modus Prozessüberwachung \(Seite 195\)](#page-196-3) <> 0

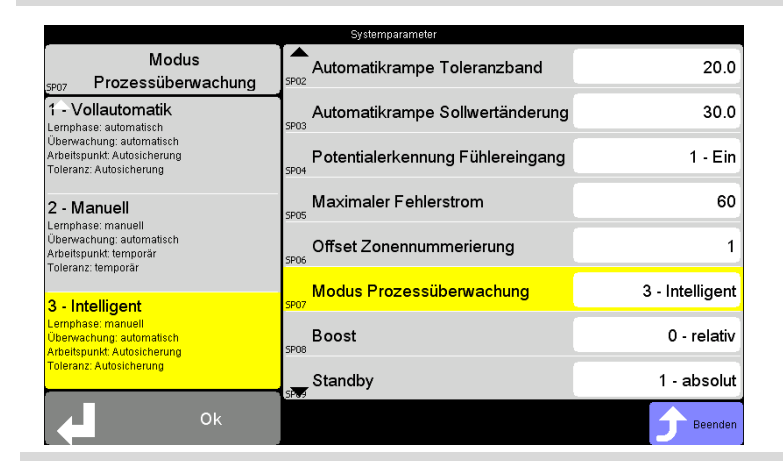

Prozessüberwachungsmodus: **Intelligent** ist eingestellt

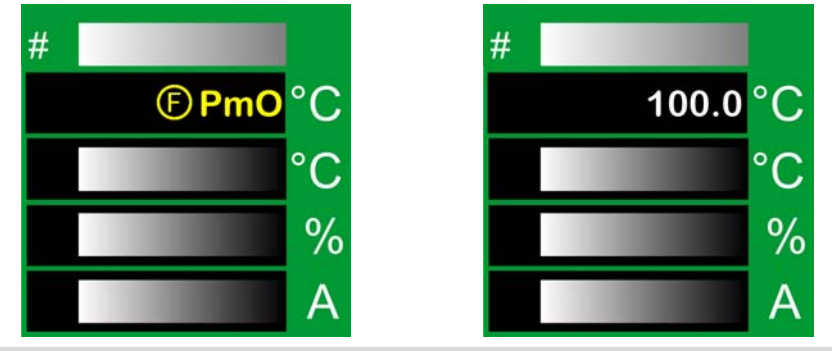

In der Ansicht Standard, nach Einschalten der Heizungen des Heißkanalreglers:

In der ersten Zeile der Zonen-Anzeige wechselt sich die Anzeige **PmO** - Prozessüberwachung noch nicht aktiv (siehe Kapitel **7[Meldungen - Alarme, Status,](#page-75-0)** [Funktionen \(Seite 74\)](#page-75-0)) mit der Anzeige des aktuellen Wertes (hier: 100 °C) ab.

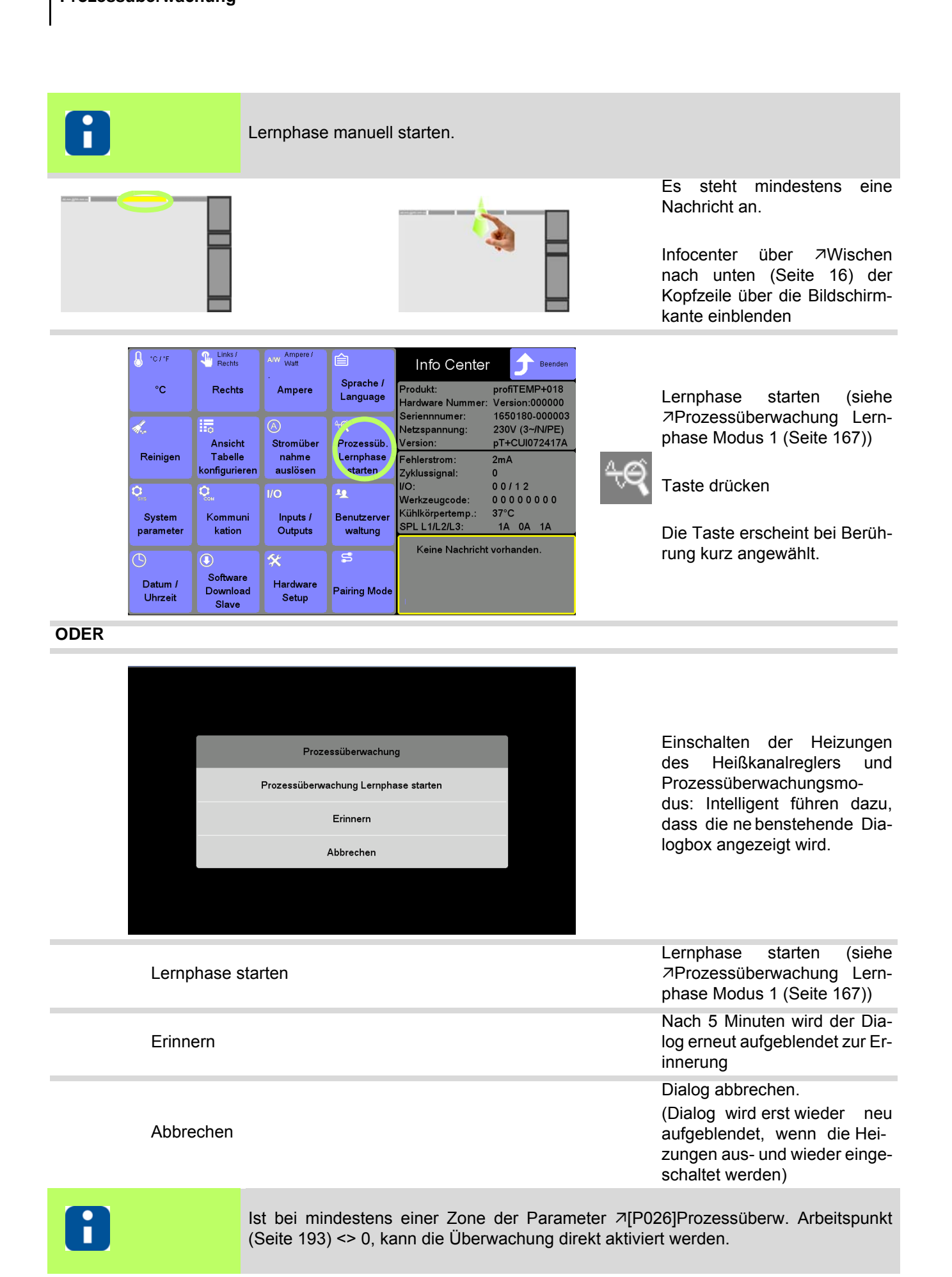

Rev. 1.00.05 Technische Änderungen vorbehalten

<span id="page-168-0"></span>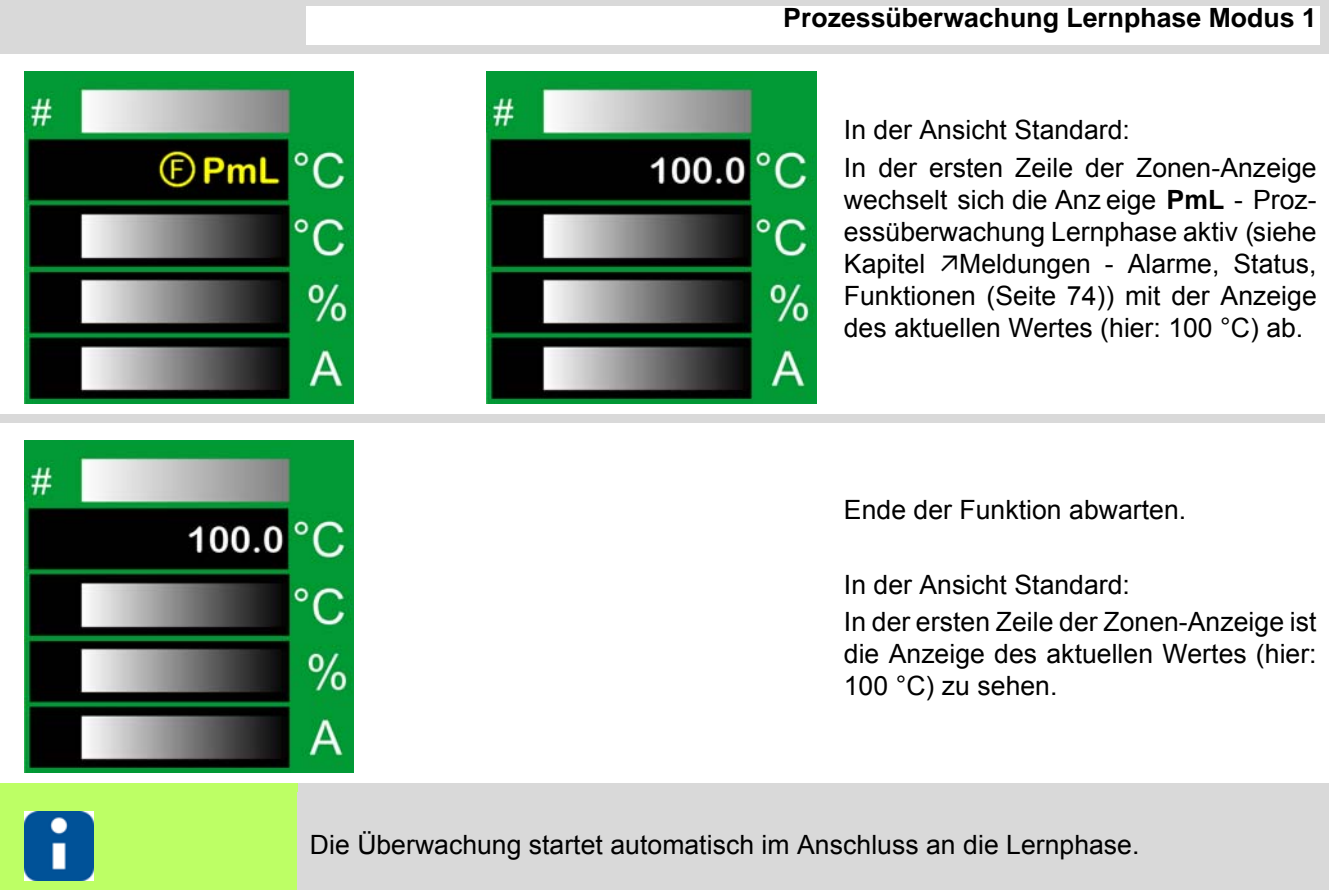

Die Prozessüberwachung ist aktiv und überwacht den Zustand der Regelzonen im Heißkanal.

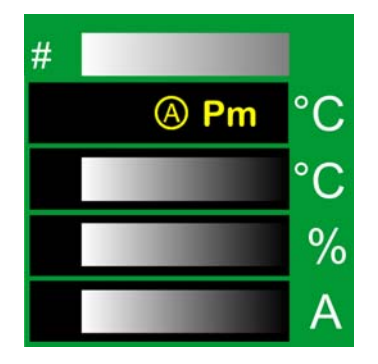

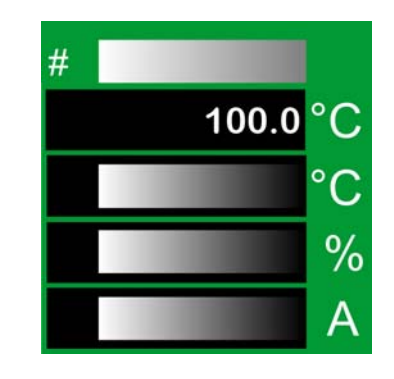

In der ersten Zeile der Zonen-Anzeige wechselt sich die Anzeige **Pm** - Prozes-salarm (siehe Kapitel 7[Meldungen -](#page-75-0) [Alarme, Status, Fu nktionen \(Seite 74\)\)](#page-75-0) mit der Anzeige des aktuellen Wertes (hier: 100 °C) ab, wenn bei aktiver Überwachung die Toleranzgrenze überschritten wird. Der Alarm kann auf einem Ausgang heraus geführt werden und zur weiteren Verarbeitung, z.B. als "Maschinen-Stopp", genutzt werden. Die Alarmmeldung kann quittiert (siehe Kapitel [Meldungen - Alarme, Status, Funktion](#page-75-0)[en \(Seite 74\)](#page-75-0)) werden, sobald sich das Regelverhalten wieder normalisiert (Fehlerursache beseitigt) hat, ansonsten wird der Alarm sofort wieder aktiv.

# <span id="page-169-0"></span>**15.13.2Prozessüberwachungsmodus: Vollautomatik**

Prozessüberwachungsmodus **Vollautomatik**

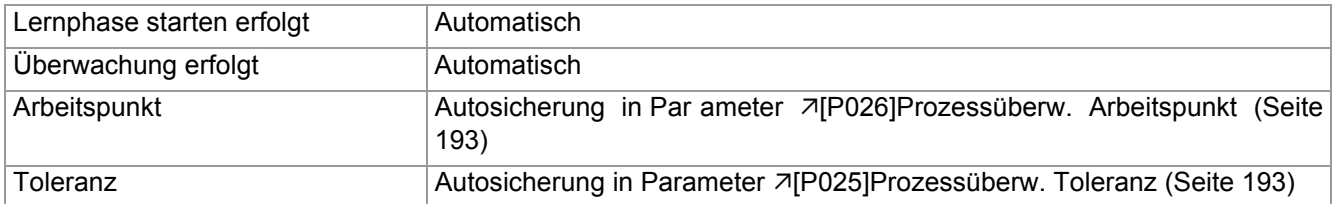

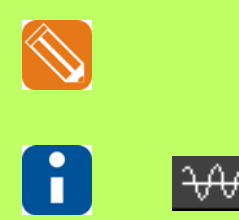

Im dargestellten Beispiel wird der Ablauf gezeigt, wenn noch keine Lernphase zuvor lief.

In der Kopfzeile wird angezeigt, wenn die Prozessüberwachung eingeschaltet ist. Siehe 7[\[SP07\]Modus Prozessüberwachung \(Seite 195\)](#page-196-3) <> 0

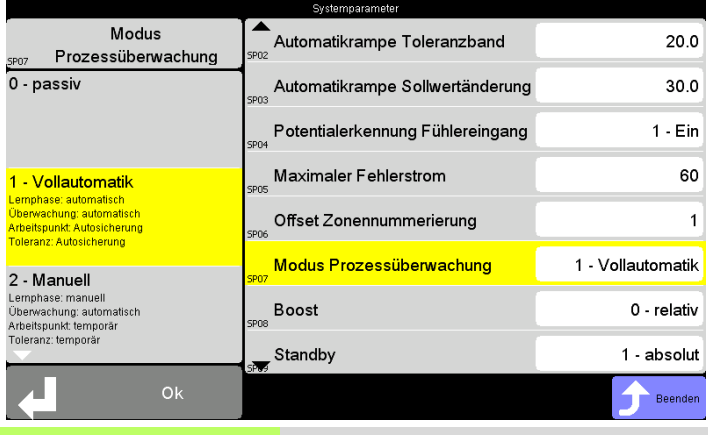

Prozessüberwachungsmodus: **Vollautomatik** ist ein gestellt

Die Lernphase startet automatisch.

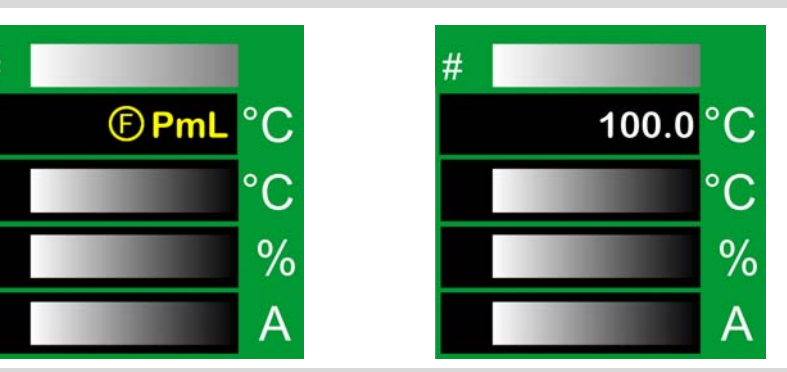

In der Ansicht Standard, nach Einschalten der Heizungen des Heißkanalreglers:

**Prozessüberwachung Lernphase**

In der ersten Zeile der Zonen-Anzeige wechselt sich die Anzeige **PmL** - Prozessüberwachung Lernphase aktiv (siehe Kapitel 7[Meldungen - Alarme, Status,](#page-75-0) [Funktionen \(Seite 74\)\)](#page-75-0) mit der Anzeige des aktuellen Wertes (hier: 100 °C) ab..

 $#$ Ende der Funktion abwarten. 100.0 In der Ansicht Standard: In der ersten Zeile der Zonen-Anzeige ist die Anzeige des aktuellen Wertes (hier:  $\frac{0}{0}$ 100 °C) zu sehen. Д Überwachung startet automatisch im Anschluss an die Lernphase. Die Prozessüberwachung ist aktiv und überwacht den Zustand der Regelzonen im Heißkanal.

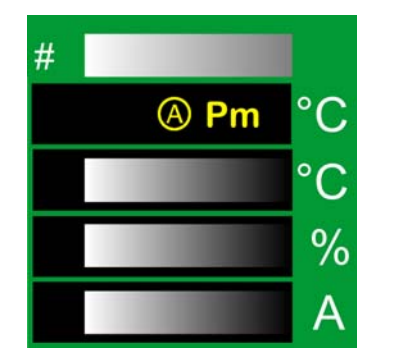

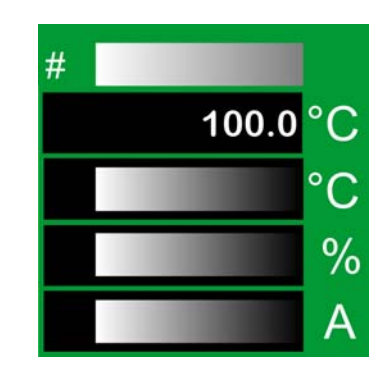

In der ersten Zeile der Zonen-Anzeige wechselt sich die Anzeige **Pm** - Prozessalarm (siehe Kapitel **7Meldungen** -[Alarme, Status, Fu nktionen \(Seite 74\)\)](#page-75-0) mit der Anzeige des aktuellen Wertes (hier: 100 °C) ab, wenn bei aktiver Überwachung die Toleranzgrenze überschritten wird. Der Alarm kann auf einem Ausgang heraus geführt werden und zur weiteren Verarbeitung, z.B. als "Maschinen-Stopp", genutzt werden. Die Alarmmeldung kann quittiert (siehe Kapitel [Meldungen - Alarme, Status, Funktion](#page-75-0)[en \(Seite 74\)](#page-75-0)) werden, sobald sich das Regelverhalten wieder normalisiert (Fehlerursache beseitigt) hat, ansonsten wird der Alarm sofort wieder aktiv.

**Prozessüberwachung**

## <span id="page-171-0"></span>**15.13.3Prozessüberwachungsmodus: Manuell**

Prozessüberwachungsmodus **Manuell**

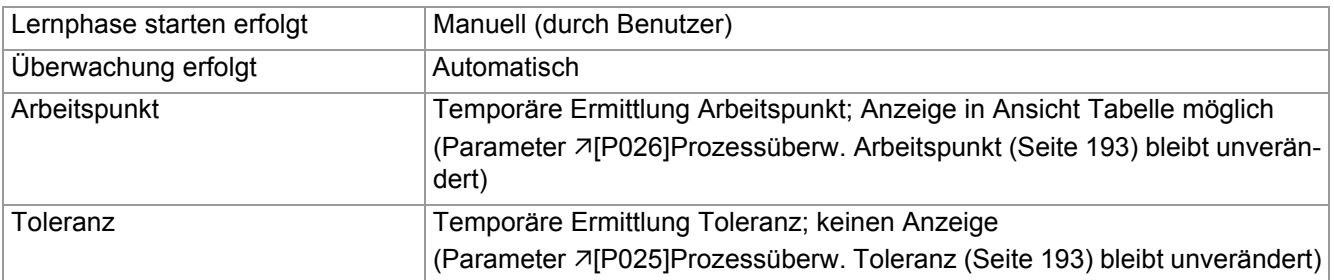

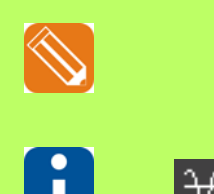

Im dargestellten Beispiel wird der Ablauf gezeigt, wenn noch keine Lernphase zuvor lief.

In der Kopfzeile wird angezeigt, wenn die Prozessüberwachung eingeschaltet ist. Siehe 7[\[SP07\]Modus Prozessüberwachung \(Seite 195\)](#page-196-3) <> 0

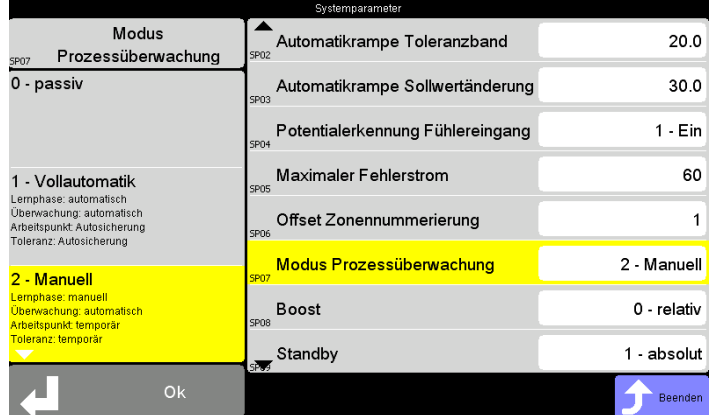

Prozessüberwachungsmodus: **Manuell** ist eingestellt

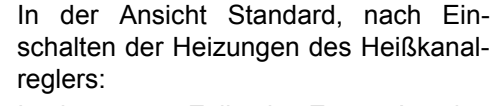

In der ersten Zeile der Zonen-Anzeige wechselt sich die Anzeige **PmO** - Prozessüberwachung noch nicht aktiv (siehe Kapitel 7[Meldungen - Alarme, Status,](#page-75-0) [Funktionen \(Seite 74\)\)](#page-75-0) mit der Anzeige des aktuellen Wertes (hier: 100 °C) ab.

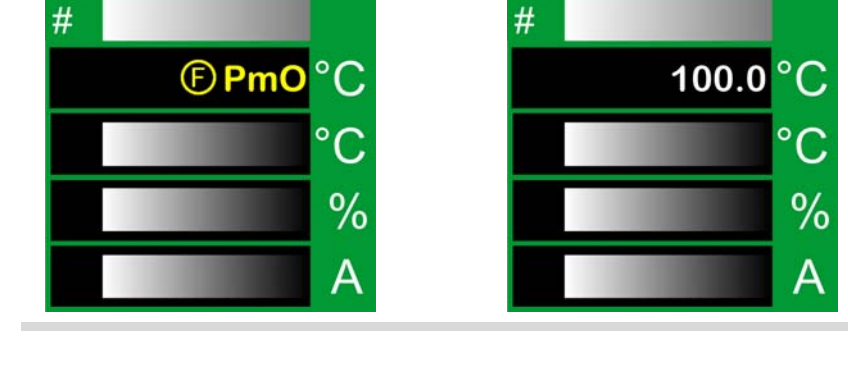

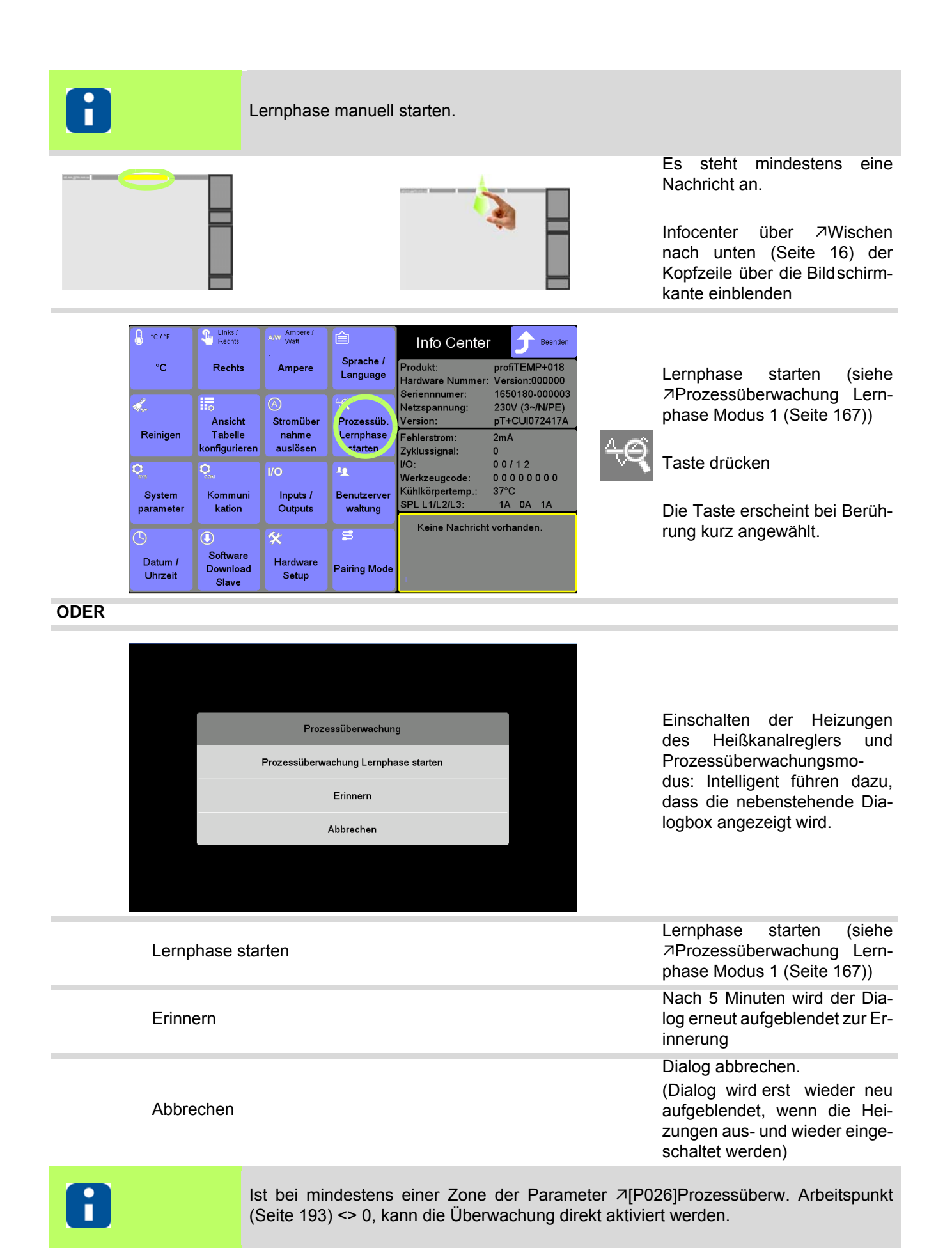

Technische Änderungen vorbehalten

## **Prozessüberwachung**

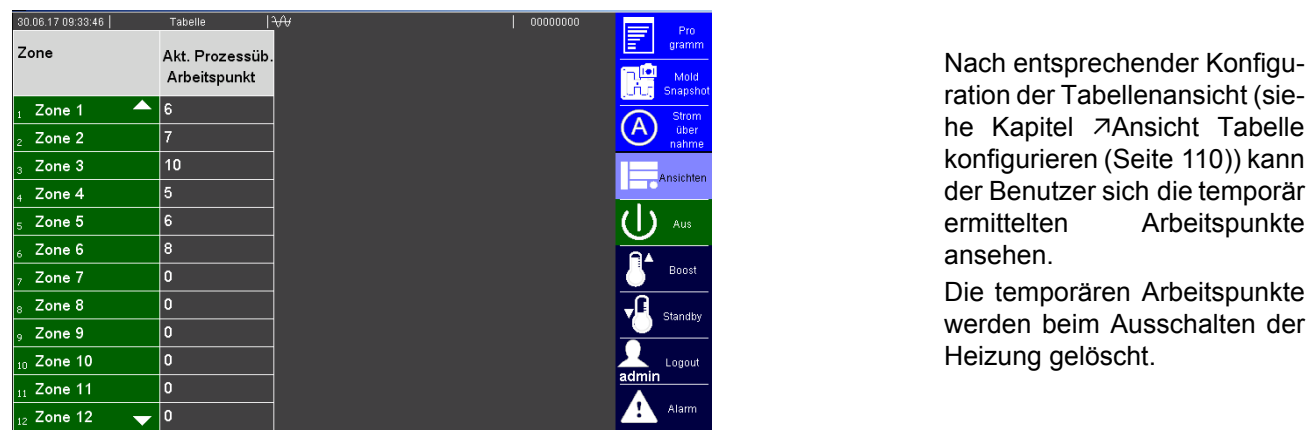

## **Prozessüberwachung Lernphase Modus 2**

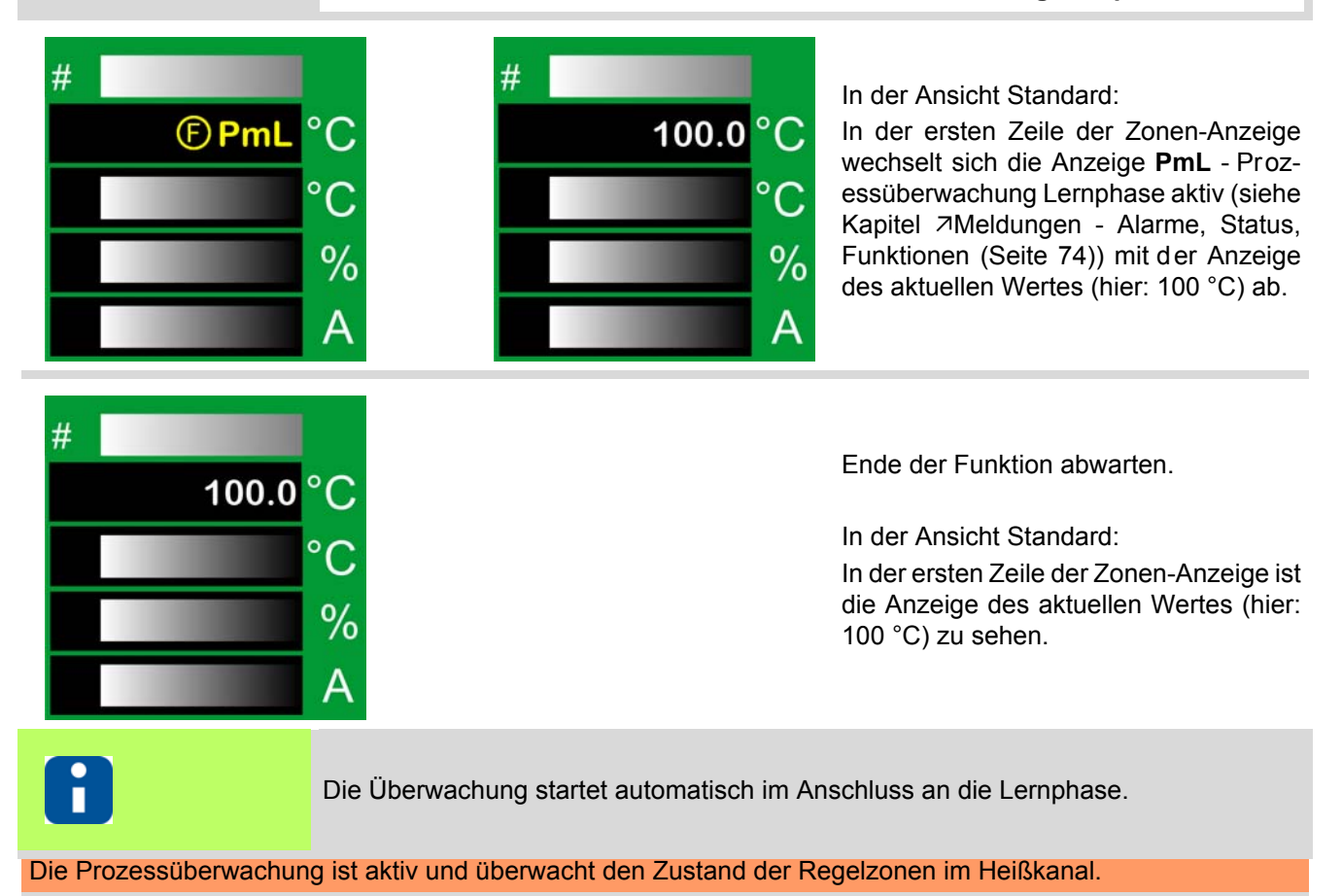

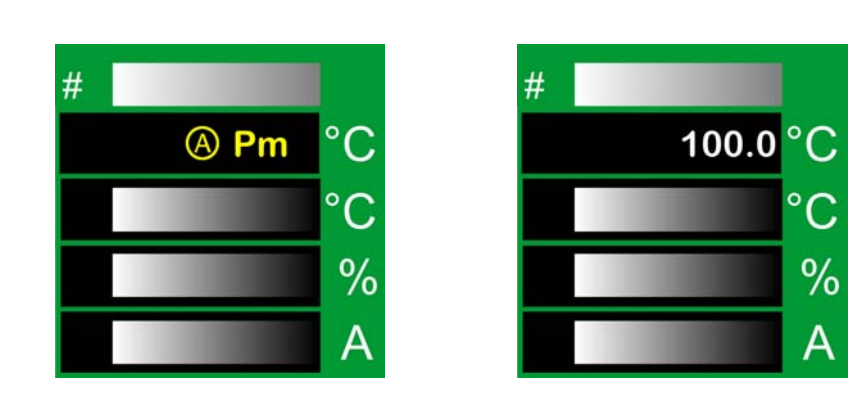

In der ersten Zeile der Zonen-Anzeige wechselt sich die Anzeige **Pm** - Prozes-salarm (siehe Kapitel 7[Meldungen -](#page-75-0) [Alarme, Status, Fu nktionen \(Seite 74\)\)](#page-75-0) mit der Anzeige des aktuellen Wertes (hier: 100 °C) ab, wenn bei aktiver Überwachung die Toleranzgrenze überschritten wird. Der Alarm kann auf einem Ausgang heraus geführt werden und zur weiteren Verarbeitung, z.B. als "Maschinen-Stopp", genutzt werden. Die Alarmmeldung kann quittiert (siehe Kapitel [Meldungen - Alarme, Status, Funktion](#page-75-0)[en \(Seite 74\)](#page-75-0)) werden, sobald sich das Regelverhalten wieder normalisiert (Fehlerursache beseitigt) hat, ansonsten wird der Alarm sofort wieder aktiv.

## **15.13.4Prozessüberwachung auf einen Blick**

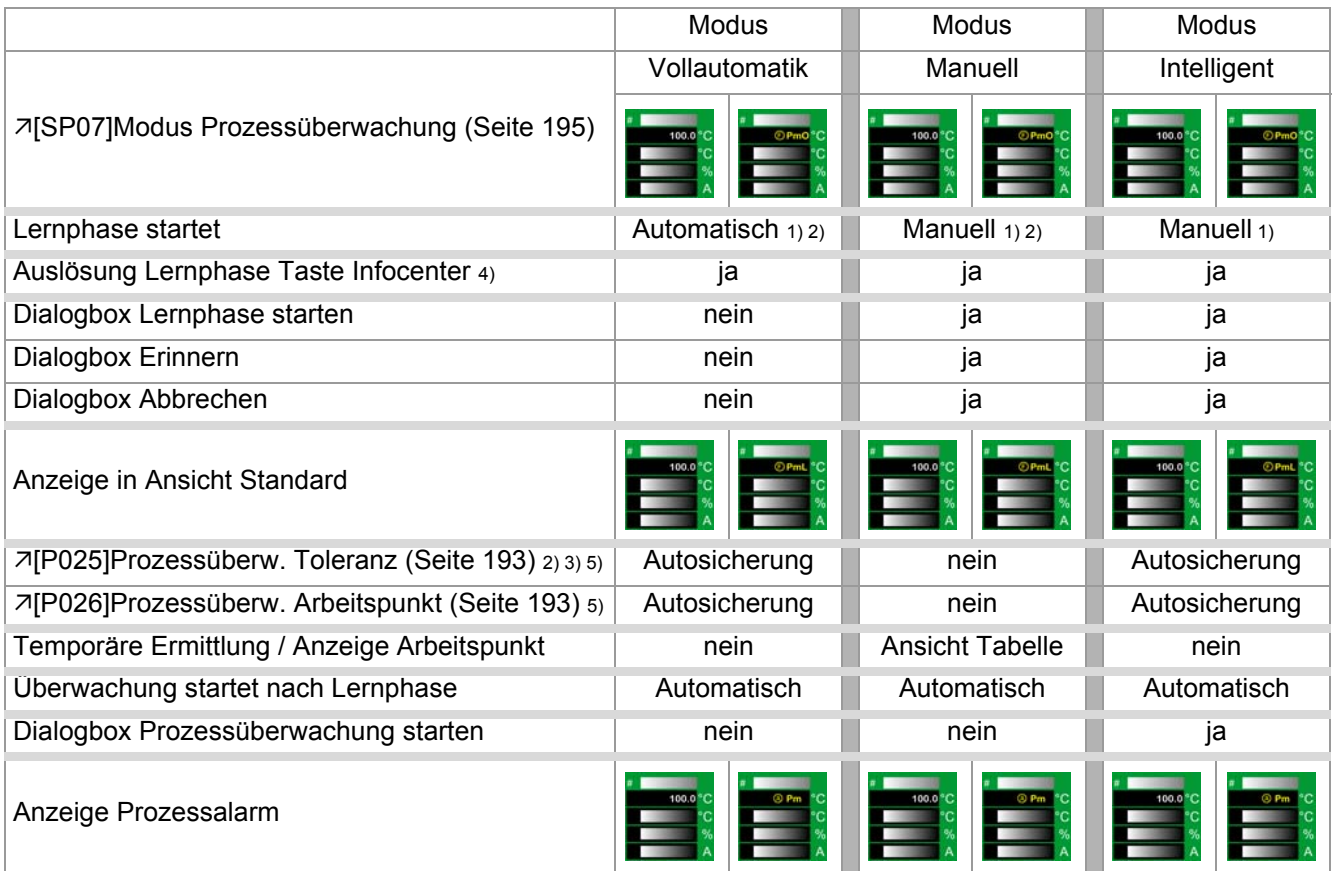

Für alle Modi gilt:

**1** Die Lernphase wird für die Zonen durchgeführt für die KEIN Prozessalarm ansteht.

- 2 Die Lernphase wird für die Zonen durchgeführt bei denen der Parameter 7[\[P025\]Prozessüberw. Toleranz \(Seite](#page-194-11) [193\)](#page-194-11) <> 0 ist. (Nicht bei Modus: Intelligent)
- **3** Durch Setzen des Parameters 7[\[P025\]Prozessüberw. Toleranz \(Seite 193\)](#page-194-11) = 0 kann eine Zone von der Prozessüberwachung ausgenommen werden.

**4** Die Lernphase kann jederzeit über die eingeblendete Taste im Infocenter aktiviert bzw. neu ausgelöst werden.

**5** Die Prozessüberwachungs-Parameter können vom Benutzer manuell verändert werden. Die Lernphase sollte dann nicht laufen.

# **16 Update-Prozess**

Ist ein USB-Stick vor dem Einschalten des Gerätes gesteckt und befindet sich auf dem Root-Verzeichnis mindestens eine der Dateien

- Control User Interface Firmware (HEX-Datei) cDT+CUI07<version>.hex
- Sprach-Datei pT+Lang<sprache>.pT+

startet der Update-Prozess.

# <span id="page-175-1"></span><span id="page-175-0"></span>**16.1 Update Firmware CUI07**

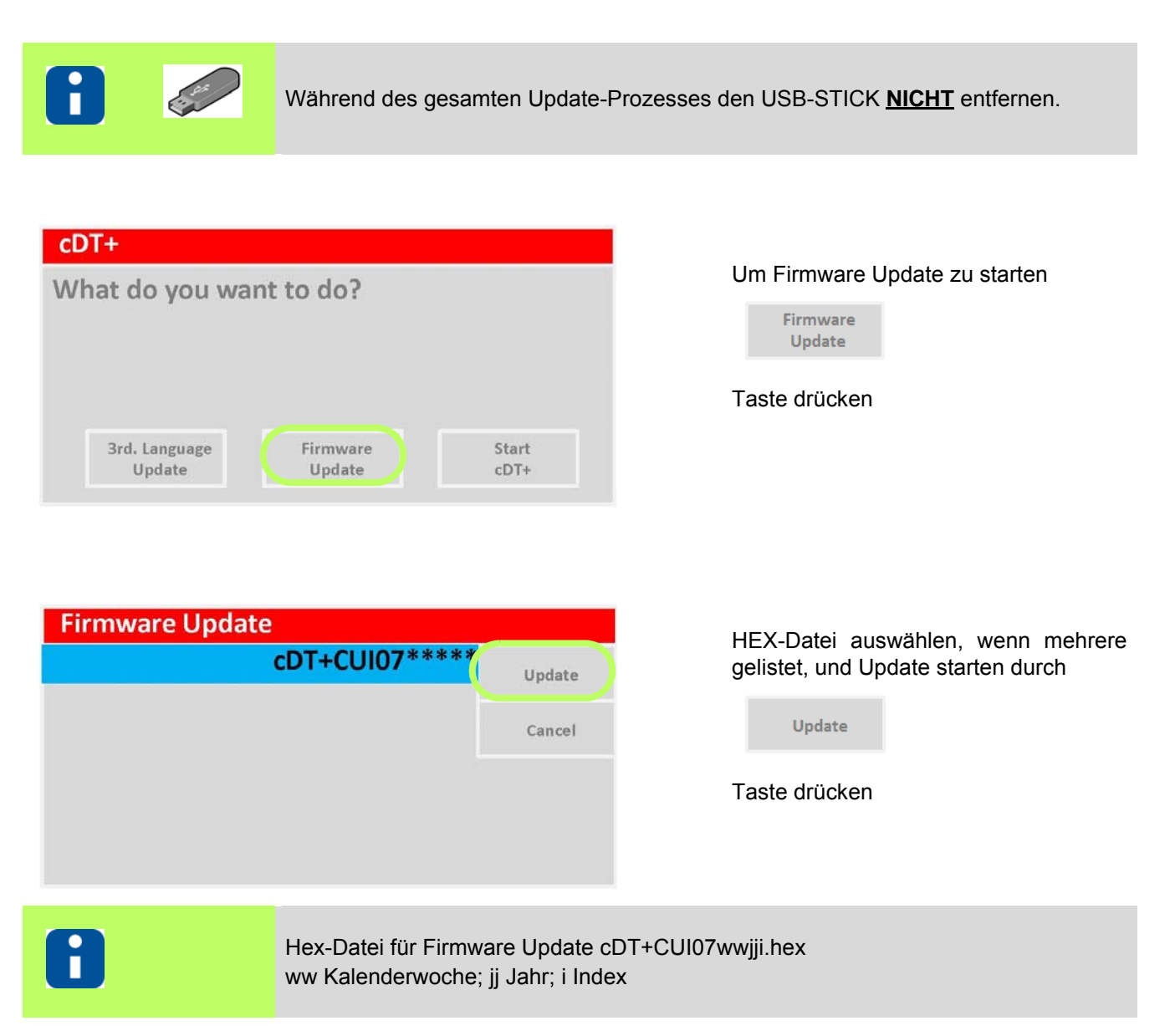

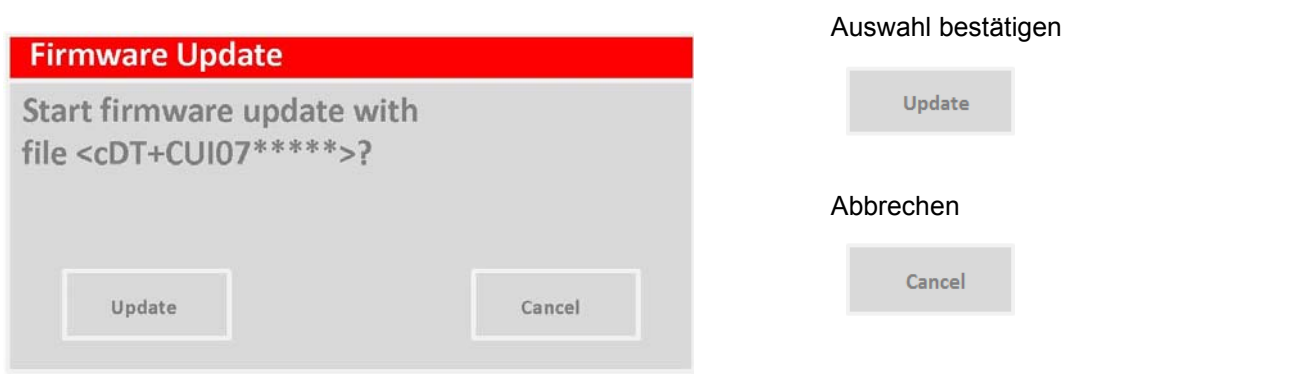

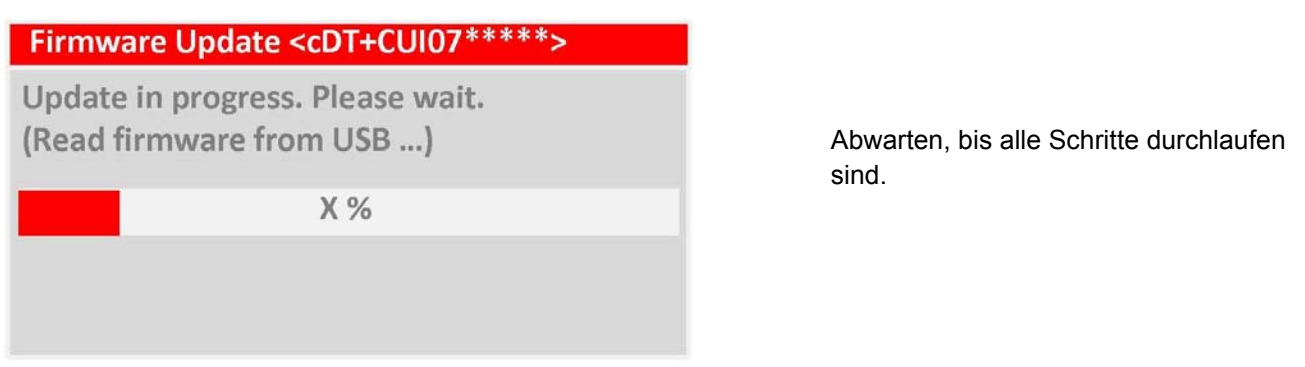

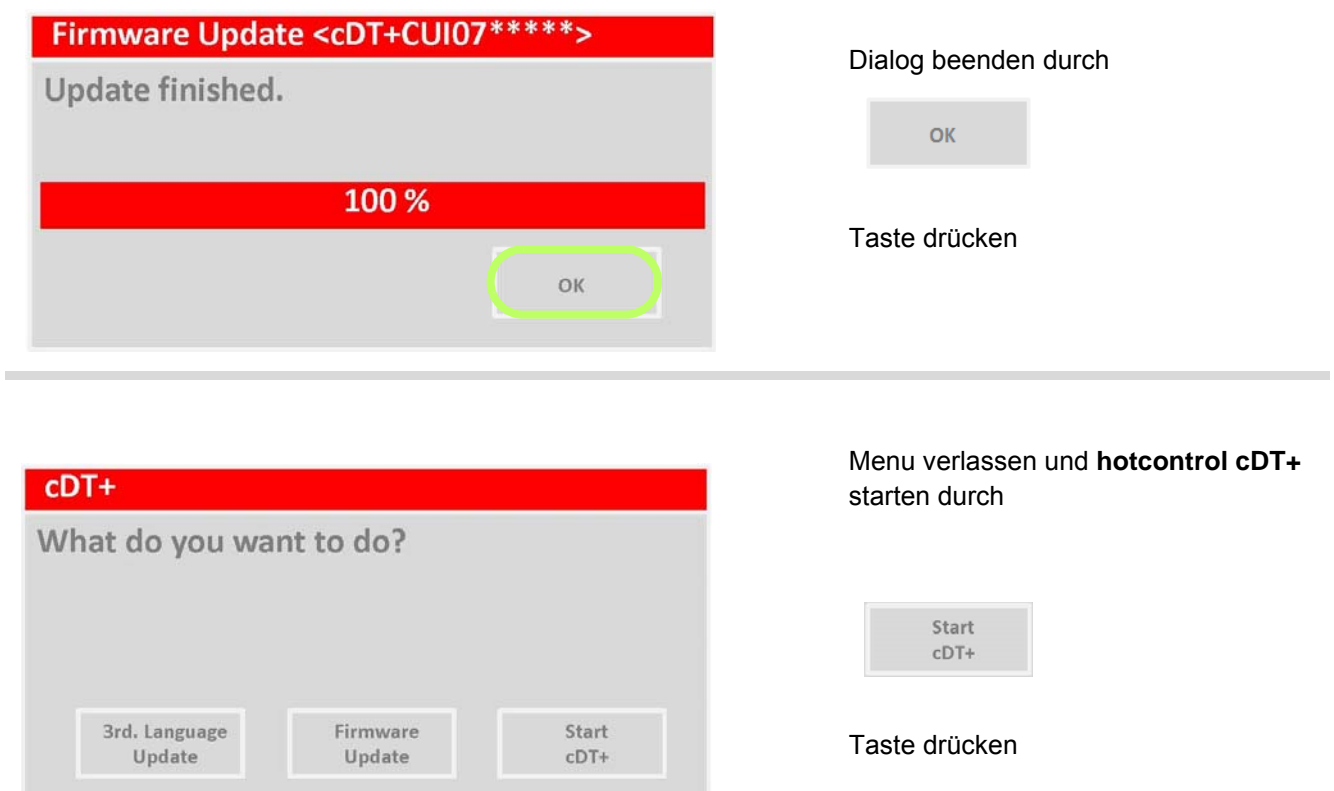

Oder Sprach-Datei laden (siehe Kapitel 7[Update Sprach-Datei \(Seite](#page-178-1) [177\)](#page-178-1))

3rd. Language Update

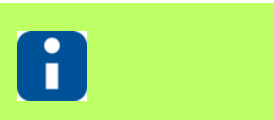

Weiterer Ablauf siehe Kapitel ⊼[hotcontrol cDT+ startet \(Seite 13\)](#page-14-0).

# <span id="page-178-1"></span><span id="page-178-0"></span>**16.2 Update Sprach-Datei**

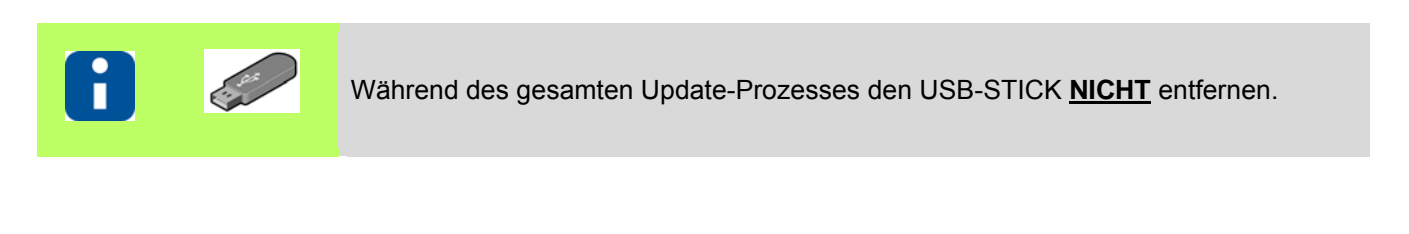

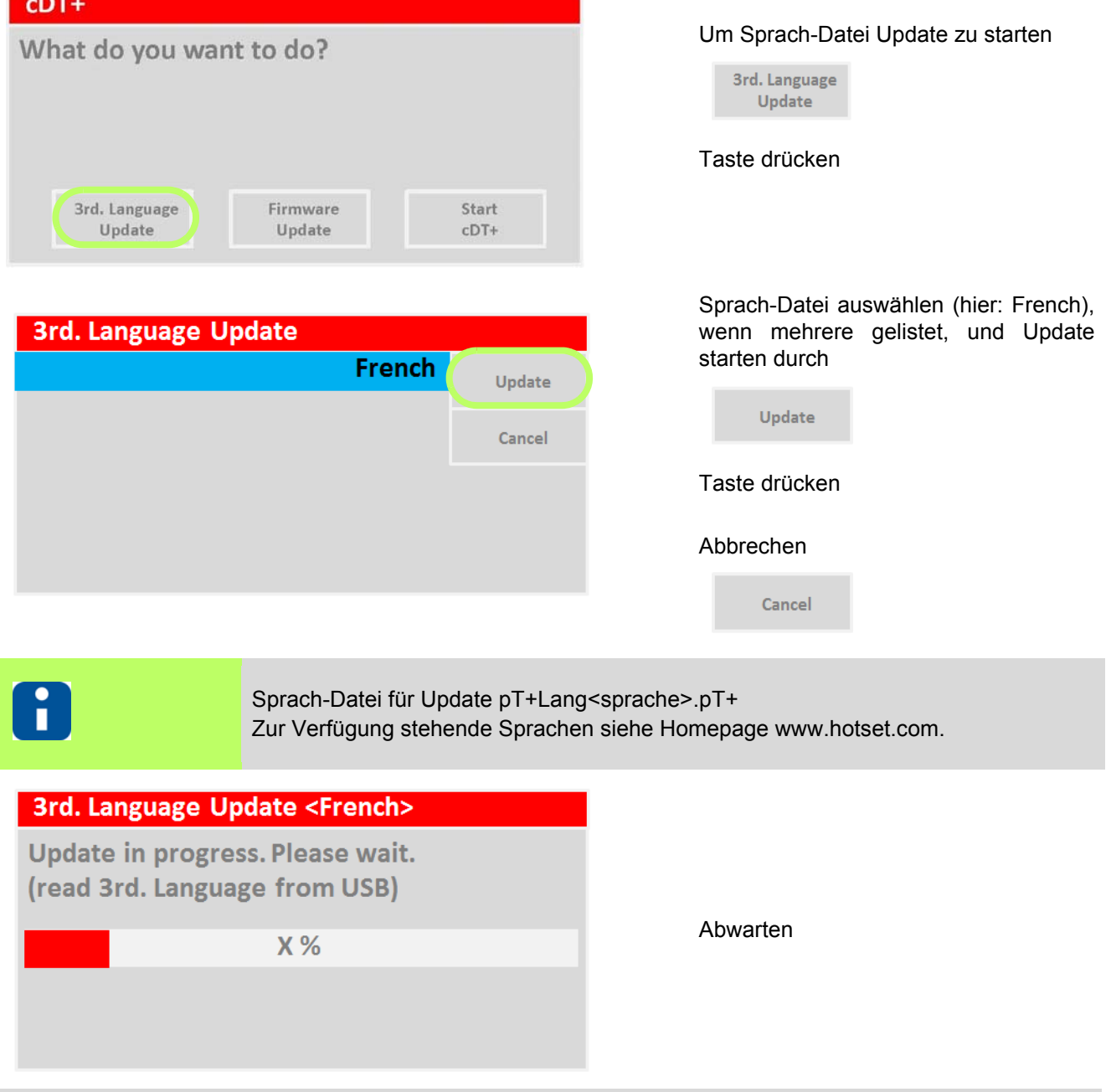

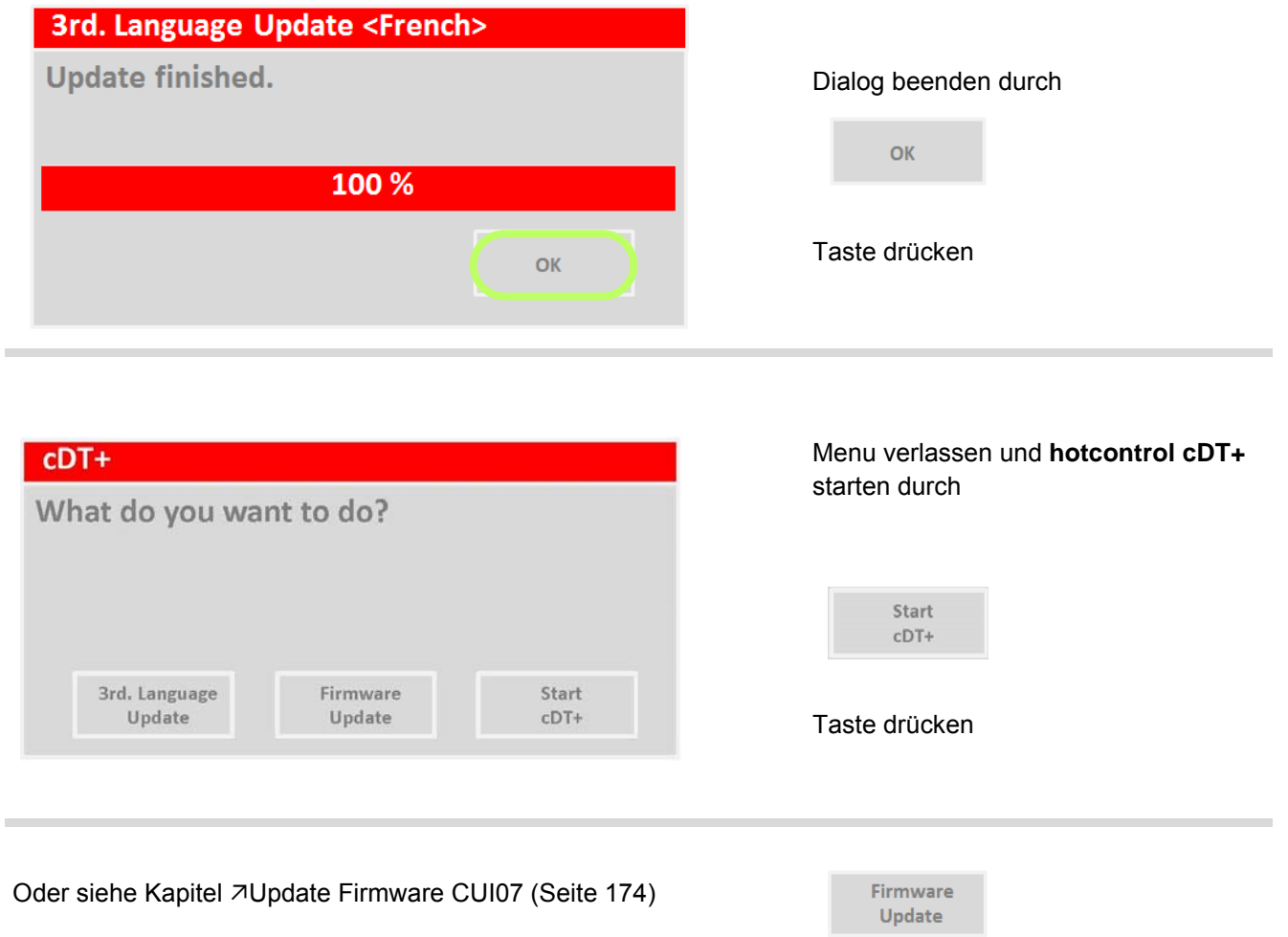

Ō

Weiterer Ablauf siehe Kapitel *Ahotcontrol cDT+ startet* (Seite 13).
# **17 Technische Daten**

Nachfolgend sind die technischen Daten für die im Heißkanalregler **hotcontrol cDT+** verwendeten Komponenten

- Heißkanalregler **hotcontrol cDT+**
- CUI07 Control&User Interface 07 (nachfolgend CUI07 genannt)
- HTC 06/15 Heating Thermocouple Card (nachfolgend HTC-Karte genannt)

#### aufgeführt.

Das Konzept von **hotcontrol cDT+** sieht zwei 2 Tisch-Gehäuse-Formen vor. Die Tisch-Gehäuse sind in der Höhe und Tiefe gleich.

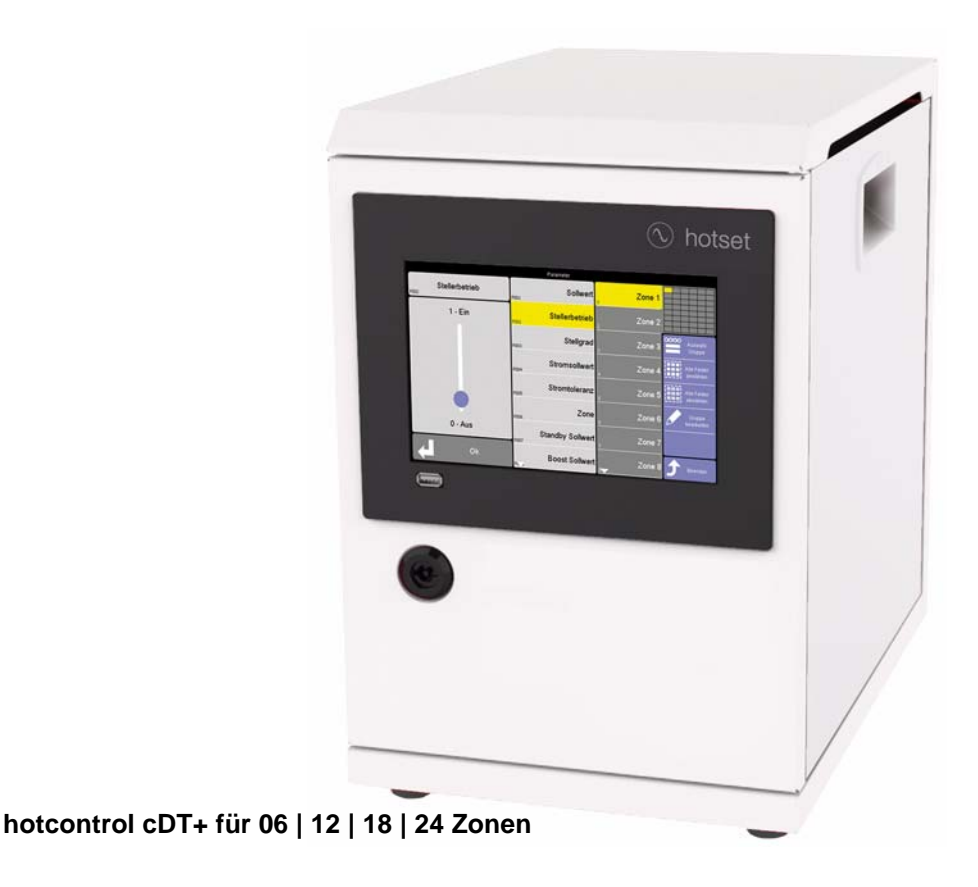

Die aktuellen technischen Daten zu allen Produkten finden Sie jederzeit auch auf der Homepage unter www.hotset.com.

Gerätespezifische Angaben zu Typ, Artikelnummer, Seriennummer, Spannung und Anschluss stehen auf dem Typenschild auf dem jeweiligen **hotcontrol cDT+**.

## **17.1 hotcontrol cDT+**

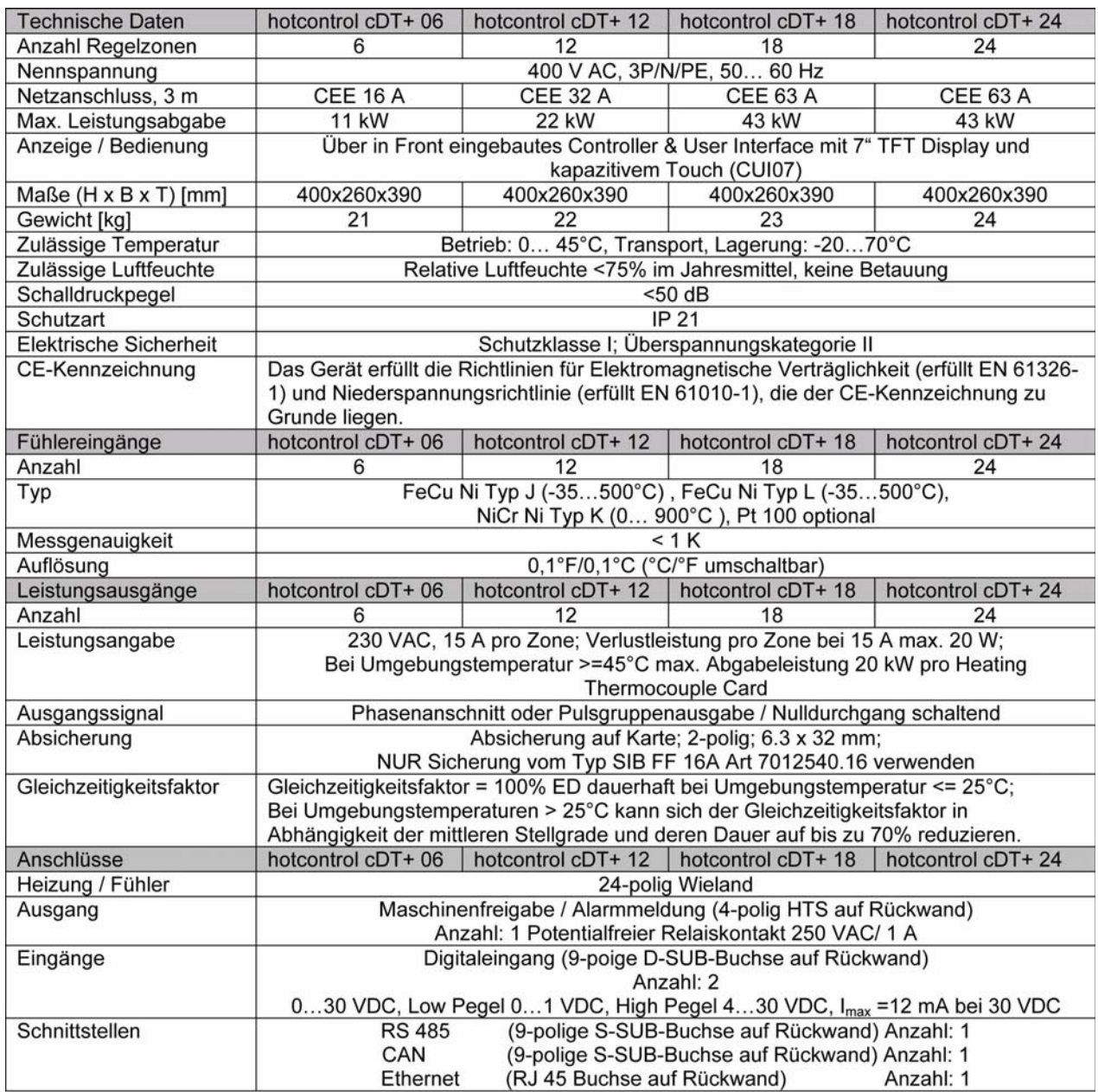

# **18 Systemaufbau**

Allen **hotcontrol cDT+** Geräten liegt ein einheitliches Konstruktions- und Produktionskonzept zugrunde. Alle Komponenten sind identisch. Sie können im Falle einer Wartung beliebig getauscht werden.

## **18.1 Rückseite Heißkanalregler - Anschlüsse**

Beim Heißkanalregler **hotcontrol cDT+** befinden sich auf der Rückseite die Anschlüsse für

- 7[Spannungsversorgung](#page-188-0), Hauptschalter
- [Fühlereingänge und Leistungsausgänge \(Abgangsstecker XA\\*\)](#page-188-1)
- $\blacksquare$  **7[Steuersicherung](#page-187-0)**
- **[Alarmausgang XM1 Meldestecker](#page-187-1)**
- 7[Digitaleingänge XM3 DIO](#page-185-0)
- 7[Schnittstelle XS1 RS485](#page-184-0)
- 7[Schnittstelle XS2 CAN](#page-184-1)
- $\blacksquare$  7[Schnittstelle XS3 RJ45](#page-185-1)
- 7[Schnittstelle XS5 20 mA \(Option\)](#page-186-0)
- 7[Schnittstelle XS7 externe Bedienung \(Option\)](#page-186-1)

Die Teile des **Tisch-Gehäuses** sind hier gekennzeichnet durch: **Beschreibung** | **Beschriftung**

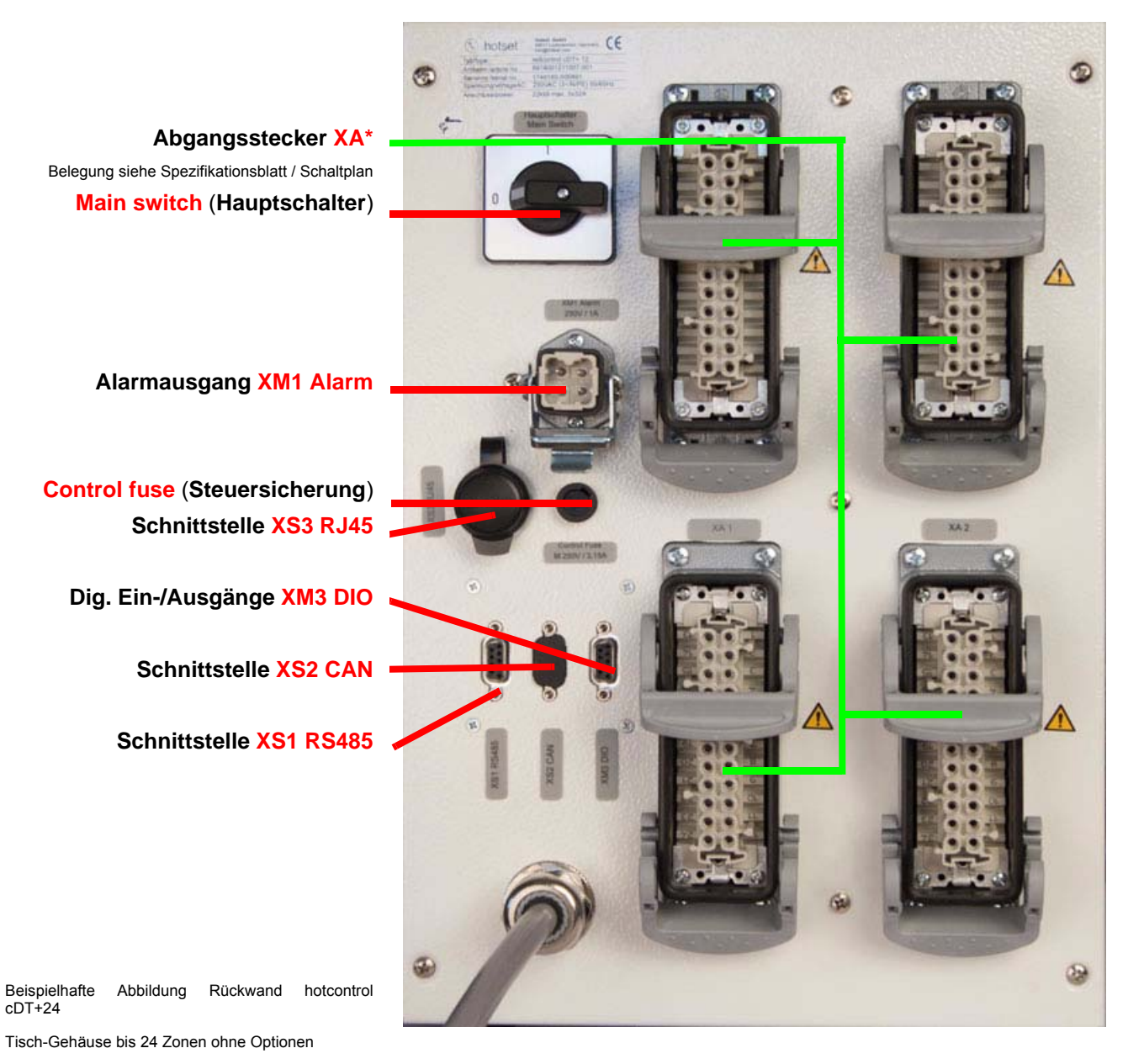

**Spannungsversorgung** Zuleitung

## **18.1.1Schnittstellen und Digitaleingänge**

#### <span id="page-184-0"></span>**18.1.1.1 Schnittstelle XS1 RS485**

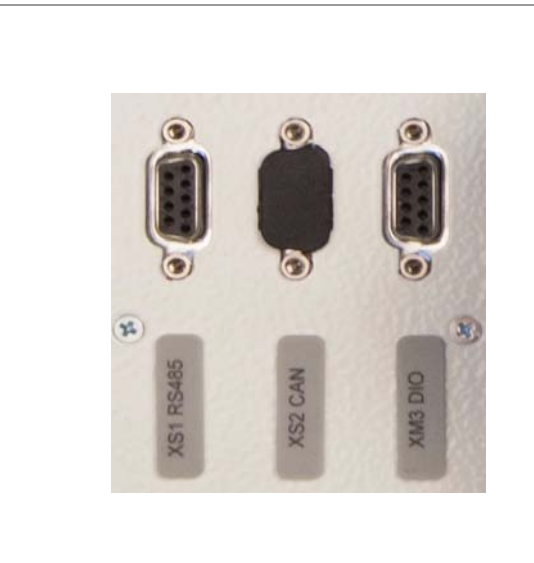

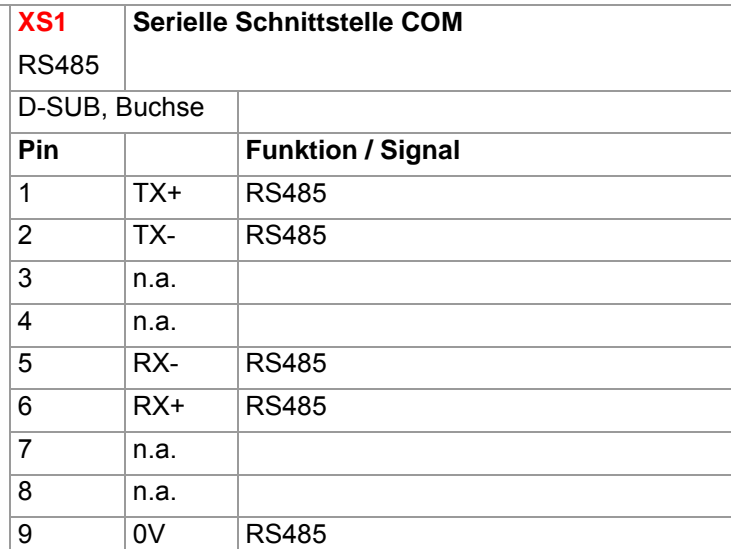

<span id="page-184-1"></span>**18.1.1.2 Schnittstelle XS2 CAN**

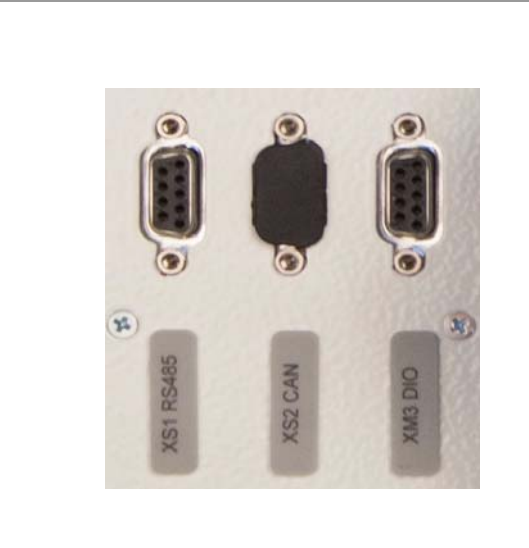

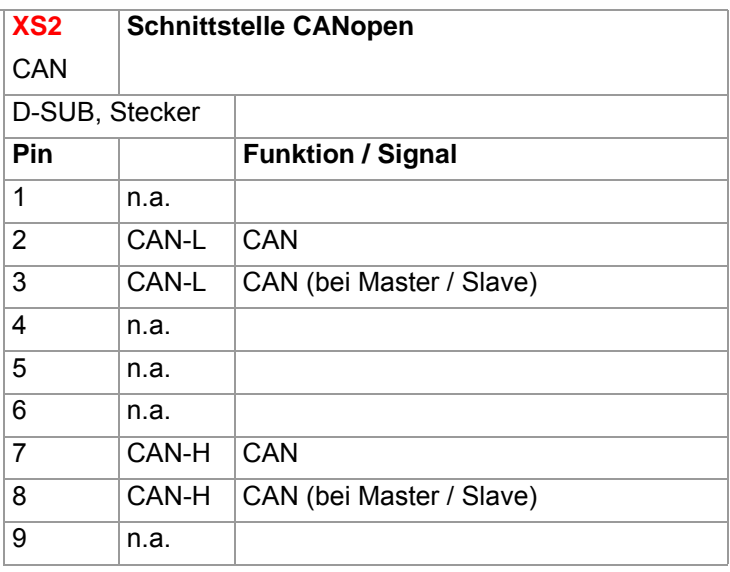

## <span id="page-185-0"></span>**18.1.1.3 Digitaleingänge XM3 DIO**

Digitaleingang (24 VDC)

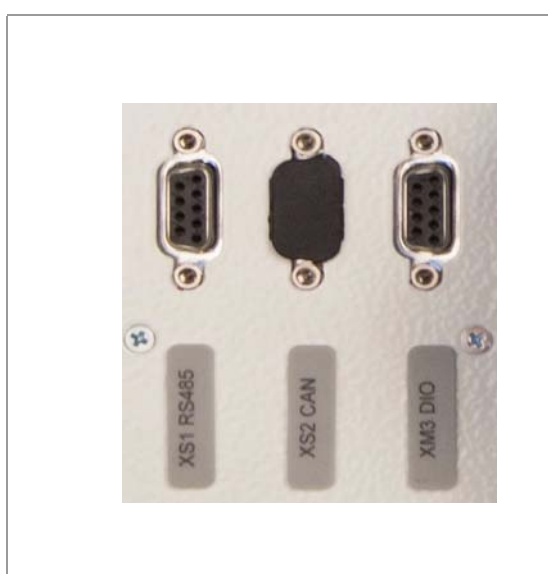

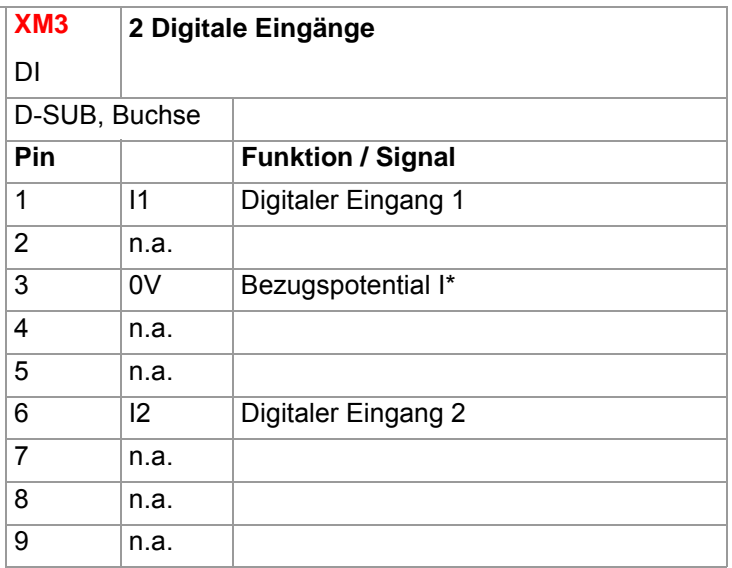

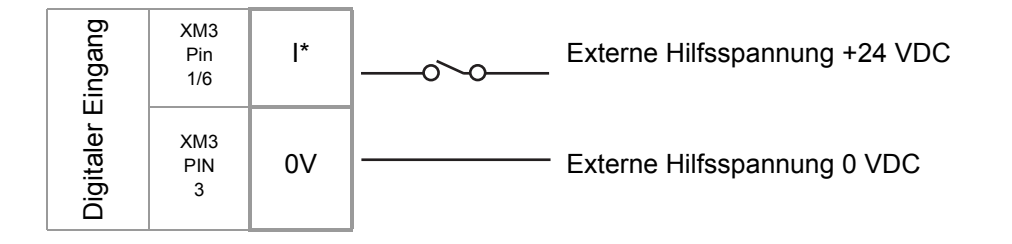

Als Relais ausgeführter Ausgang siehe Kapitel [Alarmausgang XM1 Meldestecker](#page-187-1).

#### <span id="page-185-1"></span>**18.1.2Schnittstelle XS3 RJ45**

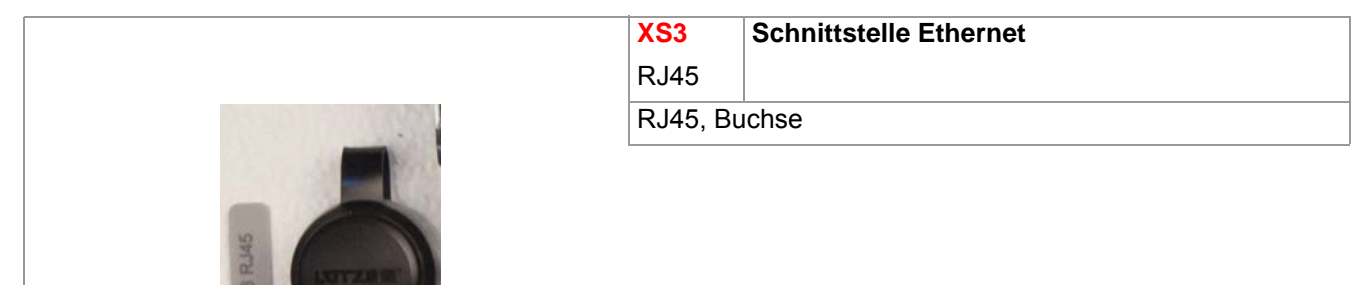

#### <span id="page-186-0"></span>**18.1.3Schnittstelle XS5 20 mA (Option)**

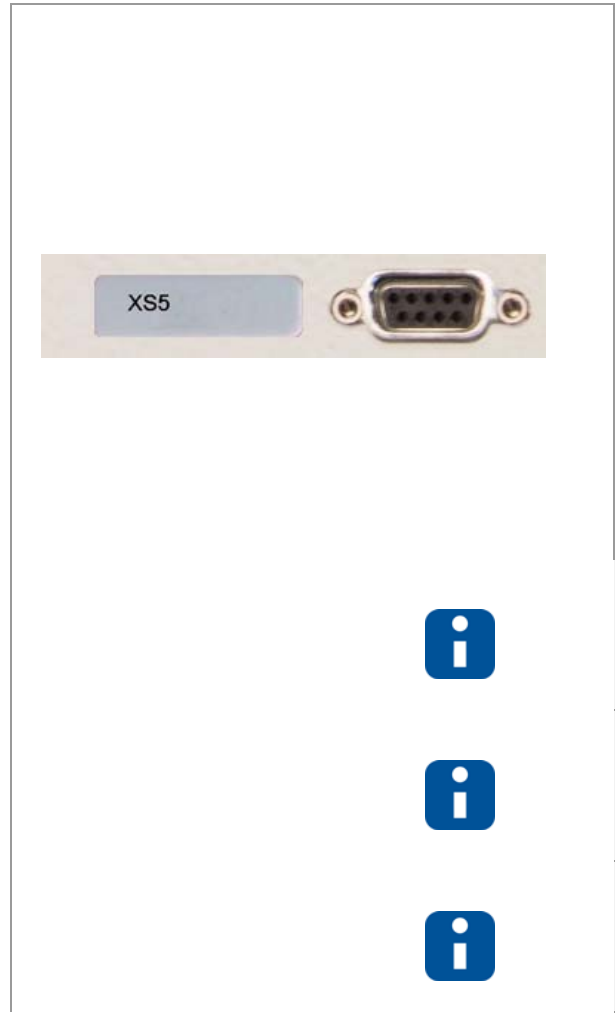

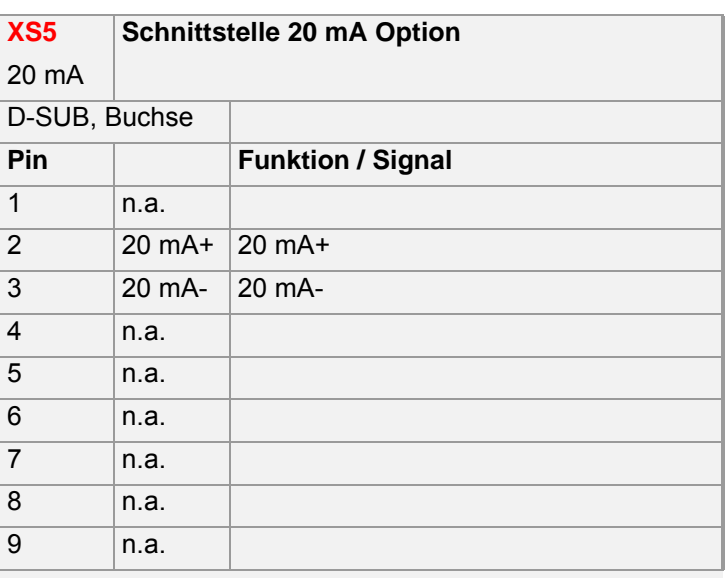

Die 20 mA-Schnittstelle XS5 ist nur vom Hersteller freigegeben, wenn das Gerät in Märkten eingesetzt wird, in denen die cTUVus Zertifizierung nicht zum Tragen kommt.

Betrieben werden kann immer nur eine Schnittstelle entweder ⊼[Schnittstelle XS1 RS485](#page-184-0) oder ⊼[Schnittstelle XS5 20 mA \(Option\)](#page-186-0), wenn beide verbaut sind.

Die 20 mA-Schnittstelle wird auf der Rückwand von **hotcontrol cDT+** unterhalb XS1, XS2, XM3 verbaut, wenn vorhanden.

#### <span id="page-186-1"></span>**18.1.4Schnittstelle XS7 externe Bedienung (Option)**

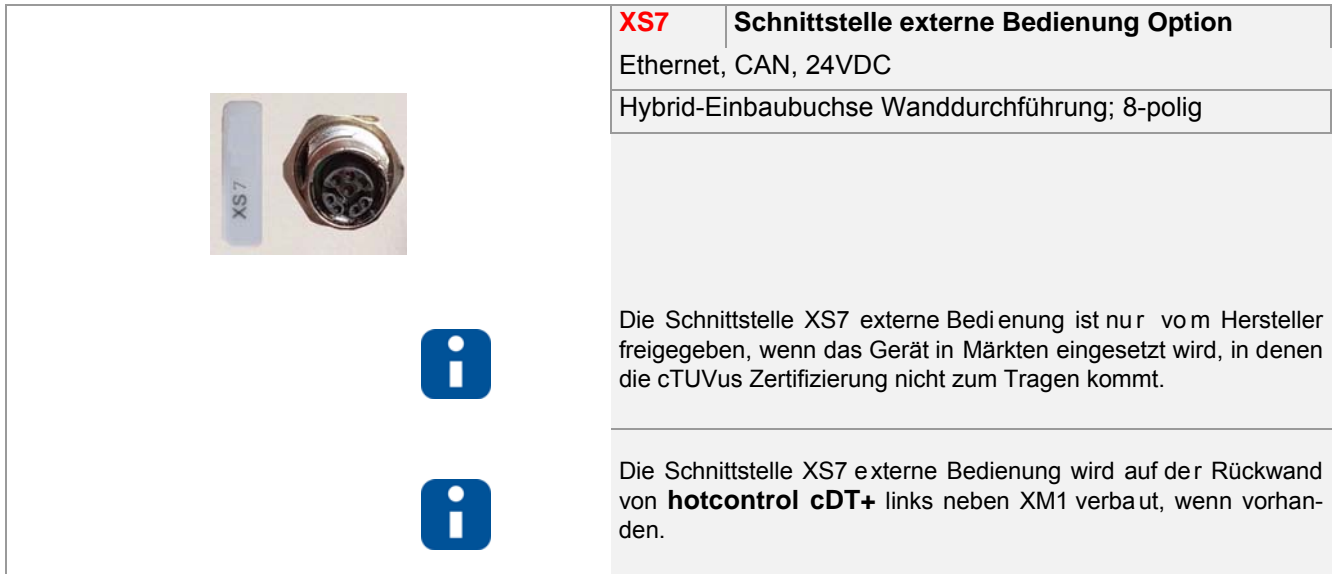

**Systemaufbau**

#### <span id="page-187-1"></span>**18.1.5Alarmausgang XM1 Meldestecker**

Der Alarmausgang für Maschinenfreigabe/Alarmmeldung ist ausgeführt als

- potentialfreier Relaiskontakt (Ausgang 1 Relais)
- Option: potentialfreier Relaiskontakt (Ausgang 2 Relais) #)

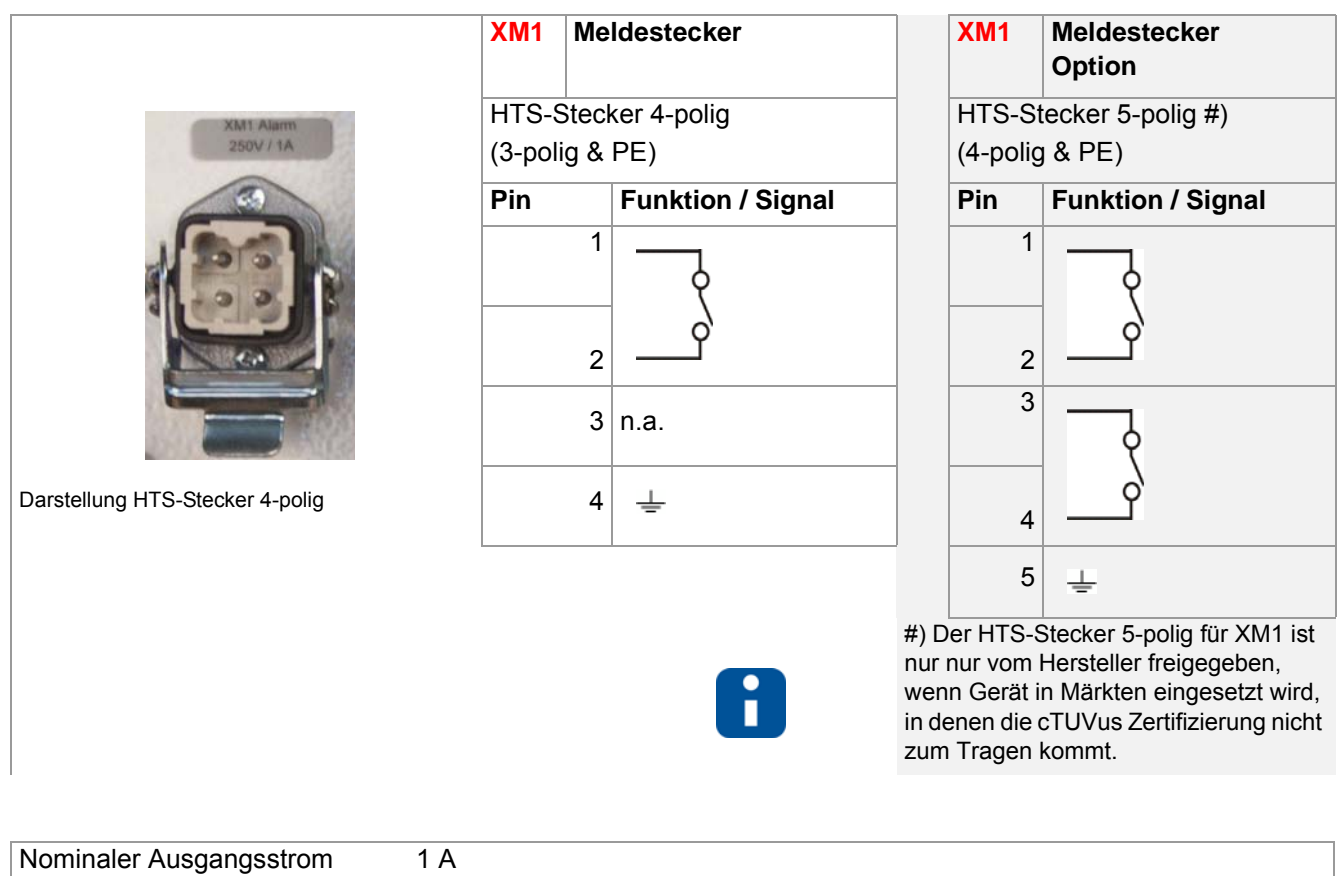

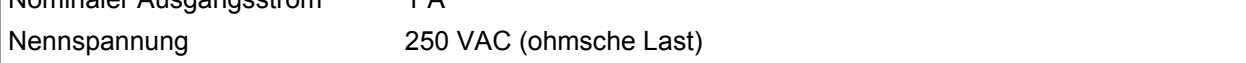

#### <span id="page-187-0"></span>**18.1.6Steuersicherung**

Die Steuersicherung sichert die interne 24VDC-Spannungsversorgung für die Elektronik ab.

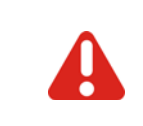

Bei Austausch der Sicherung ist darauf zu achten, dass nur Sicherungen verwendet werden, die mit der auf dem Schild beschriebenen Charakteristik übereinstimmen. Die Sicherheit des Gerätes kann sonst nicht gewährleistet werden.

#### <span id="page-188-1"></span>**18.1.7Fühlereingänge und Leistungsausgänge (Abgangsstecker XA\*)**

An den Werkzeuganschluss sind die Thermoelemente TC vom Typ J, L, K an die Fühlereingänge und die Heizungen an die Leistungsausgänge anzuschließen.

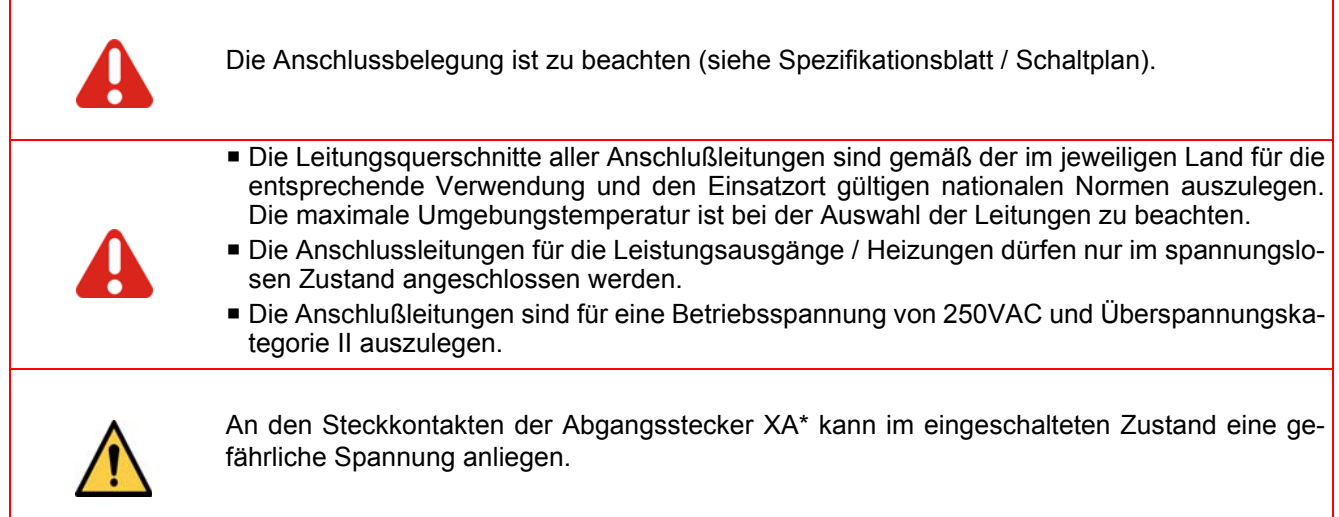

#### <span id="page-188-0"></span>**18.1.8Spannungsversorgung**

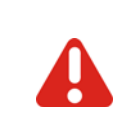

Der Heißkanalregler darf nur von Fachpersonal installiert und in Betrieb genommen werden. Vor Einschalten der Regelzonen ist sicherzustellen, dass der Heißkanalregler für die Anwendung konfiguriert ist. Eine falsche Konfiguration kann zu Beschädigungen an der Regelstrecke oder zu Verletzungen von Personen führen.

Der Heißkanalregler wird über den Hauptschalter ein-/ausgeschaltet (Tisch-Gehäuse Rückwand).

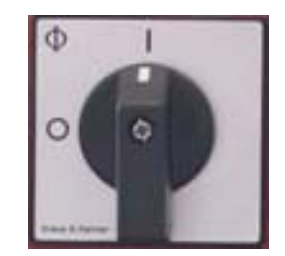

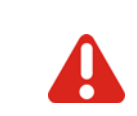

Die Anschlusswerte sind zu beachten. Die Spannungsversorgung ist laut Schaltplan zu kontrollieren.

# **19 Austausch einzelner Komponenten**

Entsprechend der Meldungen

- an Control&User Interface CUI07
- am PC mit installierter Hersteller eigener PC-Software (Projektierungs- und Konfigurationstool **flexotempMA-NAGER** oder Bediensoftware **TEMPSoft2**) bzw. via Busanbindung an der Maschinensteuerung

sind Komponenten ggf. zu tauschen.

Dazu setzen Sie sich bitte zwecks Beratung zunächst mit dem Hersteller/Lieferant in Verbindung.

**In allen anderen, hier nicht beschriebenen Fällen, ist der Heißkanalregler hotcontrol cDT+ zur Reparatur einzuschicken.**

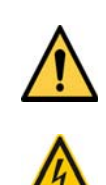

In allen Fällen in denen nebenstehendes Symbol am Gerät zu sehen ist, beachten Sie unbedingt die mit diesem Symbol/Zeichen/Aufkleber gekennzeichneten Sicherheitshinweise für **hotcontrol cDT+**.

In allen Fällen ist dieses Inbetriebnahme-, Service- und Bedienhandbuch zu Rate zu ziehen.

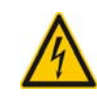

Beim Austausch einzelner Komponenten, im Servicefall, sind die 7[Sicherheitshinweise \(Seite](#page-9-0) [8\)](#page-9-0) unbedingt zu beachten!

Arbeiten, wie z.B. Wartung, Reparatur und dergleichen, am **hotcontrol cDT+** dürfen nur von autorisierten und unterwiesenem Fachpersonal durchgeführt werden. **hotcontrol cDT+** darf nur von Fachpersonal benutzt werden, die damit vertraut und über die Gefahren unterwiesen wurden. Die einschlägigen Unfallverhütungsvorschriften, sowie wie die sonstigen allgemeinen anerkannten sicherheitstechnischen arbeitsmedizinischen Regeln, sind einzuhalten.

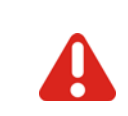

Vor Arbeiten am **hotcontrol cDT+** ist dieses von Versorgungsspannung zu trennen oder sicher zu stellen, dass **hotcontrol cDT+** spannungslos ist. Versorgungsspannung vor Wiedereinschalten sichern.

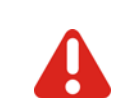

Der Austausch einzelner Komponenten darf nur mit Komponenten gleichenTyps (siehe Typenschild) erfolgen. Beim Austausch auf die Übernahme der Einstellungen (z.B. Parametrierung) achten.

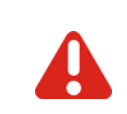

Vor Einschalten der Regelzonen ist sicherzustellen, dass **hotcontrol cDT+** für die Anwendung konfiguriert ist (siehe K apitel 7[Bestimmungsgemäße Verwendung \(Seite 9\)\)](#page-10-0). Eine falsche Konfiguration kann zu Beschädigungen an der Regelstrecke oder zu Verletzungen von Personen führen.

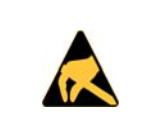

Die Handlungsvorschriften im Umgang mit ESD-Bauelementen sind zu beachten! Elektrostatisch gefährdete Bauelemente!

DIP-Schalter Einstellung (binär kodiert)

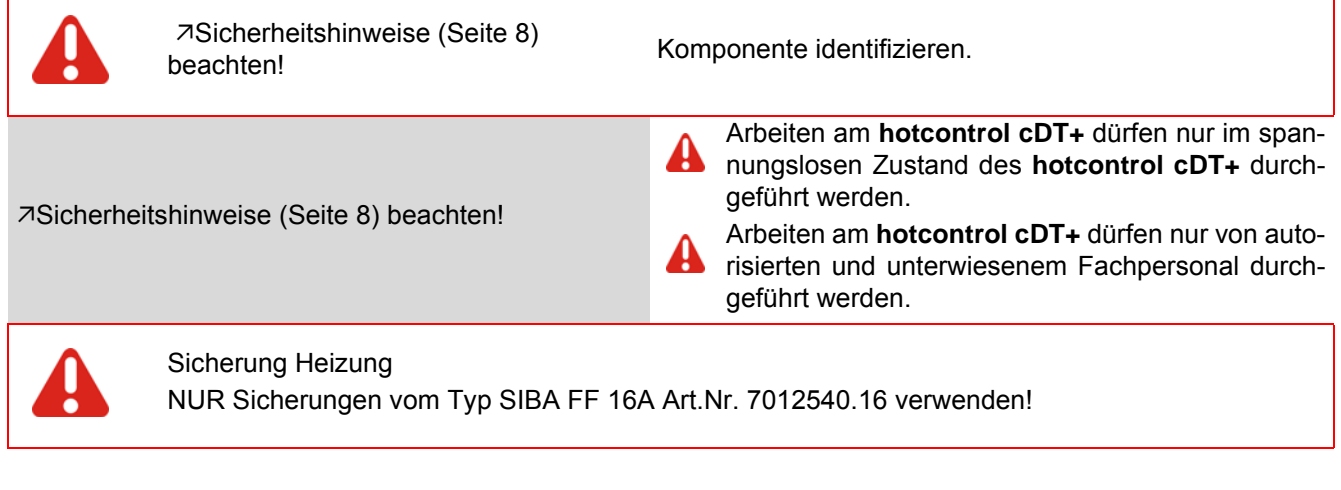

#### **19.1 HTC 06/15 Heating Thermocouple Card - Sicherungen wechseln**

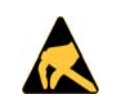

Die Handlungsvorschriften im Umgang mit ESD-Bauelementen sind zu beachten! Elektrostatisch gefährdete Bauelemente!

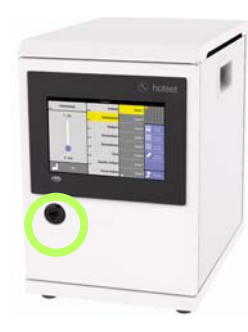

Heißkanalregler spannungslos schalten.

Fronttür über Doppelbartschloss entriegeln und öffnen.

Tisch-Gehäuse

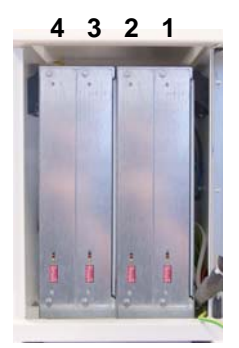

Karten zählen bei **hotcontrol cDT+** Tisch-Gehäuse von **rechts nach links**.

**hotcontrol cDT+**

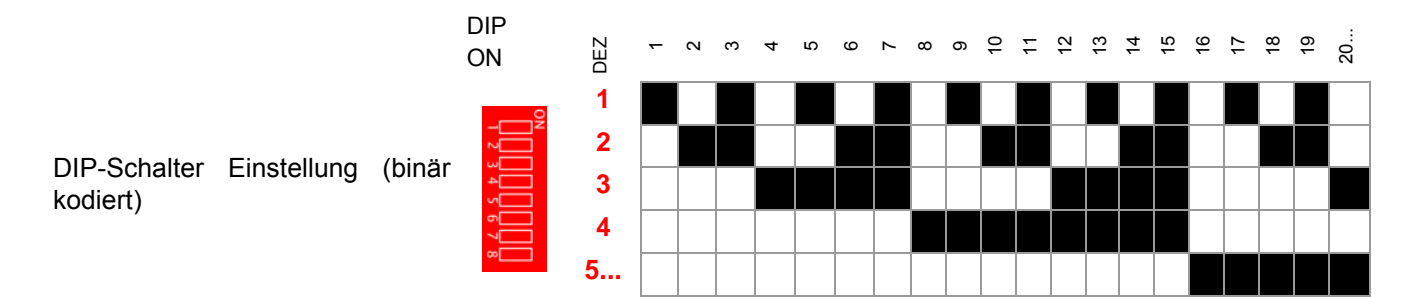

**Austausch einzelner Komponenten**

#### **Sicherung auf Karte tauschen**

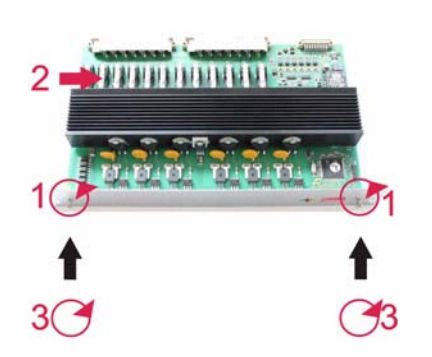

(1) Kartenarretierung lösen und darauf achten, dass die gelösten Schrauben nicht ins Gerät fallen.

Karte vorsichtig aus dem Slot herausziehen.

(2) Sicherungen (F1.1, F1.2;...; F6.1, F6.2) wechseln. Auf richtigen Sitz achten.

Karte wieder vorsichtig in Slot in die Führungsbügel oben/ unten stecken und auf Einrasten der Steckverbinder achten.

(3) Kartenarretierung festziehen.

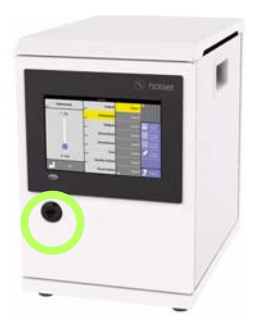

Fronttür schliessen und über Doppelbartschloss verriegeln.

Tisch-Gehäuse

Nach Wiederzuschalten der Spannungsversorgung und dem Abwarten der Anlaufzeit aller Komponenten ist entweder über

- die Hersteller eigenen Bedien- und Anzeigeeinheiten oder
- die Visualisierung der Maschinensteuerung

zu kontrollieren, dass **hotcontrol cDT+** nach dem Tausch der Sicherung auf der Komponente wieder einwandfrei läuft.

## **19.2 HTC 06/15 Heating Thermocouple Card tauschen**

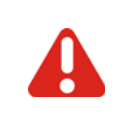

[Sicherheitshinweise \(Seite 8\)](#page-9-0)

Komponente identifizieren.

[Sicherheitshinweise \(Seite 8\)](#page-9-0) beachten!

Arbeiten am **hotcontrol cDT+** dürfen nur im spannungslosen Zustand des **hotcontrol cDT+** durchgeführt werden.

Arbeiten am **hotcontrol cDT+** dürfen nur von autorisierten und unterwiesenem Fachpersonal durchgeführt werden.

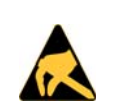

Die Handlungsvorschriften im Umgang mit ESD-Bauelementen sind zu beachten! Elektrostatisch gefährdete Bauelemente!

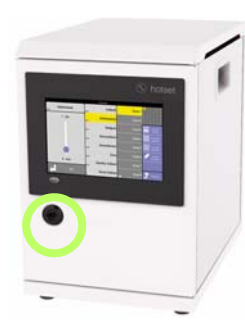

Heißkanalregler spannungslos schalten.

Fronttür über Doppelbartschloss entriegeln und öffnen.

Tisch-Gehäuse

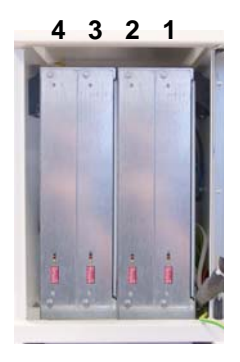

Karten zählen bei **hotcontrol cDT+** Tisch-Gehäuse von **rechts nach links**.

**hotcontrol cDT+**

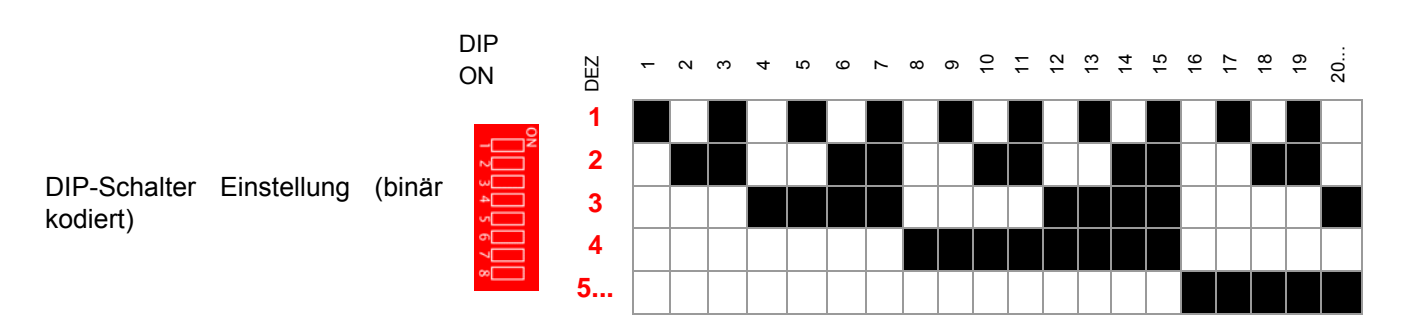

#### **Karte tauschen**

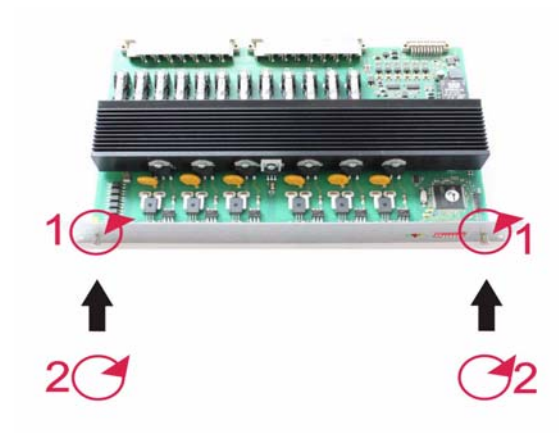

(1) Kartenarretierung lösen und darauf achten, dass die gelösten Schrauben nicht ins Gerät fallen.

Karte vorsichtig aus dem Slot herausziehen.

DIP-Schalter der Ersatzkarte identisch zu der entfernten Karte einstellen.

Ersatzkarte vorsichtig in den freien Slot in die Führungsbügel oben/unten stecken und auf Einrasten der Steckverbinder achten.

(2) Kartenarretierung festziehen.

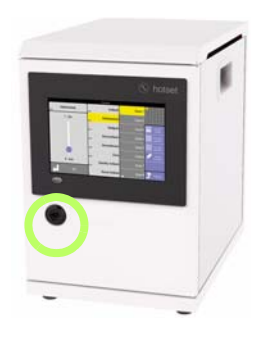

Fronttür schliessen und über Doppelbartschloss verriegeln.

Tisch-Gehäuse

Nach Wiederzuschalten der Spannungsversorgung und dem Abwarten der Anlaufzeit aller Komponenten ist entweder über

- die Hersteller eigenen Bedien- und Anzeigeeinheiten oder
- die Visualisierung der Maschinensteuerung

zu kontrollieren, dass **hotcontrol cDT+** nach dem Tausch der Komponente wieder einwandfrei läuft.

#### **19.3 Control&User Interface CUI07 tauschen**

Sofern es erforderlich ist, ein Control&User Interface CUI07 zu tauschen, setzen Sie sich bitte zunächst mit dem Hersteller/Lieferant in Verbindung.

# **20 Auslieferungszustand Standard**

Die im Auslieferungszustand Standard für den jeweiligen Benutzer (Standard-Benutzer S; Benutzer prof P; Benutzer admin hat auf alles Zugriff) verfügbaren Parameter, Ansichten, Funktionen und Infocenter Anwahlpunkt sind nachfolgend aufgelistet (X: aktiv; O: deaktiv).

#### **20.1 Parameter**

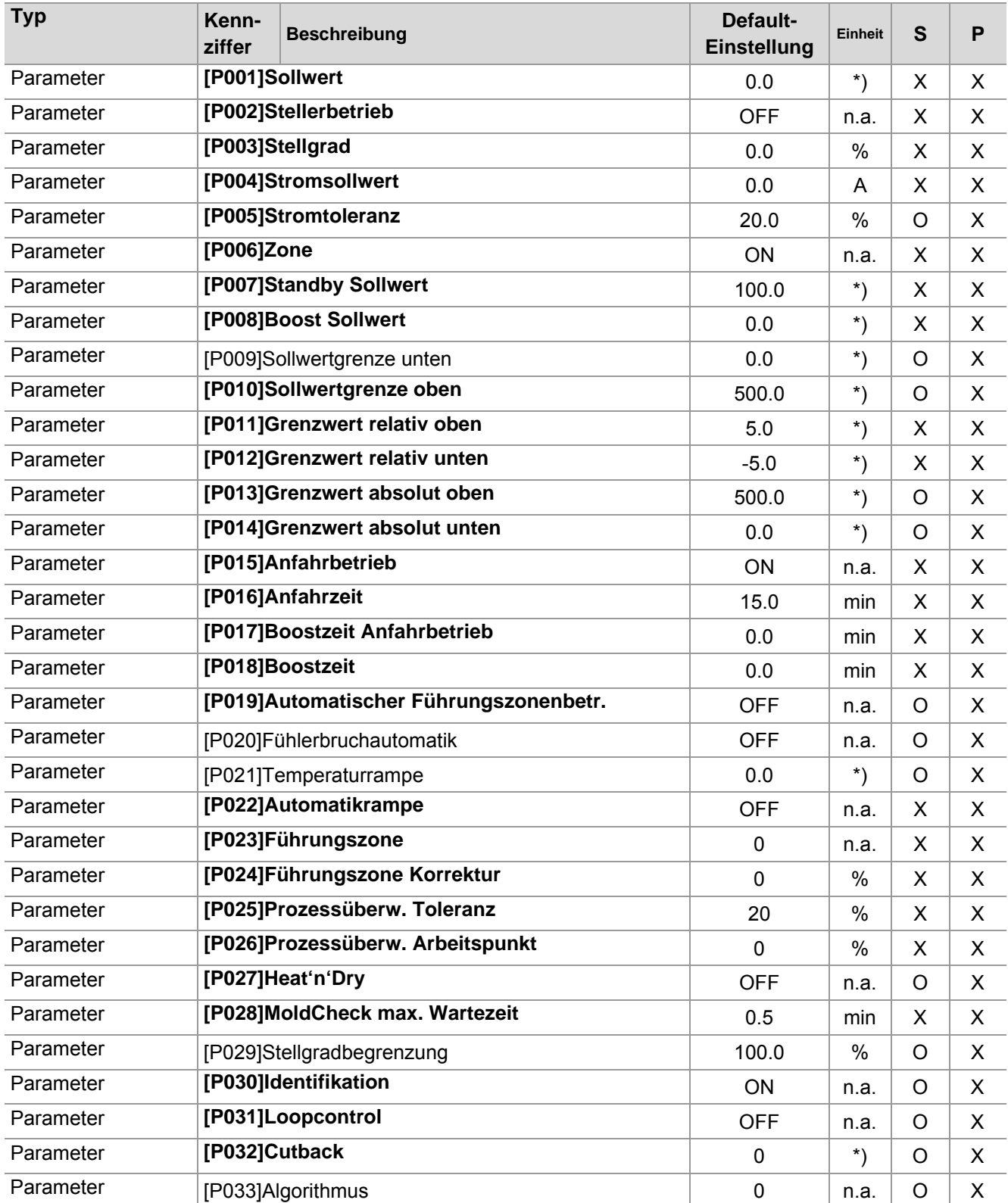

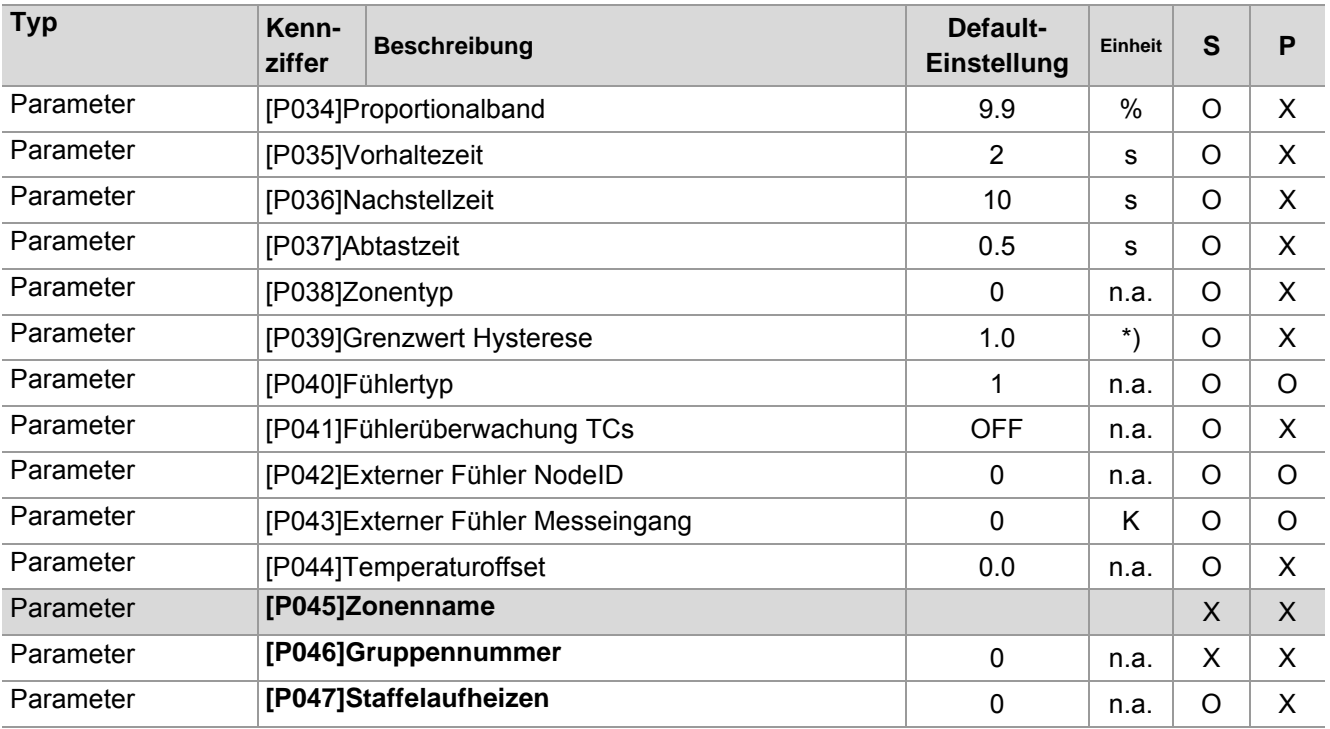

\*) Einheit des Messeingangs siehe Parameter 7[\[SP01\]Temperatureinheit \(Seite 195\)](#page-196-0)

Im Pairing Mode gelten alle Einstellungen der Parameter [P\*\*\*], die im Heißkanalregler#Pairing-Mode-aktiv hinterlegt sind, für alle Zonen.

<span id="page-196-0"></span>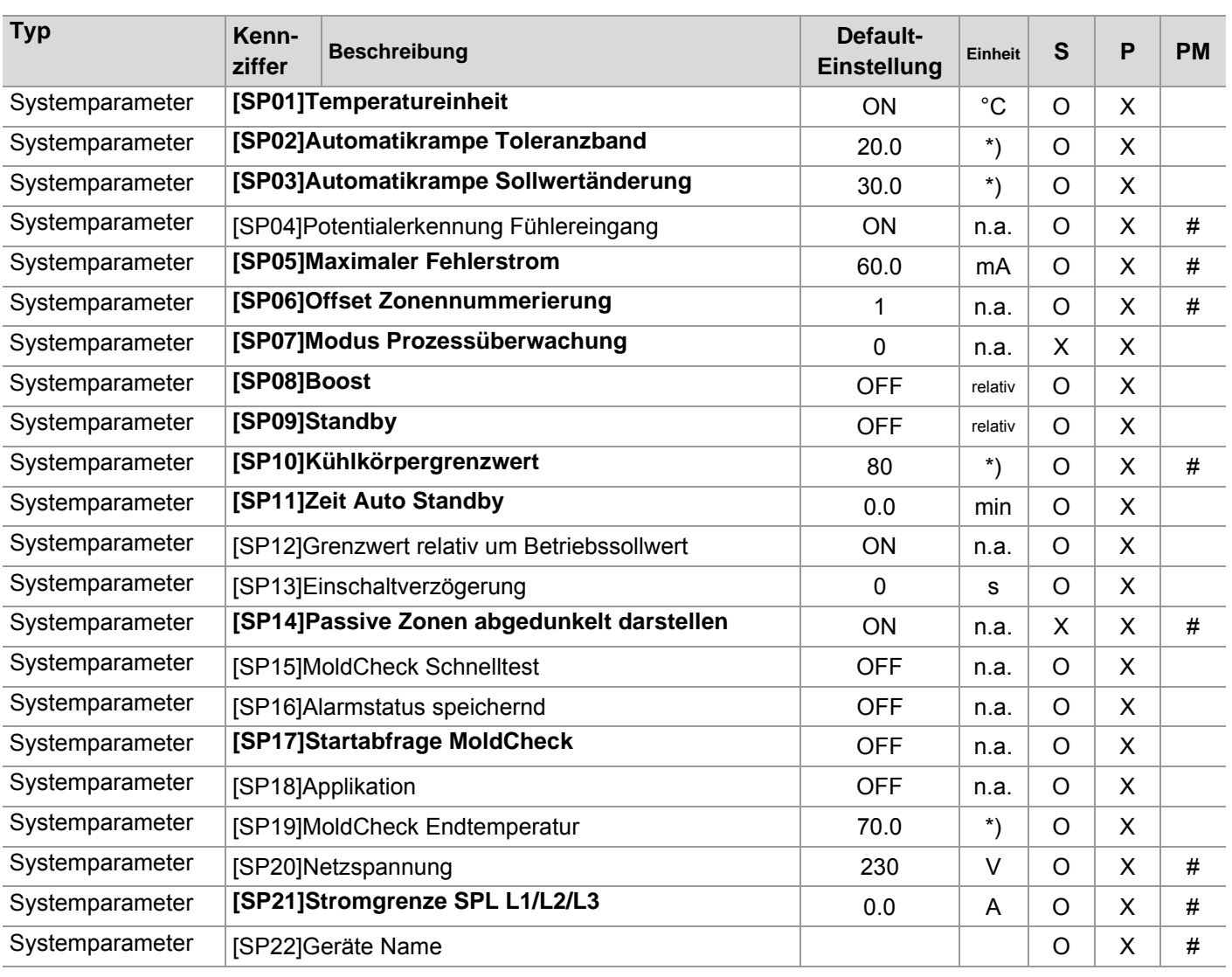

#### **20.2 Systemparameter**

Im Pairing Mode PM gelten alle Einstellungen der Systemparameter [SP\*\*], die im Heißkanalregler#Pairing-Modeaktiv hinterlegt sind, für alle Zonen.

Ausnahme: die mit # in Spalte PM gekennzeichneten Einstellungen der Systemparameter [SP\*\*] gelten gerätespezifisch.

## **20.3 Kommunikationsparameter**

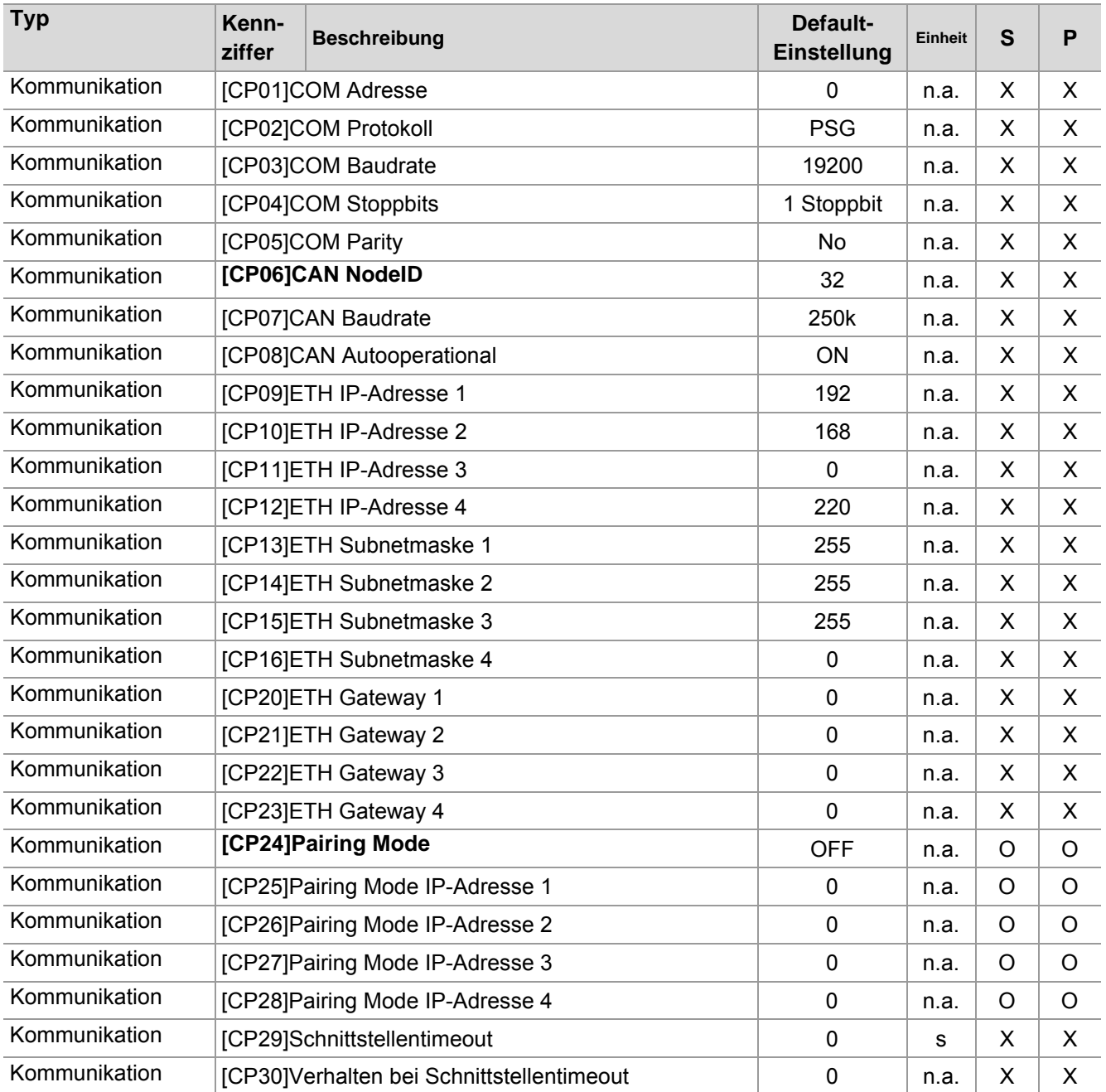

Die Einstellungen der Kommunikationsparameter [CP\*\*] sind immer gerätespezifisch.

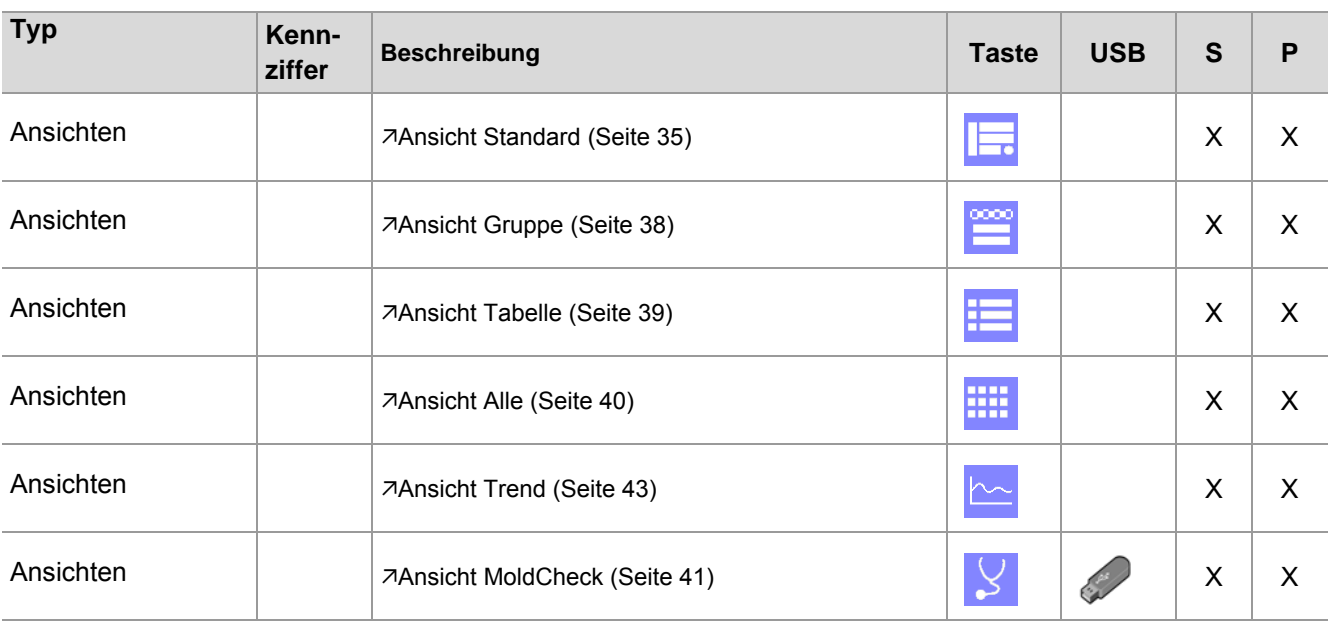

## **20.4 Ansichten**

## **20.5 Funktionen**

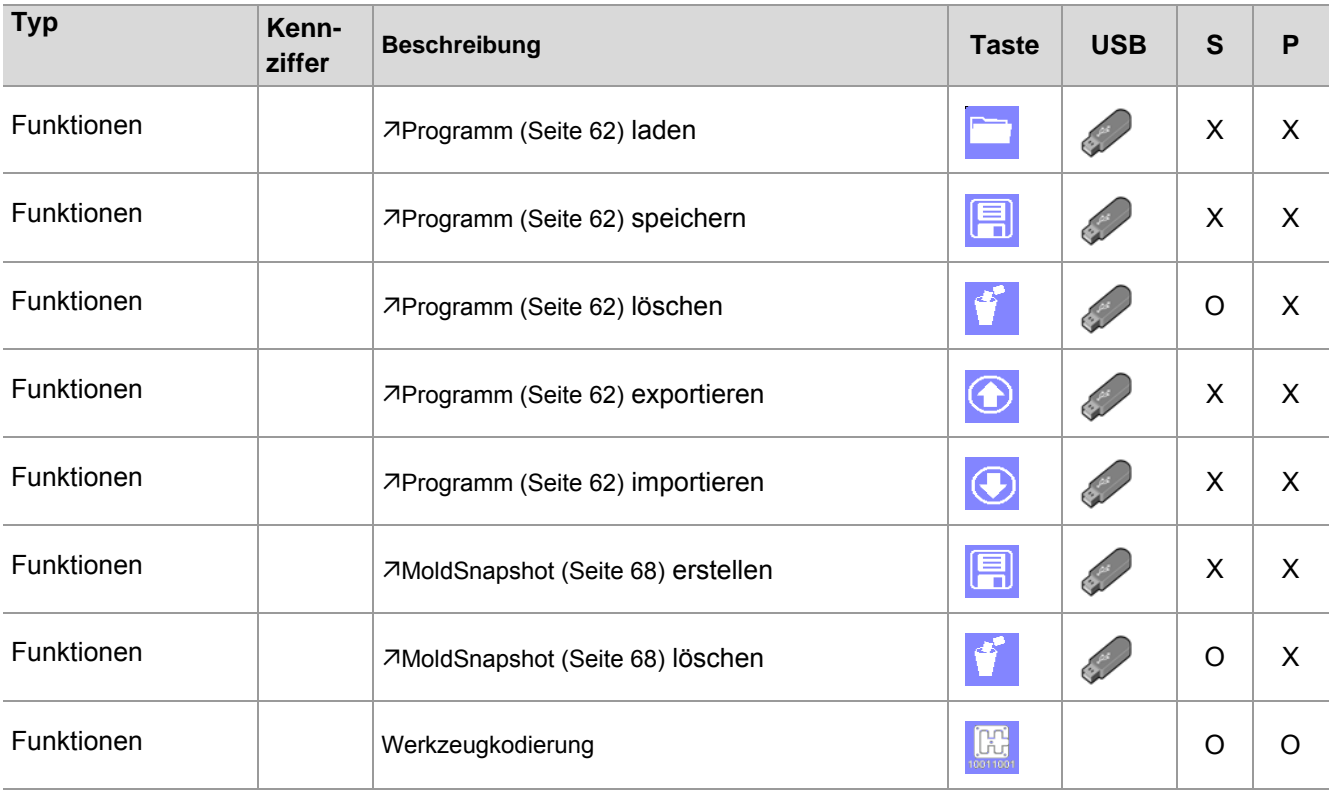

## **20.6 Infocenter**

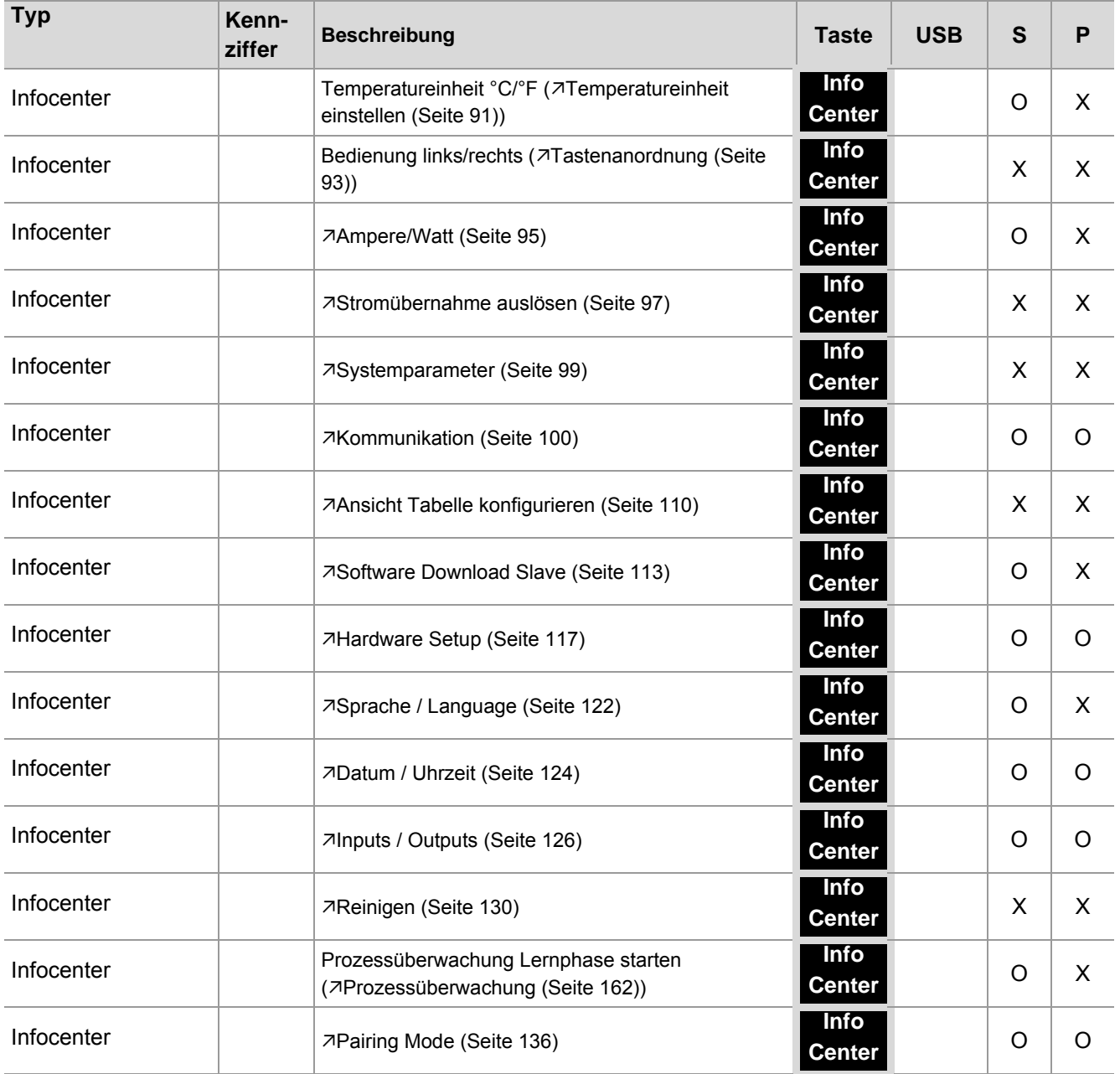

# **21 Anhang**

## **21.1 Ersatz- und Verschleißteile**

#### **Heating Thermocouple Card**

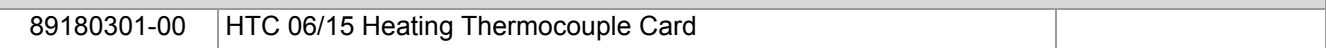

## **Anhang**

## **21.2 Versionshistorie**

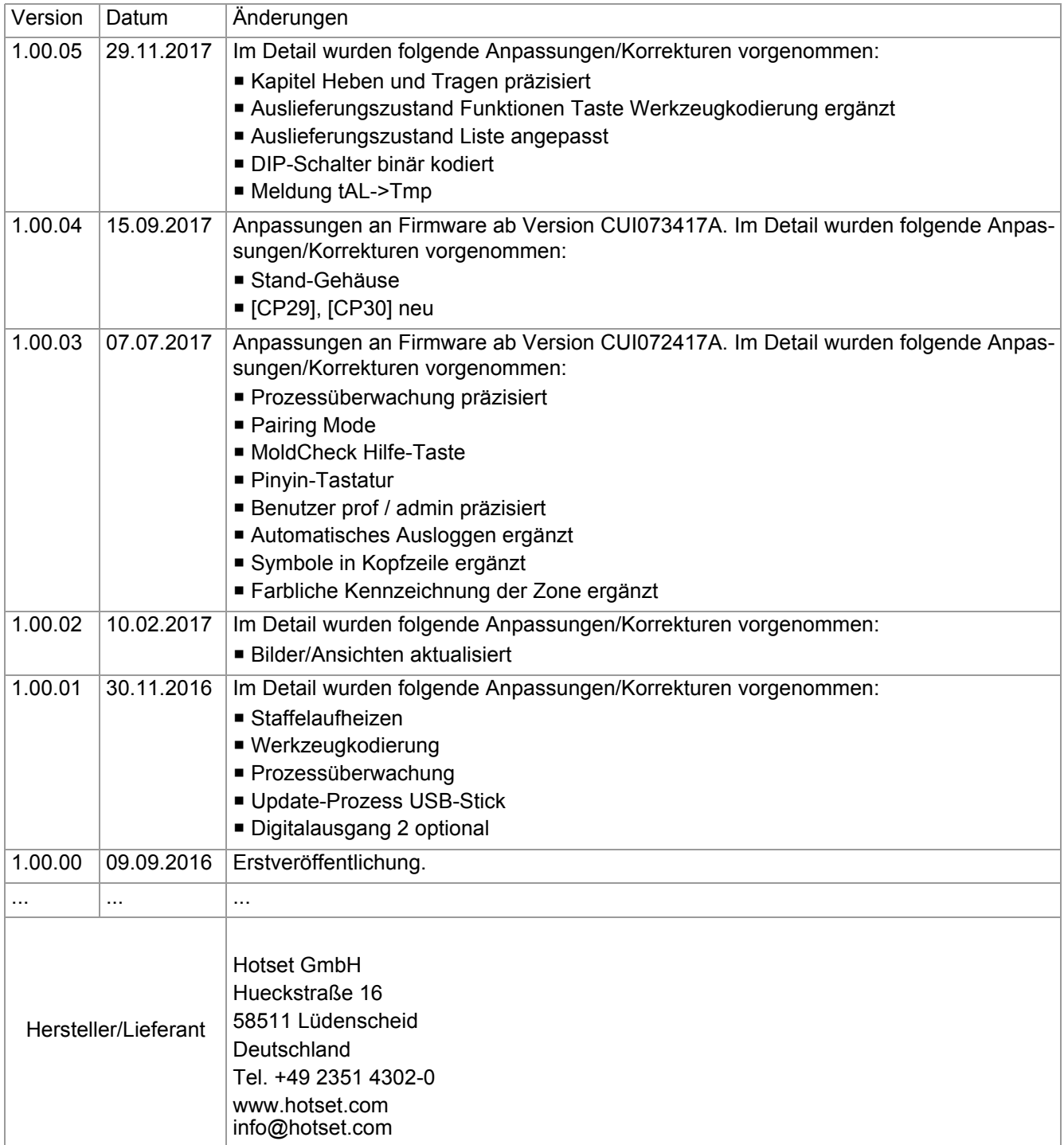